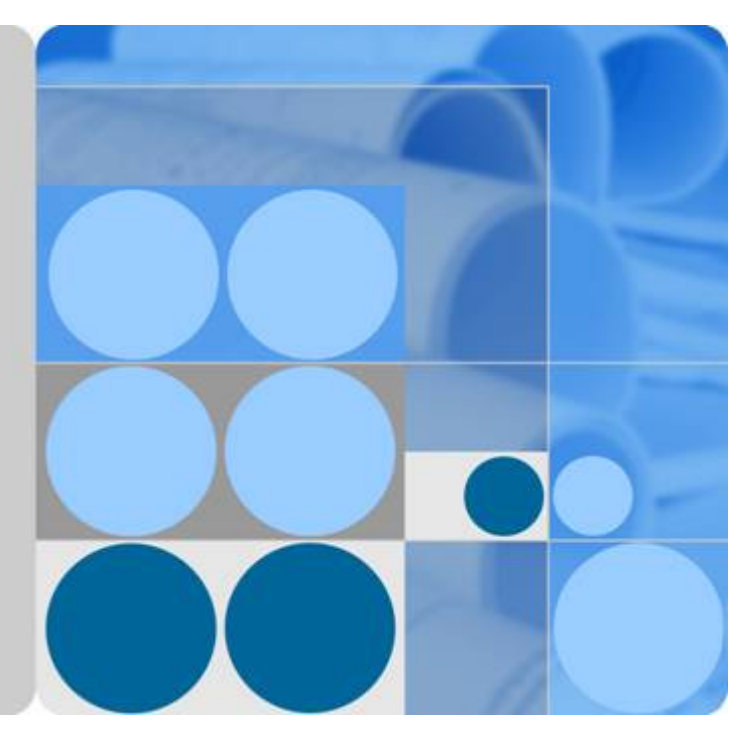

# **OceanStor UltraPath for Windows 21.2.0**

# **User Guide**

**Issue 01 Date 2018-06-30**

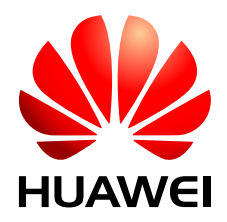

**HUAWEI TECHNOLOGIES CO., LTD.**

#### **Copyright © Huawei Technologies Co., Ltd. 2018. All rights reserved.**

No part of this document may be reproduced or transmitted in any form or by any means without prior written consent of Huawei Technologies Co., Ltd.

#### **Trademarks and Permissions**

HUAWEI and other Huawei trademarks are trademarks of Huawei Technologies Co., Ltd. All other trademarks and trade names mentioned in this document are the property of their respective holders.

#### **Notice**

The purchased products, services and features are stipulated by the contract made between Huawei and the customer. All or part of the products, services and features described in this document may not be within the purchase scope or the usage scope. Unless otherwise specified in the contract, all statements, information, and recommendations in this document are provided "AS IS" without warranties, guarantees or representations of any kind, either express or implied.

The information in this document is subject to change without notice. Every effort has been made in the preparation of this document to ensure accuracy of the contents, but all statements, information, and recommendations in this document do not constitute a warranty of any kind, express or implied.

## **Huawei Technologies Co., Ltd.**

Address: Huawei Industrial Base Bantian, Longgang Shenzhen 518129 People's Republic of China

Website: <http://e.huawei.com>

# **About This Document**

## <span id="page-2-0"></span>**Intended Audience**

This document details the functions, pre-installation preparations, procedures for installation and uninstallation, and common commands and their usage for the UltraPath for Windows software.

This document is intended for:

- Technical support engineers
- Maintenance engineers

## **Conventions**

As part of an effort to improve and enhance the product performance and capabilities, Huawei periodically releases revisions of the hardware and software. Therefore, some functions described in this document may not be supported by all versions of the software or hardware currently in use. For the most up-to-date information about product features, refer to the product release notes.

If a product does not function as described in this document, contact Huawei technical support engineers.

To obtain the Open Source Software Notice, go to the following website: **[http://](http://support.huawei.com/enterprise/productsupport?lang=en&pid=8576127&idAbsPath=7919749|7941815|9519490|9858859|8576127) [support.huawei.com/enterprise/](http://support.huawei.com/enterprise/productsupport?lang=en&pid=8576127&idAbsPath=7919749|7941815|9519490|9858859|8576127)**.

# **Change History**

Updates between document issues are cumulative. Therefore, the latest document issue contains all updates made in previous issues.

#### **Issue 01 (2018-06-30)**

The first official release.

# Contents

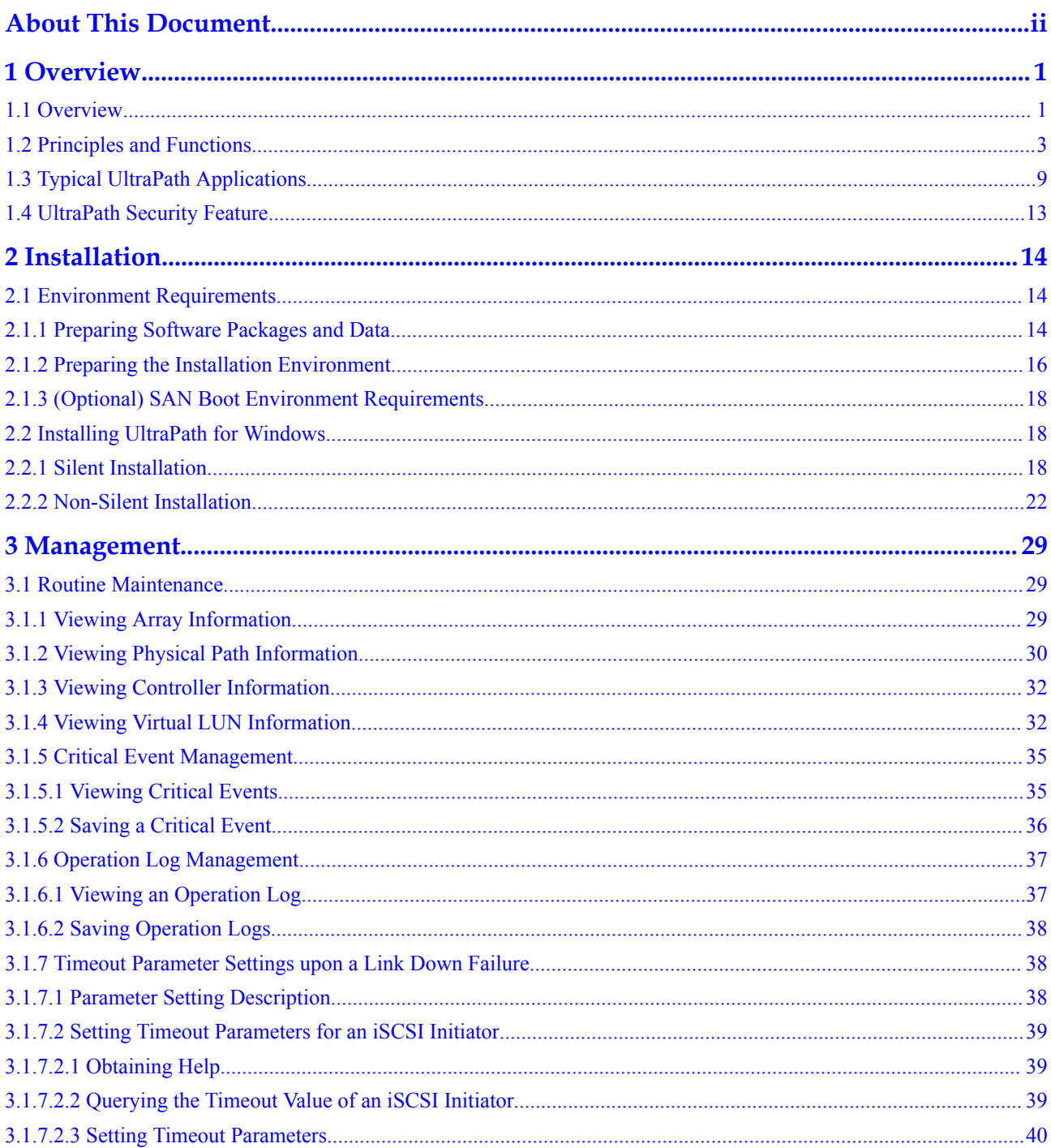

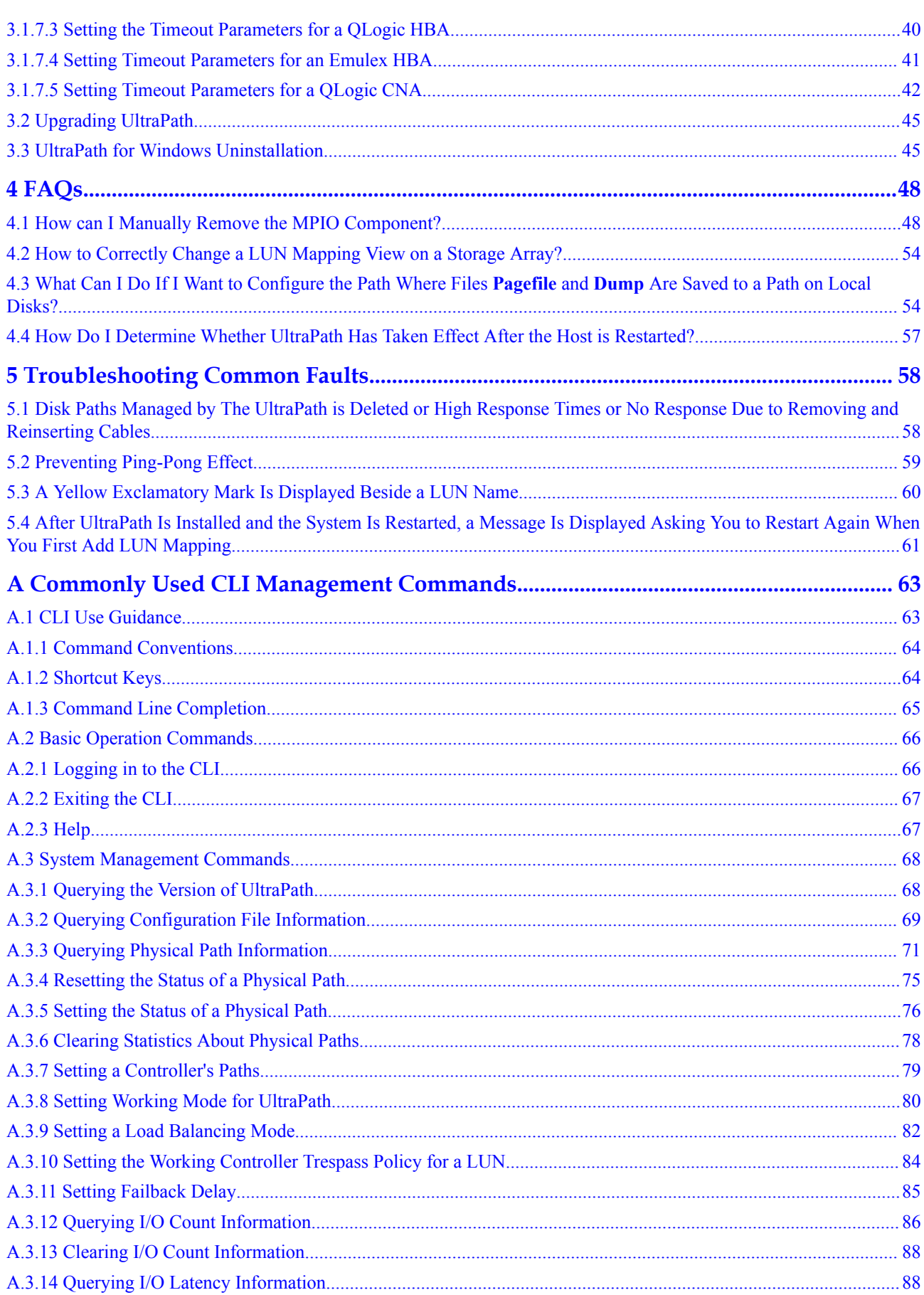

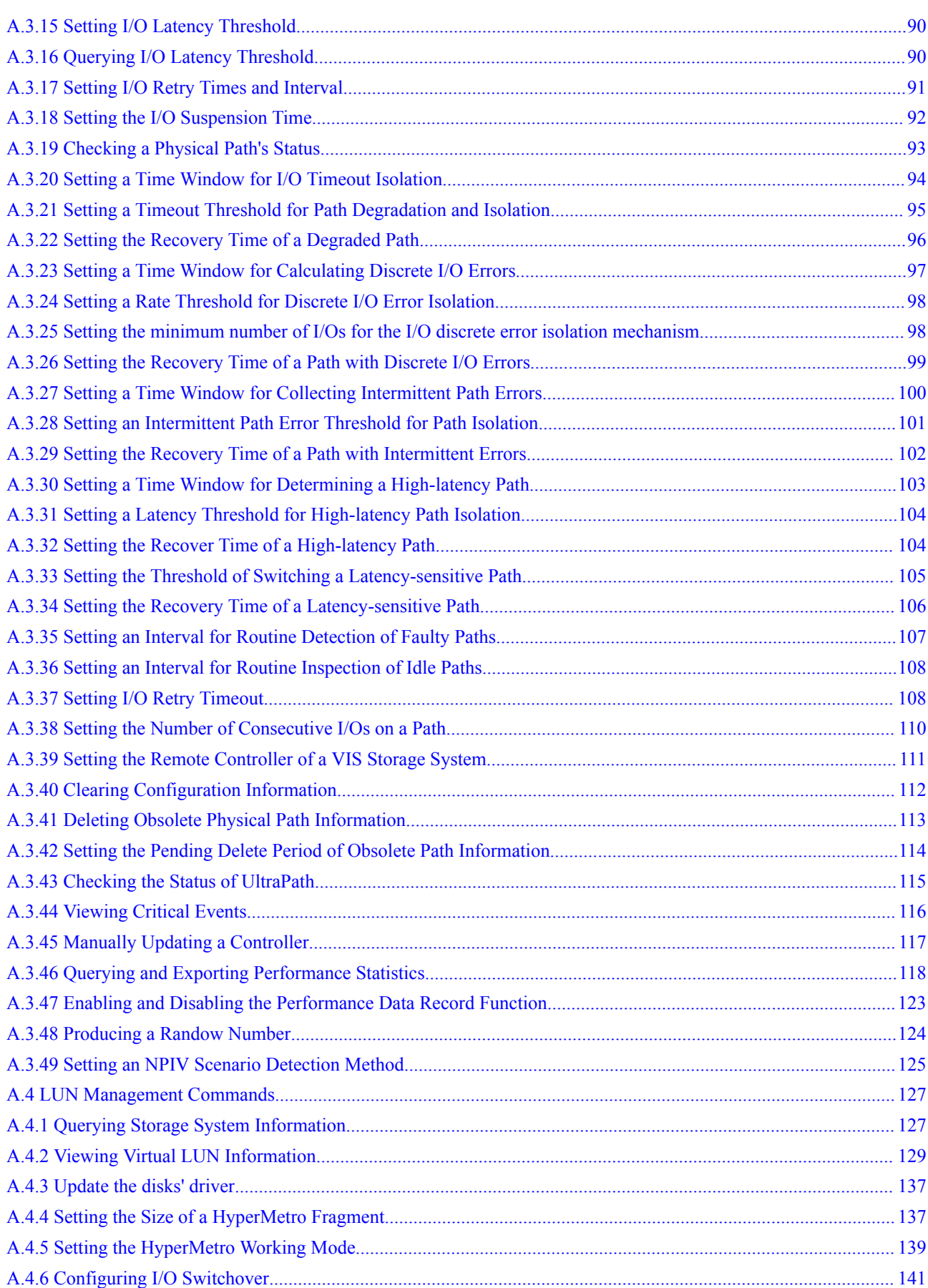

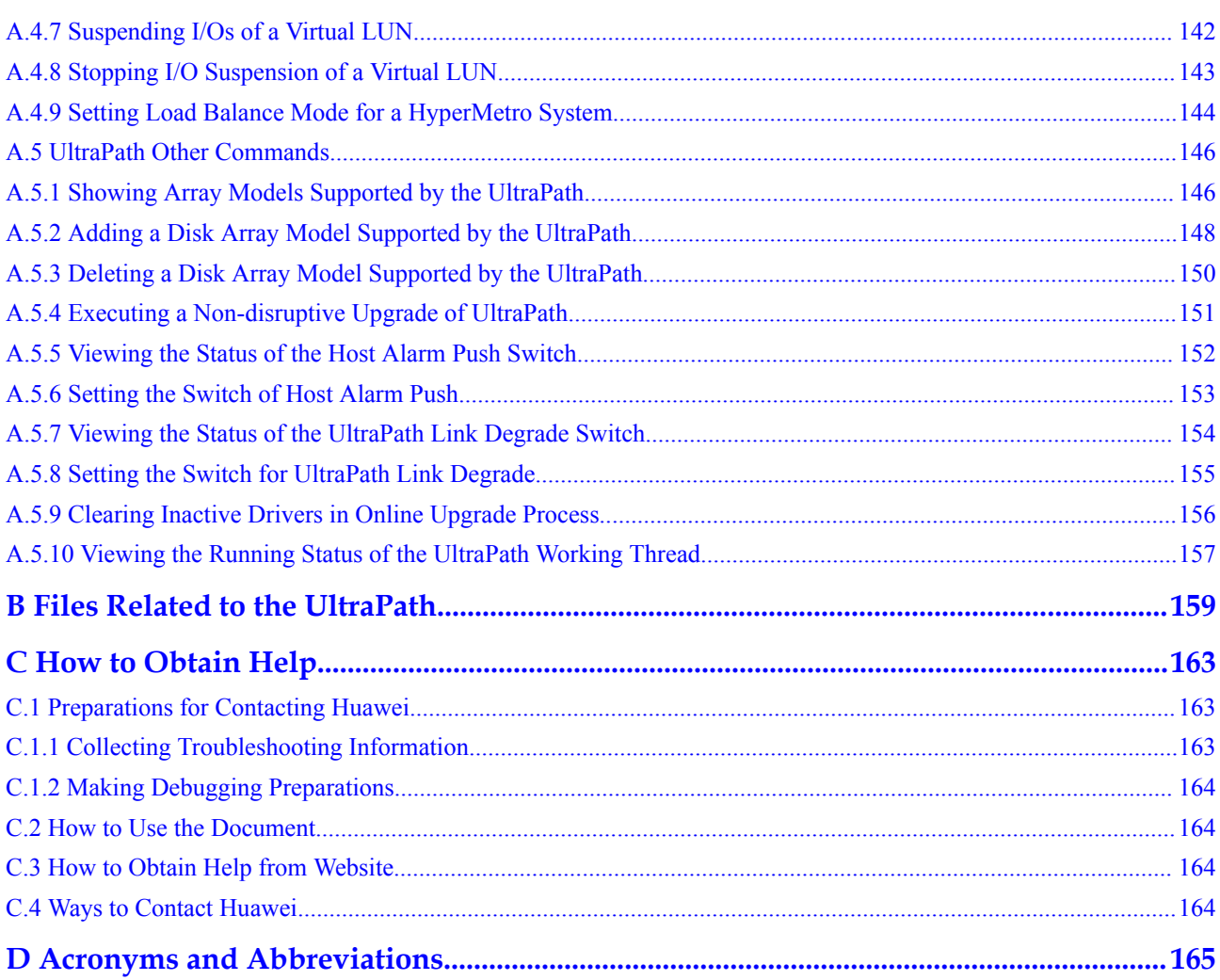

# **1 Overview**

# <span id="page-7-0"></span>**About This Chapter**

OceanStor UltraPath is the multipathing software developed by Huawei. Its functions include masking of redundant LUNs, optimum path selection, I/O load balancing, and failover and failback. These functions enable your storage network to be intelligent, stable, and fast.

#### 1.1 Overview

UltraPath can meet the requirements on high reliability and superb performance of storage networks. This section introduces the background, purpose, and benefits of UltraPath.

#### [1.2 Principles and Functions](#page-9-0)

[UltraPath provides powerful functions and features, ensuring secure, stable, and fast service](#page-9-0) operation. This section introduces the basic principles and functions of UltraPath.

#### [1.3 Typical UltraPath Applications](#page-15-0)

[Installed on an application server, UltraPath supports different networks and helps ensure fast](#page-15-0) and smooth data transfer.

[1.4 UltraPath Security Feature](#page-19-0)

[This chapter describes UltraPath security feature.](#page-19-0)

## **1.1 Overview**

UltraPath can meet the requirements on high reliability and superb performance of storage networks. This section introduces the background, purpose, and benefits of UltraPath.

As modern technology develops, the requirements laid upon the security and stability of storage networks increase during the implementation of IT infrastructure. A fault in the storage network may cause the entire network to break down. Such a fault is called a single point of failure in the storage network. To avoid this, a highly reliable storage network not only includes redundant devices and components, but also adopts the interconnection of redundant links, as shown in **[Figure 1-1](#page-8-0)**. The redundancy design can improve the reliability as well as the performance of the entire storage network. The multipathing technology helps achieve this goal.

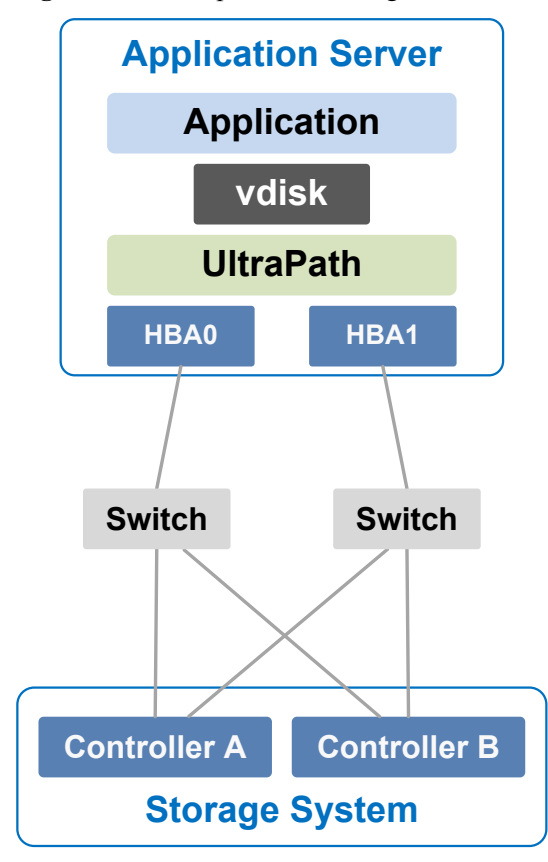

#### <span id="page-8-0"></span>**Figure 1-1** Multi-path networking

The multipathing technology is realized through multipathing software. If a path fails or cannot meet the performance requirement, multipathing software automatically and transparently transfers I/Os to other available paths to ensure that I/Os are transmitted effectively and reliably. As shown in **[Figure 1-2](#page-9-0)**, multipathing software can handle many faults such as HBA faults, link faults, and controller faults.

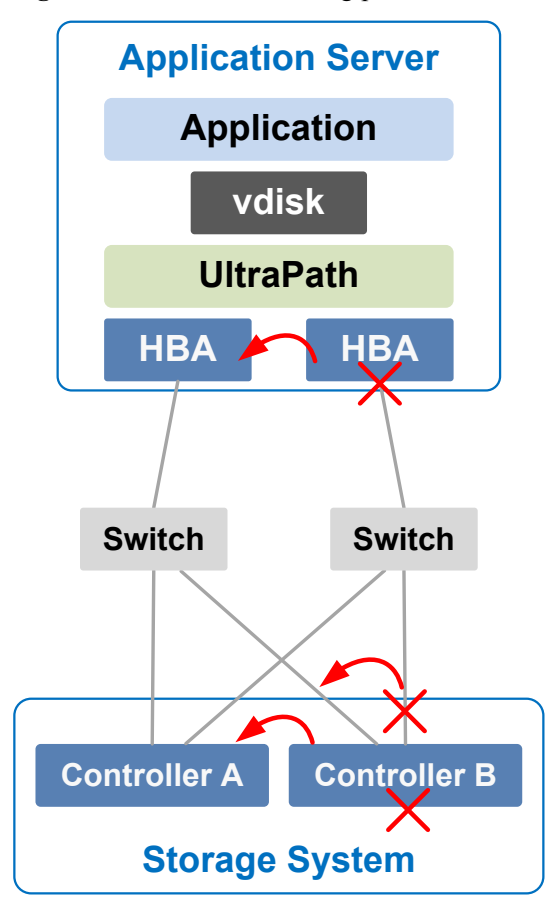

<span id="page-9-0"></span>**Figure 1-2** UltraPath handling path faults

The multipathing software (normally called Multi-Path I/O, MPIO) built-in host operating systems only provides basic failover and load balancing functions, failing to meet the high reliability requirements. Huawei UltraPath cannot only provide these basic functions, but also meet the systems' demands on reliability, performance, maintainability, and adaptation with many advanced functions such as path test, all paths down protection, path isolation, path alarm pushing, and path performance monitoring. Furthermore, UltraPath has better compatibility with Huawei storage. You are advised to use UltraPath for Huawei storage if you do not have any special requirements.

UltraPath is compatible with different host operating systems. For details,click **[OceanStor](http://support-open.huawei.com/ready/pages/user/compatibility/support-matrix.jsf) [Interoperability Navigator](http://support-open.huawei.com/ready/pages/user/compatibility/support-matrix.jsf)**.

# **1.2 Principles and Functions**

UltraPath provides powerful functions and features, ensuring secure, stable, and fast service operation. This section introduces the basic principles and functions of UltraPath.

#### **Integrating UltraPath with Operating Systems**

UltraPath is a type of filter driver software running in host kernels. It can manage and process disk creation/deletion and I/O delivery of operating systems.

Figure 1-3 shows the layer where the UltraPath driver resides in Windows, Linux, and Solaris.

**Figure 1-3** Layers where UltraPath resides in different operating systems

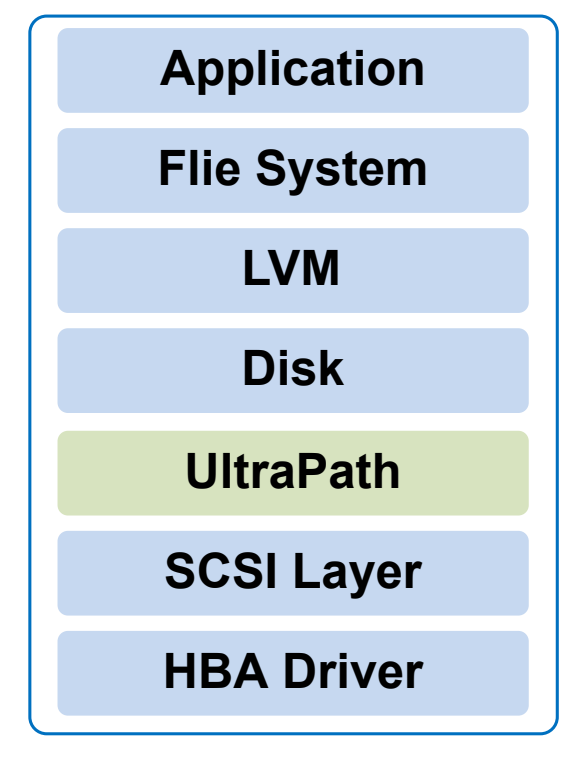

- l On the AIX and VMware ESXi platform, UltraPath is implemented based on the multipath framework of operating systems.
	- UltraPath for AIX is a kernel driver developed based on the MPIO of AIX operating systems.

MPIO is introduced to AIX 5.2 TL04 and 5.3, as well as later versions. With MPIO, a storage system can connect to a host through multiple paths and is present as one device on the host. MPIO employs Path-Control Modules (PCMs) to implement multipath management, such as path adding or deleting, I/O path selection, path detection, and failover.

– UltraPath for vSphere is a Multipath Plug-in adaptable to the pluggable storage architecture (PSA) of VMware vShpere/ESXi platforms.

#### **UltraPath Functions**

#### l **Masking of Redundant LUNs**

In a redundant storage network, an application server with no multipathing software detects a LUN on each path. Therefore, a LUN mapped through multiple paths is mistaken for two or more different LUNs. Redundant LUNs exist because each path reports a LUN directly to the application server.

The dual-link direct-connection network shown in the left side of **[Figure 1-4](#page-11-0)** is an example. As shown in the figure, the storage system maps one LUN to the application server. Since two paths exist between the application server and the storage system and no multipathing software is installed, the application server simultaneously detects two

<span id="page-11-0"></span>LUNs, LUN0 and LUN1, indicating that a redundant LUN exists. The two detected LUNs actually are the same LUN from the storage system. Due to the identification errors of the application server, different applications on the application server repeatedly write different data to the same location of the LUN, resulting in data corruption. To resolve this problem, the application server must identify which is the real and available LUN.

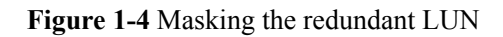

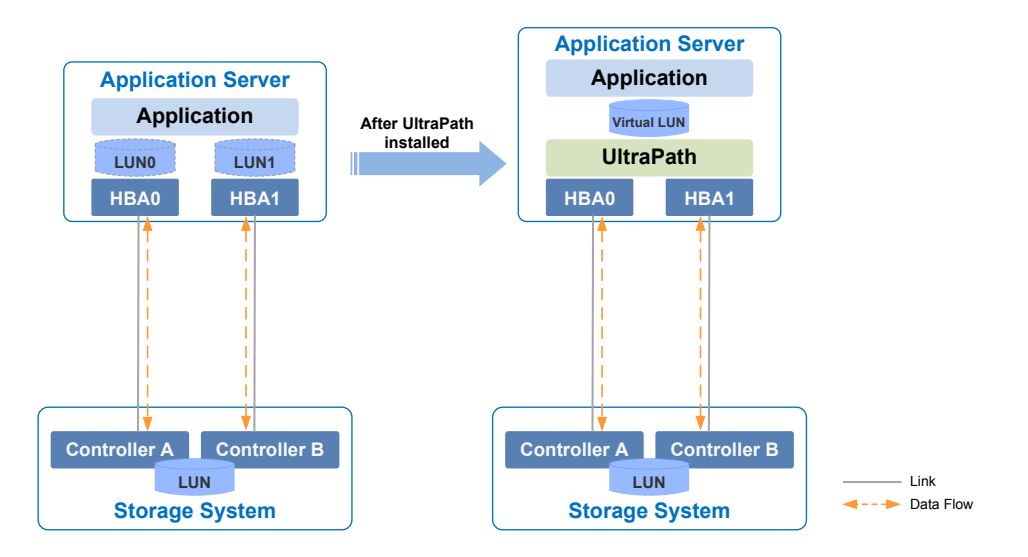

As UltraPath is able to acquire configuration information of the storage system, it clearly knows which LUN has been mapped to the application server. As shown in the right side of **Figure 1-4**, UltraPath installed on the application server masks redundant LUNs on the operating system driver layer to provide the application server with only one available LUN, the virtual LUN. In this case, the application server only needs to deliver data read and write operations to UltraPath that masks the redundant LUNs, and properly writes data into LUNs without damaging other data.

#### **Optimum Path Selection**

To ensure service continuity and stability, a storage system is generally equipped with two or more controllers to implement redundancy parts. Each LUN in a storage system has its owning controller, and no other controllers can operate on the LUN, preventing data corruption due to possible controller conflicts. If an application server wants to access a LUN through non-owning controllers, this access request is still redirected to the owning controller. Therefore, the highest I/O speed occurs when application servers access the target LUN directly through the owning controller.

In a multipath environment, the owning controller of a LUN on the application server that corresponds to the LUN on the storage array is called the prior controller of the LUN on the application server. Therefore, the highest I/O speed occurs when an application server with UltraPath inside accesses the LUN on the storage system through the prior controller (owning controller). The path to the prior controller is the optimum path.

As UltraPath is able to acquire owning controller information, it can automatically select one or more optimum paths for data streams to achieve the highest I/O speed.

As shown in **[Figure 1-5](#page-12-0)**, the owning controller (prior controller) is controller A, and UltraPath selects the path to controller A as the optimum path.

<span id="page-12-0"></span>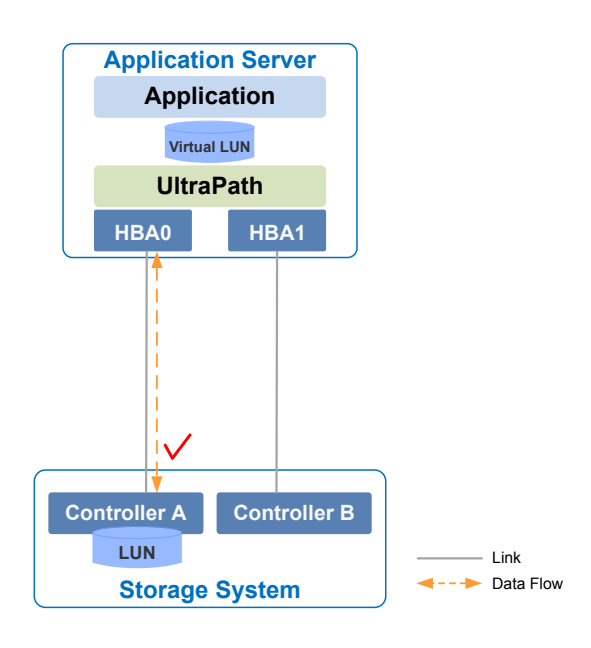

#### **Figure 1-5** Optimum path selection by UltraPath

#### l **Failover and Failback**

– Failover

When a path fails, UltraPath fails over its services to another functional path. **Figure 1-6** shows the failover process.

**Figure 1-6** UltraPath failover

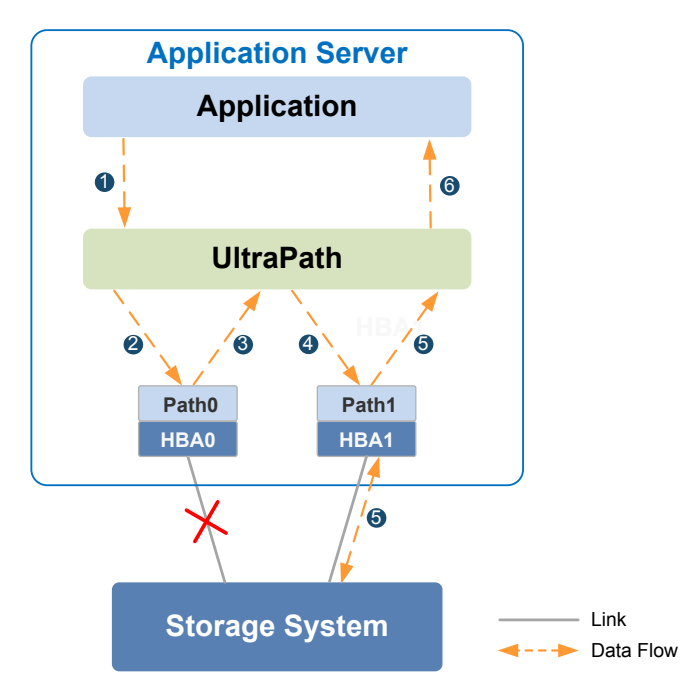

i. An application on the the application server sends an I/O request to the virtual LUNs displayed on UltraPath.

- ii. UltraPath designate **Path0** to transfer this I/O request.
- iii. A fault on **Path0** prevents this I/O from being sent to the storage system. The I/O is returned to UltraPath.
- iv. UltraPath designate **Path1** to transfer this I/O request.
- v. **Path1** is normal. The I/O request is sent to the storage system successfully. A message indicating the I/O request is sent successfully is sent to UltraPath.
- vi. UltraPath sends the message to the application server.

#### **NOTE**

In the process displayed in **iii**, the HBA tries reconnection for a period of time after a path is faulty. During the period of time, I/Os remain in the HBA instead of returning back to UltraPath. For this reason, I/Os are blocked for a period of time during the failover.

– Failback

UltraPath automatically delivers I/Os to the first path again after the path recovers from the fault. There are two methods to recover a path:

- For a hot-swappable system (for example, Windows), the SCSI device will be deleted if the link between an application and a storage array is down. After the link is recovered, a SCSI device will be created. UltraPath can immediately sense the path recovery.
- For a non-hot-swappable system (for example, AIX or earlier versions of Linux), UltraPath periodically tests and detects the path recovery.

#### l **I/O Load Balancing**

UltraPath provides load balancing within a controller and across controllers, as shown in**Figure 1-7**.

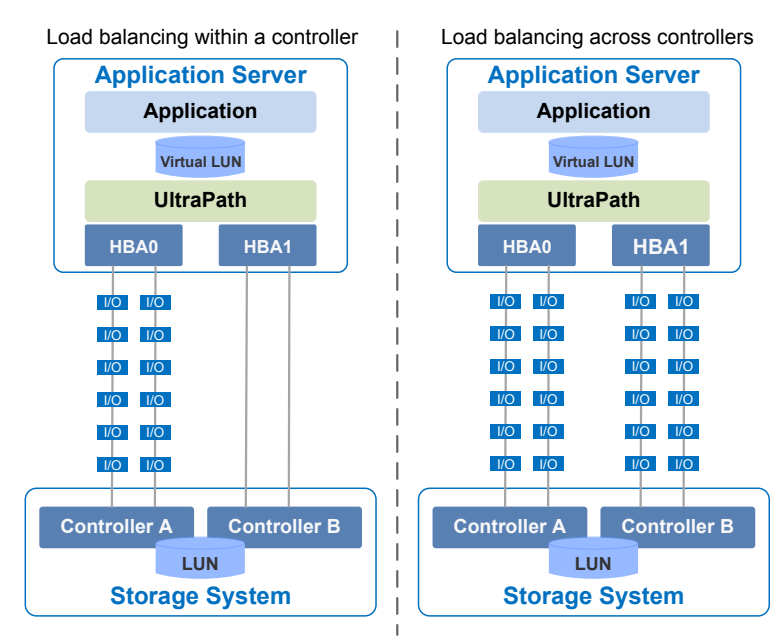

#### **Figure 1-7** Two I/O load balance modes

– For load balancing within a controller, I/Os poll among all the paths of the controller.

– For load balancing across controllers, I/Os poll among the paths of all these controllers.

The path selection algorithm provided by UltraPath is as follows:

– **Round robin**: As is shown in **Figure 1-8**, when an application server delivers I/Os to a storage system, UltraPath sends the first set of I/Os through **path0** and the second set of I/Os through **path1**, and so on. Paths are used in turn to ensure that each path is fully utilized.

**Figure 1-8** Round robin algorithm

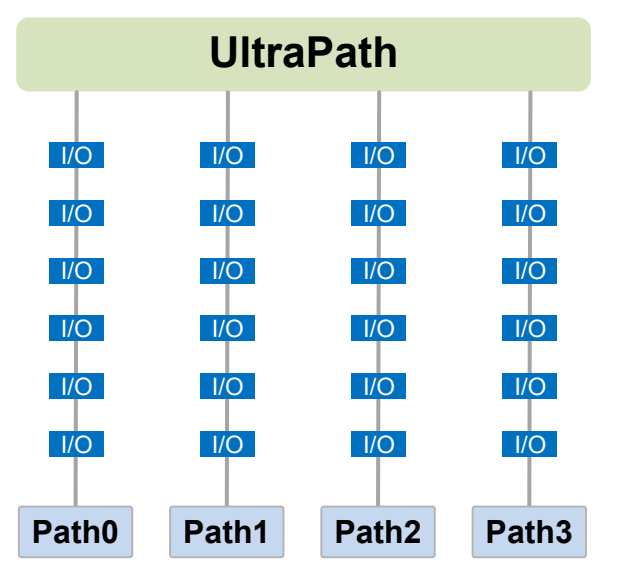

– **Minimum queue depth**: As shown in **Figure 1-9**, UltraPath calculates the number of I/Os queuing in each path and delivers new I/Os to the path with minimum number of I/Os. The path with shortest I/O queue has the priority to send new I/Os.

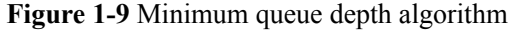

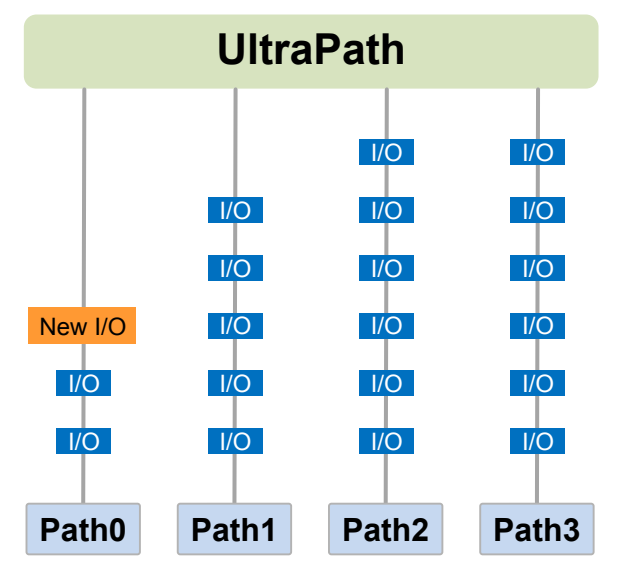

<span id="page-15-0"></span>– **Minimum task**: On the basis of minimum queue depth algorithm, UltraPath uses the block size to calculate the overall load of each path and delivers new I/Os to the path with the minimum data load. The path with minimum I/O load has the priority to send new I/Os.

According to the test, the minimum queue depth algorithm is superior than other algorithms in both performance and reliability. You are advised to use the minimum queue depth algorithm.

#### l **Path test**

UltraPath tests the following paths:

– Faulty paths.

UltraPath tests faulty paths with a high frequency to detect the path recover as soon as possible.

Idle, available paths.

UltraPath tests idle paths to identify faulty paths in advance, preventing unnecessary I/O retires. The test frequency is kept low to minimize impact on service I/Os.

#### **SAN Boot Functions**

SANBOOT is a network storage management system that stores data (including servers' operating systems) totally on storage systems. Specifically, operating systems are installed on and booted from SAN storage devices. Therefore, SANBOOT is also called REMOTE BOOT or boot from SAN.

SAN Boot is beneficial to system integration and central management. Its advantages are as follows:

- l Server integration: Blade servers are used to integrate a large number of servers within a small space. There is no need to configure local disks.
- l Centralized management: Boot disks of servers are centrally managed on a storage device. All advanced management functions of the storage device can be fully utilized. For example, the volume replication function can be used for backup. Devices of the same model can be quickly deployed using the volume replication function. In addition, the remote mirroring function can be used for disaster recovery.
- Quick recovery: Once a server that is booted from SAN fails, its boot volume can be quickly mapped to another server, achieving quick recovery.

Boot modes supported by UltraPath:

- l Boot from Local: Install the operating systems on the local disks of an application server and start the application server from local disks.
- Boot from SAN: Install the operating systems on the SAN storage devices and start the application server from the SAN storage devices.

# **1.3 Typical UltraPath Applications**

Installed on an application server, UltraPath supports different networks and helps ensure fast and smooth data transfer.

UltraPath is applicable to the following scenarios:

Dual-link direct connection

- Dual-link single-switch interconnection
- Dual-link dual-switch interconnection
- l Dual-link dual-switch interconnection in a cluster environment
- Dual-link dual-switch interconnection in a HyperMetro cluster environment

#### **Dual-Link Direct Connection**

Dual-link direct connection is the simplest and most inexpensive storage network connection, as shown in **Figure 1-10**.

**Figure 1-10** UltraPath in dual-link direct connection

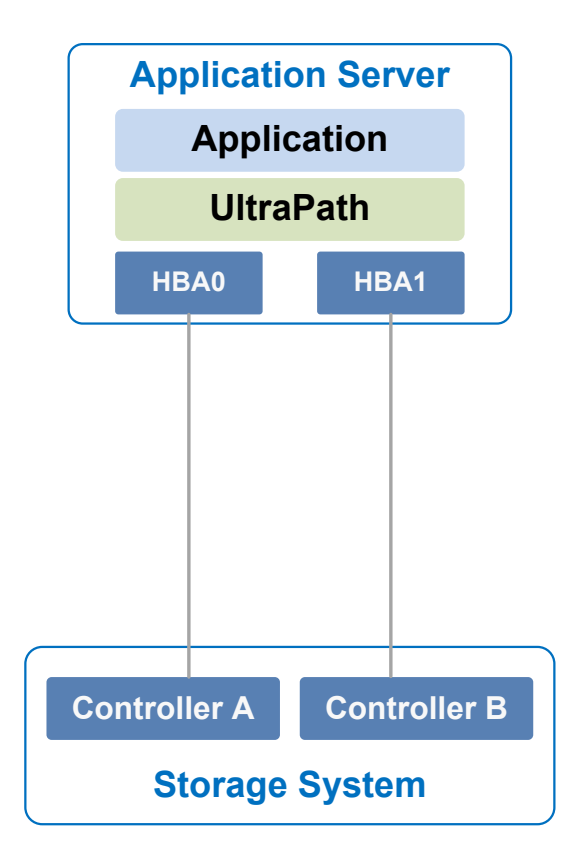

The application server uses optical fibers to connect different storage controllers for redundancy. In this networking mode, the path between the application server and the LUN's owning controller is the optimum one while other paths stand by.

In normal cases, UltraPath selects the optimum path for data transfer. If the optimum path is down, another standby path is used. After the optimum path recovers, it takes over data transfer again.

#### **Dual-Link Single-Switch Interconnection**

The dual-link single-switch interconnection adds one switch on the basis of dual-link direct connection, improving data access and forwarding capabilities, as shown in **[Figure 1-11](#page-17-0)**.

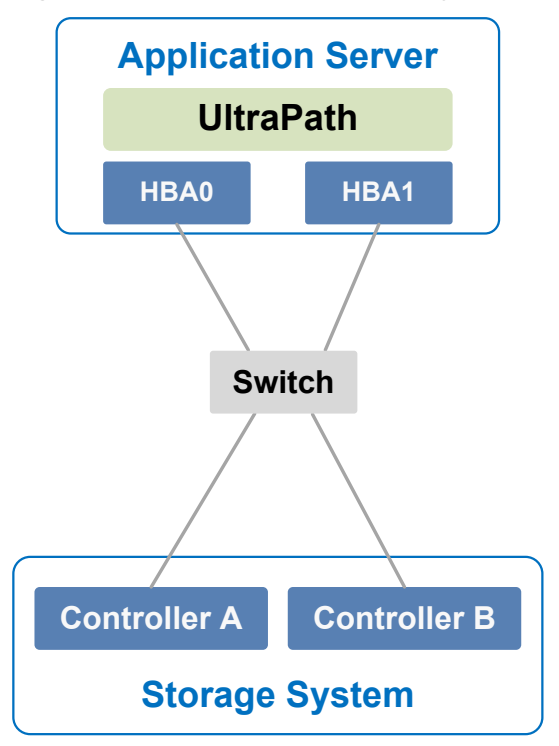

<span id="page-17-0"></span>**Figure 1-11** UltraPath in dual-link single-switch interconnection

In **Figure 1-11**, there are four paths between the application server and the storage system. In this networking mode, the two paths between the application server and the LUN's owning controller are optimum while other two paths stand by.

A switch expands host ports to improve access capability of the storage system. Besides, a switch extends the supported distance of transfer so that a remote application server can connect to the storage system through the switch. As only one switch is available in this networking mode, it may encounter a single point of failure. To prevent the failure, you can adopt **Dual-Link Dual-Switch Interconnection**, as shown in **[Figure 1-12](#page-18-0)**.

#### **Dual-Link Dual-Switch Interconnection**

Dual-link dual-switch interconnection adds one switch on the basis of dual-link single-switch interconnection to provide dual-switch forwarding, as shown in **[Figure 1-12](#page-18-0)**.

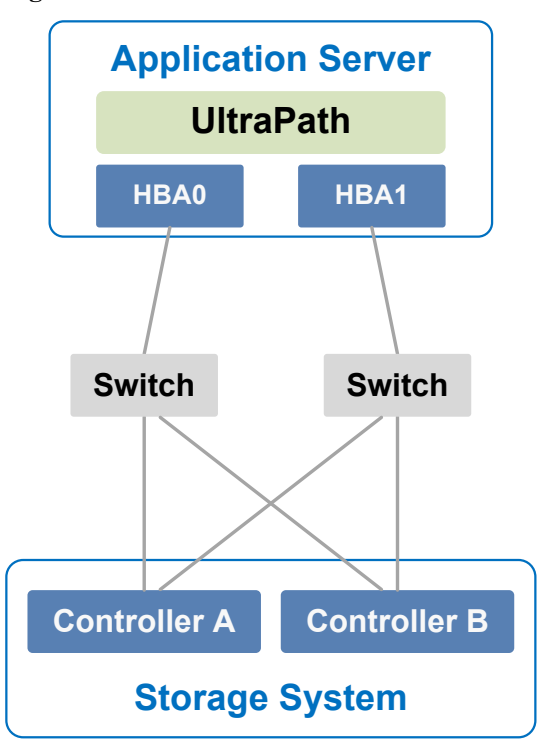

<span id="page-18-0"></span>**Figure 1-12** UltraPath in dual-link dual-switch interconnection

With two switches, the network prevents switch single points of failure to boost the network stabilization.

#### **Dual-Link Dual-Switch Interconnection in a Cluster Environment**

On the basis of dual-link dual-switch interconnection, one or more application servers are added to form a cluster environment, which enhances the reliability and processing capability of the application services, as shown in **Figure 1-13**.

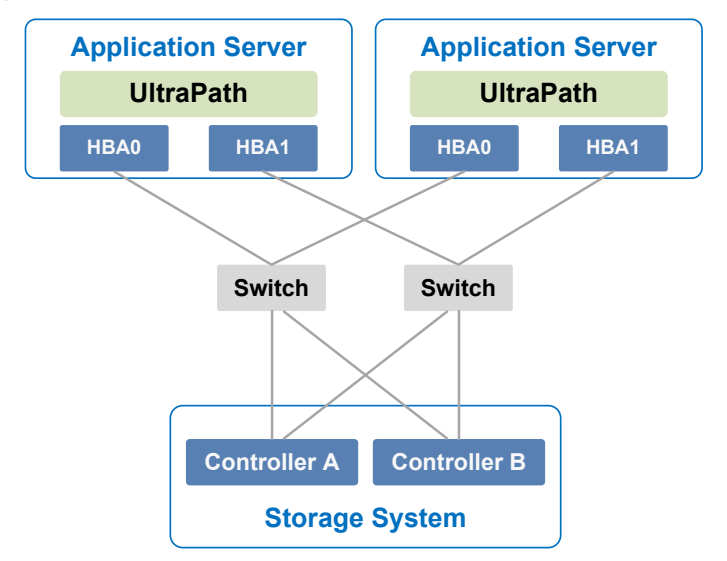

**Figure 1-13** Dual-link dual-switch interconnection in a cluster environment

#### <span id="page-19-0"></span>**Dual-Link Dual-Switch Interconnection in a HyperMetro Cluster Environment**

The dual-link dual-switch interconnection in a HyperMetro cluster environment improves the reliability and processing capability of the application servers. However, a single storage system is a hidden danger to cause a single point of failure in the entire storage network. Two storage systems back up each other in this scenario, greatly improving system reliability, as shown in **Figure 1-14**.

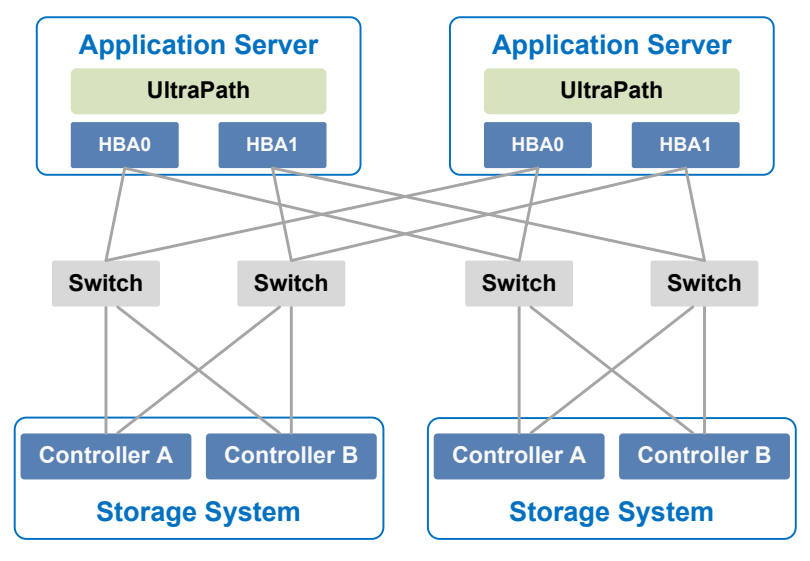

**Figure 1-14** Dual-link dual-switch interconnection in a HyperMetro cluster environment

# **1.4 UltraPath Security Feature**

This chapter describes UltraPath security feature.

- **•** Only users with **administrator** permissions can operate UltraPath.
- All non-query operations are recorded in logs. These logs can be accessed by user **administrator** only.
- The inputs of all users are verified to prevent unauthorized inputs.
- Interaction data of arrays are verified to prevent attacks.
- Ports are not listened and personnel data and sensitive data are not accessed.

# **2 Installation**

# <span id="page-20-0"></span>**About This Chapter**

Selecting and managing paths between an application server and the storage system can be realized after the UltraPath is installed.

#### 2.1 Environment Requirements

This section describes the data, hardware, and software that are required ready before installing UltraPath.

#### [2.2 Installing UltraPath for Windows](#page-24-0)

[You can install UltraPath for Windows after the preceding preparations are made. This chapter](#page-24-0) introduces the two installation modes: silent installation and non-silent installation.

# **2.1 Environment Requirements**

This section describes the data, hardware, and software that are required ready before installing UltraPath.

### **2.1.1 Preparing Software Packages and Data**

To smoothly install UltraPath, prepare required software packages or data in advance or based on actual conditions.

#### **Software Package**

Check whether you have prepared the required software packages. **[Table 2-1](#page-21-0)** lists the software packages.

| <b>Software</b><br><b>Name</b>                      | <b>Software Package Content</b>                                       | Description                                         |
|-----------------------------------------------------|-----------------------------------------------------------------------|-----------------------------------------------------|
| UltraPath for<br>Windows<br>installation<br>package | <b>Docs and Packages</b>                                              | Software package<br>directory:<br>/Windows          |
| UltraPath for<br>Windows<br>installation files      | UltraPath-X.XX.XXX.exe, Config and<br><b>Upgrade</b> (update package) | Software package<br>directory:<br>/Windows/Packages |

<span id="page-21-0"></span>**Table 2-1** Required software packages

#### **NOTE**

Due to constant software upgrades, the actual version and file name of the UltraPath software may differ from that in the document. In this case, use the actual name.

Download the digital signature verification tool from **[http://support.huawei.com/enterprise/](http://support.huawei.com/enterprise/toolsinfo?idAbsPath=0602_ROOT&nameAbsPath=Tools%20software&pid=0602_ROOT&show=showVDetail&toolId=TL1000000054)** to verify integrity of the software package. If the verification fails, contact technical support engineers to obtain the correct software package.

#### **Application Server Data**

**Table 2-2** describes the data that you need prepare for installing UltraPath.

| Parameter             | Description                                                                                                    | Example                     |
|-----------------------|----------------------------------------------------------------------------------------------------|-----------------------------|
| Management IP address | Used to manage application<br>servers.<br>Log in to the application<br>server using this IP address<br>to make necessary<br>configurations for UltraPath<br>for Windows. | Example:<br>192.168.100.100 |
| User name             | User name for the<br>application server<br><b>NOTE</b><br>To install UltraPath for<br>Windows, you must log in as<br>user administrator.                                 | administrator               |

**Table 2-2** Data preparations

<span id="page-22-0"></span>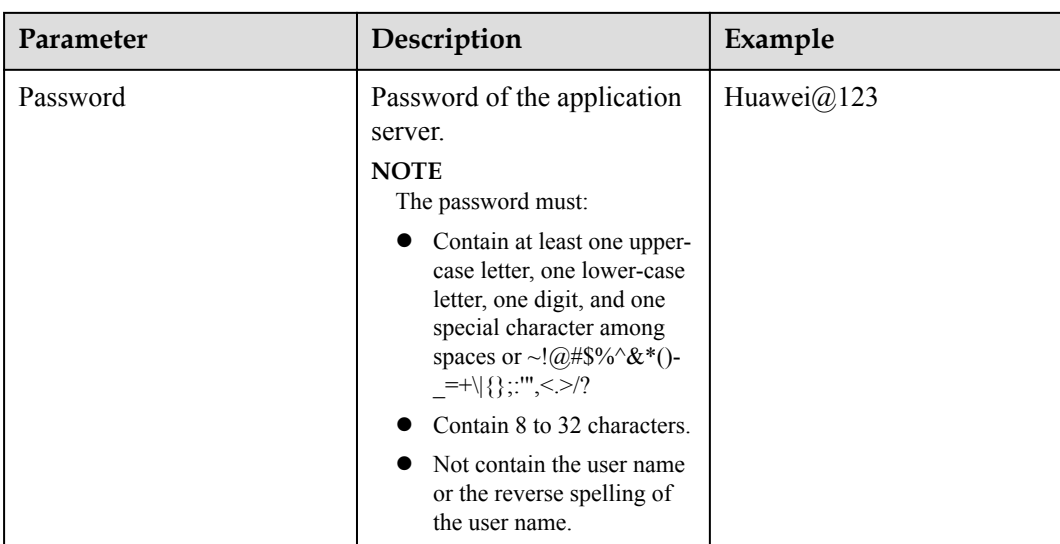

## **2.1.2 Preparing the Installation Environment**

Check the application server and hardware and software of the storage system to ensure that UltraPath can be smoothly installed.

#### **Application Servers**

l Check that the Windows operating system and its patches running on the application server meet the requirement for installing UltraPath for Windows.

#### **NOTE**

After UltraPath is upgraded, its requirements on the operating system may change. For details about operating systems supported by UltraPath, log in to Huawei technical support website (**<http://support.huawei.com/enterprise/>**). In the search field, enter **UltraPath**, and select a path from the paths that are automatically displayed to go to the document page of the UltraPath. Search, browse, and download the *Release Notes* of the corresponding version.

- Check that the language of the operating system meets the requirements for installing and using UltraPath for Windows.
- l Check that the latest version of UltraPath for Windows is installed on the application server. If an earlier version of UltraPath for Windows has been installed, uninstall it by referring to **[3.3 UltraPath for Windows Uninstallation](#page-51-0)**.
- l Check that the antivirus software remains disabled when you install UltraPath for Windows. After UltraPath for Windows has been installed, enable the antivirus software and set it to trusted software.
- Check whether the LUN mapping on the current server has been reported or deleted. If the LUN mapping has not been reported or deleted, wait the operation to complete. To check whether the LUN mapping has been reported or deleted, go to Device Manager and check whether the Device Manager is refreshing. If the Device Manager is not refreshing, the system is stable. You can manually refresh the system to make it stable.
- l (Optional) If Fibre Channel HBA is installed on the application server, check that the Fibre Channel HBA meets the requirement for installing UltraPath for Windows by referring to **[HBAs](#page-23-0)**.
- l After installing UltraPath, you need to reboot the application server. Therefore, stop services running on the application server before installing UltraPath.

#### <span id="page-23-0"></span>**HBAs**

# **NOTICE**

- l On a Fibre Channel or Fibre Channel over Ethernet (FCoE) network, the application server requires a Fibre Channel or FCoE HBA.
- Each HBA must support StorPort driver.

UltraPath for Windows supports the Fibre Channel or FCoE HBA. For details on how to install an HBA on the application server, contact Huawei technicians for help.

When installing a Fibre Channel or FCoE HBA, note the following:

- Disable the failover and failback functions delivered with the HBA before installing UltraPath for Windows, because UltraPath for Windows cannot coexist with them. For details, see HBA driver manual *Read Me*.
- If UltraPath for Windows has been installed, a LUN cannot be mapped to different hosts through HBAs or iSCSI initiators that are from different vendors and with different models and firmware versions.
- Before installing UltraPath for Windows, ensure that the HBA driver has been properly installed.
- l After the HBA driver has been installed on an application server, restart the application server for the HBA to take effect.
- If the system fails to detect physical LUNs, uninstall the HBA driver and reinstall it, eliminating problems caused by the plug and play (PnP) operation.

#### **iSCSI Initiator**

For Windows Server 2003 and Windows Server 2003 R2, if you use iSCSI for networking, install Microsoft iSCSI Software Initiator over 2.08 free version.

#### **Storport Driver**

If you are using Windows Server 2003, upgrade the Storport driver version to 5.2.3790.4485. To download the new version, visit **<http://support.microsoft.com/kb/957910>**.

#### **Precautions for deploying the UltraPath on VMs**

- l If LUNs are allocated to a VM in Raw Device Mapping (RDM) mode or **pass-through** mode, the VM does not support the UltraPath.
- If you use a VM to access a LUN of the storage system in the Windows NPIV network, disable the alarm function of the UltraPath after installing the UltraPath.

#### **Storage System**

For details about storage systems supported by UltraPath, log in to Huawei technical support website (**<http://support.huawei.com/enterprise/>**). In the search field, enter **UltraPath**, and

select a path from the paths that are automatically displayed to go to the document page of the UltraPath. Search, browse, and download the *Release Notes* of the corresponding version.

## <span id="page-24-0"></span>**2.1.3 (Optional) SAN Boot Environment Requirements**

This chapter introduces the environment requirements for installing UltraPath when SAN Boot is configured.

If SAN Boot is configured for the host, in addition to doing the preceding work before installing UltraPath, the following requirements must also be met:

- l Before installing the UltraPath, ensure that the network has been deployed.
- An operating system (OS) has been installed on the virtual LUN mapped to the host by the Huawei storage system.
- The virtual LUN running the host operating system must be a common virtual LUN.

# **NOTICE**

- $\bullet$  In SAN Boot scenarios, do not map the LUN that houses the host's operating system to two or more hosts. Otherwise, operating system data may be inconsistent. Besides, the virtual LUN running the host operating system must be a common virtual LUN.
- **In SAN Boot active-active scenarios, you can only configure HyperMetro after SAN Boot** is configured, the host starts normally, and UltraPath takes effect after installation.
- l Dynamic disks do not support SAN Boot.
- l After replication operations are complete, use the replicated LUNs to boot the host system. Then restart the host system.
- l If you want to deploy an operating system on HyperMetro LUNs, deploy the operating system on common LUNs, install UltraPath, and convert the common LUNs into HyperMetro LUNs.
- **IDED** In a SAN Boot scenario, you are advised to set the path that saves files **Pagefile** and **Dump** to a path on local disks. For details, see **[4.3 What Can I Do If I Want to](#page-60-0) [Configure the Path Where Files Pagefile and Dump Are Saved to a Path on Local](#page-60-0) [Disks?](#page-60-0)**.

# **2.2 Installing UltraPath for Windows**

You can install UltraPath for Windows after the preceding preparations are made. This chapter introduces the two installation modes: silent installation and non-silent installation.

### **2.2.1 Silent Installation**

Install UltraPath in silent installation mode. Before installing UltraPath, you must configure the parameters of the configuration file used for silent installation. The UltraPath installation process does not involve user interactions, enabling one-click installation.

#### **Precautions**

Before installing UltraPath for Windows, log in to the application server that runs UltraPath for Windows as user with **administrator** permissions.

#### **Procedure**

**Step 1** Copy the UltraPath for Windows installer to the application server.

#### **NOTE**

A software version upgrade may cause the installation path for UltraPath for Windows to vary from that described in this document. Select an installation path based on site requirements.

**Step 2** Enter the **UnattendInstall** directory and open configuration file **unattend\_install.conf** to set configuration items of silent installation. **Table 2-3** describes related parameters.

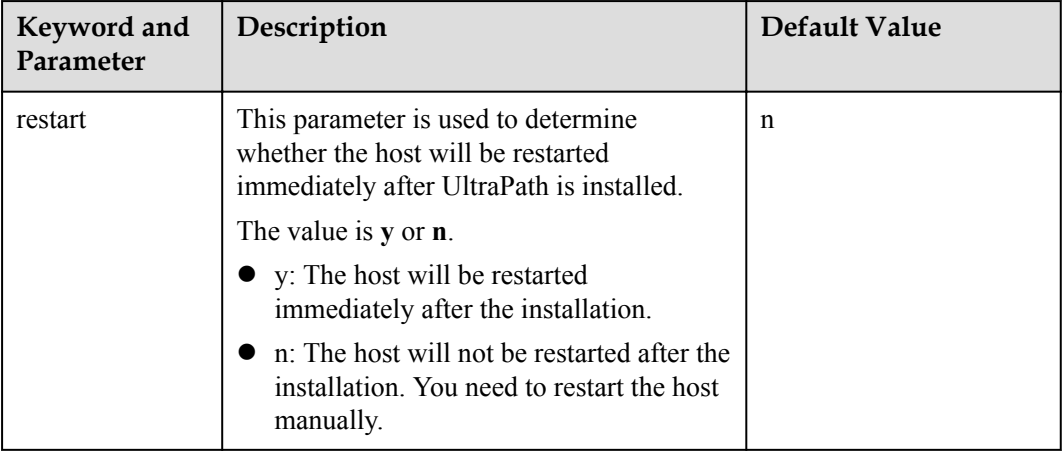

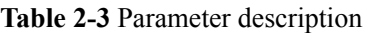

- **Step 3** Log in to the host running Windows, run **cmd** to open the CLI.
- **Step 4** Run **pushd** to enter the **OceanStor UltraPath XX.X.X\_Windows\Windows\Packages \UnattendInstall** directory. The following takes copying the installation package of UltraPath for Windows to the **Test** file package on drive C as an example:

C:\User\Administrator>pushd C:\test\OceanStor UltraPath XX.X.X Windows\Windows \Packages\UnattendInstall

#### **NOTE**

Keep files in installation package directory **OceanStor UltraPath XX.X.X\_Windows\Windows \Packages\UnattendInstall** and **Packages** unchanged; otherwise, the installation will fail.

**Step 5** Run **unattend\_install.bat** to start the installation. In this document, **restart** is set to **n**.

C:\Test\OceanStor UltraPath XX.X.X\_Windows\Windows\Packages \UnattendInstall>unattend\_install.bat

The installation takes about 3 minutes. The following information will be displayed after the installation succeeds:

Install UltraPath successfully. Unattend installation configuration item 'restart' s et to 'N/n'. You must restart your system for the configuration changes made to UltraPath to take effect.

**Step 6** Log in to the host running Windows, check whether the installation succeeds. If **Install UltraPath successfully** is displayed, UltraPath for Windows has been installed successfully.

**----End**

#### **Follow-up Procedure**

To check whether UltraPath for Windows has been successfully installed, perform the following steps:

Double-click the **UltraPath Console** shortcut on the desktop to verify that **UltraPath Console** can start properly.

Then, perform the following steps:

- a. Open the **cmd** CLI and enter **devmgmt.msc** to open the **Device Manager**.
- b. In the **Device Manager** window, expand the **Storage controllers** node to check for **Ultra-Path Support**. If **Ultra-Path Support** is displayed as shown in **Figure 2-1**, the installation succeeded.

**Figure 2-1 Device Manager** window

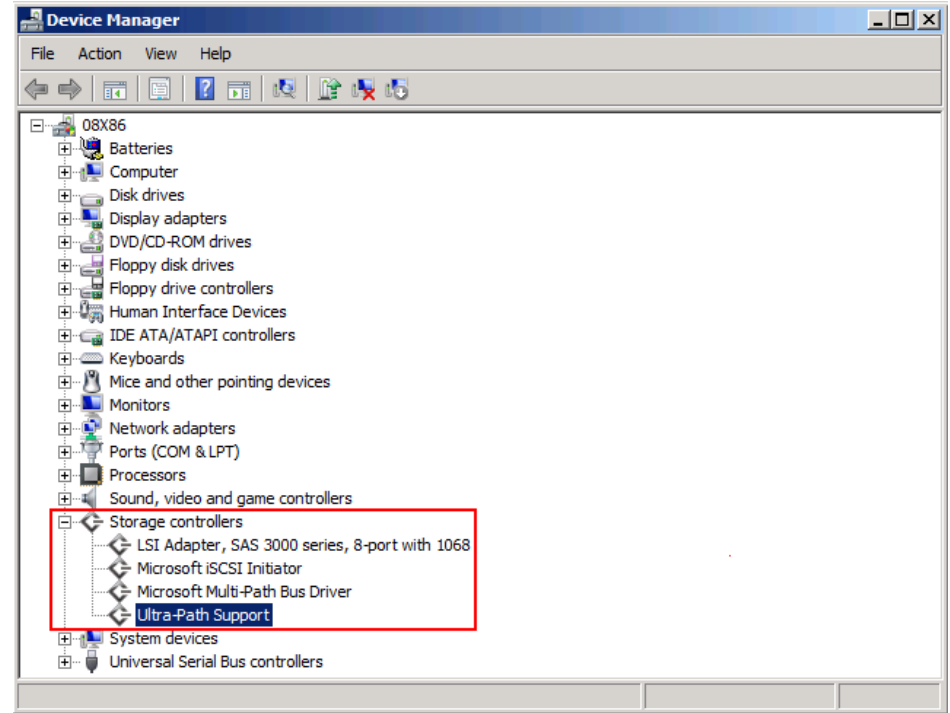

For Windows Server 2003, In the **Device Manager** window, expand the **SCSI and RAID controllers** node to check for **Ultra-Path Support**. If **Ultra-Path Support** is displayed as shown in **[Figure 2-2](#page-27-0)**, the installation succeeded.

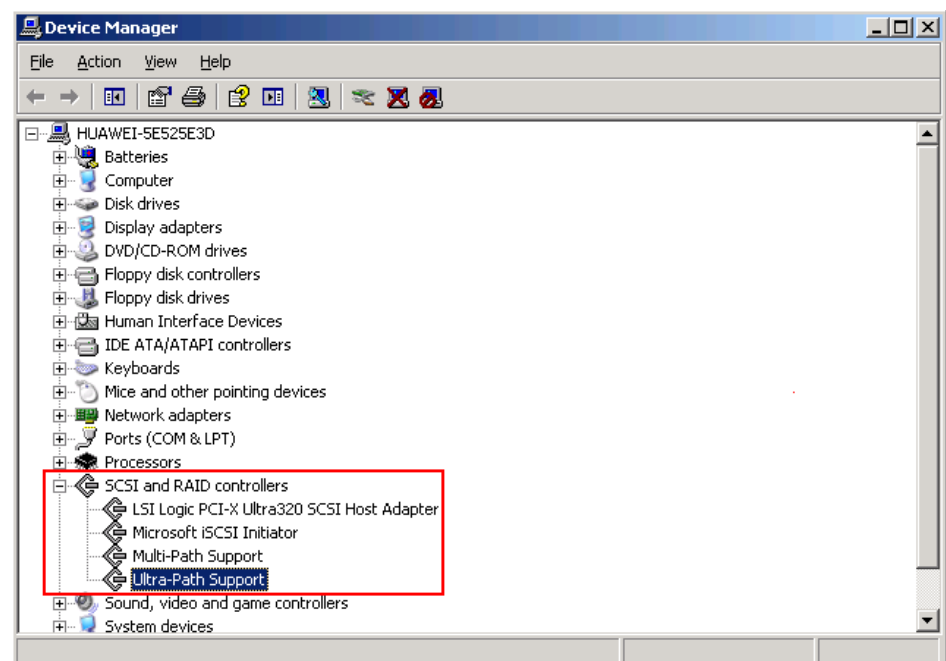

<span id="page-27-0"></span>**Figure 2-2** Windows Server 2003 **Device Manager** window

#### **NOTE**

- **.** SCSI: Small Computer System Interface
- RAID: Redundant Array of Independent Disks
- In a SAN Boot scenario, check whether a yellow exclamation mark is displayed on an MPIO virtual disk. If the yellow exclamation mark is displayed, clear it.

# **NOTICE**

In a SAN Boot scenario, if a yellow exclamation mark is displayed on an MPIO virtual disk after UltraPath is installed and the operating system is restarted, the dump file generation function of the Windows operating system will be adversely affected. Windows Server 2008 is used as an example here. For other Windows operating systems, the actual interface prevails.

- a. Open the **cmd** CLI and enter **devmgmt.msc** to open the **Device Manager**.
- b. Expand the **Disk drives** node and check whether a yellow exclamation mark is displayed in **Multi-Path Disk Device**.
	- $\blacksquare$  If no, no action is required.
	- If yes, go to **c**.
- c. Choose **Start** > **All Programs** > **UltraPath** and repeatedly click **Driver Update** until the yellow exclamation mark disappears. Then restart the application server.

# <span id="page-28-0"></span>**NOTICE**

To maintain normal operation of UltraPath for Windows, do not move, modify, or delete any files in the UltraPath installation directory.

## **2.2.2 Non-Silent Installation**

Install UltraPath in non-silent installation mode. In the UltraPath installation process, you must perform operations according to the prompt information.

#### **Precautions**

Before installing UltraPath for Windows, log in to the application server that runs UltraPath for Windows as user with **administrator** permissions.

#### **Procedure**

**Step 1** Copy the UltraPath for Windows installer to the application server.

#### **NOTE**

A software version upgrade may cause the installation path for UltraPath for Windows to vary from that described in this document. Select an installation path based on site requirements.

**Step 2** Run UltraPath for Windows installer. The UltraPath for Windows welcome page is displayed, as shown in **Figure 2-3**.

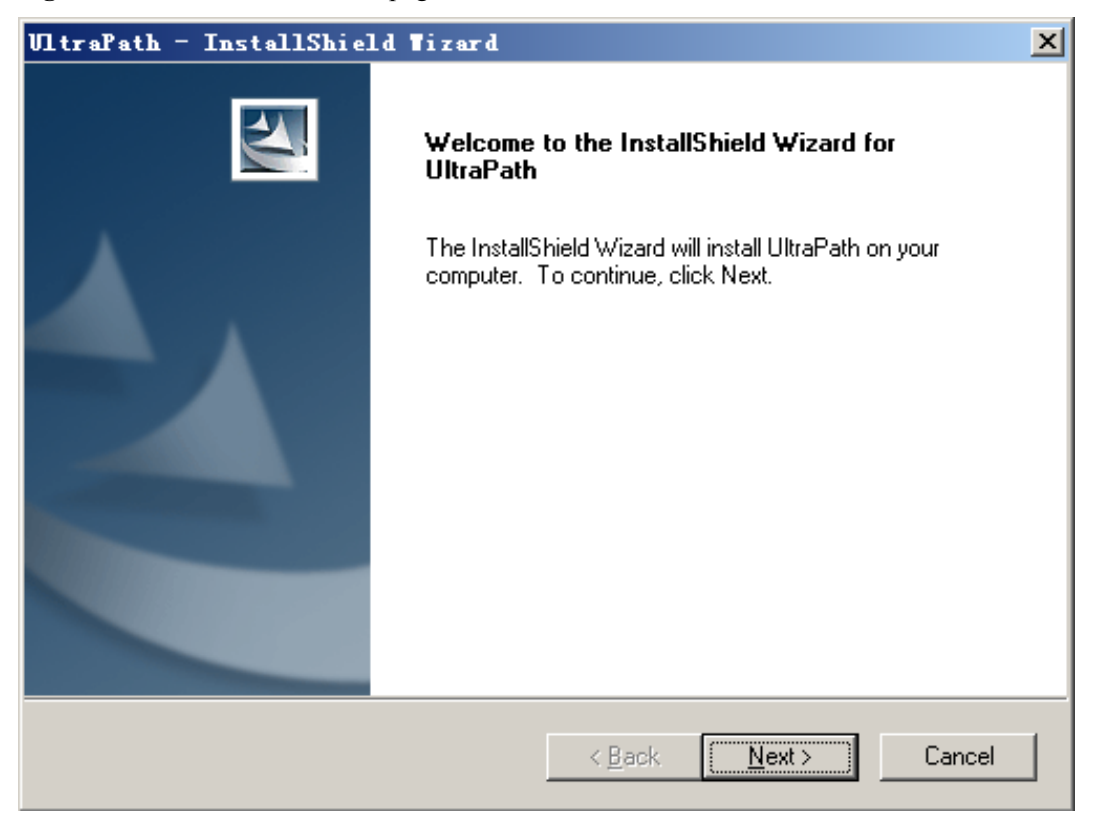

**Figure 2-3** Installation welcome page

**Step 3** Click **Next**. The **Customer Information** page is displayed, as shown in **Figure 2-4**.

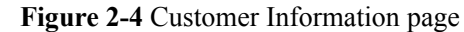

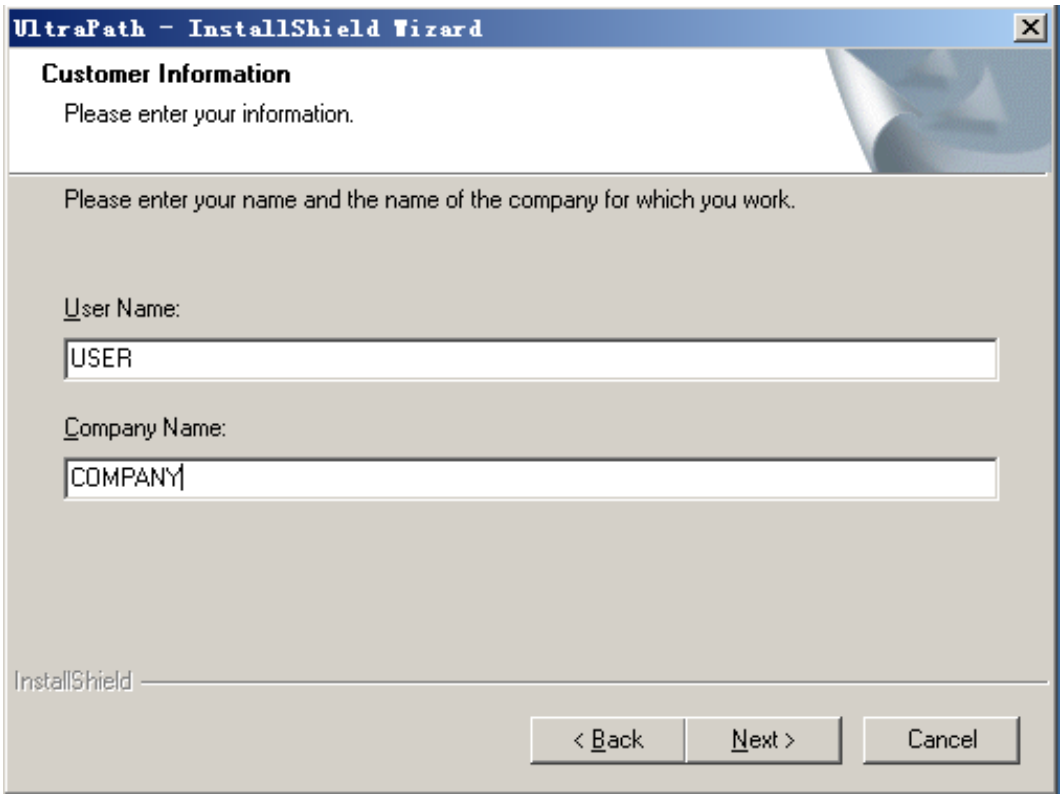

**Step 4** In the **User Name** and **Company Name** test boxes, enter a user name and company name.

**Step 5** Click **Next**. The **Ready to Install the Program** page is displayed, as shown in **[Figure 2-5](#page-30-0)**.

<span id="page-30-0"></span>**Figure 2-5** Ready to Install the Program page

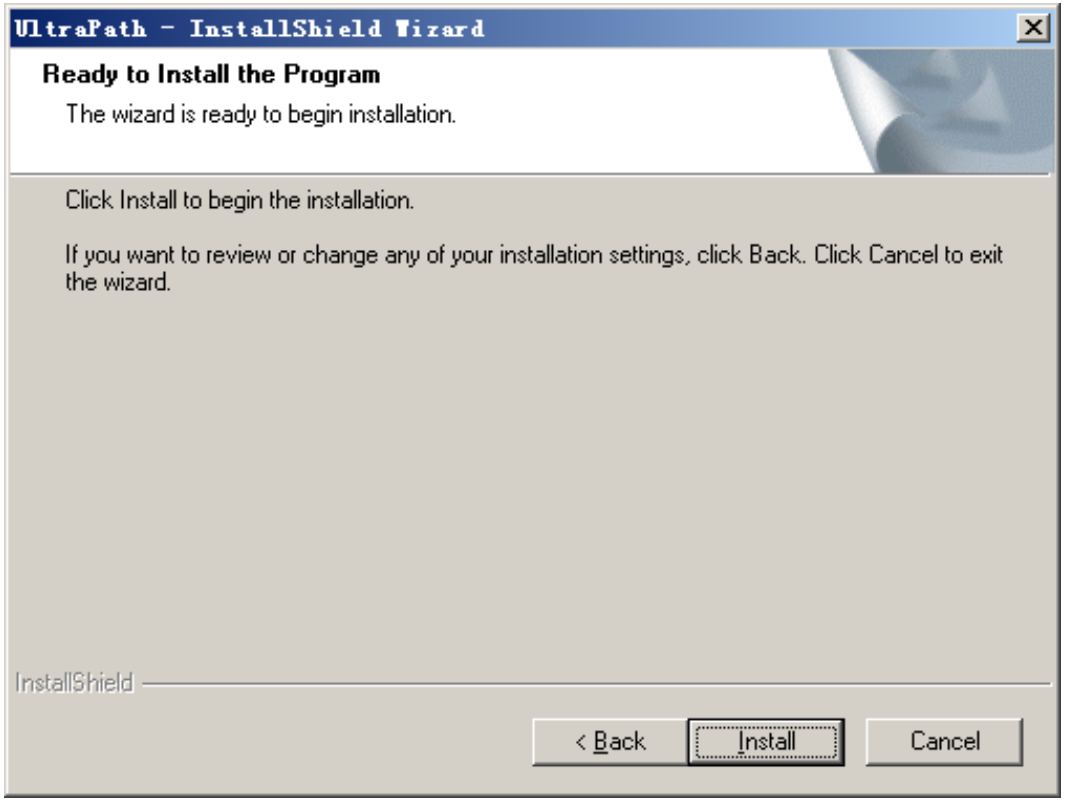

**Step 6** Click **Install**. The **Setup Status** page is displayed, showing the installation progress.

If the option for ignoring driver signature is not selected, a dialog box shown in **Figure 2-6** is displayed many times. Click **Continue** or **Yes** every time this dialog box is displayed until installation of UltraPath for Windows is complete.

**Figure 2-6** Security Alert dialog box

r.

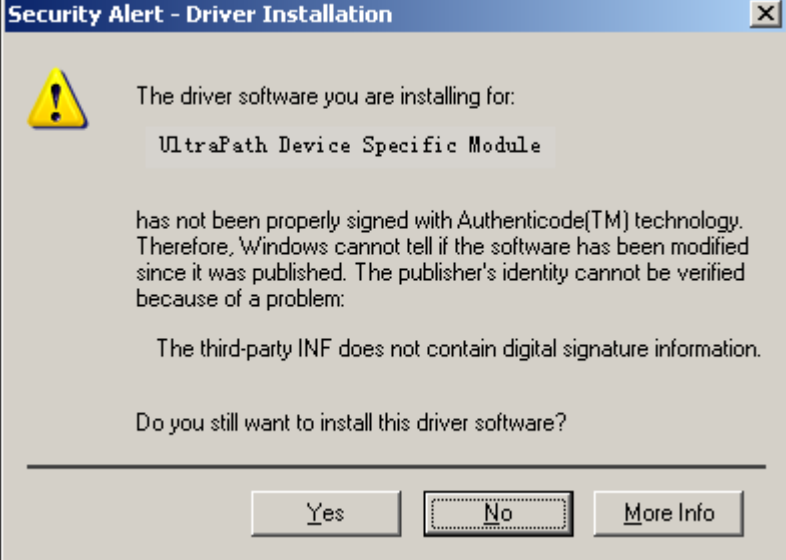

#### **Step 7 Figure 2-7** is displayed, when installation of UltraPath for Windows is complete.

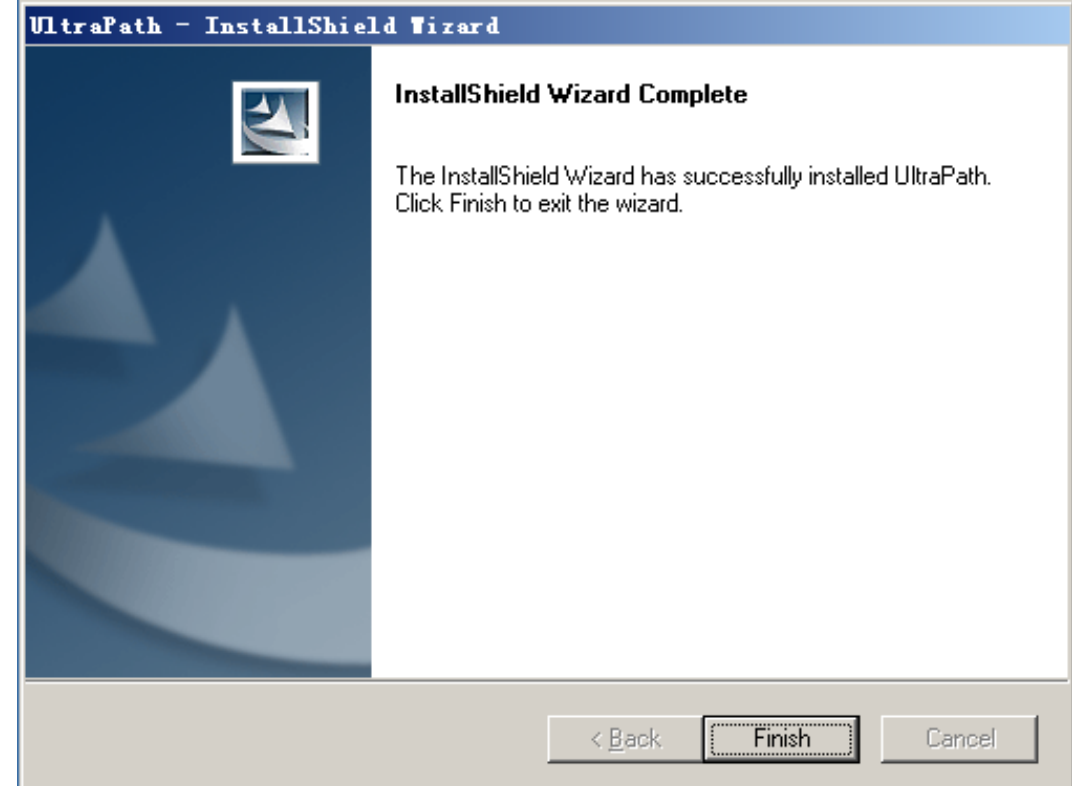

**Figure 2-7** Finish page

**Step 8** Click **Finish**. A dialog box shown in **[Figure 2-8](#page-32-0)** is displayed, asking you to restart your computer.

#### <span id="page-32-0"></span>**Figure 2-8** Restart page

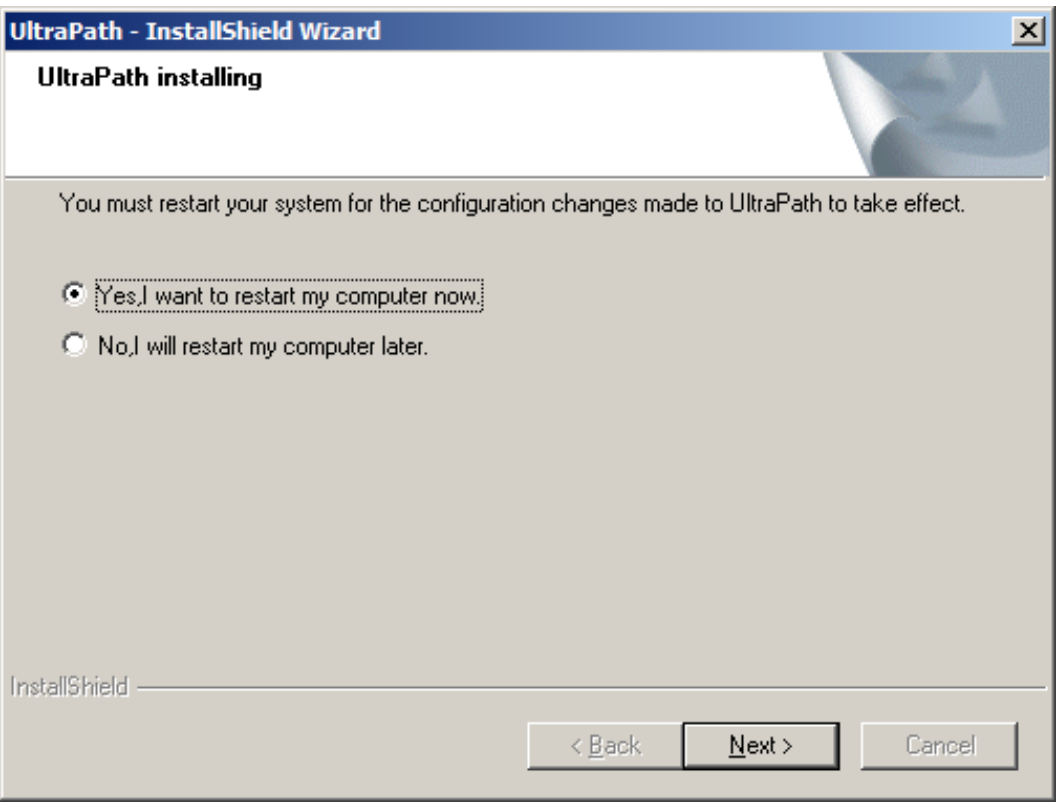

# **Step 9** Select **Yes, I want to restart my computer now**. Click **Next** to restart the computer.

#### **NOTE**

If you choose **NO ,I will restart my computer later**. The UltraPath will check whether the server restarted for every 15 minutes, if not, a information box will be displayed to notice restarting server.

**----End**

#### **Follow-up Procedure**

**•** To check whether UltraPath for Windows has been successfully installed, perform the following steps:

Double-click the **UltraPath Console** shortcut on the desktop to verify that **UltraPath Console** can start properly.

Then, perform the following steps:

- a. Open the **cmd** CLI and enter **devmgmt.msc** to open the **Device Manager**.
- b. In the **Device Manager** window, expand the **Storage controllers** node to check for **Ultra-Path Support**. If **Ultra-Path Support** is displayed as shown in **[Figure 2-9](#page-33-0)**, the installation succeeded.

<span id="page-33-0"></span>**Figure 2-9 Device Manager** window

| Device Manager                                                 | $ \Box$ $\times$ |
|----------------------------------------------------------------|------------------|
| <b>File</b><br>Action<br>View<br>Help                          |                  |
| $\overline{\mathbb{F}}$<br>2 品 Q L L 收 U<br>圓<br>$\Rightarrow$ |                  |
| □ <sup>2</sup> 08X86                                           |                  |
| <b>Batteries</b>                                               |                  |
| <b>E</b> Computer                                              |                  |
| Disk drives                                                    |                  |
| <b>El</b> Display adapters                                     |                  |
| DVD/CD-ROM drives                                              |                  |
| Floppy disk drives                                             |                  |
| 由 es Floppy drive controllers                                  |                  |
| 田·蝶 Human Interface Devices<br>IDE ATA/ATAPI controllers       |                  |
| E CONCORDING                                                   |                  |
| in Mice and other pointing devices                             |                  |
| <b>T</b> Monitors                                              |                  |
| <b>E</b> Network adapters                                      |                  |
| E Ports (COM & LPT)                                            |                  |
| <b>Fi</b> - <b>Processors</b>                                  |                  |
| Sound, video and game controllers<br>田                         |                  |
|                                                                |                  |
| LSI Adapter, SAS 3000 series, 8-port with 1068                 |                  |
| - Microsoft iSCSI Initiator                                    |                  |
| Microsoft Multi-Path Bus Driver                                |                  |
| Ultra-Path Support                                             |                  |
| <b>Finally</b> System devices                                  |                  |
| 中… ● Universal Serial Bus controllers                          |                  |
|                                                                |                  |

For Windows Server 2003, In the **Device Manager** window, expand the **SCSI and RAID controllers** node to check for **Ultra-Path Support**. If **Ultra-Path Support** is displayed as shown in **Figure 2-10**, the installation succeeded.

**Figure 2-10** Windows Server 2003 **Device Manager** window

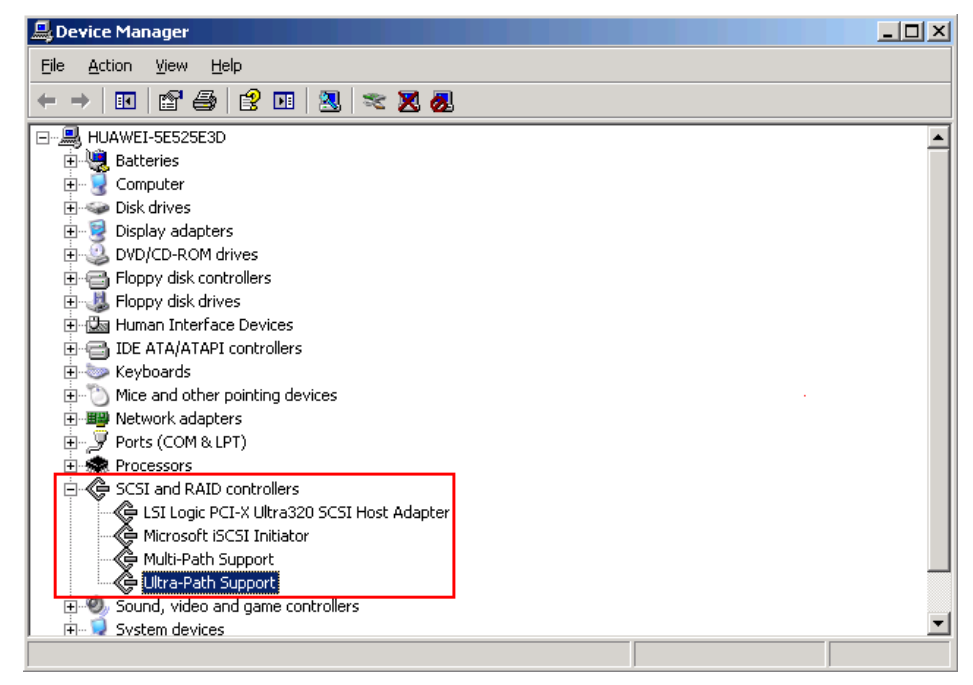

#### **NOTE**

- **.** SCSI: Small Computer System Interface
- **RAID: Redundant Array of Independent Disks**
- In a SAN Boot scenario, check whether a yellow exclamation mark is displayed on an MPIO virtual disk. If the yellow exclamation mark is displayed, clear it.

# **NOTICE**

In a SAN Boot scenario, if a yellow exclamation mark is displayed on an MPIO virtual disk after UltraPath is installed and the operating system is restarted, the dump file generation function of the Windows operating system will be adversely affected. Windows Server 2008 is used as an example here. For other Windows operating systems, the actual interface prevails.

- a. Open the **cmd** CLI and enter **devmgmt.msc** to open the **Device Manager**.
- b. Expand the **Disk drives** node and check whether a yellow exclamation mark is displayed in **Multi-Path Disk Device**.
	- $\blacksquare$  If no, no action is required.
	- $\blacksquare$  If yes, go to **c**.
- c. Choose **Start** > **All Programs** > **UltraPath** and repeatedly click **Driver Update** until the yellow exclamation mark disappears. Then restart the application server.

# **NOTICE**

To maintain normal operation of UltraPath for Windows, do not move, modify, or delete any files in the UltraPath installation directory.

# **3 Management**

# <span id="page-35-0"></span>**About This Chapter**

When UltraPath is installed, you can maintain, upgrade, or uninstall it based on service running conditions.

3.1 Routine Maintenance Routine maintenance can help UltraPath play a better role in storage networks.

[3.2 Upgrading UltraPath](#page-51-0) [You can upgrade UltraPath to the latest version to obtain latest UltraPath functions.](#page-51-0)

[3.3 UltraPath for Windows Uninstallation](#page-51-0) [This chapter provides a procedure for uninstalling UltraPath for Windows.](#page-51-0)

# **3.1 Routine Maintenance**

Routine maintenance can help UltraPath play a better role in storage networks.

## **3.1.1 Viewing Array Information**

This section describes how to view details about disk arrays on the array management page of UltraPath for Windows.

#### **Procedure**

- **Step 1** In the navigation tree of the UltraPath Console, choose **Host** > **Disk array**.
- **Step 2** Select the disk array whose information you want to view.
- **Step 3** In the right function pane, view details about the disk array.

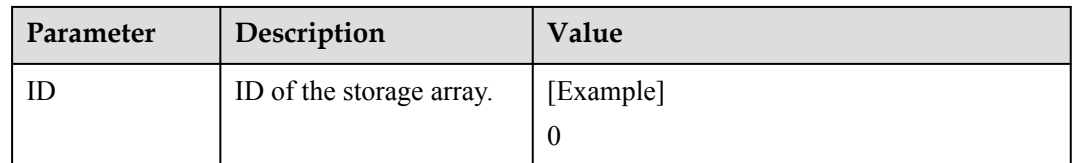
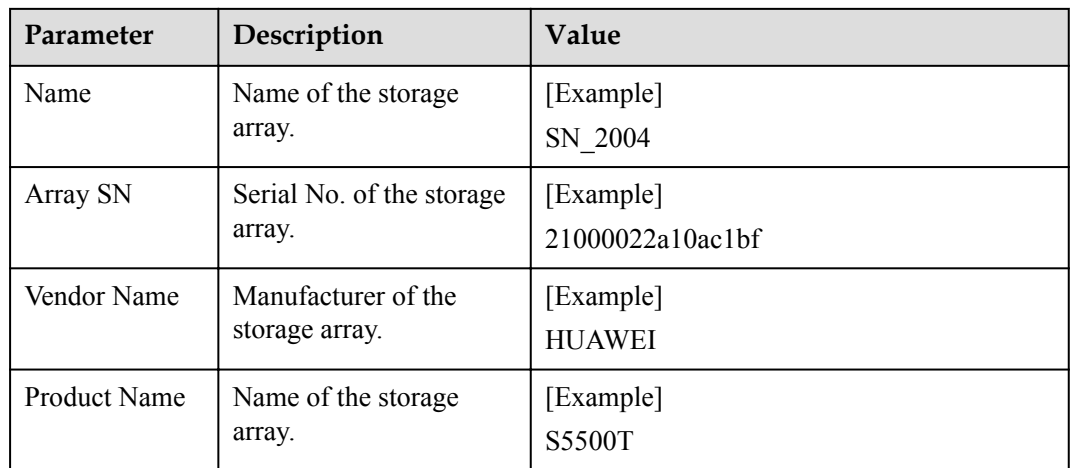

#### **NOTE**

In the upper part of the function pane, click **Refresh** to refresh information about disk arrays managed by UltraPath for Windows.

**----End**

## **3.1.2 Viewing Physical Path Information**

This section describes how to view the detailed information about a physical path.

#### **Procedure**

- **Step 1** In the navigation tree of the UltraPath Console, choose **Host** > **Disk array**.
- **Step 2** Select the disk array whose path information you want to view.
- **Step 3** Click **Physical path**.
- **Step 4** In the right function pane, view the detailed information about a physical path. The following table describes related parameters:

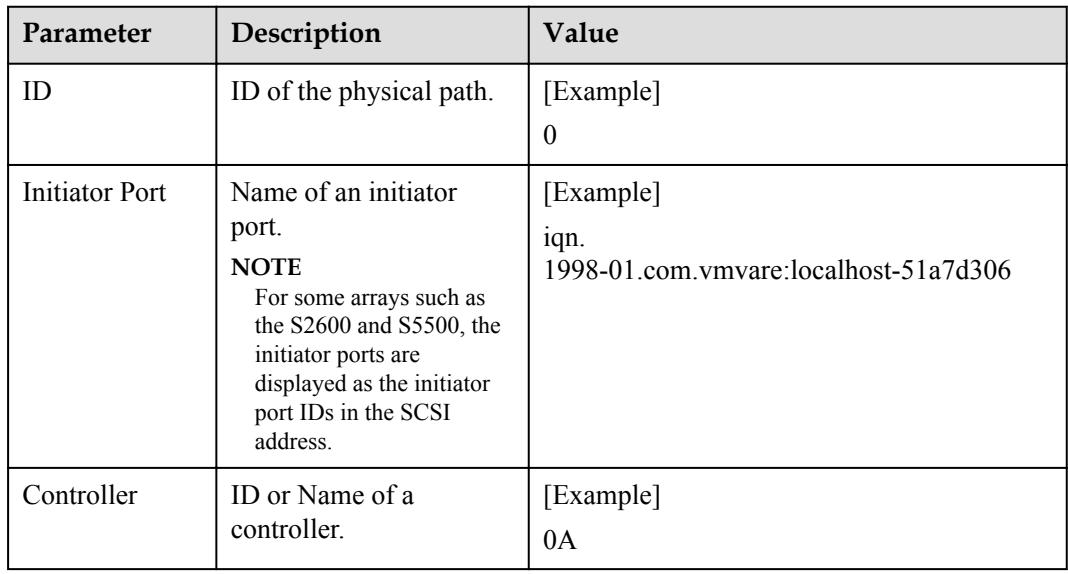

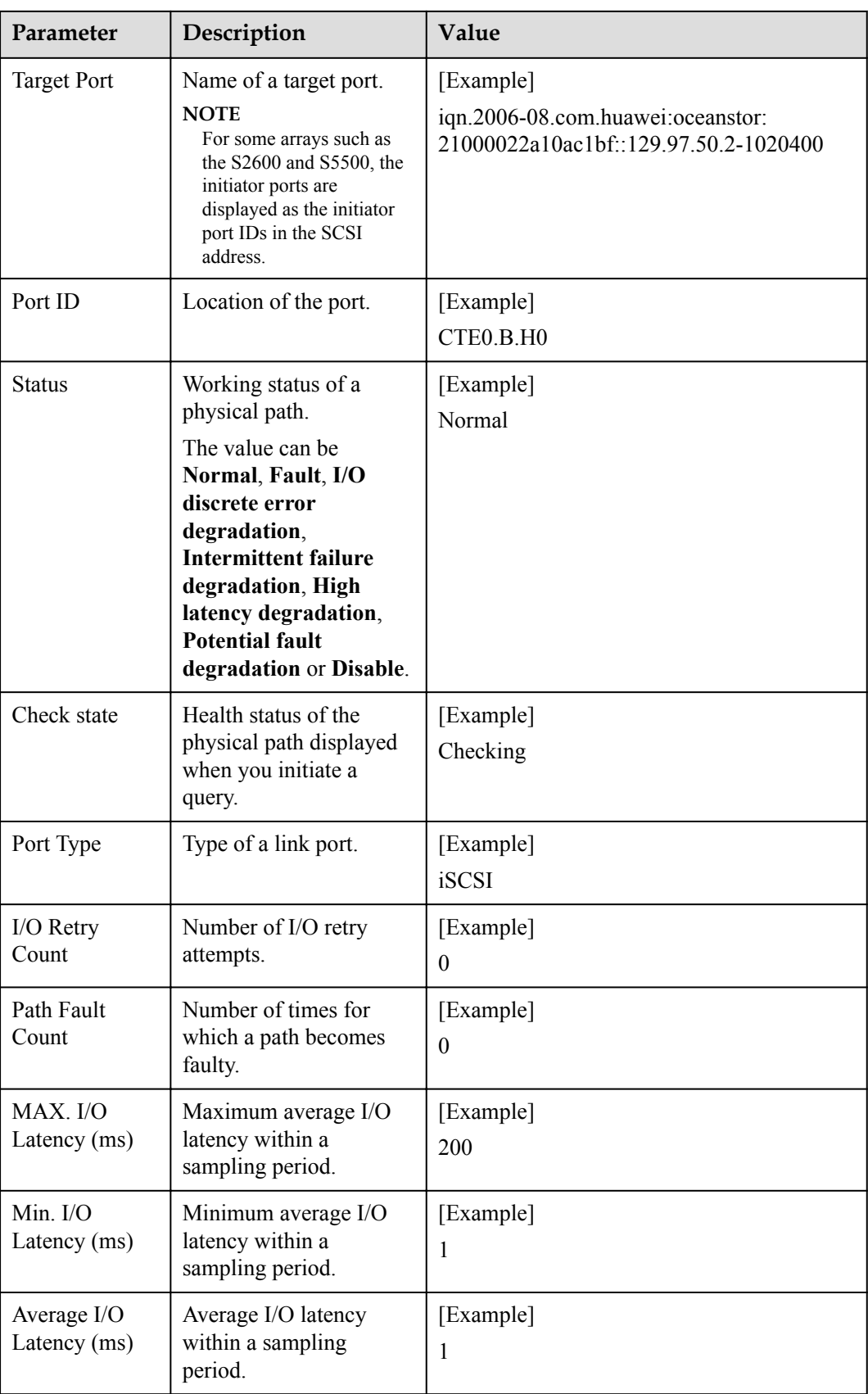

#### **NOTE**

In the upper part of the function pane, click **Refresh** to refresh information about physical paths managed by UltraPath for Windows.

**----End**

# **3.1.3 Viewing Controller Information**

This section describes how to view information about disk array controllers.

#### **Procedure**

- **Step 1** In the navigation tree of the UltraPath Console, choose **Host** > **Disk array**.
- **Step 2** Select the disk array whose controller information you want to view.
- **Step 3** Click **Controller**.
- **Step 4** In the right function pane, view the detailed information about the controller. The following table describes related parameters:

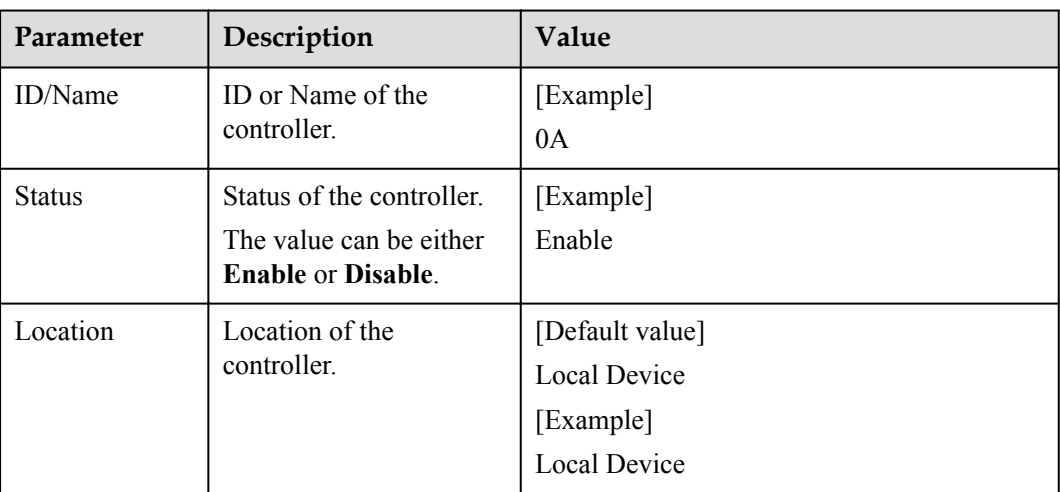

#### **NOTE**

In the upper part of the function pane, click **Refresh** to refresh information about disk arrays managed by UltraPath for Windows.

**----End**

# **3.1.4 Viewing Virtual LUN Information**

This section describes how to view the detailed information about a virtual LUN.

#### **Procedure**

- **Step 1** In the navigation tree of the UltraPath Console, choose **Host** > **VLUN**.
- **Step 2** On the function pane, view virtual LUN information. Related parameters are explained in the following table.

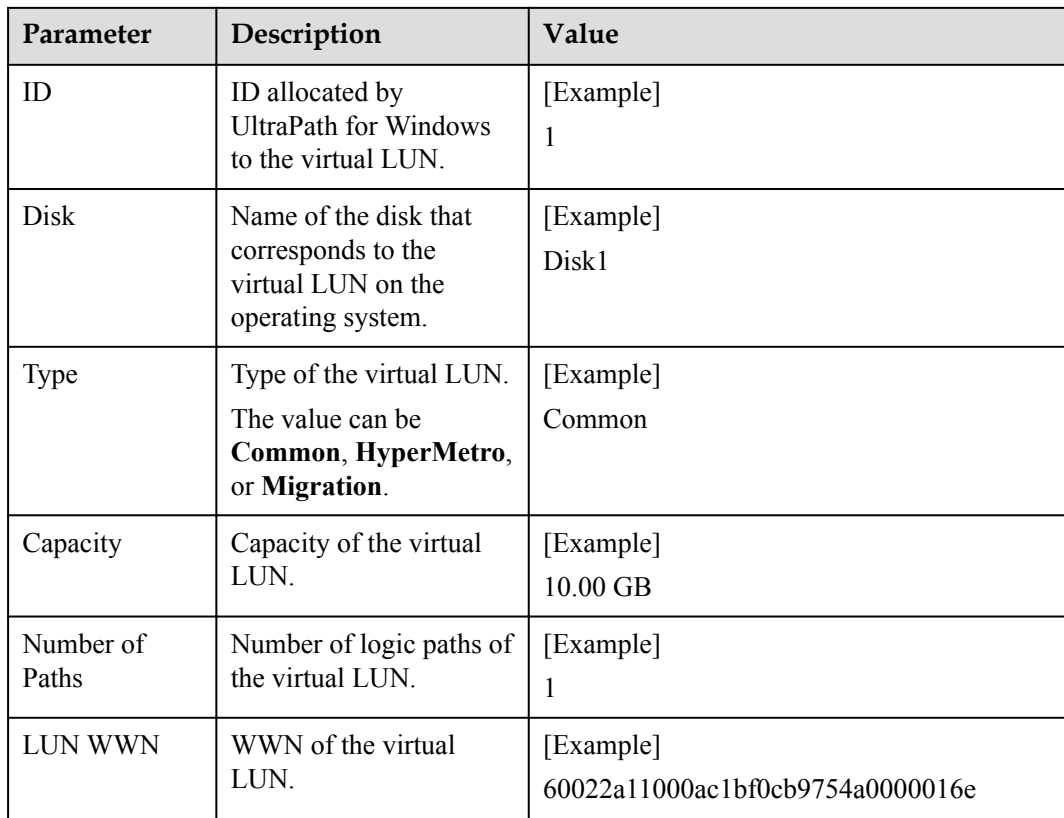

**Step 3** In the function pane, select the virtual LUN whose information you want to view, click the **LUN** tab page. Details about this virtual LUN are displayed. Related parameters are explained in the following table.

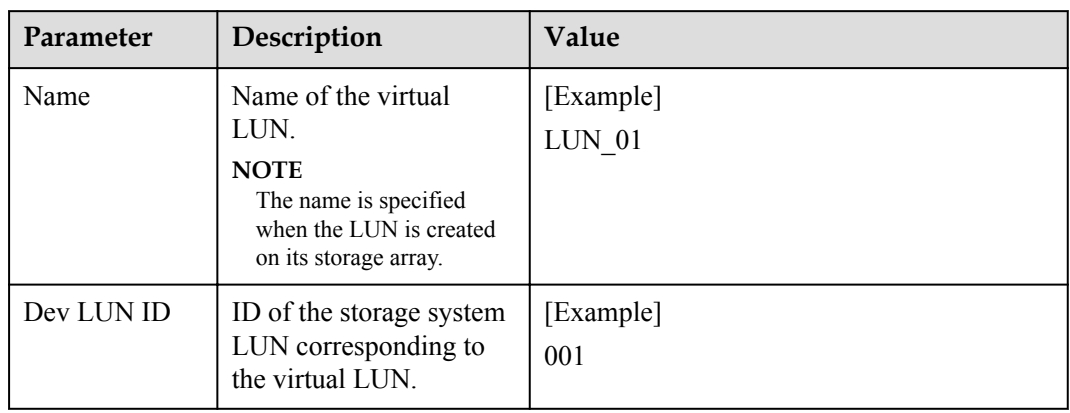

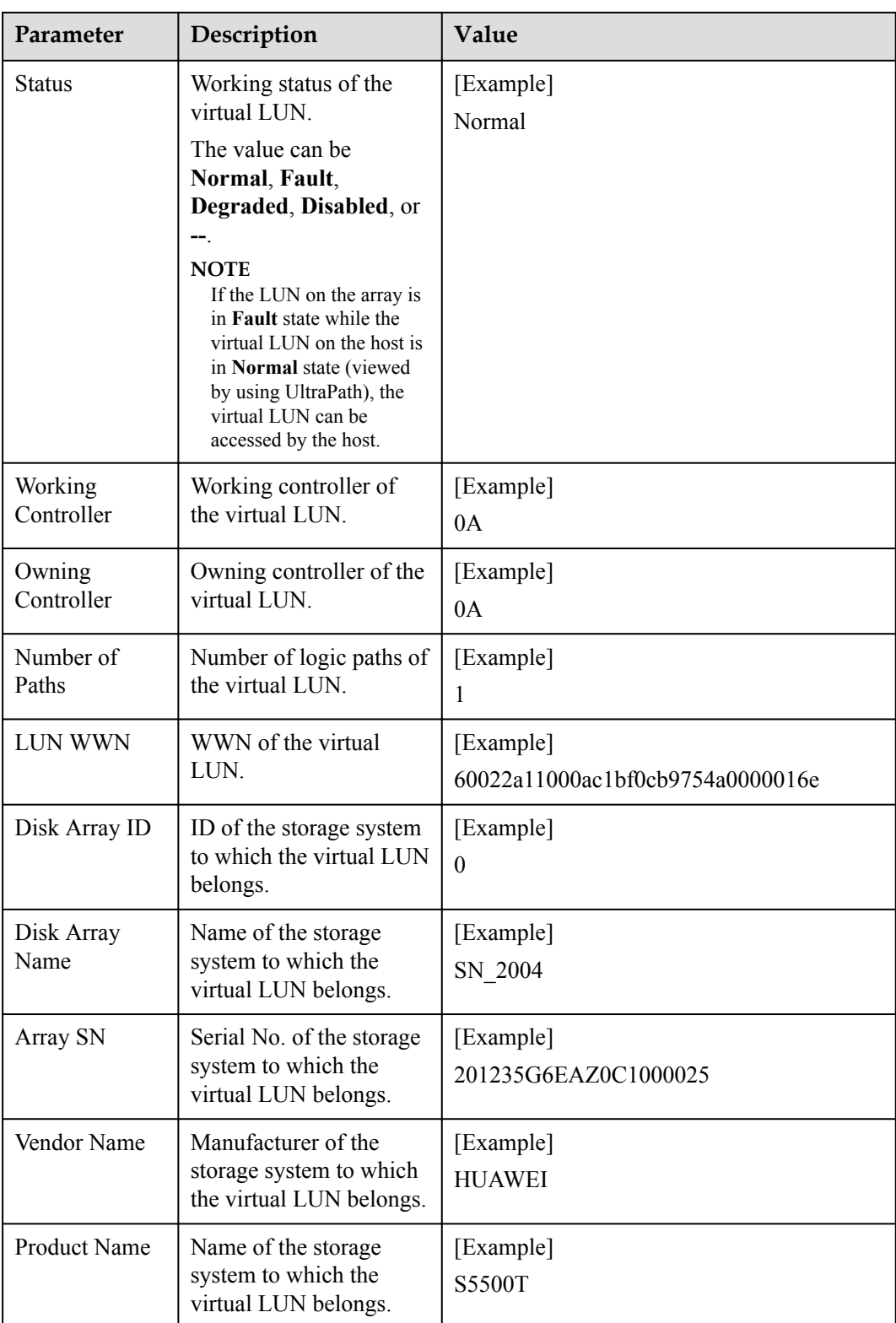

**Step 4 Optional:** Check path information about the virtual LUN.

- 1. In the upper part of the function pane, click the **Path** tab.
- 2. On the **Path** tab page, view the detailed information about the virtual LUN. The following table describes related parameters:

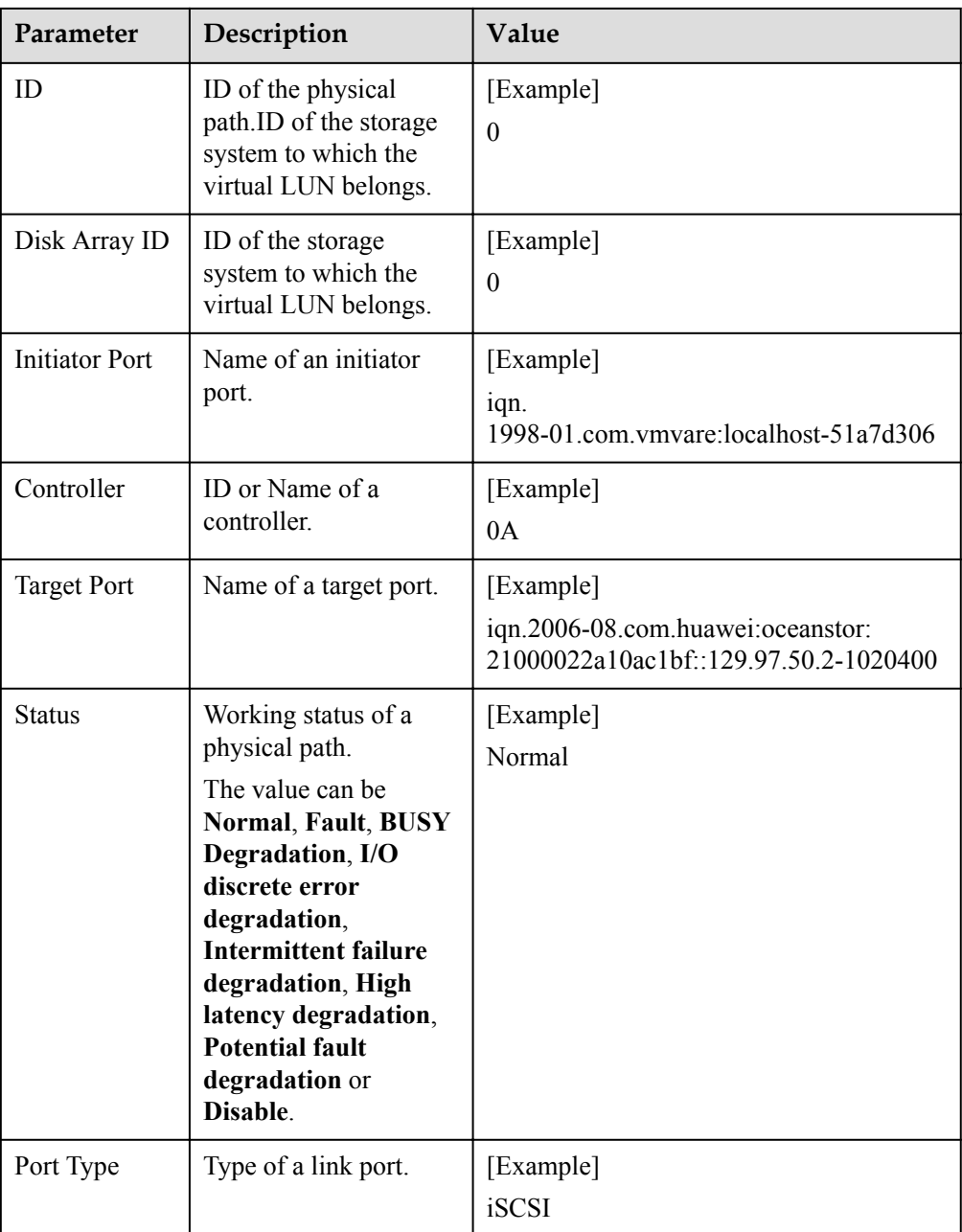

#### **----End**

# **3.1.5 Critical Event Management**

By managing critical events, you can detect and troubleshoot device faults in a timely manner.

#### **3.1.5.1 Viewing Critical Events**

This section describes how to can locate and troubleshoot device faults by viewing critical events.

#### **Procedure**

- **Step 1** On the menu bar of the UltraPath Console, choose **Log** > **Critical Events**. The **Critical Events** dialog box is displayed.
- **Step 2** View critical events. The following table describes related parameters:

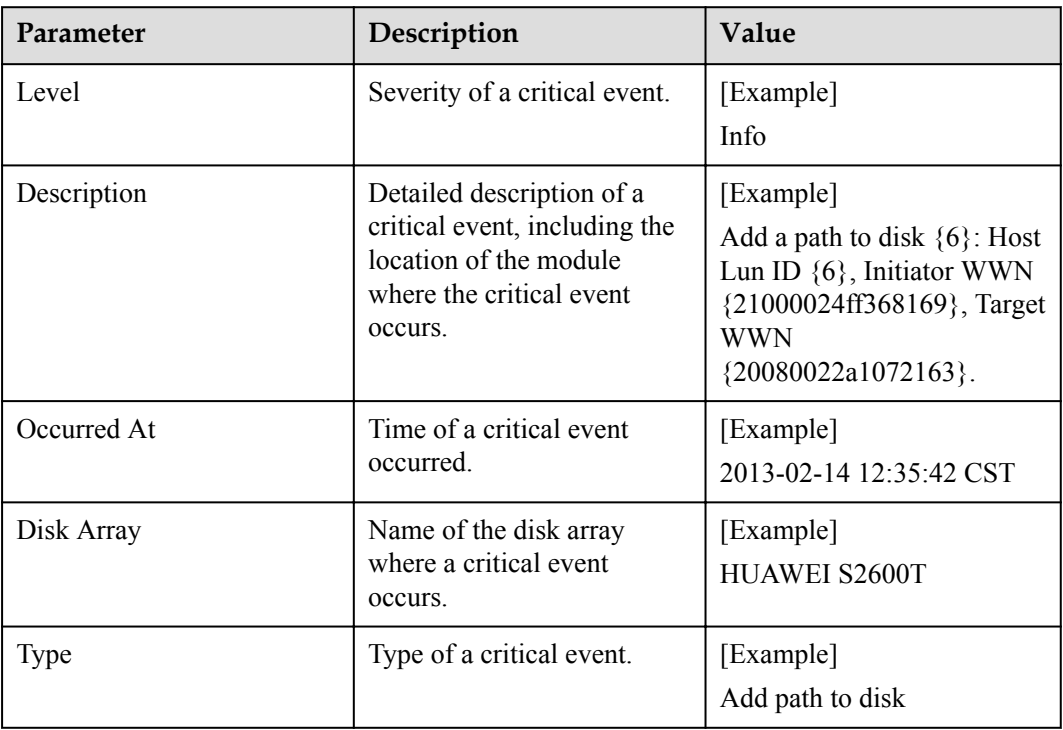

#### **NOTE**

Click **Refresh** to view the latest critical events.

**----End**

#### **3.1.5.2 Saving a Critical Event**

This section describes how to save selected critical events on a local disk.

#### **Procedure**

- **Step 1** On the menu bar of the UltraPath Console, choose **Log** > **Critical Events**. The **Critical Events** dialog box is displayed.
- **Step 2** Select the critical events that you want to save.
- **Step 3** Click **Save As**.

The **Save Log** dialog box is displayed.

- **Step 4** In **Save Location**, select a path for saving the critical events.
- **Step 5** In **Name**, enter a name for the file that saves the critical events.

The **Type** list shows file types. Select **CSV file (\*.CSV)** as the file type.

**Step 6** Click **Save**.

The **Information** dialog box is displayed, indicating that the operation succeeded.

**Step 7** Click **OK**.

**----End**

### **3.1.6 Operation Log Management**

By managing operation logs, you can view the settings performed by users on the UltraPath Console and the CLI of UltraPath for Windows.

#### **3.1.6.1 Viewing an Operation Log**

By viewing operation logs, you can view and locate operations performed by users.

#### **Procedure**

- **Step 1** On the menu bar of the UltraPath Console, choose **Log** > **Operation Log**. The **Operation Log** dialog box is displayed.
- **Step 2** View an operation log. The following table describes related parameters:

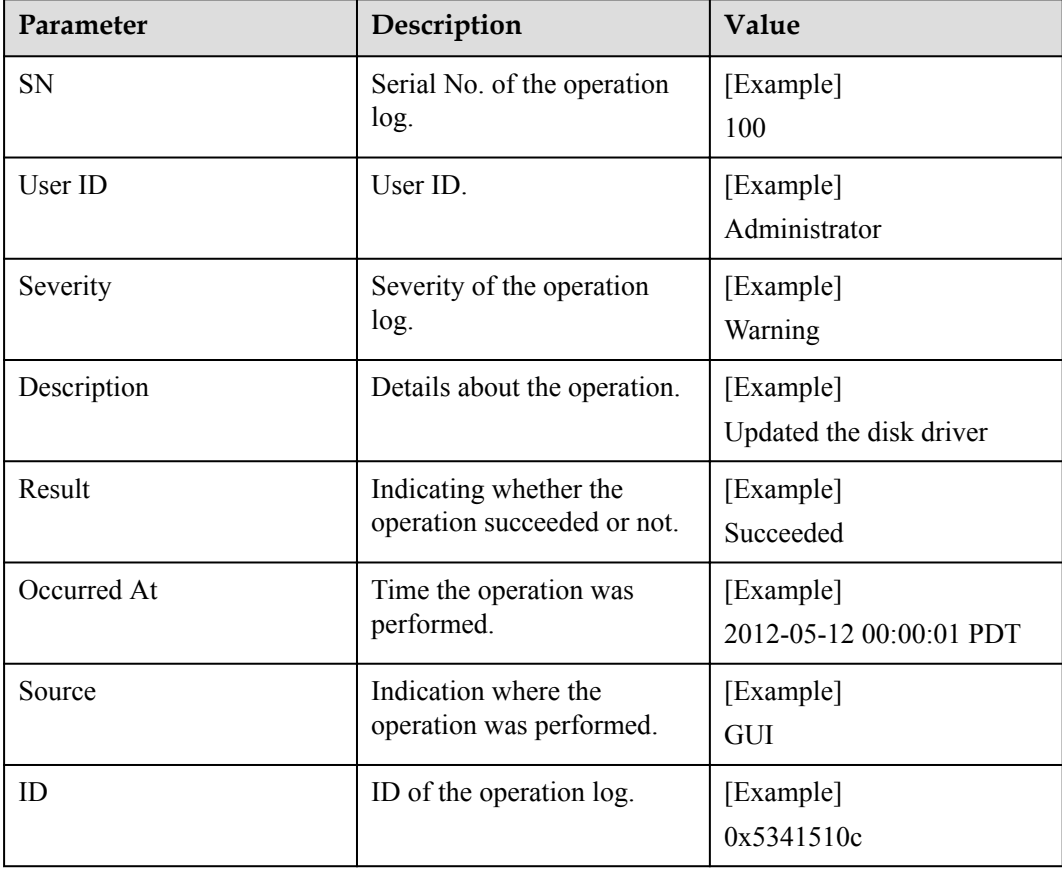

#### **NOTE**

Click **Refresh** to view the latest operation logs.

**----End**

#### **3.1.6.2 Saving Operation Logs**

This section describes how to save selected operation events on a local disk.

#### **Procedure**

- **Step 1** On the menu bar of the UltraPath Console, choose **Log** > **Operation Log**. The **Operation Log** dialog box is displayed.
- **Step 2** Select the operation logs that you want to save.
- **Step 3** Click **Save As**.

The **Save Log** dialog box is displayed.

- **Step 4** In **Save Location**, select a path for saving the critical events.
- **Step 5** In **Name**, enter a name for the file that saves the operation logs.

The **Type** list shows file types. Select **CSV file (\*.CSV)** to be the alarm file type.

**Step 6** Click **Save**.

The **Information** dialog box is displayed, indicating that the operation succeeded.

**Step 7** Click **OK** to save the operation logs.

**----End**

### **3.1.7 Timeout Parameter Settings upon a Link Down Failure**

This chapter describes how to set the timeout parameters upon a link down failure of an iSCSI initiator and some mainstream HBAs.

#### **3.1.7.1 Parameter Setting Description**

This section describes functions and scenarios of the timeout parameter settings upon a link down failure.

A link down failure triggers an I/O failover. This is a common fault mode. Under this condition, the time for the I/O failover consists of two parts: time for an initiator to sense the link down failure and timeout period of the link down failure of the initiator.

Time for an initiator to sense a link down failure indicates a period from the physical link down failure to the initiator's identification of the link down failure. This period varies based on different initiator hardware, driver versions, networks, and physical fault locations. Generally, HBAs sense a link down failure faster than an iSCSI initiator does. The speed for sensing a link down failure accelerates when the fault location is close to a host. The timeout period of a link down failure of an initiator indicates a period from the initiator's identification of the link down failure to I/O queue suspension. (After I/Os are suspended, the initiator returns I/Os that have the link down error code to UltraPath. UltraPath immediately switches

I/O services to a standby path.) This timeout period depends on the timeout parameters of the initiator. You can control the time for an I/O failover by modifying the timeout parameters.

Typically, you can use the default timeout parameter configuration of an initiator upon a link down failure. However, some application services has special requirements on I/O latency. For example, Oracle RAC requires short I/O latency. Under this condition, you can set a short timeout period upon a link down failure. The timeout parameter value varies based on different service environments. If services have special requirements on an I/O failover, you are advised to set the timeout parameters based on the actual environment.

#### **3.1.7.2 Setting Timeout Parameters for an iSCSI Initiator**

UltraPath provides a tool used to check and change the timeout parameters for an iSCSI initiator.

#### **3.1.7.2.1 Obtaining Help**

The man pages of the **iscsiConfig** command can be queried by executing this command.

#### **Format**

**iscsiConfig** *help*

#### **Parameters**

None

#### **Usage Guidelines**

None

#### **System Response**

After this command is executed successfully, information similar to the following is displayed.

Use "iscsiConfig get timeout value" to get iSCSI MaxRequestHoldTime Use "iscsiConfig set timeout xxx" to set iSCSI MaxRequestHoldTime Use "iscsiConfig get linkdowntime value" to get iSCSI LinkDownTime Use "iscsiConfig set linkdowntime xxx" to set iSCSI LinkDownTime

#### **3.1.7.2.2 Querying the Timeout Value of an iSCSI Initiator**

The timeout value of an iSCSI initiator can be queried by executing this command.

#### **Format**

**iscsiConfig get timeout value**

#### **iscsiConfig get linkdowntime value**

#### **Parameters**

None

#### **Usage Guidelines**

None

#### **System Response**

After this command is executed successfully, information similar to the following is displayed.

```
The operation completed successfully, MaxRequestHoldTime = 60s.
The operation completed successfully, LinkDownTime = 15s.
```
#### **3.1.7.2.3 Setting Timeout Parameters**

The timeout parameters for an iSCSI initiator can be set by executing this command. You can run the **set timeout** command to change **MaxRequestHoldTime**. If you do not obtain the expected result, run the **set linkdowntime** command to change **LinkDownTime**.

#### **Format**

**iscsiConfig set timeout** *xxx*

**iscsiConfig set linkdowntime** *xxx*

#### **Parameters**

*xxx* in this command is the preferred value you want to set. The unit is second.

#### **Usage Guidelines**

This setting do not take effect until you restart the computer.

Please restart your computer to make it take effect.

#### **System Response**

After this command is executed successfully, information similar to the following is displayed.

The operation completed successfully, MaxRequestHoldTime = 5s. Please restart your computer to make it take effect. The operation completed successfully, LinkDownTime = 5s.

#### **3.1.7.3 Setting the Timeout Parameters for a QLogic HBA**

This section explains how to set the timeout parameter for a QLogic HBA.

To set the timeout parameters for a QLogic HBA, use the SANsurfer tool provided by QLogic to change the **Port Down Retry Count** and **Link Down Timeout** values, as shown in **[Figure](#page-47-0) [3-1](#page-47-0)**.

# <span id="page-47-0"></span>**NOTICE**

- l If the timeout parameters are modified, the time required by the system to delete disks upon a link interruption failure is changed. A smaller value indicates that less time is required for deleting disks.
- This operation modifies driver parameters and applies to all storage device links on the host.

**Figure 3-1** SANsurfer setting page

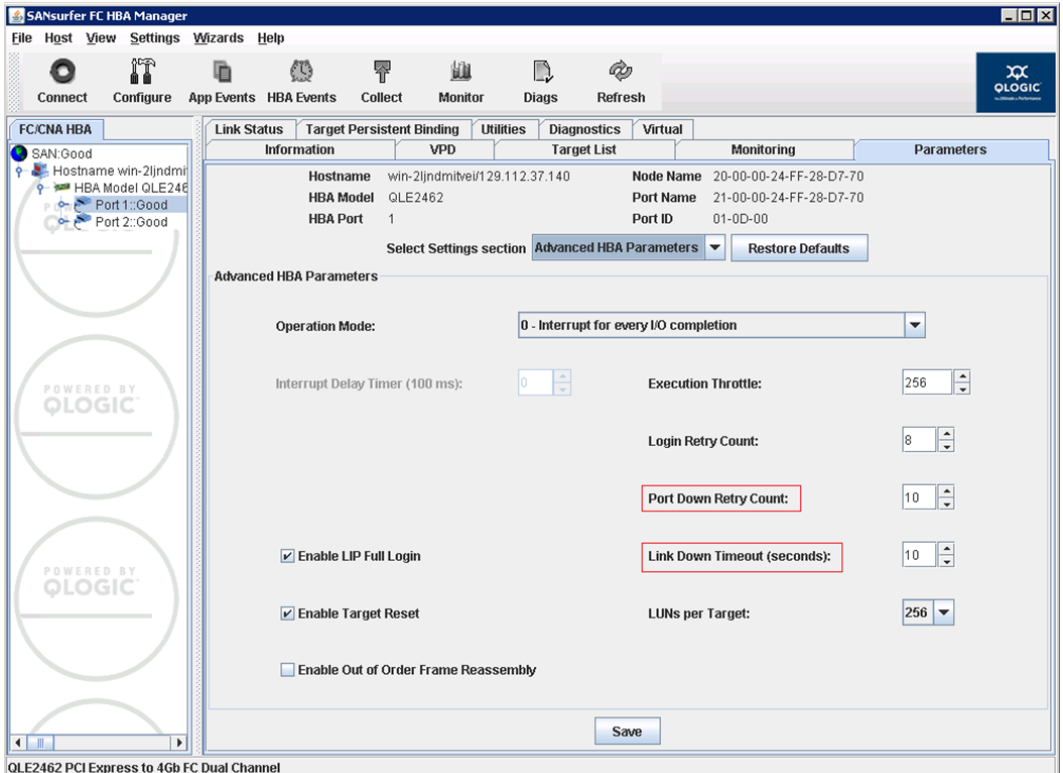

#### **3.1.7.4 Setting Timeout Parameters for an Emulex HBA**

This section explains how to set timeout parameters for an Emulex HBA.

To set the timeout parameter for an Emulex HBA, use the HBAnyware tool provided by Emulex to change the **linktimeout** and **nodetimeout** values. Using **OneCommand Manager** as an example, set parameters for each port, as shown in **[Figure 3-2](#page-48-0)**.

# <span id="page-48-0"></span>**NOTICE**

- l If the timeout parameters are modified, the time required by the system to delete disks upon a link interruption failure is changed. A smaller value indicates that less time is required for deleting disks.
- l This operation modifies driver parameters and applies to all storage device links on the host.

 $|-|$   $\Box$  x OneCommand™ Manager Eile Edit View Port Discovery Batch Help  $\overline{\mathbf{v}}$ al ai Find Host: P कि **Red Hosts** Port Information Statistics Maintenance DHCHAP WIN-7FSAJBINRPI Target Mapping Driver Parameters Diagnostics Transceiver Data  $|$  vpp **LP**e12002-M8 Ė F-48 Port 0: 10:00:00:00:09:A Installed Driver Type: elxstor E-4B Port 1: 10:00:00:00:09:A Modify Adapter Parameter Adapter Parameter Value **AutoMap** Parameter: LinkTimeOut  $\overline{\text{Class}}$ CoalesceMsCnt Value: 10 CoalesceRspCnt  $Range: 0 - 255$ DriverTraceMask  $0x0$ EnableAck0 Enabled  $Default: 30$ EnableAUTH Disabled EnableFDMI Activation Requirements EnableNPIV  $E<sub>n</sub>$ abled None. Parameter is dynamically activated. ExtTransferSize  $[From eSi z e MSB] % \begin{minipage}[c]{0.5\linewidth} \centering \includegraphics[width=0.8\linewidth]{images/0.20\linewidth} \centering \includegraphics[width=0.8\linewidth]{images/0.20\linewidth} \centering \includegraphics[width=0.8\linewidth]{images/0.20\linewidth} \centering \includegraphics[width=0.8\linewidth]{images/0.20\linewidth} \centering \includegraphics[width=0.8\linewidth]{images/0.20\linewidth} \centering \includegraphics[width=0.8\linewidth]{images/0.20\linewidth} \centering \includegraphics[width=0.8\linewidth]{images/0.20\linewidth} \centering \includegraphics[width=0.8\linewidth]{images/0.20\linewidth} \centering$ InitTimeOut 15 LimTransferSize Description LinkSpeed<br>LinkTimeOut Time-out for Link-down prior to issuing  $\frac{\wedge}{\equiv}$  $\frac{1}{10}$ LogErrors SELECTION\_TIMEOUT NodeTimeOut  $|10\rangle$  $PerPortTrace$ 32 QueueDepth QueueTarget Make change temporary  ${\tt RmaDepth}$ 16 ScanDown  $\vert$ 1  $\Box$ Make all changes temporary (if possible) Restore  $Defaults$  $Globals$ Apply  $S$ ave

#### **Figure 3-2** OneCommand Manager setting page

#### **3.1.7.5 Setting Timeout Parameters for a QLogic CNA**

This section use FCoE as an example to explain how to set timeout parameters for a QLogic CNA.

To set timeout parameters for an FCoE, you need to download the FCoE driver package from **[http://driverdownloads.qlogic.com/QLogicDriverDownloads\\_UI/](http://driverdownloads.qlogic.com/QLogicDriverDownloads_UI/DefaultNewSearch.aspx)**

**[DefaultNewSearch.aspx](http://driverdownloads.qlogic.com/QLogicDriverDownloads_UI/DefaultNewSearch.aspx)**. The product name is **QLE8142** (choose a proper operating system). After the FCoE driver is installed, double-click the **QConvergeConsole CLI** shortcut to enter the CLI mode and set the parameters as follows:

```
CLI - Version 1.0.1 (Build 32)
```
Main Menu

```
 1: Adapter Information
```
- 2: Adapter Configuration
- 3: Adapter Updates

```
 4: Adapter Diagnostics
    5: Adapter Statistics
 6: Refresh
 7: Help
8: Exit
        Please Enter Selection: 2
        QConvergeConsole
        CLI - Version 1.0.1 (Build 32)
    Adapter Type Configuration Selection
    1: CNA Configuration
        (p or 0: Previous Menu; m or 98: Main Menu; ex or 99: Quit)
        Please Enter Selection: 1
        QConvergeConsole
        CLI - Version 1.0.1 (Build 32)
    Converged Network Adapter (CNA) Protocol Type Selection
 1: CNA FCoE Configuration
 2: CNA NIC Configuration
        (p or 0: Previous Menu; m or 98: Main Menu; ex or 99: Quit)
        Please Enter Selection: 1
        QConvergeConsole
        CLI - Version 1.0.1 (Build 32)
    Converged Network Adapter (CNA) FCoE Configuration
    1: Adapter Alias
 2: Adapter Port Alias
 3: HBA Parameters
    4: Target Persistent Binding
 5: Boot Devices Configuration
 6: Virtual Ports (NPIV)
    7: Target Link Speed (iiDMA)
 8: Driver Parameters
 9: Selective LUNs
   10: QoS
   11: Export (Save) Configuration
   12: Generate Reports
        (p or 0: Previous Menu; m or 98: Main Menu; ex or 99: Quit)
        Please Enter Selection: 3
        QConvergeConsole
        CLI - Version 1.0.1 (Build 32)
    Converged Network Adapter (CNA) FCoE Configuration
    CNA Model QLE8142 SN: RFC1002S77768
       1. Port 1 [Protocol(s): NIC FCoE]
          MAC Address: 00:C0:DD:13:E2:A0 Link Up
          WWPN: 21-00-00-C0-DD-13-E2-A1 Online
       2. Port 2 [Protocol(s): NIC FCoE]
         MAC Address: 00:C0:DD:13:E2:A2 Link Up
```

```
 WWPN: 21-00-00-C0-DD-13-E2-A3 Online
         (p or 0: Previous Menu; m or 98: Main Menu; ex or 99: Quit)
        Please Enter Selection: 1
        QConvergeConsole
        Version 1.0.1 (Build 32)
     HBA Parameters Menu
  =======================================================
CNA : 0 Port: 1
SN : RFC1002S77768
ENode MacAddr : 00:C0:DD:13:E2:A1
CNA Model : QLE8142
CNA Desc. : QLE8142 QLogic PCI Express to 10 GbE Dual Channel CNA (FCoE)
FW Version : 5.02.01<br>WWPN : 21-00-0
WWPN : 21-00-00-C0-DD-13-E2-A1<br>WWNN : 20-00-00-C0-DD-13-E2-A1
             : 20-00-00-C0-DD-13-E2-A1
Link : Online
  =======================================================
    1: Display HBA Parameters
    2: Configure HBA Parameters
    3: Restore Defaults
        (p or 0: Previous Menu; m or 98: Main Menu; ex or 99: Quit)
       Please Enter Selection: 2
        QConvergeConsole
        Version 1.0.1 (Build 32)
     Configure Parameters Menu
=======================================================
CNA : 0 Port: 1
SN : RFC1002S77768
ENode MacAddr : 00:C0:DD:13:E2:A1
CNA Model : QLE8142
CNA Desc. : QLE8142 QLogic PCI Express to 10 GbE Dual Channel CNA (FCoE)
FW Version : 5.02.01
WWPN : 21-00-00-C0-DD-13-E2-A1
WWNN : 20-00-00-C0-DD-13-E2-A1
Link : Online
 =======================================================
    1: Connection Options
 2: Data Rate
 3: Frame Size
    4: Loop Reset Delay (seconds)
 5: Enable BIOS
 6: Enable Fibre Channel Tape Support
    7: Operation Mode
    8: Interrupt Delay Timer (100ms)
 9: Execution Throttle
 10: Login Retry Count
   11: Port Down Retry Count
 12: Link Down Timeout (seconds)
 13: Enable Target Reset
   14: LUNs per Target
 15: Enable Receive Out Of Order Frame
 16: Enable LR
 17: Commit Changes
   18: Abort Changes
```

```
 (p or 0: Previous Menu; m or 98: Main Menu; ex or 99: Quit)
         Please Enter Selection:
Input 11 and 12, and then set the delay time
Input 17 to commit changes as follow:
Please Enter Selection: 17
HBA Parameters Update Complete. Changes have been saved to HBA instance 0.
         Press <Enter> to continue:
         QConvergeConsole
         Version 1.0.1 (Build 32)
```
# **3.2 Upgrading UltraPath**

You can upgrade UltraPath to the latest version to obtain latest UltraPath functions.

For details about how to upgrade, see Upgrade Guide of UltraPath. Obtaining method is as follows:

Log in to Huawei technical support website (**<http://support.huawei.com/enterprise/>**). In the search field, enter **UltraPath**, and select a path from the paths that are automatically displayed to go to the document page of the UltraPath. Search, browse, and download the *Upgrade Guide* of the corresponding version.

# **3.3 UltraPath for Windows Uninstallation**

This chapter provides a procedure for uninstalling UltraPath for Windows.

#### **Precautions**

- l Stop applications related to the UltraPath such as UltraPath Console and updam before removing the UltraPath.
- Removing UltraPath software from a multipath hardware configuration can cause data loss or corruption. Make sure that you disconnect the server from the storage or eliminate all but one path to the storage from the server before removing the UltraPath. In a SAN Boot environment, before removing the UltraPath, ensure that there are available paths between hosts and the storage devices where the operating systems reside.
- Stop Oracle services and processes that are running on the disk arrays.
- l Maintain Oracle services and processes that are running on the application server.
- Restart the application server after UltraPath for Windows has been uninstalled.

#### **Procedure**

- **Step 1** Choose **Start** > **Control Panel**. In the **Control Panel** window, select **Add or Remove Programs**.
- **Step 2** Select **UltraPath for Windows** and click **Remove**. The **Add or Remove Programs** dialog box is displayed, as shown in **[Figure 3-3](#page-52-0)**.

<span id="page-52-0"></span>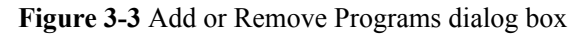

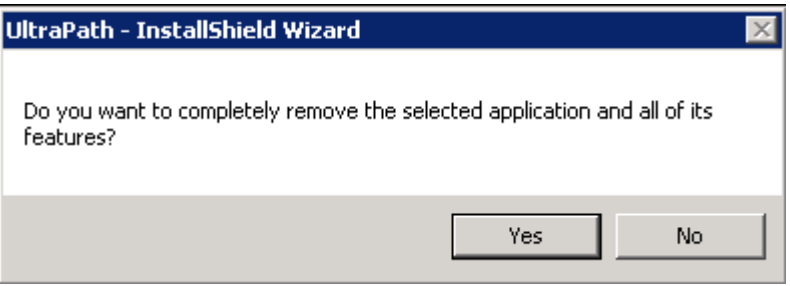

#### **NOTE**

If you run UltraPath for Windows again, the **Add or Remove Programs** dialog box will be displayed too.

- **Step 3** Click **Yes**. The system starts uninstalling UltraPath for Windows. You can also click **No** to cancel the uninstallation.
- **Step 4** When uninstallation is complete, the dialog box shown in **Figure 3-4** is displayed. Click **Finish**. You are prompted to restart the computer.

**Figure 3-4** Uninstall Complete dialog box

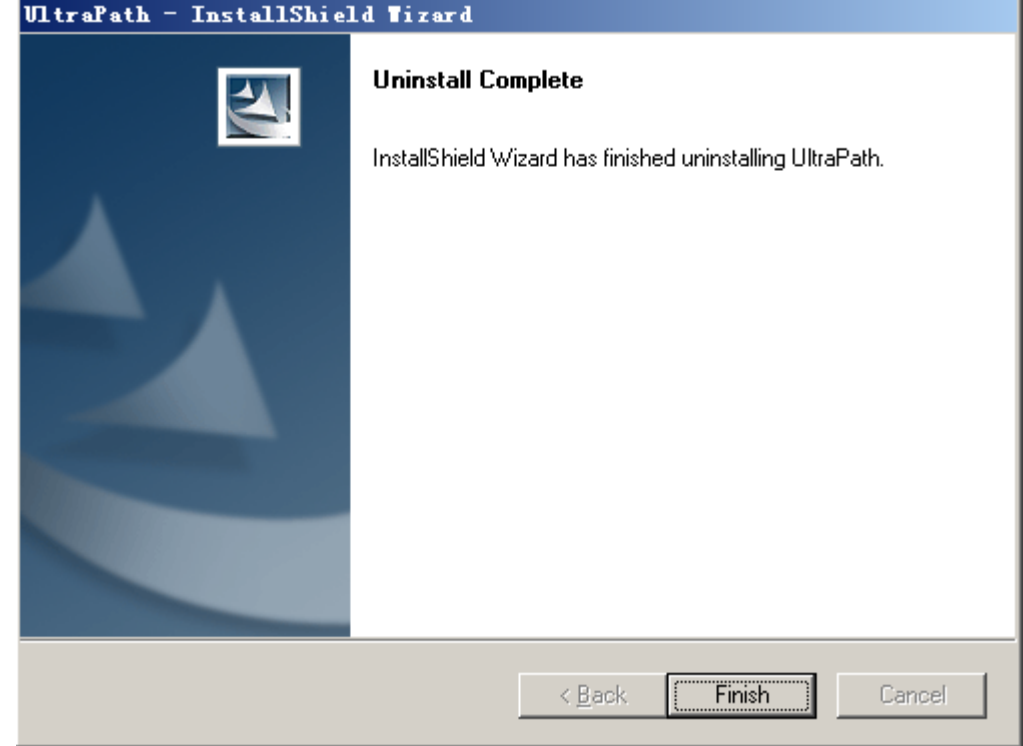

**Step 5** Select **Yes, I want to restart my computer now** (recommended), as shown in **[Figure 3-5](#page-53-0)**. Click **Next**. The application server restarts. You can also select **No, I will restart my computer later.** to defer the restart.

#### <span id="page-53-0"></span>**Figure 3-5** Restart dialog box

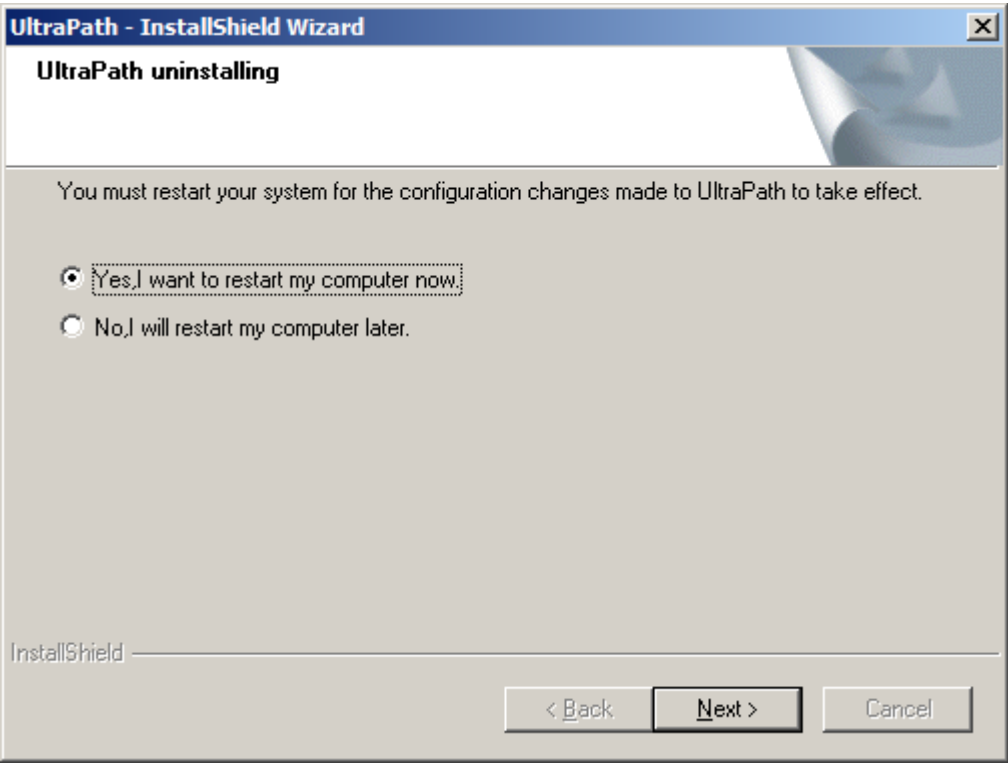

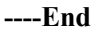

#### **Follow-up Procedure**

After UltraPath for Windows has been uninstalled,

- Restart the application server so that the operating system can work properly.
- **•** Do not uninstall Microsoft Multi-Path Bus Driver delivered with Windows Server 2008, Windows Server 2008 R2, Windows Small Business Server 2011, Windows Server 2012, or Windows Server 2016, because **Microsoft Multi-Path Bus Driver** is used to enable UltraPath for Windows installation. To check for **Microsoft Multi-Path Bus Driver**, you can perform the following steps: Open the **cmd** CLI and enter **devmgmt.msc** to open the **Device Manager**, and expand the **Storage Controller** node to check for **Microsoft Multi-Path Bus Driver**.

# **4 FAQs**

# **About This Chapter**

This chapter provides answers to frequently asked questions about UltraPath for Windows configuration or management. You can refer to this chapter when troubleshooting similar problems.

4.1 How can I Manually Remove the MPIO Component?

[4.2 How to Correctly Change a LUN Mapping View on a Storage Array?](#page-60-0)

[4.3 What Can I Do If I Want to Configure the Path Where Files Pagefile and Dump Are Saved](#page-60-0) [to a Path on Local Disks?](#page-60-0)

[4.4 How Do I Determine Whether UltraPath Has Taken Effect After the Host is Restarted?](#page-63-0)

# **4.1 How can I Manually Remove the MPIO Component?**

#### **Question**

After UltraPath for Windows is uninstalled on Windows Server 2008 or Windows Server 2012, how can I manually remove the MPIO component?

#### **Answer**

When you install UltraPath for Windows on Windows Server 2008 or Windows Server 2012, the MPIO component is automatically installed. However, when you uninstall the software, the MPIO component needs to be manually uninstalled. Perform the following operations to manually uninstall the MPIO component:

- Windows Server 2008 R2:
	- a. In the left navigation tree of **Server Manager**, select **Features**, as shown in **[Figure](#page-55-0) [4-1](#page-55-0)**.

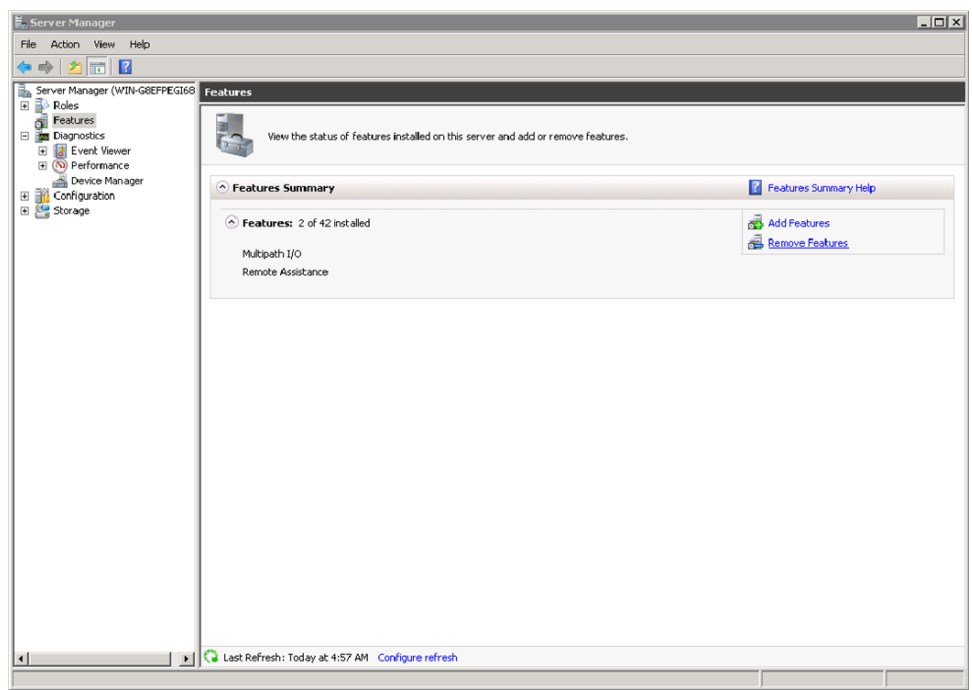

<span id="page-55-0"></span>**Figure 4-1** Server Manager page of Windows Server 2008 R2

b. Click **Remove Features**.

The **Remove Features Wizard** dialog box is displayed, as shown in **Figure 4-2**.

**Figure 4-2 Remove Features Wizard** dialog box

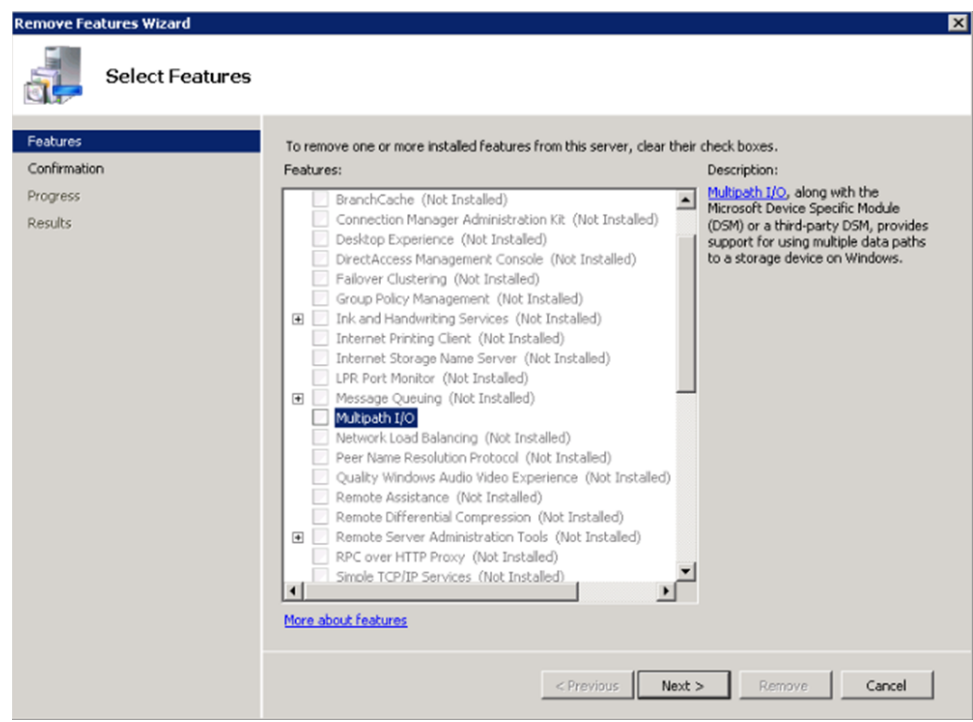

c. Deselect **Multipath I/O** and click **Next**.

The **Confirm Removal Selections** page is displayed, as shown in **[Figure 4-3](#page-56-0)**.

<span id="page-56-0"></span>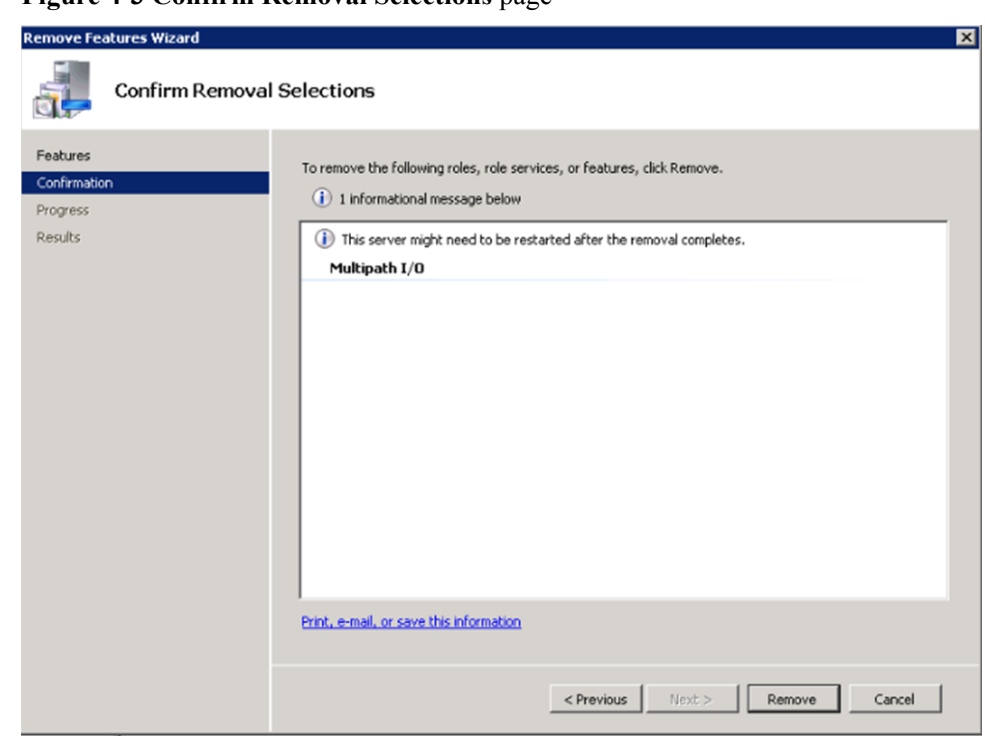

**Figure 4-3 Confirm Removal Selections** page

d. After confirming the information, click **Remove** to start removing **Multipath I/O**. The restart instruction page is displayed, as shown in **Figure 4-4**.

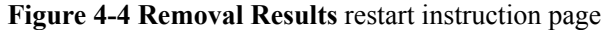

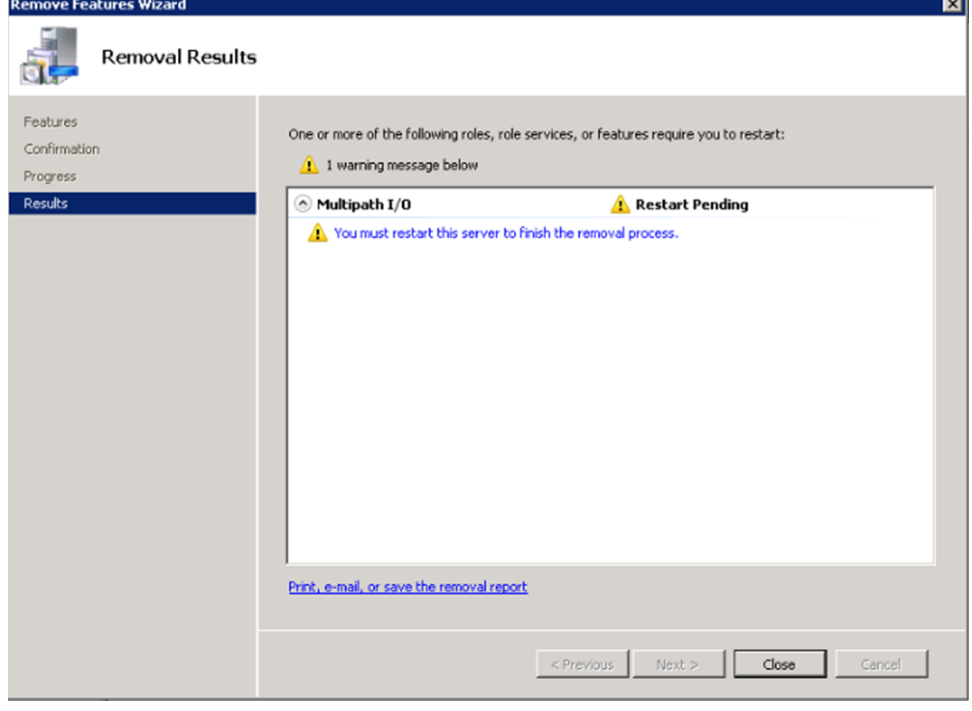

e. Click **Close**.

The restart instruction dialog box is displayed, as shown in **[Figure 4-5](#page-57-0)**.

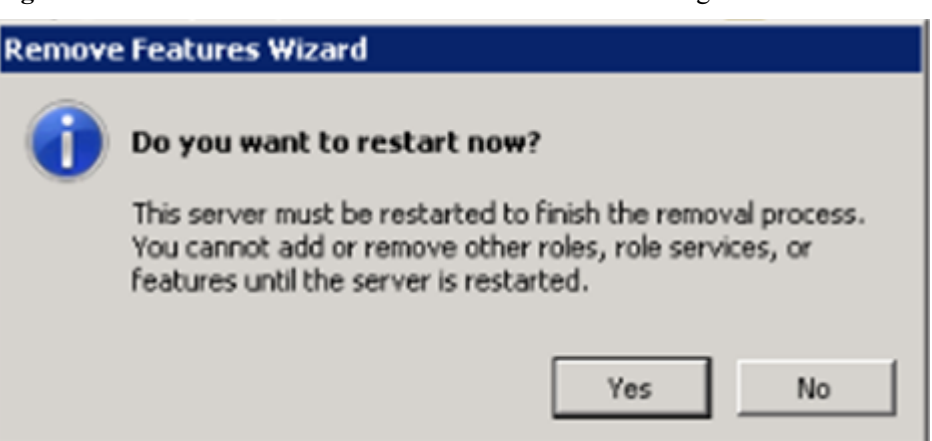

<span id="page-57-0"></span>**Figure 4-5 Remove Features Wizard** restart instruction dialog box

f. Click **Yes** to restart the operating system.

After the operating system is restarted, **Multipath I/O** is removed, as shown in **Figure 4-6**.

#### **Figure 4-6 Removal Results** page

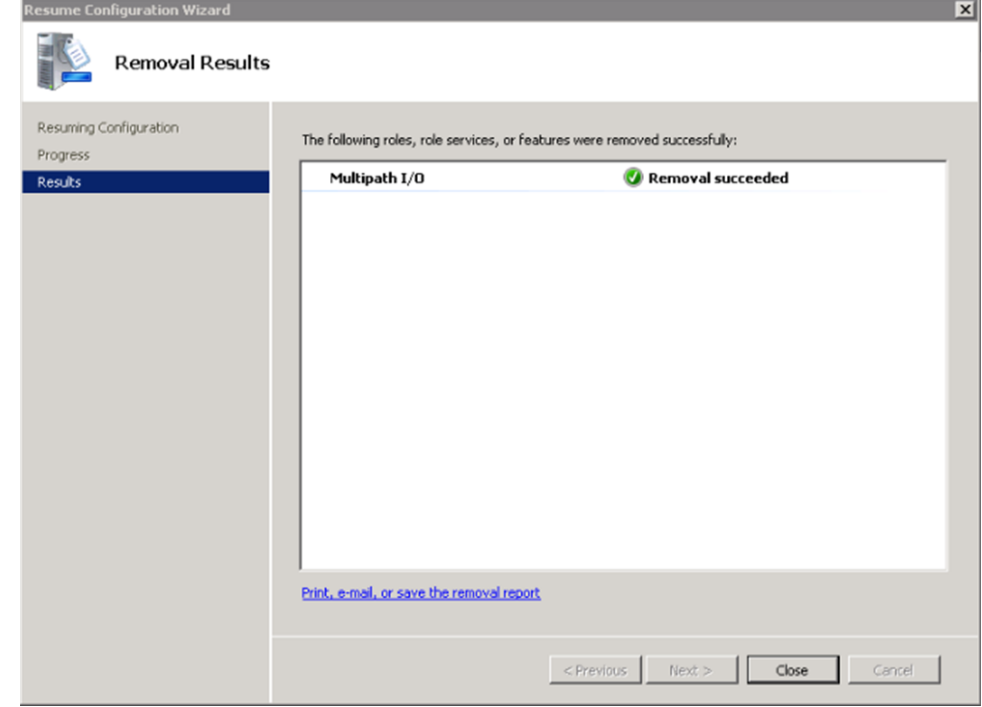

- Windows Server 2012:
	- a. On the **Server Manager** menu bar, choose **ManageRemove Roles and Features**. The **Remove Roles and Features Wizard** dialog box is displayed, as shown in **[Figure 4-7](#page-58-0)**.

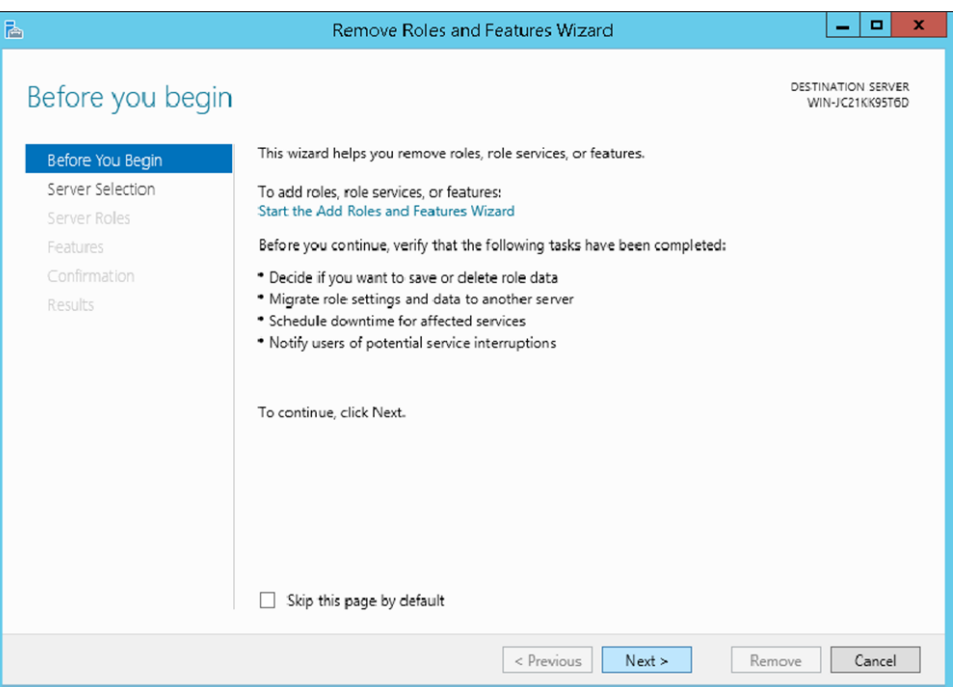

<span id="page-58-0"></span>**Figure 4-7 Remove Roles and Features Wizard** dialog box

b. Click **Next**.

The **Remove features** page is displayed, as shown in **Figure 4-8**.

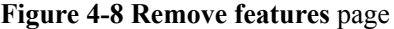

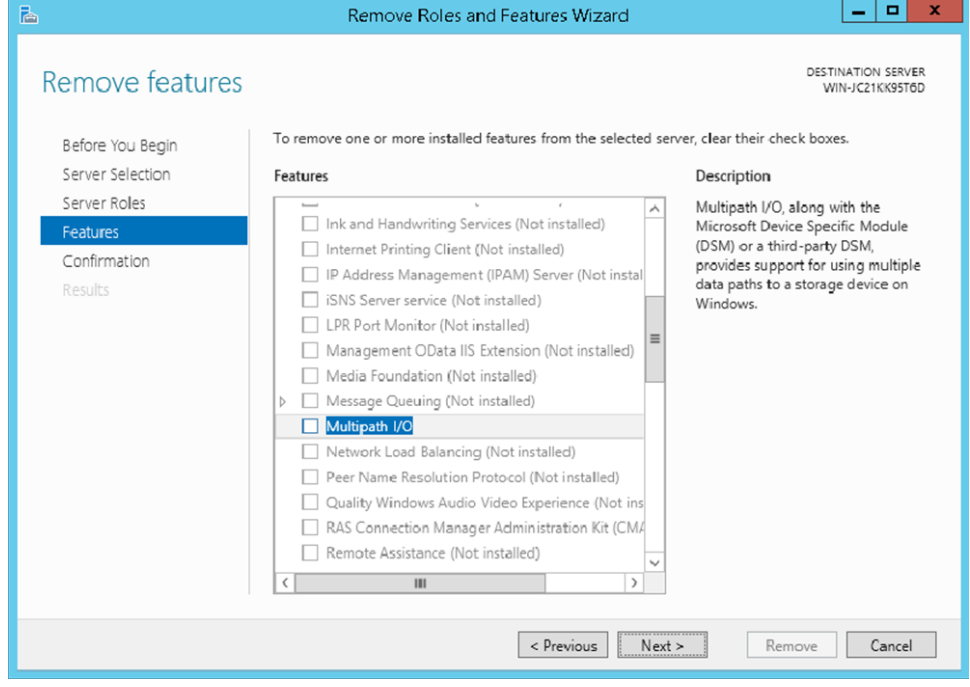

c. Deselect **Multipath I/O** and click **Next**.

The **Confirm Removal Selections** page is displayed, as shown in **[Figure 4-9](#page-59-0)**.

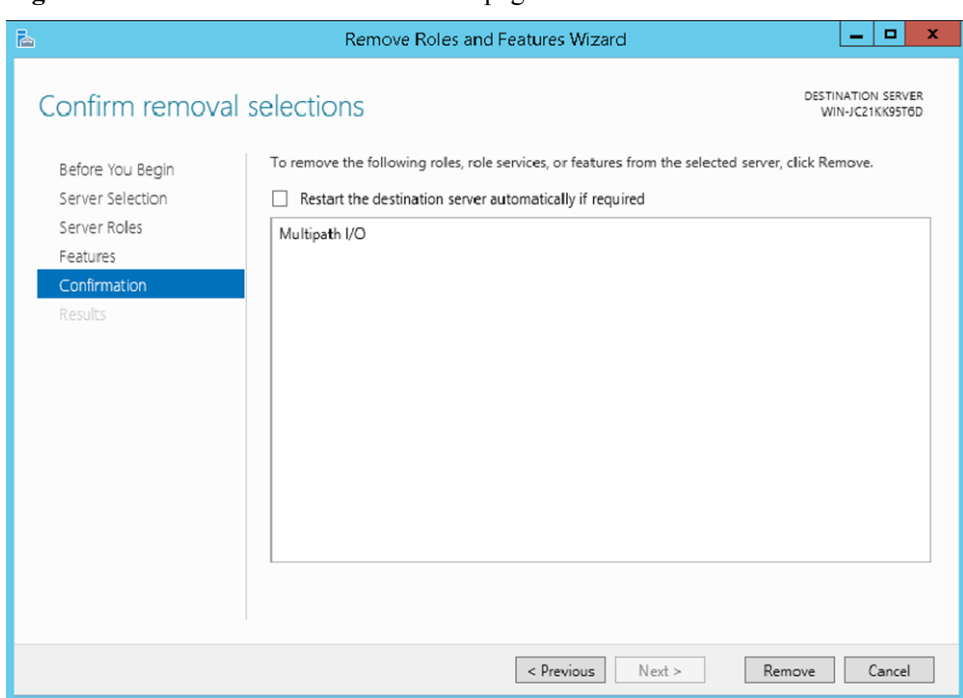

<span id="page-59-0"></span>**Figure 4-9 Confirm Removal Selections** page

d. After confirming the information, click **Remove** to start removing **Multipath I/O**. The restart instruction page is displayed, as shown in **Figure 4-10**.

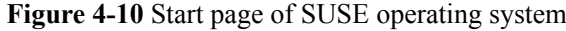

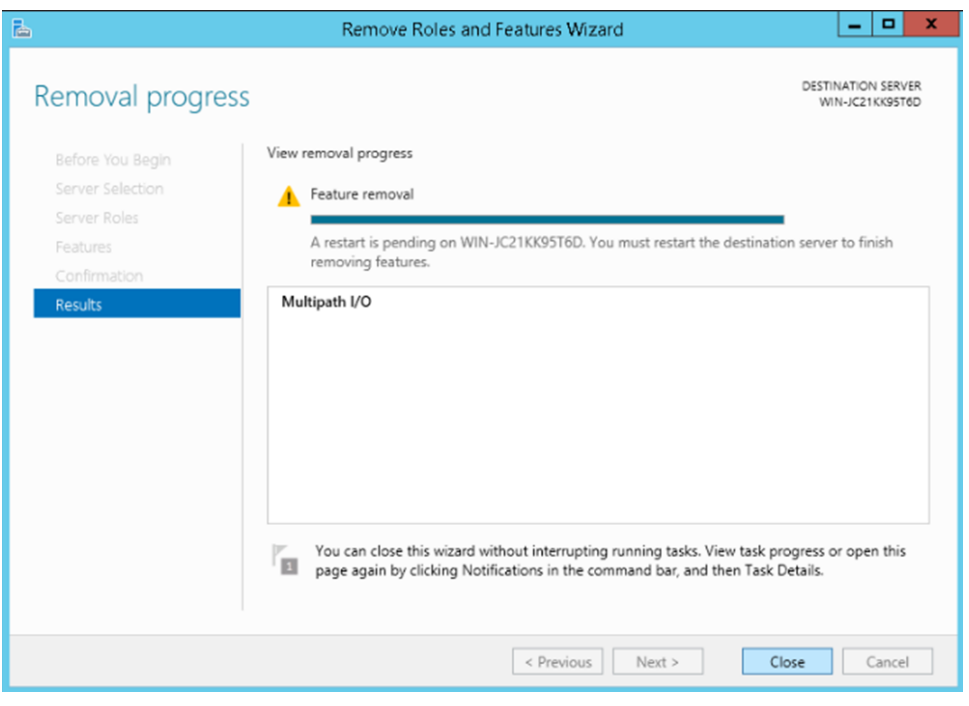

e. Click **Close**.

The MPIO component is cleared after the operating system restarts.

# <span id="page-60-0"></span>**4.2 How to Correctly Change a LUN Mapping View on a Storage Array?**

#### **Question**

How to correctly change a LUN mapping view on a storage array?

#### **Answer**

If you remove a LUN mapping on an array and add the LUN to the host again in a different mapping sequence, the corresponding **Host LUN ID** will change and a series of exceptions will be caused.

To rectify this fault, you must comply with the following steps to change the LUN mapping view.

#### **Solution**

- 1. Before removing the LUN mappings on the array, ask the administrator to stop the services running on the disk, namely, the LUN.
- 2. Delete the LUN mapping view on the GUI management page (ISM or DeviceManager) of the array.
- 3. Rescan Disks.
	- a. Open the **cmd** CLI and enter **diskmgmt.msc** to open the **Disk Management**
	- b. On the menu bar, choose **Action** > **Rescan Disks**.
- 4. Add the LUN mapping view on the GUI management page (ISM or DeviceManager) of the array.
- 5. Repeat step **3** to scan and detect disks.
- 6. Contact the administrator to start services.

# **4.3 What Can I Do If I Want to Configure the Path Where Files Pagefile and Dump Are Saved to a Path on Local Disks?**

#### **Question**

What can I do If I want to configure the path where files **Pagefile** and **Dump** are saved to a path on local disks?

#### **Answer**

To ensure that the system can generate file **Dump** normally when bluescreen is displayed, you are advised to configure the path where files **Pagefile** and **Dump** are saved to a path on local

disks. The configuration method is as follows (the following uses Windows Server 2008 as an example):

1. Right-click the **Computer** icon on the desktop and choose **Properties** from the shortcut menu.

The **System** page is displayed.

2. Click **Advanced system settings**.

The **System Properties** dialog box is displayed.

- 3. Configure the path that saves file **Pagefile**.
	- a. Click the **Advanced** tab. In the **Performance** area of the tab page, click **Settings**. The **Performance Options** dialog box is displayed.
	- b. Click **Advanced**.
	- c. In the **Virtual memory** area, click **Change**.

The **Virtual Memory** dialog box is displayed.

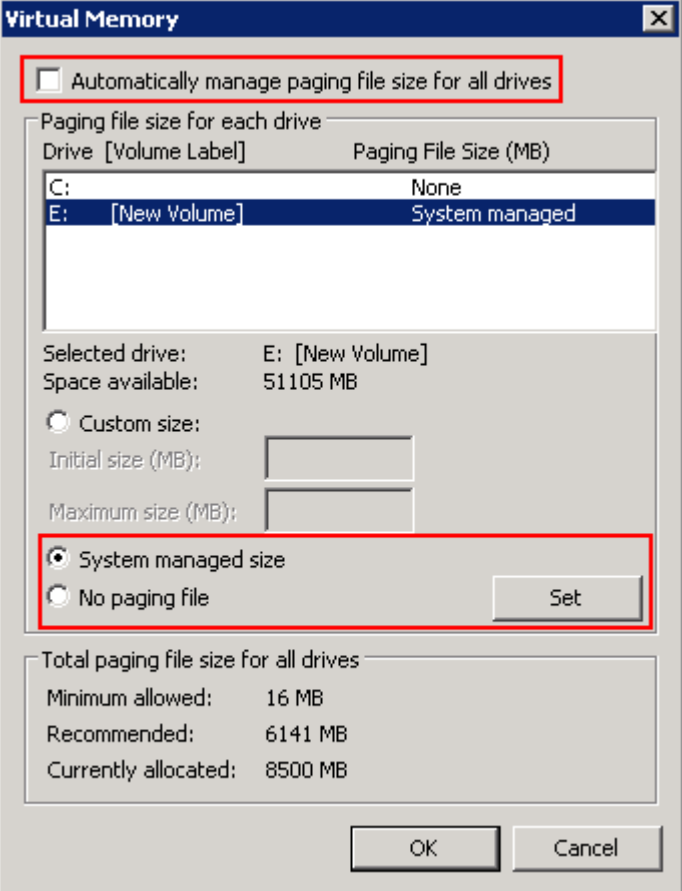

- d. Deselect **Automatically manage paging file size for all drives**.
- e. In the **Paging file size for each drive** area, select the disk on which file **Pagefile** will be saved, select **System managed size**, and click **Set**.
- f. Select the disk that used to save file **Pagefile** and **No paging file**, and click **Set**.
	- The **System Properties** dialog box is displayed.
- g. Click **Yes**.
- h. Click **OK**. The path for saving file **Pagefile** is configured.

#### **NOTE**

After the configuration, the system prompts that the configuration takes effect only after you restart the operating system. You are advised to restart the operating system after all operations are finished.

- 4. Configure the path that saves file **Dump**.
	- a. In the **System Properties** dialog box, click the **Advanced** tab.
	- b. In **Startup and Recovery**, click **Settings**.

The **Startup and Recovery** dialog box is displayed.

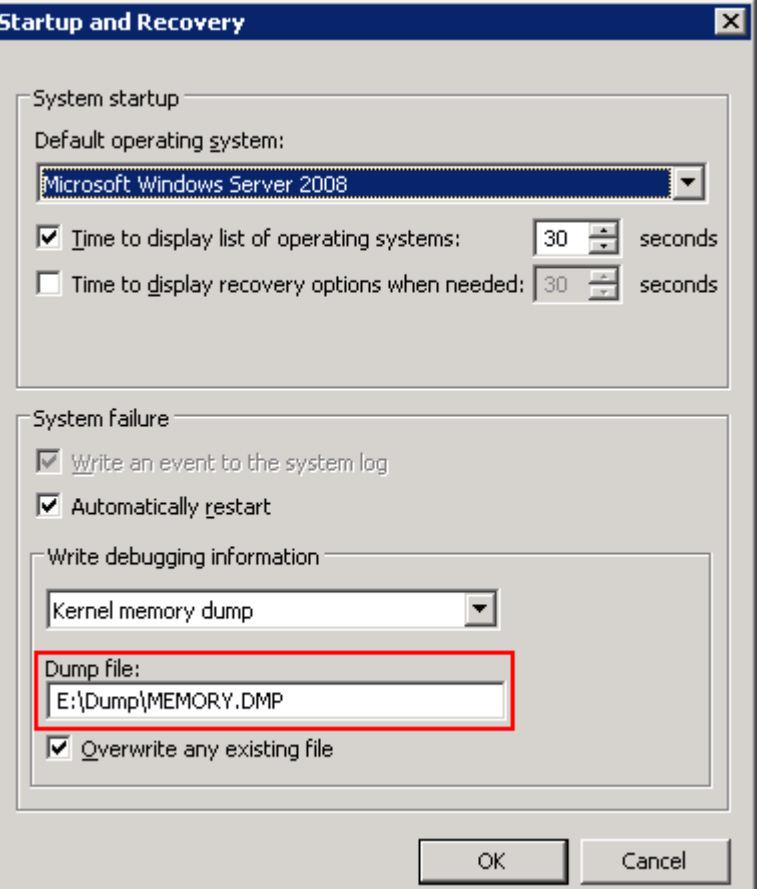

- c. In **Write debugging information**, configure the path that saves file **Dump**.
- d. Click **OK**.

The **System Properties** dialog box is displayed.

- e. Click **Yes** to complete the configuration.
- 5. **Optional:** For a Windows Server 2008 system, you must configure the registry after the previous operations.
	- a. Click **Start** and enter **Regedit** in the search box to open the registry.

The **Regedit Editor** page is displayed.

- b. Choose **HKEY\_LOCAL\_MACHINE** > **SYSTEM** > **CurrentControlSet** > **Control** > **CrashControl**.
- c. Right-click in the blank area on the right and choose **New** > **String Value** to create a registry file. Name the file **DedicatedDumpFile**.
- <span id="page-63-0"></span>d. Double-click **DedicatedDumpFile**. Enter the **dedicateddumpfile.sys** path in **Value data**. For example, if file **Pagefile** is saved in disk E, enter **E: \dedicateddumpfile.sys** in **Value data**.
- e. Click **OK** to complete the configuration.
- 6. Restart the operating system.

# **4.4 How Do I Determine Whether UltraPath Has Taken Effect After the Host is Restarted?**

#### **Question**

How do I determine whether UltraPath has taken effect after the host is restarted?

#### **Answer**

Check the UltraPath log **C:\Program Files (x86)\UltraPath\log\xmp\_log\*.txt** or **C: \Program Files\UltraPath\log\xmp\_log\*.txt**. If **UltraPath started successfully.** is recorded in the log after the host is started, UltraPath has taken effect.

# **NOTICE**

**xmp\_log\*.txt** may be dumped. If **UltraPath started successfully.** is not recorded in the log after the host is started and the start time of log recording in **xmp\_log\*.txt** is later than host startup, you can check the UltraPath log that has been dumped **C:\Program Files (x86)\UltraPath\log\kernel\_log\\*\*\*xmp\_log\*** or **C:\Program Files\UltraPath\log \kernel\_log\\*\*\*xmp\_log\*** in the UltraPath log dump directory (**\*\*\*** in **\*\*\*xmp\_log\*** indicates the time when a file is created, for example, 20180406115145792xmp\_log0).

# **5 Troubleshooting Common Faults**

# **About This Chapter**

Faults may occur during the installation, configuration, and use of the UltraPath for windows. This chapter helps you troubleshoot common faults.

#### 5.1 Disk Paths Managed by The UltraPath is Deleted or High Response Times or No Response Due to Removing and Reinserting Cables

On an iSCSI storage network, removing and reinserting cables when there is a certain amount of workload results in disk paths managed by The UltraPath is deleted or high response times or no response due to removing and reinserting cables.

#### [5.2 Preventing Ping-Pong Effect](#page-65-0)

[Ping-Pong Effect indicates that in the cluster networking the trespass of LUN working](#page-65-0) controller goes ceaseless.

#### [5.3 A Yellow Exclamatory Mark Is Displayed Beside a LUN Name](#page-66-0)

[A yellow exclamatory mark is displayed beside a physical LUN, MPIO virtual LUN, or](#page-66-0) UltraPath virtual LUN.

#### [5.4 After UltraPath Is Installed and the System Is Restarted, a Message Is Displayed Asking](#page-67-0) [You to Restart Again When You First Add LUN Mapping](#page-67-0)

[After UltraPath is installed and the system is restarted, a message is displayed asking you to](#page-67-0) restart again when you add LUN mapping for the first time. In Device Manager, yellow exclamation marks appear in the MPIO virtual LUNs.

# **5.1 Disk Paths Managed by The UltraPath is Deleted or High Response Times or No Response Due to Removing and Reinserting Cables**

On an iSCSI storage network, removing and reinserting cables when there is a certain amount of workload results in disk paths managed by The UltraPath is deleted or high response times or no response due to removing and reinserting cables.

#### <span id="page-65-0"></span>**Symptom**

The server and storage devices are connected by iSCSI network. There is a certain amount of workload, removing and reinserting cables may cause disk paths managed by The UltraPath is deleted or high response times or no response.

#### **Possible Causes**

The possible reason is the immanent bug of iSCSI initiator.

#### **Procedure**

- method 1: Rescan hardware.
	- a. Open the **cmd** CLI and enter **devmgmt.msc** to open the **Device Manager**.
	- b. Please find **Disk drivers**, run**Action** > **Scan for hardware changes**.
	- c. Check whether the status become normal.
		- $\blacksquare$  If yes, the procedure is complete.
		- If no, go to **method 2**.
- method  $2$ : Reduce the amount of workload.

Check whether the status become normal.

- If yes, the procedure is complete.
- If no, go to **method 3**.
- method 3: Restart server.

Check whether the status become normal.

- If yes, the procedure is complete.
- If no, keep the fault environment intact and contact technical support engineers.

**----End**

# **5.2 Preventing Ping-Pong Effect**

Ping-Pong Effect indicates that in the cluster networking the trespass of LUN working controller goes ceaseless.

#### **Symptom**

For S5000 series and S2600 series Storage System, in the double switch cluster networking, after disconnecting a node to array controller's cable. The trespass of LUN working controller goes ceaseless, thus causes to performance influence.

#### **Possible Causes**

By default, the UltraPath opens the trespass between operating and owning controllers of the LUN. That is, when all the paths of the prior controller are faulty, the UltraPath sends the I/O to the owning controller, and use the owning controller of the LUN to replace the working controller. But in some cluster networking. For example, the cluster networking that uses load balancing: Two application severs are connected to two controllers of a storage system respectively and can access the same LUN, as shown in **[Figure 5-1](#page-66-0)**.

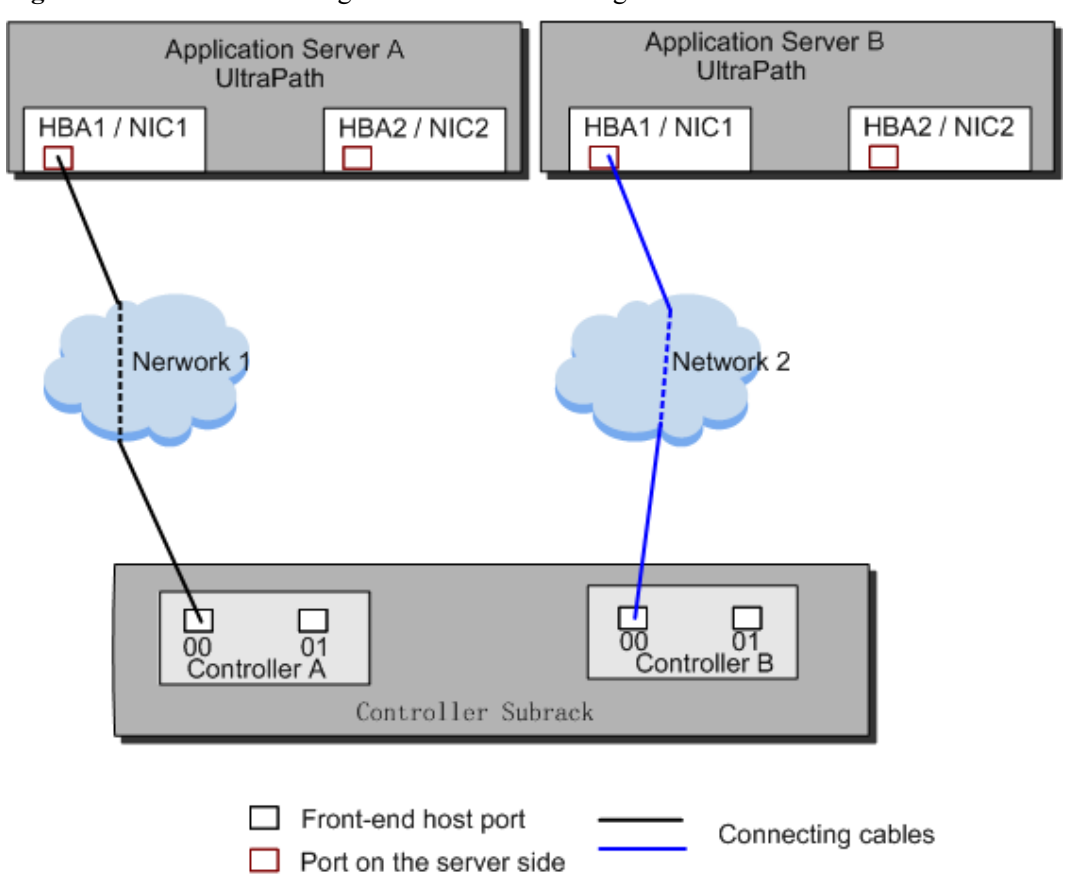

<span id="page-66-0"></span>**Figure 5-1** Cluster networking that uses load balancing

In this cluster networking, the UltraPath on AS A tries to use controller A as the working controller of the LUN, whereas the UltraPath on AS B tries to use controller B as the working controller of the LUN. As a result, the trespass of working controller goes ceaseless between controller A and controller B.

#### **Procedure**

- **•** Method One: Restore the disconnecting cables as soon as possible and ensure that there is cable each node to each controller of array.
- l Method Two: Disable the trespass between operating and owning controllers of the LUN. Please see **[A.3.10 Setting the Working Controller Trespass Policy for a LUN](#page-90-0)**.

**----End**

# **5.3 A Yellow Exclamatory Mark Is Displayed Beside a LUN Name**

A yellow exclamatory mark is displayed beside a physical LUN, MPIO virtual LUN, or UltraPath virtual LUN.

#### <span id="page-67-0"></span>**Symptom**

- Symptom 1: When cables are rapidly and frequently inserted and removed, a yellow exclamatory mark is displayed beside a physical LUN name, but UltraPath for Windows still works properly.
- Symptom 2: After a host is restarted due to the installation or upgrade of UltraPath for Windows, a yellow exclamatory mark is displayed beside an MPIO virtual LUN on the **Device Manager** page.
- Symptom 3: When a LUN is being added or deleted, a yellow exclamatory mark is displayed beside a physical LUN, MPIO LUN, or UltraPath LUN on the **Device Manager** page.

#### **Possible Causes**

Fault diagnosis

- l Symptom 1: Physical devices have historical records on their operating systems. After a storage array is connected to a host, its operating system loads a disk-type driver for the storage array. However, UltraPath for Windows masks physical devices, so the disk-type driver fails to be loaded and a yellow exclamatory mark is displayed.
- Symptoms 2 and 3: There is a low probability that driver loading encounters an anomaly after a LUN is added or deleted or a host is restarted.

#### **Procedure**

- l Solution 1: Choose **Start** > **All Programs** > **UltraPath** > **Driver Update**. The driver is automatically updated.
- l Solution 2: If the yellow exclamatory mark is not cleared after you perform solution 1, right-click the device on the **Device Manager** page and choose **Disable**. Then click **Enable**.

#### **NOTE**

Do not use this tool when services are running. Otherwise, the services may be interrupted.

l Perform the two solutions and observe if the yellow exclamatory mark is still displayed beside the MPIO virtual LUN. If the mark is not displayed, the fault has been rectified.

**----End**

# **5.4 After UltraPath Is Installed and the System Is Restarted, a Message Is Displayed Asking You to Restart Again When You First Add LUN Mapping**

After UltraPath is installed and the system is restarted, a message is displayed asking you to restart again when you add LUN mapping for the first time. In Device Manager, yellow exclamation marks appear in the MPIO virtual LUNs.

#### **Symptom**

After UltraPath is installed and the system is restarted, a message is displayed asking you to restart again when you add LUN mapping for the first time, as shown in **[Figure 5-2](#page-68-0)**. Open Device Manager and select **Disk drives**. You can see that yellow exclamation marks appear on the virtual LUNs of MPIO.

<span id="page-68-0"></span>**Figure 5-2** A message asking you to restart the computer

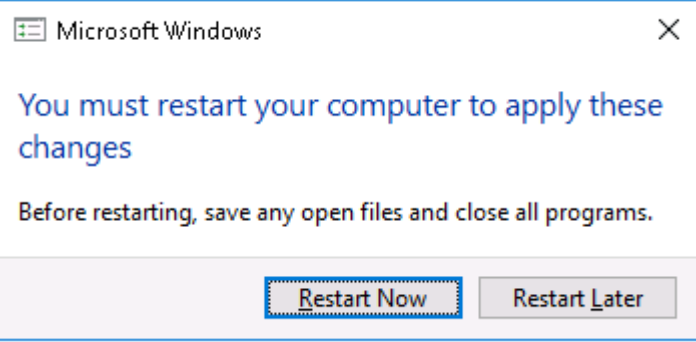

#### **Possible Causes**

The system occasionally fails to load the driver. In this case, the system will prompt you to restart the computer.

#### **Procedure**

- l 1. In the dialog box that is displayed, select **Restart Later**.
- l 2. When no service is running, click **Start** > **All Programs** > **UltraPath** > **Driver Update**, and then the tool automatically updates the driver.

#### **NOTE**

Do not use this tool when services are running; otherwise, the services may be interrupted.

**----End**

# **A Commonly Used CLI Management**

# **Commands**

The commonly used CLI management commands of UltraPath include basic operation commands, UltraPath management commands, and LUN management commands. General CLI commands used in operating systems are provided in this document as well.

This document describes commands used by customers when they use Huawei products to deploy and maintain a network.

Some advanced commands are used to implement a project or locate faults. Improper use of those commands may cause device exceptions or service interruptions. This document does not provide the advanced commands. If you need such commands, contact Huawei for help.

Some arrays do not support query of some information. Such information is displayed as **--** in UltraPath.

#### A.1 CLI Use Guidance

This chapter explains how to use the CLI and provides some useful tips.

#### [A.2 Basic Operation Commands](#page-72-0)

[Basic operation commands are used to query details about commands, and about how to log](#page-72-0) in to or log out of the UltraPath management module.

#### [A.3 System Management Commands](#page-74-0)

[The UltraPath system management commands include common management commands and](#page-74-0) commands for advanced parameter settings.

#### [A.4 LUN Management Commands](#page-133-0)

[LUN management commands include commands for viewing storage system information and](#page-133-0) virtual disk information.

#### [A.5 UltraPath Other Commands](#page-152-0)

[Introduce UltraPath other commands that are excluded in above.](#page-152-0)

# **A.1 CLI Use Guidance**

This chapter explains how to use the CLI and provides some useful tips.

# **A.1.1 Command Conventions**

You are required to follow the format conventions when you use the CLI commands.

**Table A-1** lists the format conventions.

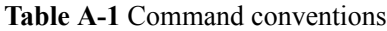

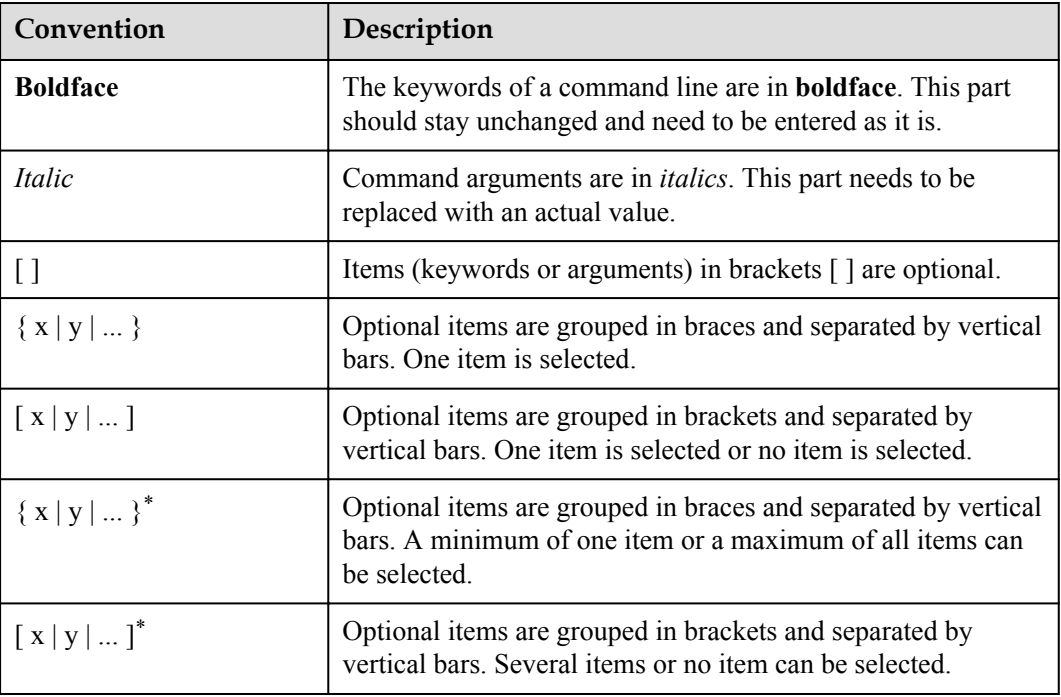

#### **NOTE**

If the name of the disk array or LUN is in Chinese and the encoding format of the login tool is incorrect, garbled characters are displayed after the multipathing command is executed. Set the encoding format of the login tool.

### **A.1.2 Shortcut Keys**

Use UltraPath command line interface (CLI) shortcut keys for improved operation efficiency.

UltraPath CLI provides many shortcut keys. **Table A-2** lists functions of shortcut keys.

| <b>Shortcut Keys</b>            | Description                                      |
|---------------------------------|--------------------------------------------------|
| Up arrow key $( \uparrow )$     | Inserts a previously executed command line.      |
| Down arrow key $(\downarrow)$   | Inserts a subsequently executed command line.    |
| Left arrow key $(\leftarrow)$   | Moves the cursor one character to the left.      |
| Right arrow key $(\rightarrow)$ | Moves the cursor one character to the right.     |
| Back space $(\leftarrow)$       | Deletes one character on the left of the cursor. |

**Table A-2** Function of Shortcut Keys

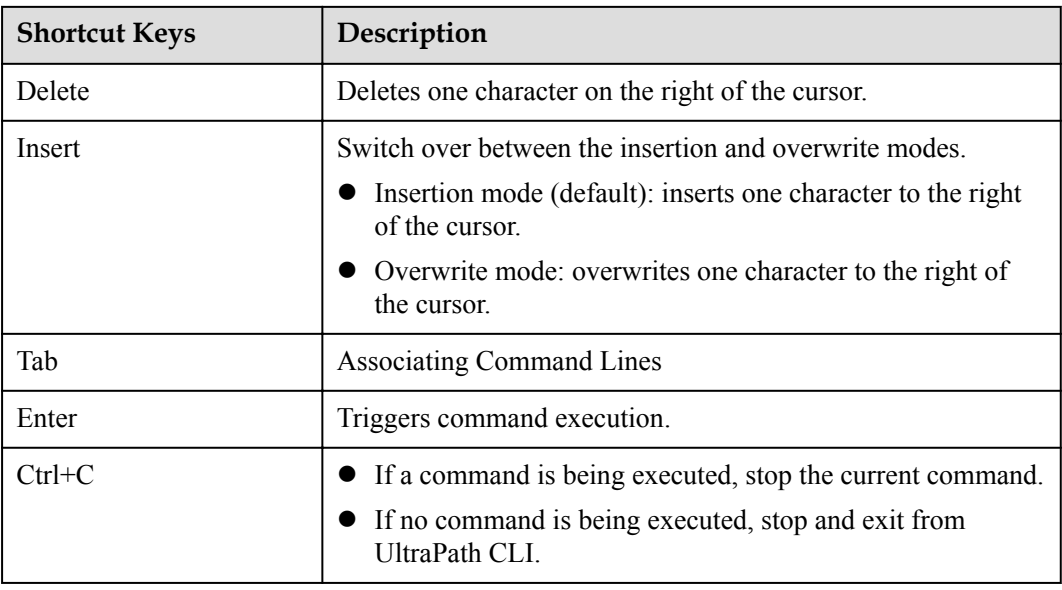

# **A.1.3 Command Line Completion**

In the UltraPath command line interface (CLI), you can press the **Tab** to complete a command line in stages.

#### **NOTE**

Run **upadm** to log in to UltraPath CLI. You can only use UltraPath commands to supplement functions after login.

Press **Tab** once to display the available starting segments of a command line.

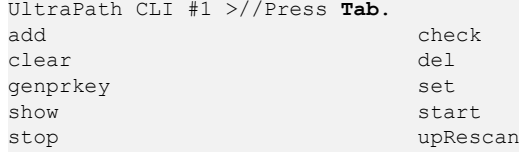

l After the starting segment is determined and completed, press **Tab** once to display the available adjacent segments of the starting segment.

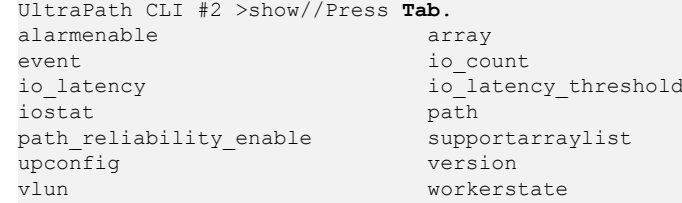

- When part of a segment has been typed and its intact form can be determined by the CLI, pressing **Tab** once completes the segment while displaying available adjacent segments. UltraPath CLI #3 >show vl//Press **Tab**. UltraPath CLI #3 >show vlun
- l When an executable command is input, you can press **Tab** to query all executable parameters of the command. The system also prompts you that this command can be executed.

```
UltraPath CLI #1 >show vlun//Press Tab.
[id=?) \hspace{3cm} [type=?)Command is executable now.
```
# **A.2 Basic Operation Commands**

Basic operation commands are used to query details about commands, and about how to log in to or log out of the UltraPath management module.

# **A.2.1 Logging in to the CLI**

### **Function**

If you need to manage the UltraPath or query its status, run the **upadm** command to log in to the CLI.

#### **Format**

**upadm**

#### **Parameters**

None

#### **Level**

User with **administrator** permissions

# **Usage Guidelines**

The following uses **show version** as an example to show how to use **upadm** commands.

- Log in to the CLI and show the version of UltraPath. # upadm UltraPath CLI #0 >show version Software Version : XX.XX.XXX Driver Version : XX.XX.XXX
- l Run the **upadm show version** command to view the version of UltraPath.

# upadm show version Software Version : XX.XX.XXX Driver Version : XX.XX.XXX

#### **NOTE**

If you directly use the command line in PowerShell to query the information about multiple objects, run the following command: **upadm show path id**=*0,1*. Keep the **id**=*0,1* parameter in a quotation mark. For example, run the following command: **upadm show path** "**id**=*0,1*".

#### **Example**

Log in to the UltraPath CLI.

# upadm UltraPath CLI #0 >

### **System Response**

None

# **A.2.2 Exiting the CLI**

# **Function**

The **quit** command is used to exit the UltraPath CLI.

#### **Format**

**quit**

### **Parameters**

None

#### **Level**

User with **administrator** permissions

# **Usage Guidelines**

None

### **Example**

Run the **quit** command to exit the CLI.

UltraPath CLI #3 >quit  $\sim$  #

### **System Response**

None

# **A.2.3 Help**

# **Function**

The **help** command is used to query all UltraPath commands and their formats and details.

#### **Format**

**help ?**

# **Parameters**

None

### **Level**

User with **administrator** permissions

# **Usage Guidelines**

After logging in to the UltraPath CLI, you can run the **help** command to query UltraPath CLI commands.

# **Example**

Run **help** to query all UltraPath commands. The following figure shows some commands.

```
UltraPath CLI #0 >help
Usage: [OPTION]
help [command] [subcommand] -- Print help message.<br>? [command] - Print help message.
? [command] [subcommand]
quit - Quit UltraPath command line.<br>
show version - Print version.
                                           -- Print version.
... ...
```
# **System Response**

None

# **A.3 System Management Commands**

The UltraPath system management commands include common management commands and commands for advanced parameter settings.

# **A.3.1 Querying the Version of UltraPath**

#### **Function**

The **show version** command is used to query the version of UltraPath.

#### **Format**

**show version** [**verbose**]

#### **Parameters**

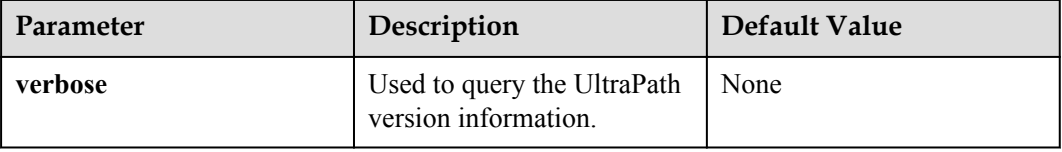

### **Level**

User with **administrator** permissions

# **Usage Guidelines**

The version of UltraPath can be queried only after the software is installed successfully.

- **Run the show version** command to query the information about UltraPath version and driver version.
- l Run the **show version verbose** command to query the information about UltraPath version, driver version, and product version.

# **Example**

Run the **show version** command to query the information about UltraPath version and driver version.

```
UltraPath CLI #0 >show version
Software Version : XX.XX.XXX
Driver Version : XX.XX.XXX
```
l Run the **show version verbose** command to query the information about UltraPath version, driver version, and product version.

```
UltraPath CLI #0 >show version verbose
Software Version : XX.XX.XXX
Driver Version : XX.XX.XXX
Product Version : XX.X.X
```
### **System Response**

None

# **A.3.2 Querying Configuration File Information**

### **Function**

The **show upconfig** command is used to query the configuration of UltraPath, including the working mode, load balancing policy, and LUN trespass function.

#### **Format**

show upconfig  $\lceil \arctan \frac{1}{B} \rceil$  array  $\text{id} = ID \rceil$  vlun  $\text{id} = ID \rceil$ 

### **Parameters**

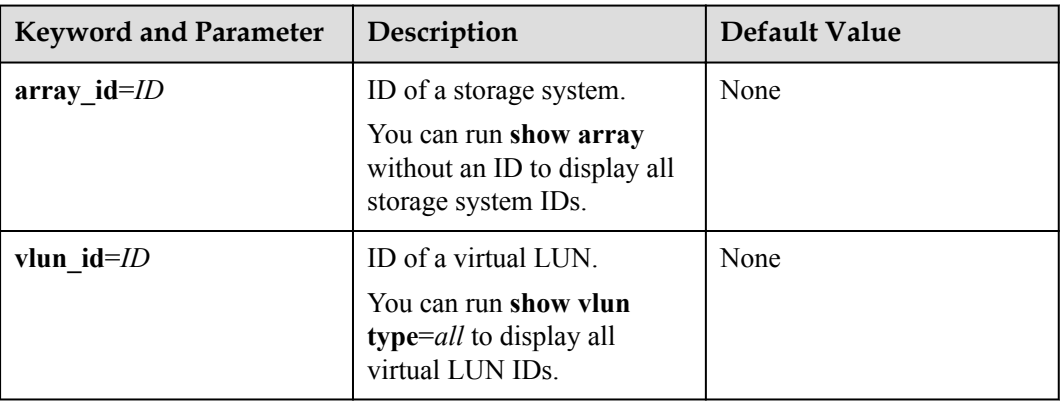

#### **Level**

User with **administrator** permissions

# **Usage Guidelines**

- l Run **show upconfig** to display all configuration information about UltraPath.
- Run show upconfig array id=*ID* to check UltraPath configuration information about a specified storage system.
- Run the **show upconfig** vlun id=*ID* command to check UltraPath configuration information about a specified virtual LUN.

### **Example**

```
l Query all configuration information about UltraPath.
UltraPath CLI #2 >show upconfig
=======================================================
UltraPath Configuration
=======================================================
Basic Configuration
    Working Mode : load balancing between controllers
     LoadBalance Mode : round-robin
     Loadbanlance io threshold : 100
    LUN Trespass : off
Advanced Configuration
    Io Retry Times : 10
     Io Retry Delay : 0
    Faulty path check interval : 10
    Idle path check interval : 60
     Failback Delay Time : 60
     Io Suspension Time : 60
    Max io retry timeout : 1800
     Performance Record : off
     NPIV Strategy : check
Path reliability configuration
     Timeout degraded statistical time : 600
    Timeout degraded threshold : 1
    Timeout degraded path recovery time : 1800
    Intermittent IO error degraded statistical time : 300
     Min. I/Os for intermittent IO error degraded statistical : 5000
     Intermittent IO error degraded threshold : 20
     Intermittent IO error degraded path recovery time : 1800
     Intermittent fault degraded statistical time : 1800
     Intermittent fault degraded threshold : 3
     Intermittent fault degraded path recovery time : 3600
     High latency degraded statistical time : 300
     High latency degraded threshold : 1000
     High latency degraded path recovery time : 3600
     Sensitive delayed degraded threshold : 30000
     Sensitive delayed degraded recovery time : 120
HyperMetro configuration
     HyperMetro Primary Array SN : 2102350RMG10H2000006
     HyperMetro WorkingMode : read write between both arrays
     HyperMetro Split Size : 128MB
     HyperMetro Load Balance Mode : split-size
Query UltraPath configuration information about a specified storage system.
UltraPath CLI #0 >show upconfig array id=0
====================================================
UltraPath Configuration
====================================================
Working Mode : load balancing within controller
LoadBalance Mode : round-robin
Loadbanlance io threshold : 1
LUN Trespass : on
Io Suspension Time : 60
Max io retry timeout : 1800
```
Query UltraPath configuration information about a specified virtual LUN.

The virtual LUN whose ID is **1** is a common virtual LUN. The virtual LUN whose ID is **2** is a virtual HyperMetro LUN.

```
UltraPath CLI #0 >show upconfig vlun id=1
====================================================
UltraPath Configuration
                         ====================================================
Working Mode : load balancing within controller
LoadBalance Mode : round-robin
Loadbanlance io threshold : 1
LUN Trespass : on
Io Suspension Time : 60
Max io retry timeout : 1800
UltraPath CLI #3 >show upconfig vlun id=2
======================================================= 
UltraPath Configuration 
                                     ======================================================= 
Working Mode : load balancing within controller 
LoadBalance Mode : min-task 
Loadbanlance io threshold : 1 
LUN Trespass : on 
Io Suspension Time : 0 
Max io retry timeout : 1800 
HyperMetro Primary Array SN : 210235980510E8000015 
HyperMetro WorkingMode : read write between both arrays 
HyperMetro Split Size : 4KB
HyperMetro Load Balance Mode : split-size
```
#### **System Response**

None

# **A.3.3 Querying Physical Path Information**

### **Function**

The **show path** command is used to query information about a specified or all physical paths, including the working status, owning storage system, owning controller, and owning HBA.

#### **Format**

show path  $\lceil$  **id**=*ID1,ID2,...*  $\lceil$  **array**  $id=$ *ID*  $\lceil$ 

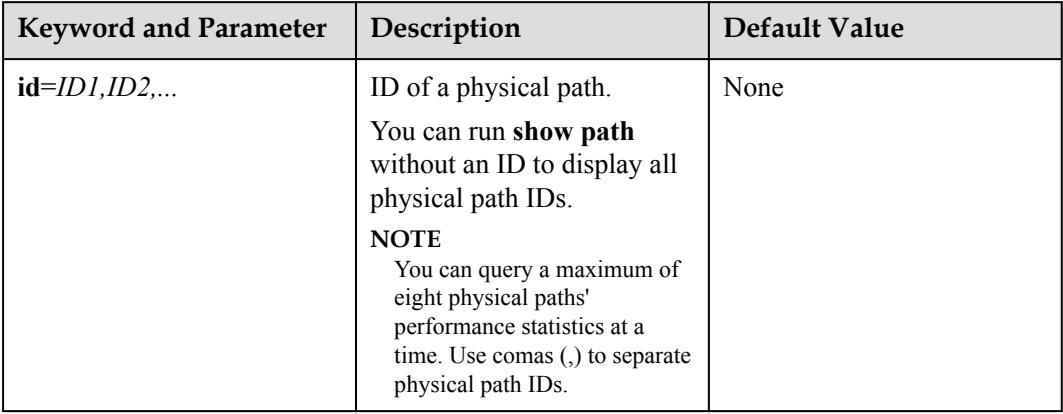

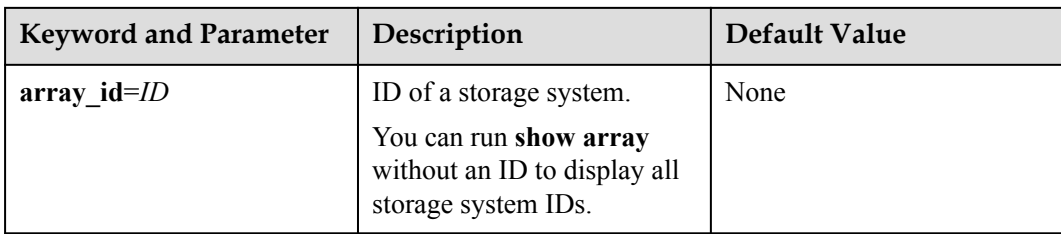

User with **administrator** permissions

### **Usage Guidelines**

l Run the **show path** command to check the working status of all physical paths.

#### **NOTE**

When the **show path** command is executed, you can only view the information about a maximum of eight paths on one controller.

- l Run the **show path array\_id**=*ID* command to check the working status of a specified storage system's physical paths.
- l Run the **show path id**=*ID1,ID2,...* command to check the working status of a specified physical path.

# **Example**

Check the working status and path IDs of all physical paths.

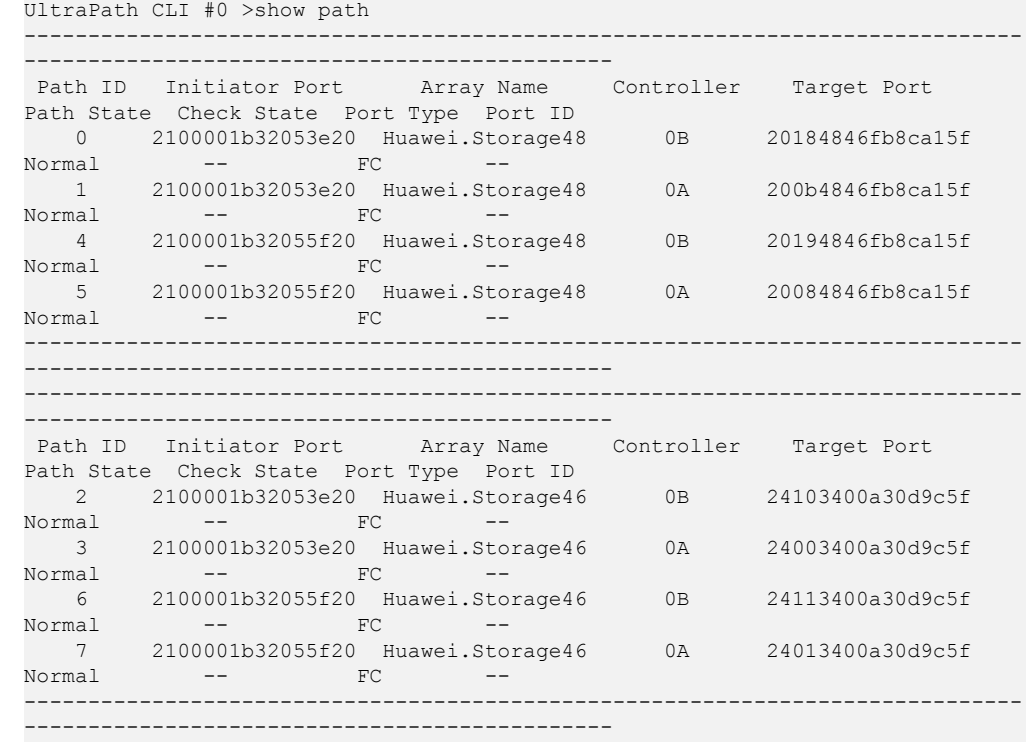

l Check the physical paths of the storage system whose ID is **0**.

UltraPath CLI #0 >show path array id=0 ------------------------------------------------------------------------------

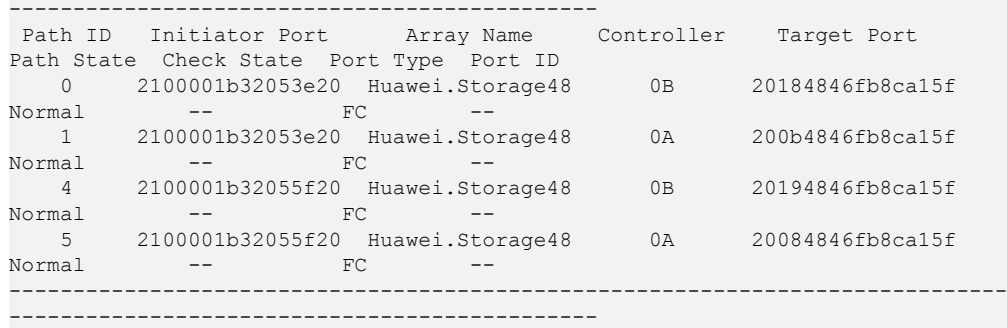

**•** Check the working status of the physical path whose ID is **0**.

```
UltraPath CLI #0 >show path id=0
========================================
           Path#0 Information 
========================================
Initiator Port : 2100001b32053e20
Array Name : Huawei.Storage48
Controller : 0B
Target Port : 20184846fb8ca15f
Path State : Normal
Check State : --
Port Type : FC
I/O Retry count : 0
Path Fault count: 0
Latency-Low(ms) : 0
Latency-High(ms): 2
Latency-avg(ms) : 0
Port ID : --
========================================
```
# **System Response**

The following table explains some parameters in the command output:

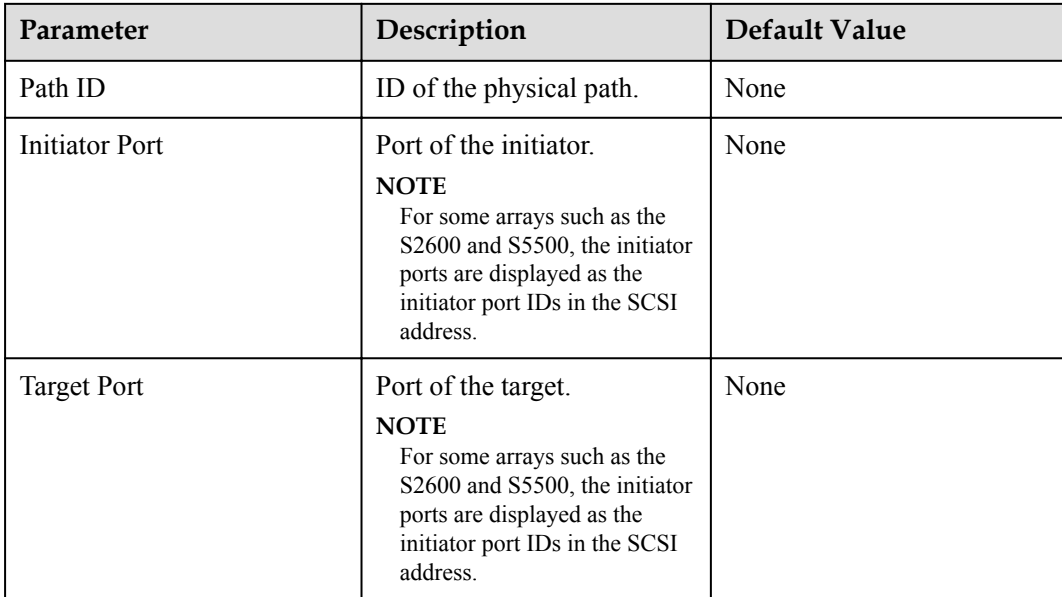

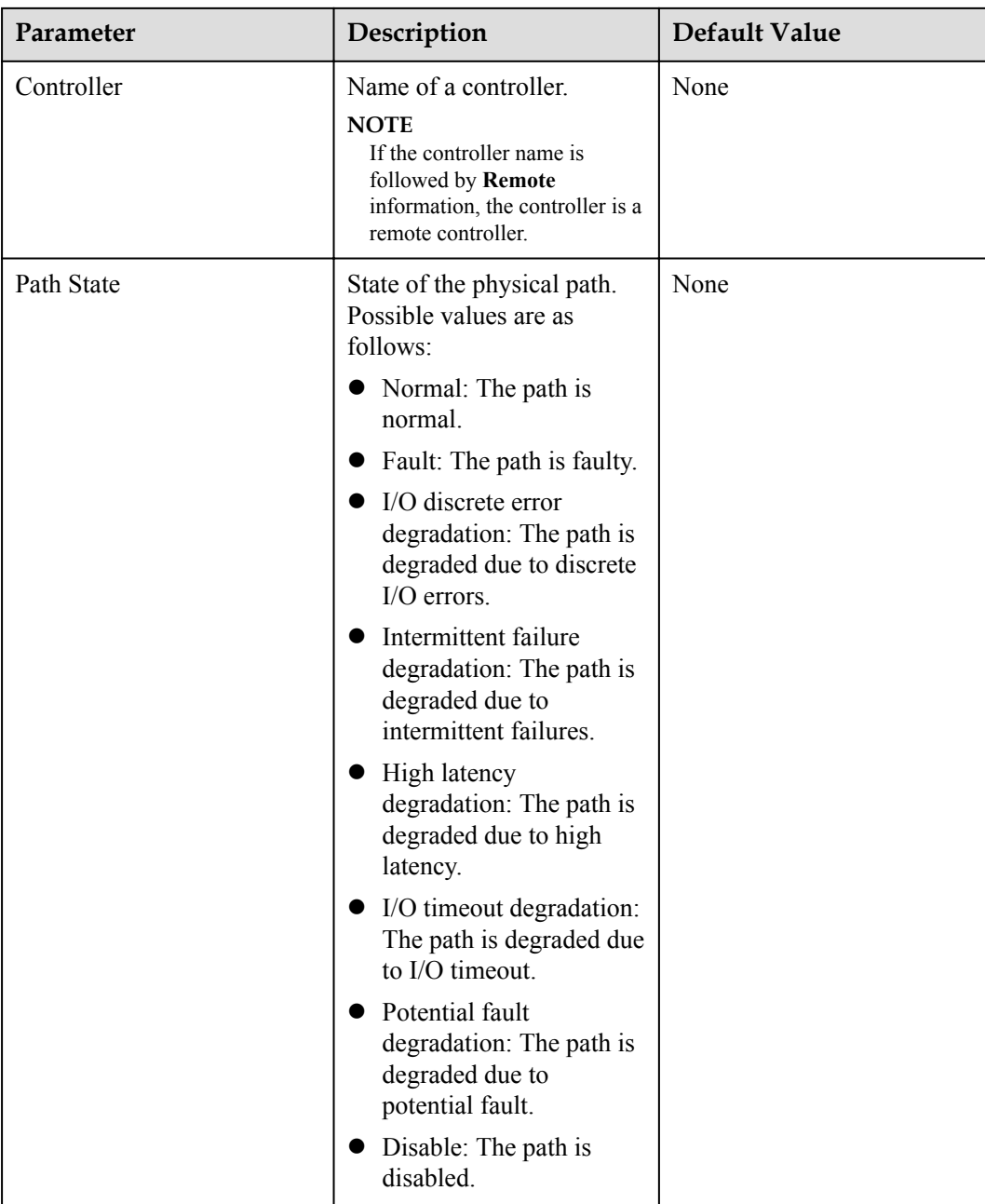

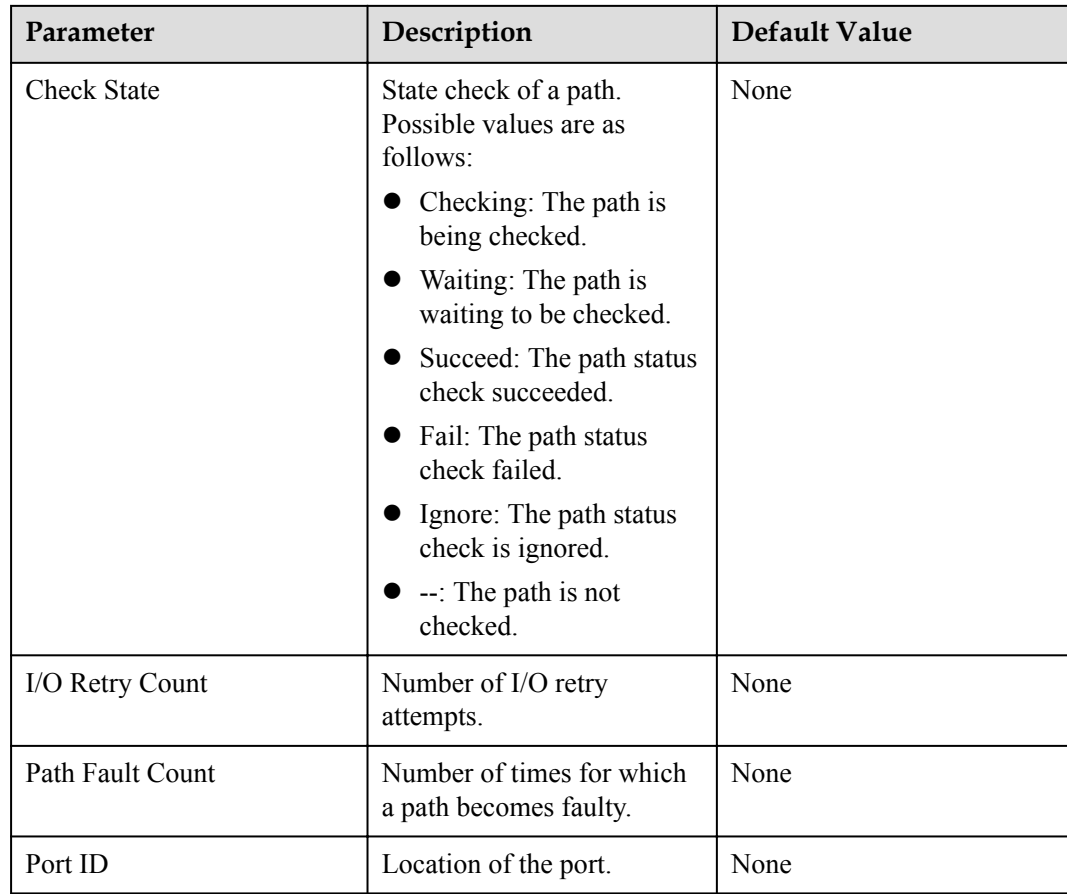

# **A.3.4 Resetting the Status of a Physical Path**

# **Function**

The **set phypathnormal** command is used to restore the working status of a degraded path to normal.

# **Format**

**set phypathnormal path\_id**=*ID*

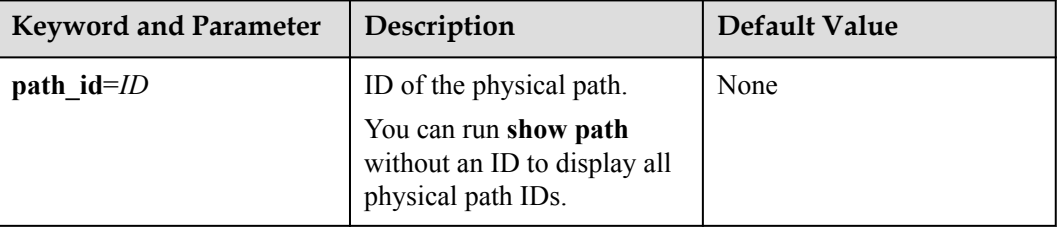

User with **administrator** permissions

# **Usage Guidelines**

### **NOTE**

You can perform the following operations to recover an unstable path degraded and isolated by UltraPath if the maintenance personnel have replaced the fault components and eliminated link faults. After the path is recovered, UltraPath will deliver I/Os to it. If you are not sure whether all link faults have been cleared, run the **start pathcheck** command to check the health status of the path. If the path passes the check, reset the path to normal.

Run the **set phypathnormal path\_id**=*ID* command to restore specified degraded physical paths.

### **Example**

Restore the working status of the path whose ID is **1** to normal.

```
UltraPath CLI #2 >set phypathnormal path_id=1
```
Please check whether the fault has been rectified. If the fault persists and you forcibly recover the path, the performance may be decreased. Are you sure you want to continue? [y,n]: y

Succeeded in executing the command.

#### **System Response**

None

# **A.3.5 Setting the Status of a Physical Path**

# **Function**

The **set pathstate** command is used to enable or disable a specified physical path.

#### **Format**

**set pathstate**={ *enable* | *disable* } **path\_id**=*ID*

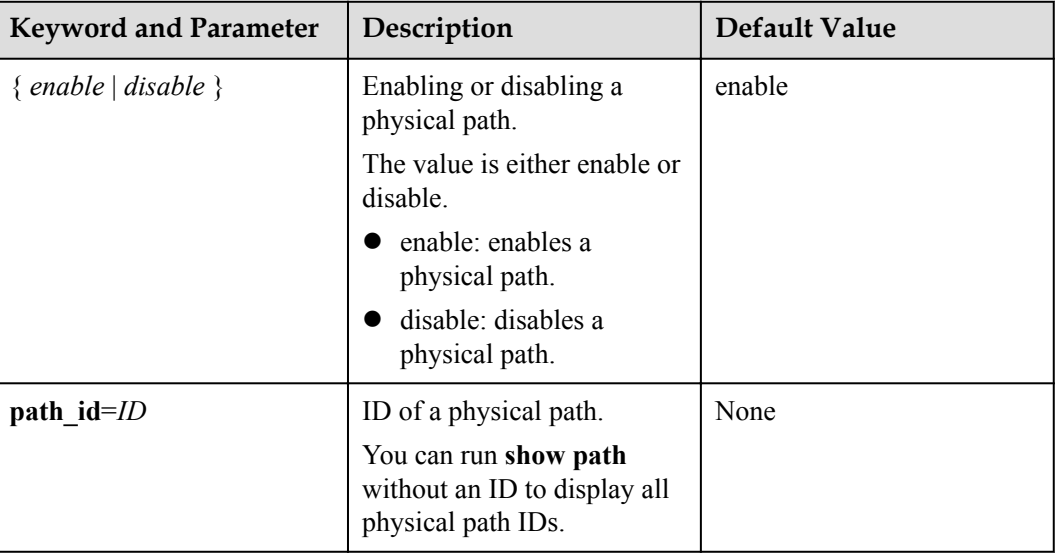

# **Level**

User with **administrator** permissions

# **Usage Guidelines**

# **NOTICE**

- Once the command is run, UltraPath will not choose this path to deliver I/O.
- Only OceanStor T series V100R005 or later storage systems using Fibre Channel networks support this command.
- l If a controller module is disabled by running the **set tpgstate** command, you cannot run the **set pathstate** command to change the status of the controller's path.
- When you replace an HBA, run the set pathstate=*disable* path id=*ID* command to disable the designated physical path. UltraPath will switch I/Os smoothly to other physical paths.
- When the HBA is replaced, run the **set pathstate**=*enable* **path**  $id=ID$  command to enable the physical path mentioned earlier.

# **Example**

Enable the physical path whose ID is **0**.

```
UltraPath CLI #3 >set pathstate=enable path_id=0
Succeeded in executing the command.
```
# **System Response**

None

# **A.3.6 Clearing Statistics About Physical Paths**

# **Function**

The **clear path\_statistic** command can be used to clear statistics about all or specific physical paths, including I/O Retry count, Path Fault count, Latency-Low, Latency-High, and Latencyavg.

# **Format**

**clear path\_statistic** [ **path\_id**=*ID1,ID2,...* | **array\_id**=*ID1,ID2,...* ]

# **Parameters**

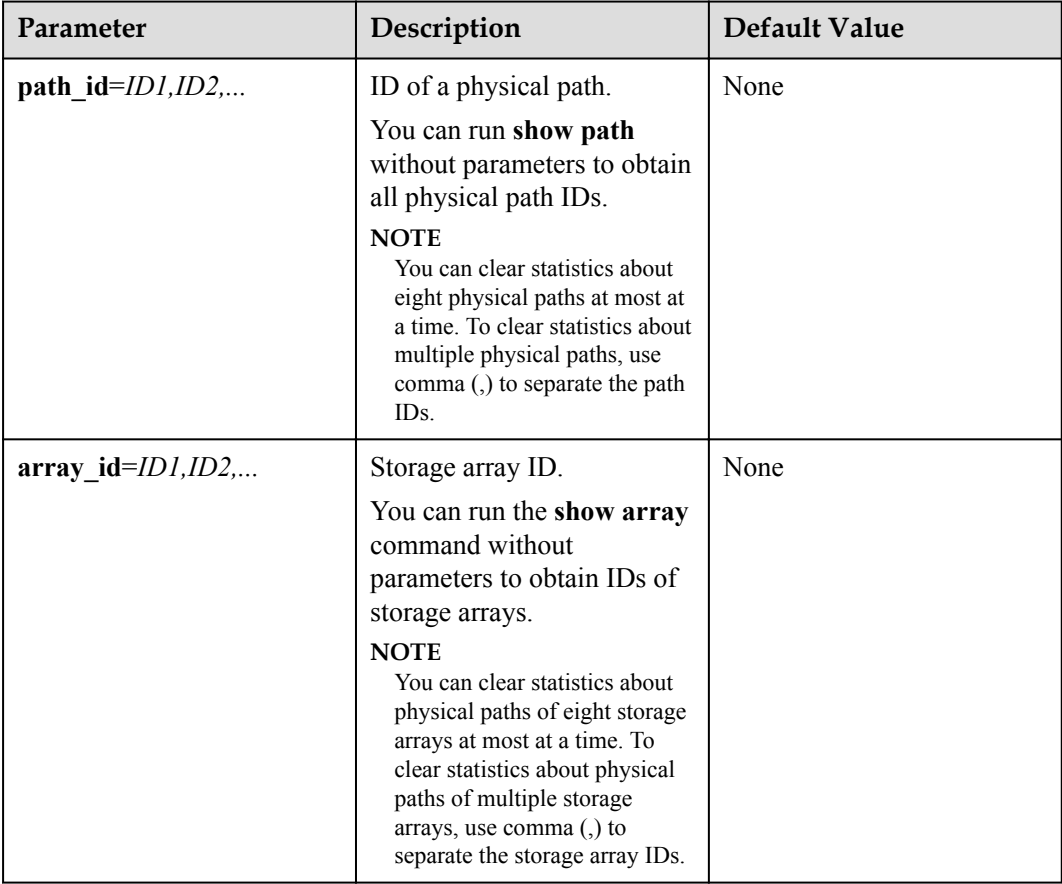

### **Level**

User with **administrator** permissions

# **Usage Guidelines**

**•** Run **clear path\_statistic** to clear statistics about all physical paths.

#### **NOTE**

When **clear path\_statistic** is used, statistics about at most eight paths of a controller can be cleared.

- Run **clear path** statistic path  $id=ID1, ID2, ...$  to clear statistics about specific physical paths.
- Run **clear path** statistic **array** id=*ID1,ID2,...* to clear statistics about physical paths of specific storage arrays.

#### **Example**

Clear statistics about all physical paths.

UltraPath CLI #0 >clear path\_statistic Statistics of all paths cleared successfully.

- l Clear statistics about the physical path whose ID is **0**. UltraPath CLI #0 > clear path statistic path id=0 Statistics of all specified paths cleared successfully.
- l Clear statistics about physical paths of storage array whose ID is **0** UltraPath CLI #0 > clear path statistic array id=0 Statistics of all specified arrays cleared successfully.

# **A.3.7 Setting a Controller's Paths**

# **Function**

The **set tpgstate** command is used to enable or disable the paths of a specified controller.

#### **Format**

set tpgstate={  $enable \mid disable \}$  **array**  $id=ID$  tpg  $id=*A* \mid *B* \mid *ID*$ 

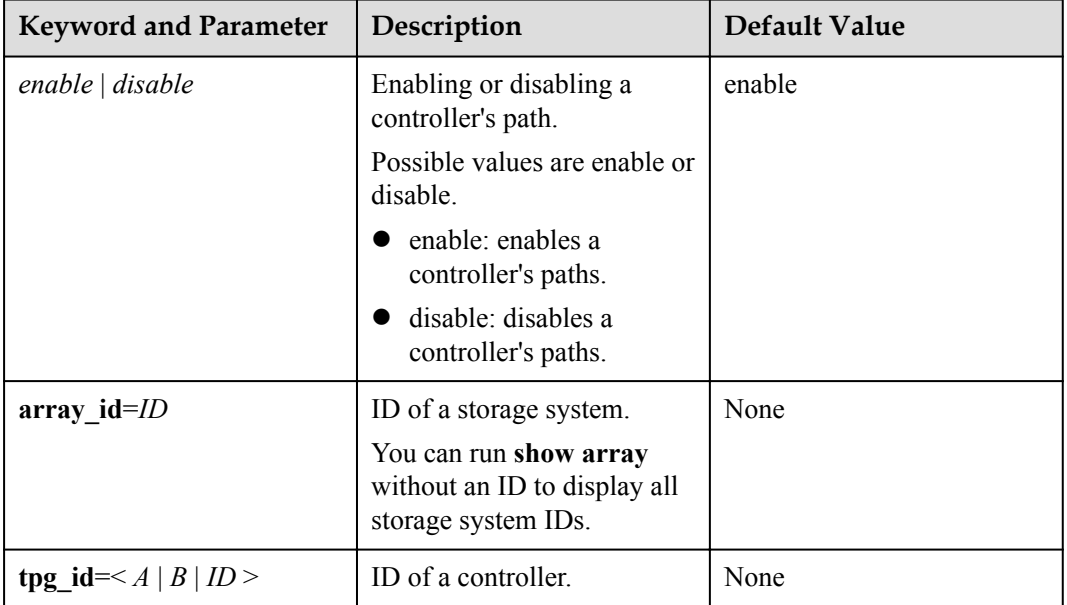

User with **administrator** permissions

### **Usage Guidelines**

# **NOTICE**

- Once the command is run, UltraPath will not choose this path to deliver I/O.
- l After the replacement or maintenance, you can run the command again to enable the paths of the controller, increasing redundance and balancing controller workload.

When changing the controller of a storage system or before powering off the controller for maintenance, you can run this command to disable paths of the controller. After the paths are disabled, UltraPath smoothly switches I/Os over to other controller's paths, preventing I/O latency caused by failback.

#### **Example**

Enable the paths of controller **0A** of the storage system whose ID is **0**.

```
UltraPath CLI #12 >set tpgstate=enable array_id=0 tpg_id=0A
Succeeded in executing the command.
```
### **System Response**

None

# **A.3.8 Setting Working Mode for UltraPath**

### **Function**

The **set workingmode** is used to set cross-controller or intra-controller load balancing of UltraPath.

### **Format**

**set workingmode**={ $0|1$ } [ **array**  $id=ID$  | **vlun**  $id=$ { $ID$  |  $ID1$ , $ID2$ ... |  $ID1$ - $ID2$  }]

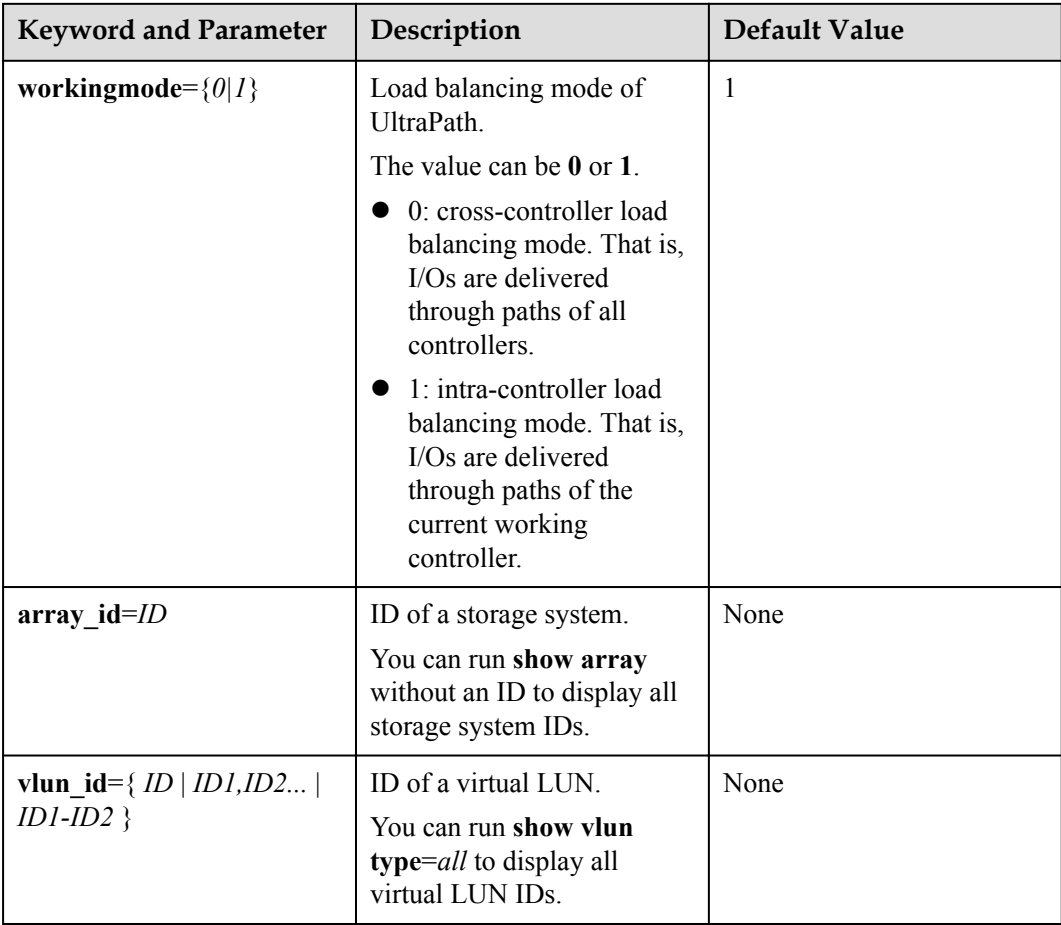

# **Level**

User with **administrator** permissions

# **Usage Guidelines**

# **NOTE**

If cross-controller load balancing mode is used, UltraPath does not distinguish between preferred and non-preferred working controllers of a LUN and uses all paths to deliver I/Os. For an OceanStor storage system with asymmetric active-active controllers, I/Os are forwarded between controllers, increasing I/O processing latency. Therefore, cross-controller load balancing is recommended only when the performance bottleneck lies in the transfer paths between a host and the storage system.

- Run **set workingmode**= $\{0|I\}$  to set working mode for all storage systems.
- Run set workingmode= $\{0|1\}$  array id=*ID* to set a working mode for a specified storage system.
- set workingmode= $\{0|I\}$  vlun\_id= $\{ID | IDI, ID2... | IDI-ID2\}$  to set a working mode for a specified virtual LUN.

### **NOTE**

- l **vlun\_id**=*ID*: ID of a single virtual LUN.
- vlun id=*ID1,ID2...*: IDs of multiple virtual LUNs which are not necessarily related.
- l **vlun\_id**=*ID1–ID2*: IDs of all the virtual LUNs from ID1 to ID2.

# **Example**

l Set the working mode of the storage system whose ID is **0** to **Cross-controller load balancing**. UltraPath CLI #2 >set workingmode=0 array id=0

```
The current configuration will overwrite the configuration of all VLUNs in 
this array.
Are you sure you want to continue? [y,n]: y
Succeeded in executing the command.
```
l Set the working mode of the LUN whose ID is **0** to **Cross-controller load balancing**. UltraPath CLI #3 >set workingmode=0 vlun\_id=0 Succeeded in executing the command.

# **System Response**

None

# **A.3.9 Setting a Load Balancing Mode**

### **Function**

The **set loadbalancemode** command is used to set a load balancing mode for UltraPath.

# **Format**

**set loadbalancemode**={ *round-robin* | *min-queue-depth* | *min-task* } [ **array\_id**=*ID* | **vlun\_id**={ *ID* | *ID1,ID2...* | *ID1-ID2* } ]

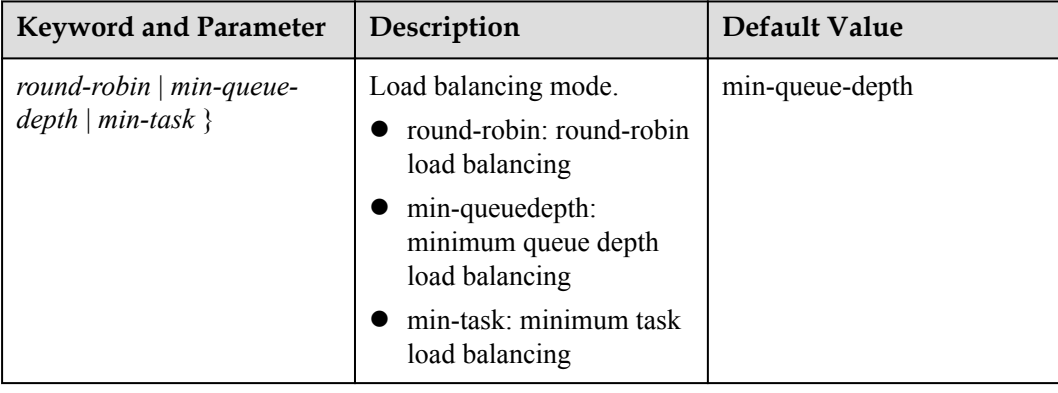

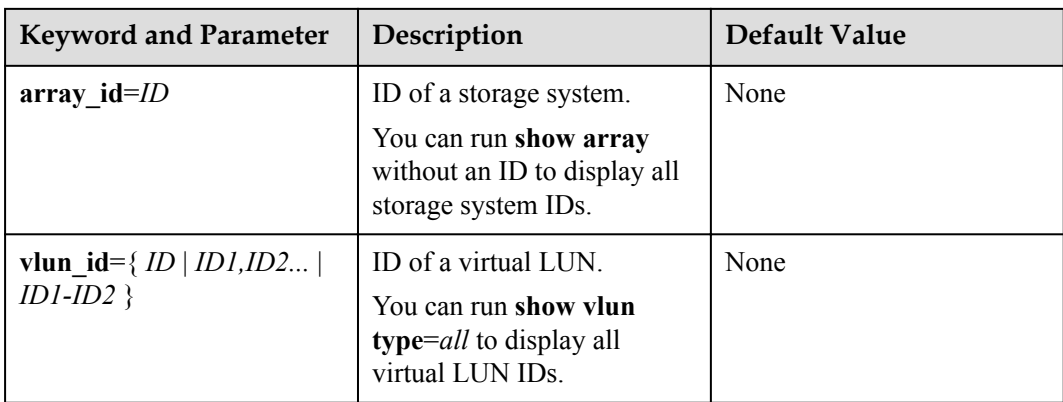

User with **administrator** permissions

# **Usage Guidelines**

- l Before resetting the load balancing mode, you are advised to run the **show upconfig** command to query the current load balancing mode. The load balancing modes are described as follows:
	- To set the load balancing mode to minimum task, run the **set loadbalancemode** *round-robin* command to set the load balancing mode to **round-robin**. When an application server delivers I/Os to a storage system, UltraPath sends the first set of I/Os through path 1 and second set of I/Os through path 2, and so on. Paths are used in turn to ensure that each path is fully utilized. When an application server delivers I/Os to a storage system, the minimum I/O queue takes precedence over other queues in I/O sending.
	- To set the load balancing mode to minimum task, run the **set loadbalancemode** *min-queue-depth* command to set the load balancing policy to **min-queuedepth**. In this mode, UltraPath calculates the number of waiting I/Os on each path in real time, and then delivers new I/Os to the path with the minimum waiting I/Os.
	- To set the load balancing mode to minimum task, run the **set loadbalancemode** *min-task* command to set the load balancing policy to **min-task**. In this mode, UltraPath calculates the number of waiting I/Os on each path and the data block size of each I/O in real time. Then UltraPath delivers new I/Os to the path with the lightest load.
- l Run **set loadbalancemode**={ *round-robin* | *min-queue-depth* | *min-task* } **array\_id**=*ID* to set a load balancing mode for a specified storage system.
- l Run **set loadbalancemode**={ *round-robin* | *min-queue-depth* | *min-task* } **vlun\_id**={ *ID* | *ID1,ID2...* | *ID1-ID2* } to set a load balancing mode for a specified virtual LUN.

#### **NOTE**

- l **vlun\_id**=*ID*: ID of a single virtual LUN.
- vlun id=*ID1,ID2...*: IDs of multiple virtual LUNs which are not necessarily related.
- vlun id=*ID1–ID2*: IDs of all the virtual LUNs from ID1 to ID2.

# **Example**

Set the load balancing mode of the storage system whose ID is **0** to **round-robin**.

UltraPath CLI #3 >set loadbalancemode=round-robin array id=0 The current configuration will overwrite the configuration of all VLUNs in this array. Are you sure you want to continue?  $[y,n]: y$ Succeeded in executing the command.

### **System Response**

None

# **A.3.10 Setting the Working Controller Trespass Policy for a LUN**

# **Function**

The **set luntrespass** command is used to set the working controller trespass policy for a LUN.

### **Format**

**set luntrespass**={ *on | off* } [ **array\_id**=*ID* | **vlun\_id**={ *ID* | *ID1,ID2...* | *ID1-ID2* } ]

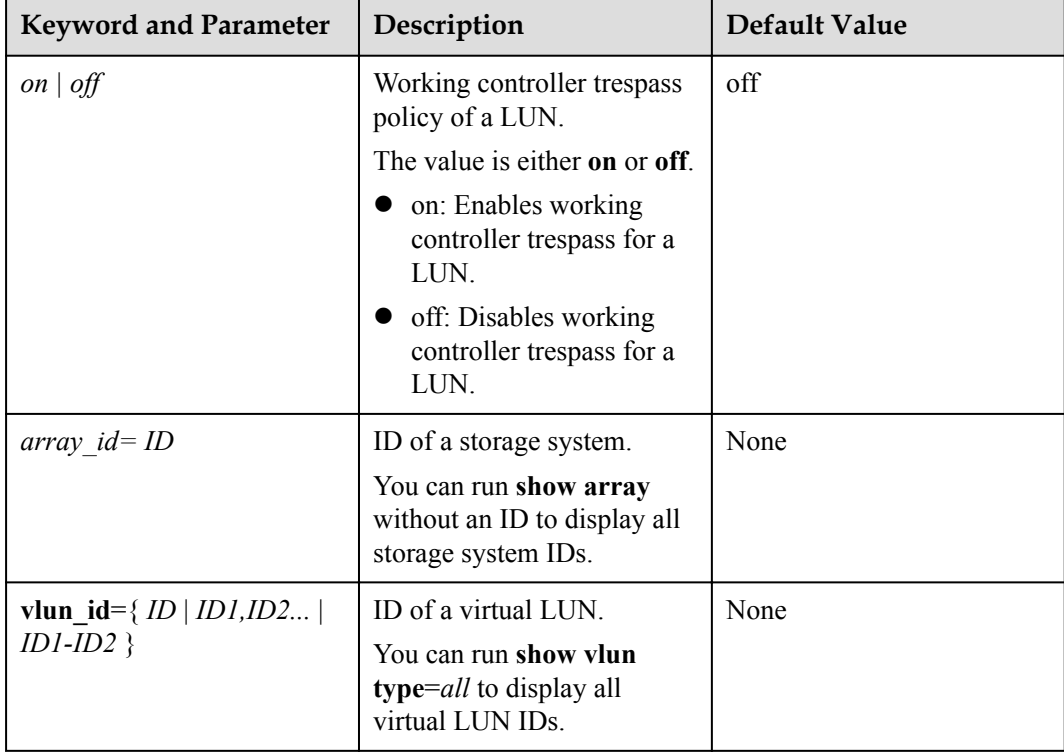

User with **administrator** permissions

# **Usage Guidelines**

#### **NOTE**

For an OceanStor storage system with asymmetric active-active controllers, UltraPath for Linux switches the working controller of a LUN when switching links, ensuring that I/Os are directly delivered to the working controller. However, when multiple hosts (for example, an active-active host cluster) access the same LUN of an OceanStor S5000 series storage system, the hosts may contend for the working controller and result in frequent working controller trespass (or "ping pong" trespass). Pingpong trespass severely decreases performance. To prevent this problem, you are advised to disable the working controller trespass function in this case.

- Run the **set luntrespass**  $\{ \text{on} \mid \text{off} \}$  command to set all storage system LUN switches.
- Run set luntrespass={ $\text{on}$  |  $\text{off}$ } array\_id=*ID* to set the LUN switches of a specified storage system.
- Run set luntrespass={ $\{ on \mid off \}$  vlun  $id = \{ ID \mid IDI, ID2... \mid IDI-ID2 \}$  to set the LUN switches of a specified virtual LUN.

#### **NOTE**

- $\bullet$  vlun  $id=ID$ : ID of a single virtual LUN.
- vlun\_id=*ID1,ID2...*: IDs of multiple virtual LUNs which are not necessarily related.
- l **vlun\_id**=*ID1–ID2*: IDs of all the virtual LUNs from ID1 to ID2.

### **Example**

#### Set the LUN working controller trespass of the storage system whose ID is **0** to **on**.

```
UltraPath CLI #3 >set luntrespass=on array id=0
The current configuration will overwrite the configuration of all VLUNs in this 
array. 
Are you sure you want to continue? [y, n]: y
Succeeded in executing the command.
```
### **System Response**

None

# **A.3.11 Setting Failback Delay**

#### **Function**

The **set failbackdelaytime** command is used to set failback delay.

#### **Format**

**set failbackdelaytime**=*time*

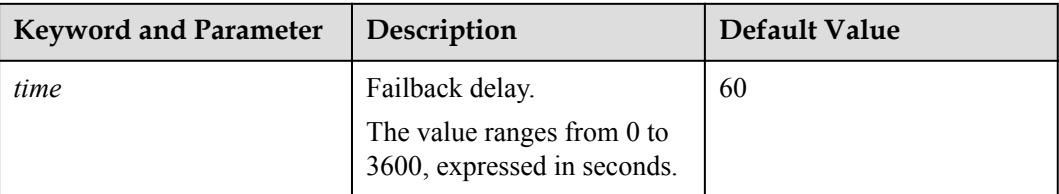

# **Level**

User with **administrator** permissions

# **Usage Guidelines**

None

# **Example**

Set failback delay to 600 seconds.

UltraPath CLI #2 >set failbackdelaytime=600 Succeeded in executing the command.

# **System Response**

None

# **A.3.12 Querying I/O Count Information**

# **Function**

The **show io** count command is used to query the I/O count of all virtual LUNs or on logical paths of the specified virtual LUNs. The I/O count information includes the error I/O count, queue I/O count, error command count, and queue command count.

# **Format**

**show io\_count** [ **vlun\_id**=*ID1*,*ID2*,...]

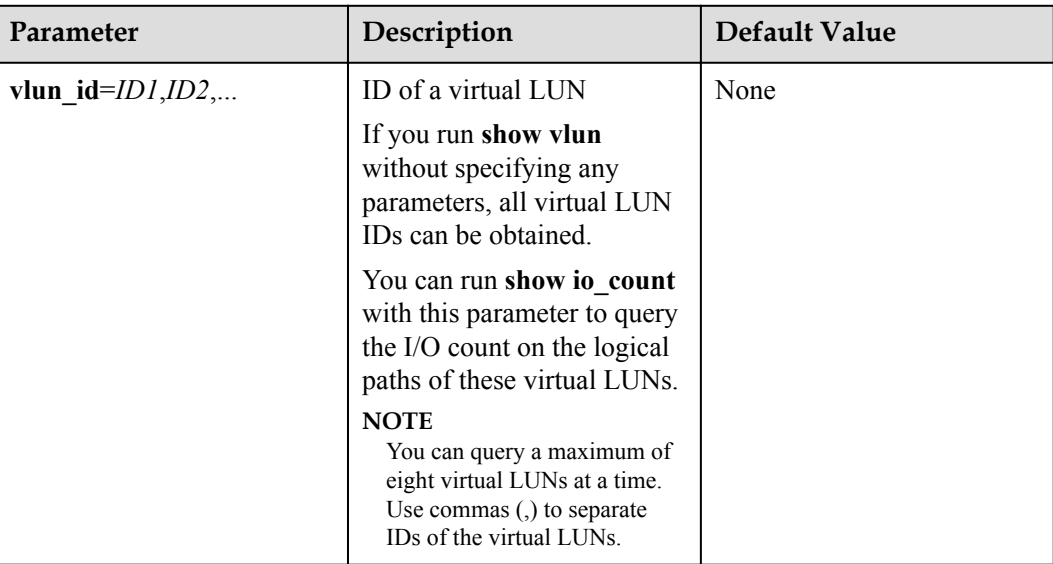

# **Level**

User with **administrator** permissions

# **Usage Guidelines**

- **•** Run show io\_count to obtain the I/O count information of all virtual LUNs.
- Run show io\_count **vlun\_id**=*ID1,ID2*,... to query the I/O count information on logical paths of the specified virtual LUNs.

# **Example**

Query the I/O count information of all virtual LUNs.

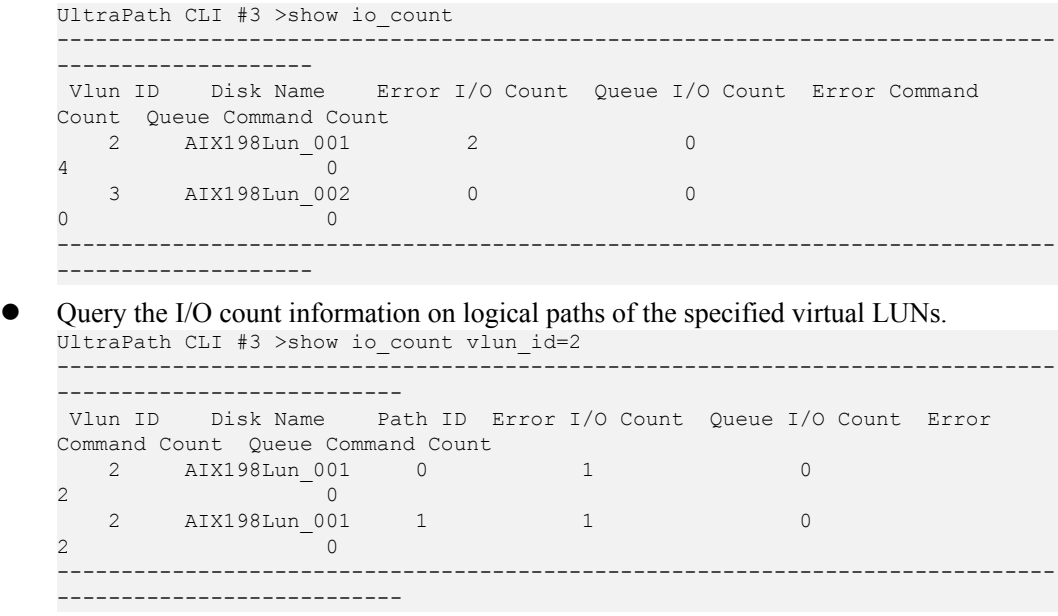

# **System Response**

None

# **A.3.13 Clearing I/O Count Information**

### **Function**

The **clear io** count command is used to clear I/O count information.

#### **Format**

**clear io\_count**

#### **Parameters**

None

#### **Level**

User with **administrator** permissions

# **Usage Guidelines**

None

#### **Example**

Clear I/O count information.

UltraPath CLI #3 >clear io\_count Succeeded in executing the command.

### **System Response**

None

# **A.3.14 Querying I/O Latency Information**

# **Function**

The **show io** latency command is used to query the latest I/O latency, max I/O latency, and average I/O latency of all virtual LUNs or on the logical paths of the specific virtual LUNs.

# **Format**

**show io\_latency** [ **vlun\_id**=*ID1*,*ID2*,...]

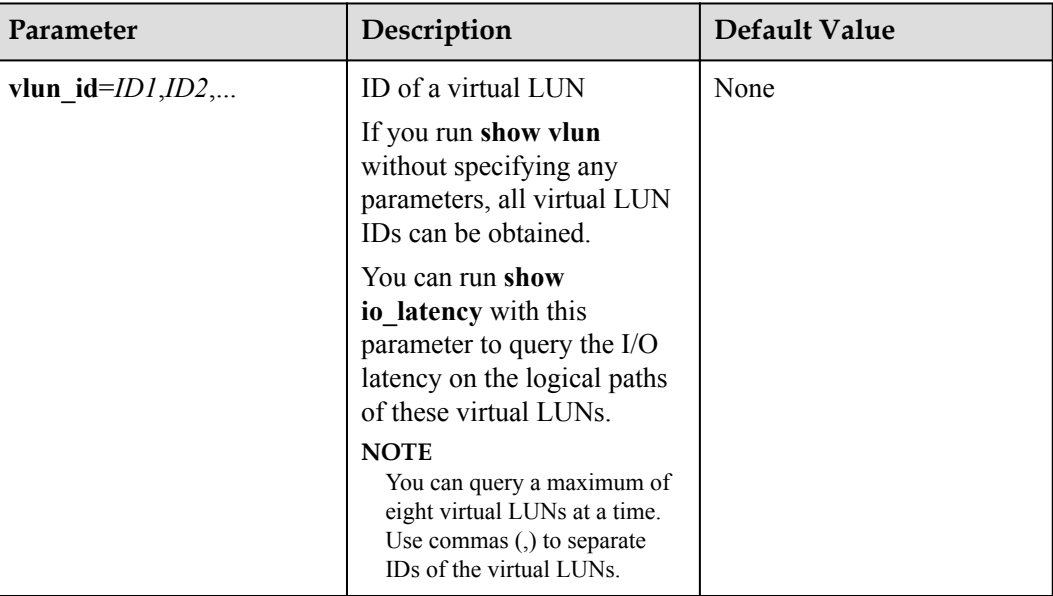

# **Level**

User with **administrator** permissions

# **Usage Guidelines**

- l Run **show io\_latency** to obtain the I/O latency information of all virtual LUNs.
- Run show io\_latency vlun\_id=*ID1*,*ID2*,... to query the I/O count information on the logical paths of the specified virtual LUNs.

# **Example**

```
Query the I/O latency information of all virtual LUNs.
```
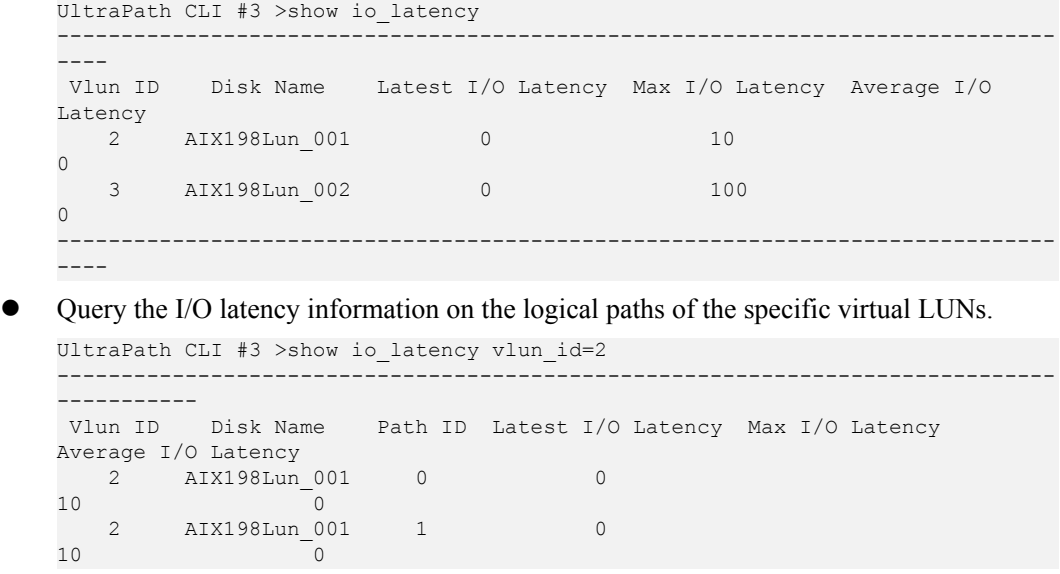

------------------------------------------------------------------------------ -----------

#### **System Response**

None

# **A.3.15 Setting I/O Latency Threshold**

# **Function**

The **set io** latency threshold command is used to set the I/O latency threshold. If the average I/O latency in one minute exceeds this threshold, a critical event about long I/O latency will be recorded.

#### **Format**

**set io\_latency\_threshold**=*time*

#### **Parameters**

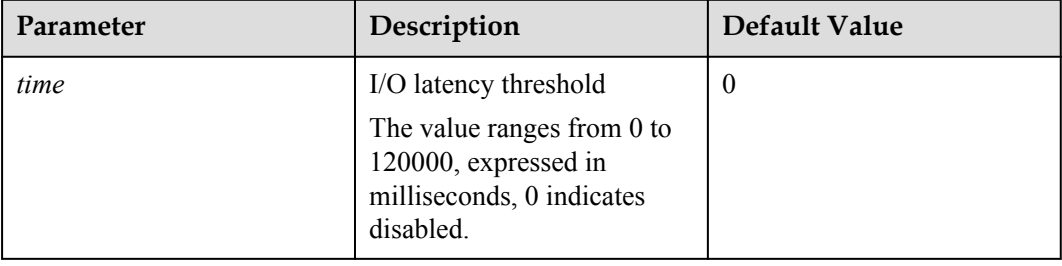

#### **Level**

User with **administrator** permissions

### **Usage Guidelines**

None

#### **Example**

Set the I/O latency threshold to 30 milliseconds.

UltraPath CLI #3 >set io latency threshold=30 Succeeded in executing the command.

### **System Response**

None

# **A.3.16 Querying I/O Latency Threshold**

# **Function**

The **show io** latency threshold command is used to query the I/O latency threshold.

#### **Format**

**show io\_latency\_threshold**

#### **Parameters**

None

#### **Level**

User with **administrator** permissions

### **Usage Guidelines**

None

#### **Example**

Query the I/O latency threshold.

UltraPath CLI #3 >show io latency threshold io latency threshold : 20

### **System Response**

None

# **A.3.17 Setting I/O Retry Times and Interval**

### **Function**

The **set ioretry** command is used to set the number of I/O retries and an I/O retry interval.

#### **Format**

**set ioretry**=*number* **ioretrydelay**=*time*

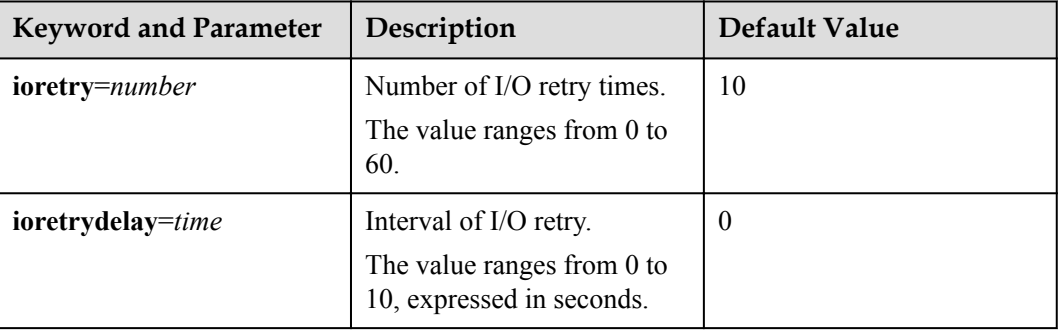

User with **administrator** permissions

# **Usage Guidelines**

#### **NOTE**

Increasing I/O retry times and retry interval can reduce the service interruption rate when intermittent path disconnection occurs, but it also prolongs service blockage. Therefore, set the two parameters based your service needs.

# **Example**

Set the I/O retry times to 3 and retry interval to 10 seconds.

UltraPath CLI #8 >set ioretry=3 ioretrydelay=10 Succeeded in executing the command.

### **System Response**

None

# **A.3.18 Setting the I/O Suspension Time**

# **Function**

The **set iosuspensiontime** command is used to set the I/O suspension time.

#### **Format**

**set iosuspensiontime**=*time* [ **array\_id**=*ID* | **vlun\_id**={ *ID* | *ID1,ID2...* | *ID1-ID2* } ]

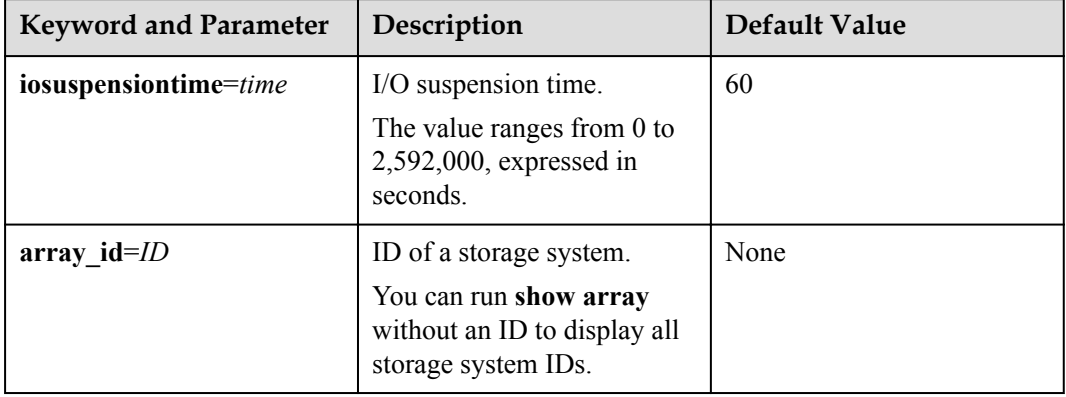

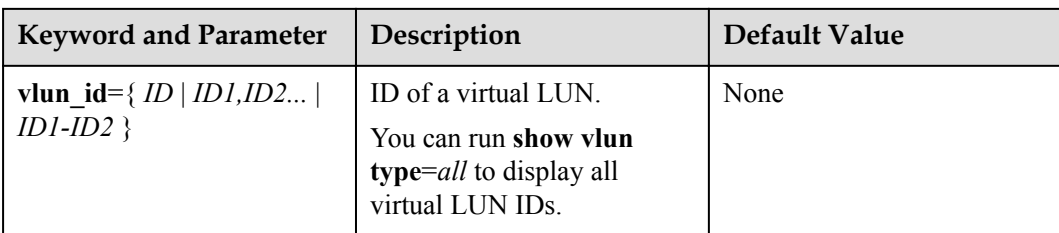

User with **administrator** permissions

### **Usage Guidelines**

- Runset iosuspensiontime=*time* to set the I/O suspension time for all storage systems.
- Runset iosuspensiontime=*time* array id=*ID* to set the I/O suspension time for a specified storage system.
- l Run**set iosuspensiontime**=*time* **vlun\_id**={ *ID* | *ID1,ID2...* | *ID1-ID2* } to set the I/O suspension time for a specified virtual LUN.

#### **NOTE**

- l **vlun\_id**=*ID*: ID of a single virtual LUN.
- vlun\_id=*ID1,ID2...*: IDs of multiple virtual LUNs which are not necessarily related.
- l **vlun\_id**=*ID1–ID2*: IDs of all the virtual LUNs from ID1 to ID2.

# **Example**

On the CLI, run **upadmin** to go to the command management page. Then set the I/O suspension time of all storage systems to 60 seconds.

```
UltraPath CLI #8 >set iosuspensiontime=60
Succeeded in executing the command.
```
### **System Response**

None

# **A.3.19 Checking a Physical Path's Status**

### **Function**

The **start pathcheck** command is used to check the working status of a specified physical path.

### **Format**

**start pathcheck path\_id**=*ID1,ID2,...*

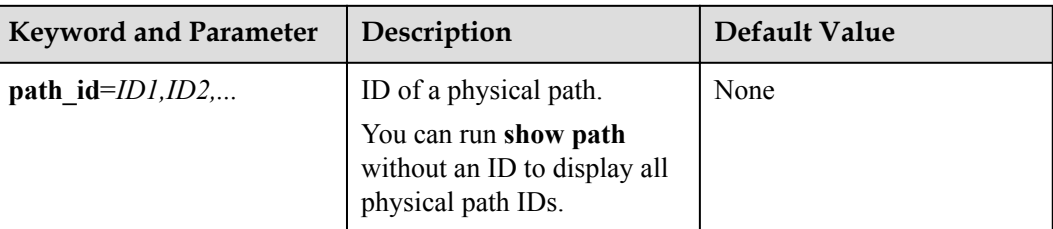

# **Level**

User with **administrator** permissions

# **Usage Guidelines**

If you are not sure whether all link faults have been cleared, run the **start pathcheck** command to check the health status of the path. If the path passes the check, reset the path to normal.

# **Example**

Check the working status of the physical path whose ID is **0**.

UltraPath CLI #1 >start pathcheck path id=0 The path check will last about 3 minutes and will consume some bandwidth resources. Are you sure you want to continue? [y,n]: y Check path command send on all pathes successfully, use "show path"command to investigate the check result.

# **System Response**

None

# **A.3.20 Setting a Time Window for I/O Timeout Isolation**

# **Function**

The **set tod time** command is used to set a time window for path degradation and isolation upon an I/O timeout.

# **Format**

**set tod\_time**=*time*

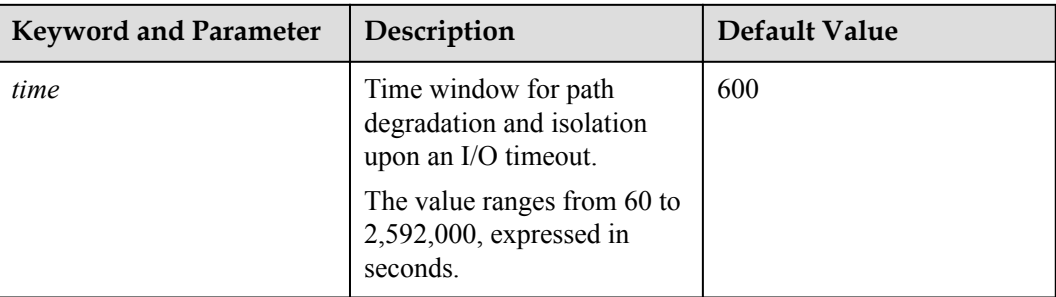

# **Level**

User with **administrator** permissions

# **Usage Guidelines**

None

# **Example**

Set the time window for path degradation and isolation upon an I/O timeout to 600 seconds.

UltraPath CLI #1 >set tod\_time=600 Succeeded in executing the command.

# **System Response**

None

# **A.3.21 Setting a Timeout Threshold for Path Degradation and Isolation**

# **Function**

The **set tod\_threshold** command is used to set a timeout threshold for path degradation and isolation.

# **Format**

**set tod\_threshold**=*number*

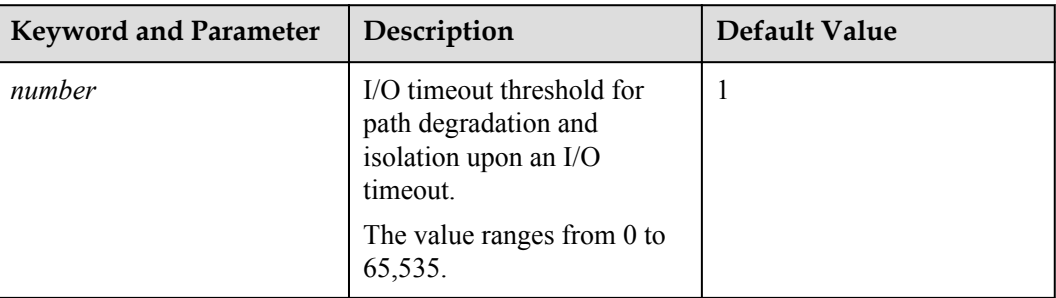

# **Level**

User with **administrator** permissions

# **Usage Guidelines**

None

# **Example**

Set the I/O timeout threshold for path degradation and isolation to 3.

```
UltraPath CLI #1 >set tod threshold=3
Succeeded in executing the command.
```
# **System Response**

None

# **A.3.22 Setting the Recovery Time of a Degraded Path**

# **Function**

The **set tod\_recovery\_time** command is used to set the recovery time of a degraded path.

# **Format**

**set tod\_recovery\_time**=*time*

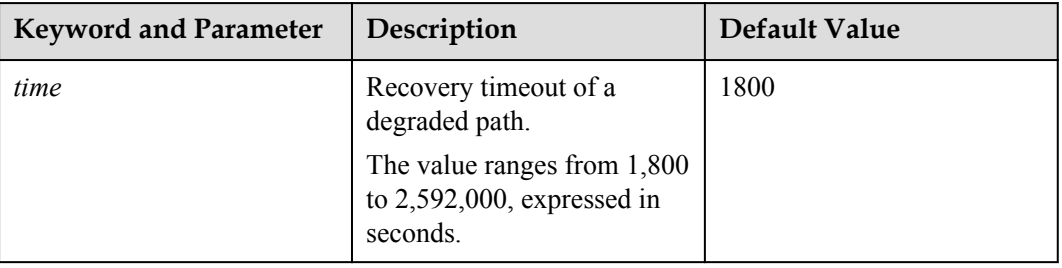

User with **administrator** permissions

### **Usage Guidelines**

None

#### **Example**

Set the recovery time of a degraded path to 1800 seconds.

UltraPath CLI #1 >set tod\_recovery\_time=1800 Succeeded in executing the command.

### **System Response**

None

# **A.3.23 Setting a Time Window for Calculating Discrete I/O Errors**

### **Function**

The **set ied\_time** command is used to set a time window for calculating discrete I/O errors.

#### **Format**

**set ied\_time**=*time*

### **Parameters**

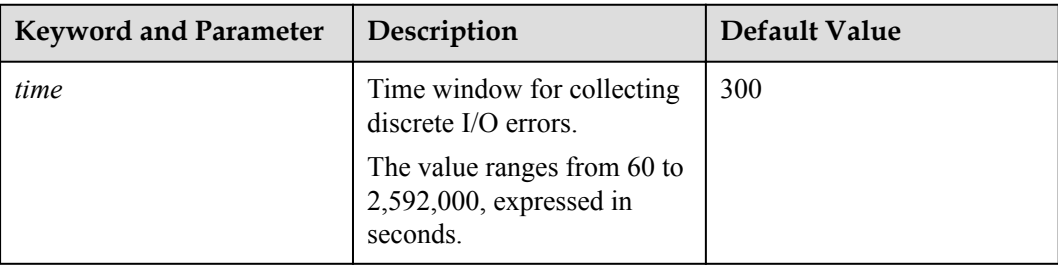

#### **Level**

User with **administrator** permissions

### **Usage Guidelines**

None

### **Example**

Set the time window for calculating discrete I/O errors to 300 seconds.

UltraPath CLI #1 >set ied\_time=300 Succeeded in executing the command.

#### **System Response**

None

# **A.3.24 Setting a Rate Threshold for Discrete I/O Error Isolation**

### **Function**

The **set ied\_threshold** command is used to set a rate threshold for discrete I/O error isolation.

#### **Format**

**set ied\_threshold**=*ratio*

#### **Parameters**

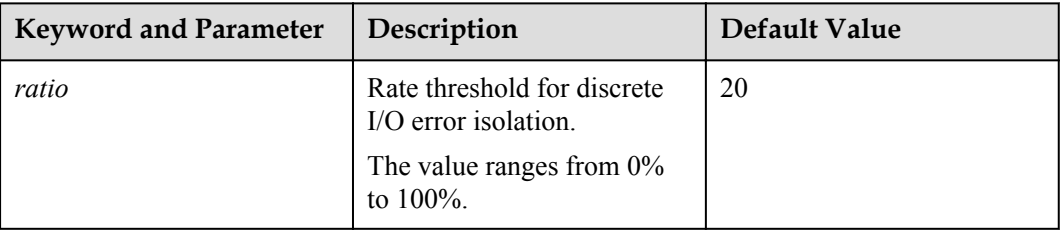

#### **Level**

User with **administrator** permissions

# **Usage Guidelines**

None

### **Example**

Set the rate threshold for discrete I/O error isolation to 20%.

```
UltraPath CLI #1 >set ied_threshold=20
Succeeded in executing the command.
```
### **System Response**

None

# **A.3.25 Setting the minimum number of I/Os for the I/O discrete error isolation mechanism**

# **Function**

The **set ied min io** command is used to set the minimum number of I/Os for the I/O discrete error isolation mechanism.

#### **Format**

**set ied\_min\_io**=**number**

#### **Parameters**

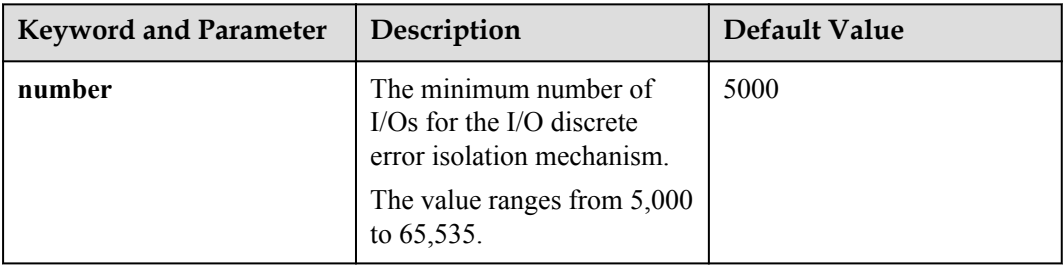

### **Level**

User with **administrator** permissions

### **Usage Guidelines**

None

### **Example**

Set the minimum number of I/Os for the I/O discrete error isolation mechanism to 5000.

UltraPath CLI #1 >set ied\_min\_io=5000 Succeeded in executing the command.

### **System Response**

None

# **A.3.26 Setting the Recovery Time of a Path with Discrete I/O Errors**

# **Function**

The **set ied recovery time** command is used to set the recovery time of a path with discrete I/O errors.

### **Format**

**set ied\_recovery\_time**=*time*

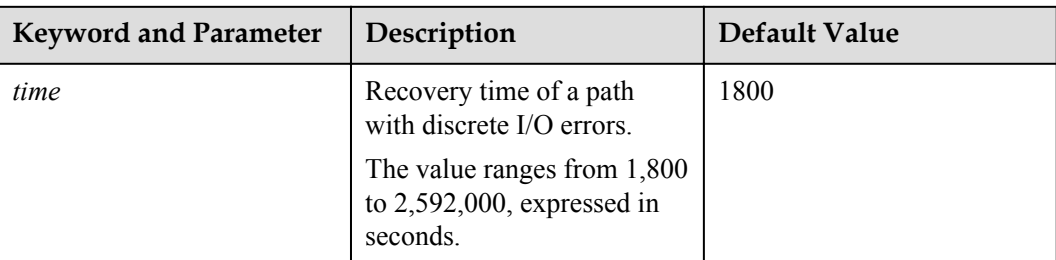

# **Level**

User with **administrator** permissions

# **Usage Guidelines**

None

# **Example**

Set the recovery time of a path with discrete I/O errors to 1800 seconds.

UltraPath CLI #1 >set ied\_recovery\_time=1800 Succeeded in executing the command.

# **System Response**

None

# **A.3.27 Setting a Time Window for Collecting Intermittent Path Errors**

# **Function**

The **set ifd\_time** command is used to set the recovery time of a path with intermittent I/O errors.

### **Format**

**set ifd\_time**=*time*

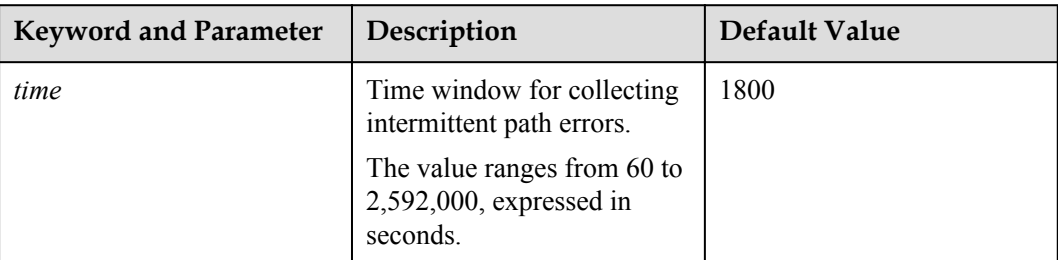

# **Level**

User with **administrator** permissions

# **Usage Guidelines**

None

# **Example**

Set the time window for collecting intermittent path errors to 1800 seconds.

UltraPath CLI #1 >set ifd\_time=1800 Succeeded in executing the command.

# **System Response**

None

# **A.3.28 Setting an Intermittent Path Error Threshold for Path Isolation**

# **Function**

The **set ifd\_threshold** command is used to set an intermittent path error threshold for path isolation.

# **Format**

**set ifd\_threshold**=*number*

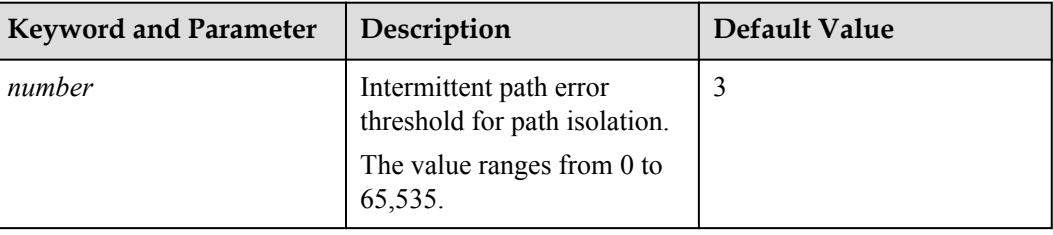
User with **administrator** permissions

## **Usage Guidelines**

None

## **Example**

Set the intermittent path error threshold for path isolation to 3.

```
UltraPath CLI #1 >set ifd threshold=3
Succeeded in executing the command.
```
## **System Response**

None

# **A.3.29 Setting the Recovery Time of a Path with Intermittent Errors**

#### **Function**

The **set ifd\_recovery\_time** command is used to set the recovery time of a path with intermittent errors.

#### **Format**

**set ifd\_recovery\_time**=*time*

## **Parameters**

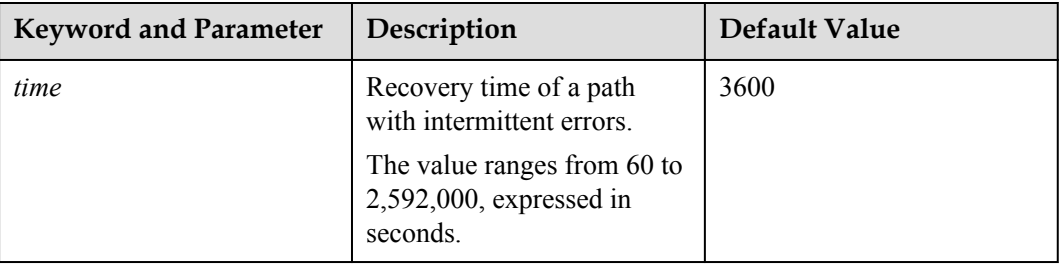

## **Level**

User with **administrator** permissions

## **Usage Guidelines**

None

## **Example**

Set the recovery time of a path with intermittent errors to 3600 seconds.

```
UltraPath CLI #1 >set ifd_recovery_time=3600
Succeeded in executing the command.
```
#### **System Response**

None

# **A.3.30 Setting a Time Window for Determining a High-latency Path**

## **Function**

The **set hld\_time** command is used to set a time window for determining a high-latency path.

#### **Format**

**set hld\_time**=*time*

#### **Parameters**

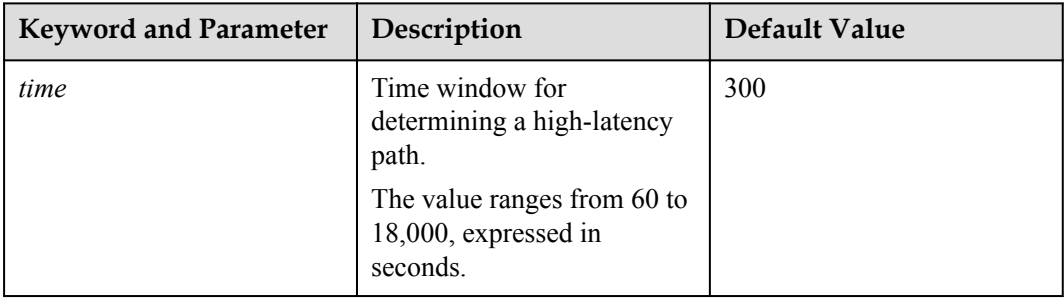

#### **Level**

User with **administrator** permissions

## **Usage Guidelines**

None

#### **Example**

Set the time window for determining a high-latency path to 300 seconds.

UltraPath CLI #1 >set hld\_time=300 Succeeded in executing the command.

## **System Response**

None

# **A.3.31 Setting a Latency Threshold for High-latency Path Isolation**

## **Function**

The **set hld** threshold command is used to set a latency threshold for high-latency path isolation.

#### **Format**

**set hld\_threshold**=*time*

#### **Parameters**

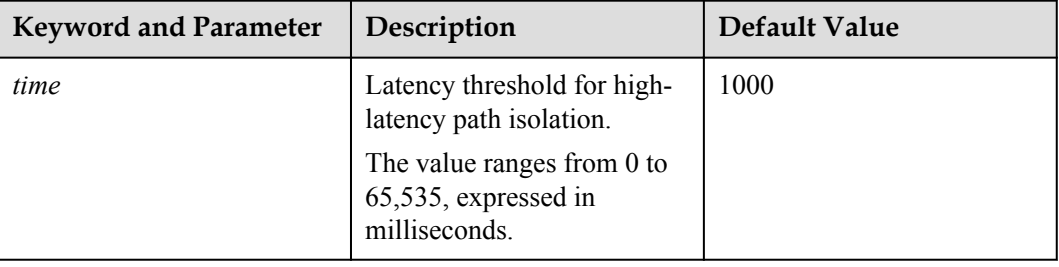

## **Level**

User with **administrator** permissions

## **Usage Guidelines**

None

## **Example**

Set the latency threshold for high-latency path isolation to 1000 ms.

```
UltraPath CLI #1 >set hld_threshold=100
Succeeded in executing the command.
```
## **System Response**

None

# **A.3.32 Setting the Recover Time of a High-latency Path**

## **Function**

The **set hld** recovery time command is used to set the recovery time of a high-latency path.

## **Format**

**set hld\_recovery\_time**=*time*

## **Parameters**

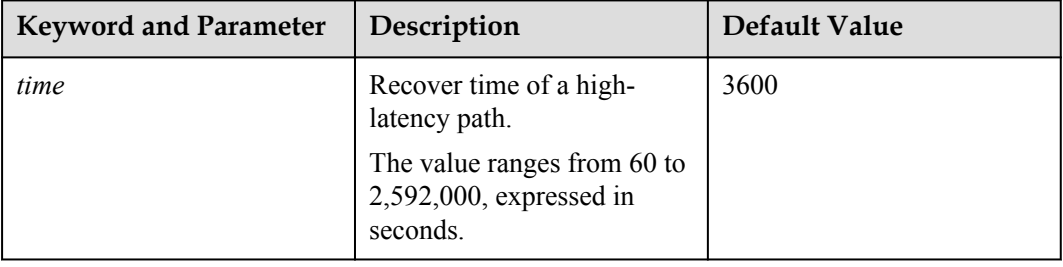

## **Level**

User with **administrator** permissions

## **Usage Guidelines**

None

## **Example**

Set the recovery time of a high-latency path to 3600 seconds.

UltraPath CLI #1 >set hld\_recovery\_time=3600 Succeeded in executing the command.

## **System Response**

None

# **A.3.33 Setting the Threshold of Switching a Latency-sensitive Path**

## **Function**

set sdd threshold is used to set the threshold of switching a latency-sensitive path.

## **Format**

**set sdd\_threshold**=*time*

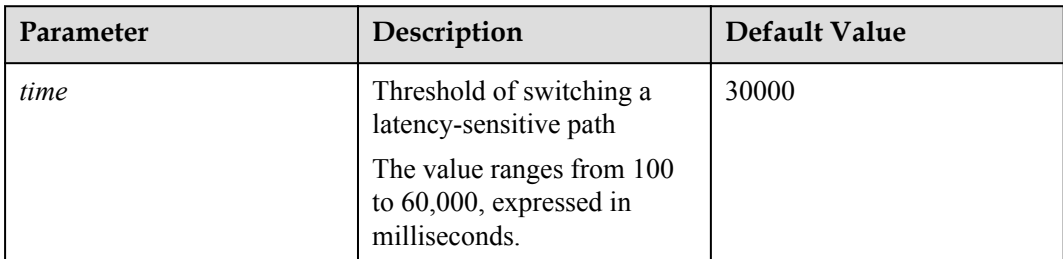

## **Level**

User with **administrator** permissions

## **Usage Guidelines**

None

## **Example**

This example shows how to set the threshold of switching a latency-sensitive path to 1000 milliseconds.

```
UltraPath CLI #1 >set sdd_threshold=1000 
Succeeded in executing the command.
```
## **System Response**

None

# **A.3.34 Setting the Recovery Time of a Latency-sensitive Path**

## **Function**

**set sdd\_recovery\_time** is used to set the recovery time of a latency-sensitive path.

## **Format**

**set sdd\_recovery\_time**=*time*

## **Parameters**

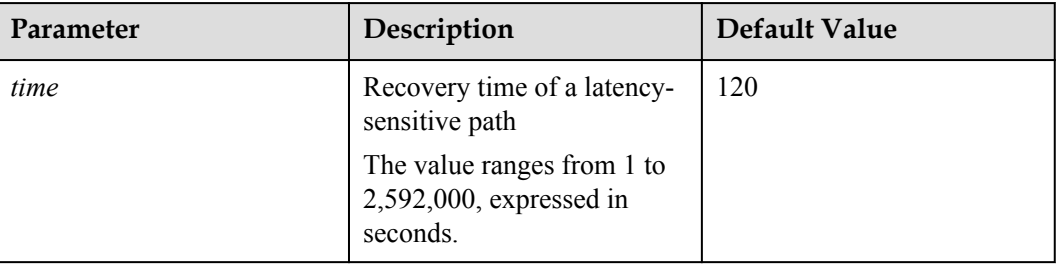

User with **administrator** permissions

## **Usage Guidelines**

None

## **Example**

This example shows how to set the recovery time of a latency-sensitive path to 600 seconds.

UltraPath CLI #1 >set sdd\_recovery\_time=600 Succeeded in executing the command.

#### **System Response**

None

# **A.3.35 Setting an Interval for Routine Detection of Faulty Paths**

## **Function**

The **set faulty** path check interval command is used to set an interval for rountine detection of faulty paths.

#### **Format**

**set faulty\_path\_check\_interval**=*time*

#### **Parameters**

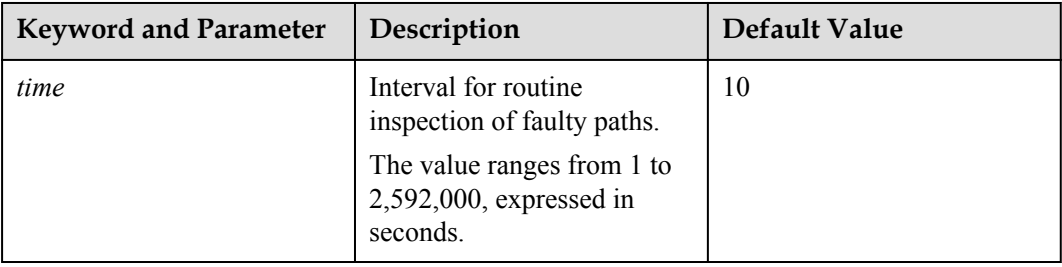

#### **Level**

User with **administrator** permissions

## **Usage Guidelines**

None

## **Example**

Set the interval for routine detection of faulty paths to 10 seconds.

UltraPath CLI #1 >set faulty path check interval=10 Succeeded in executing the command.

#### **System Response**

None

# **A.3.36 Setting an Interval for Routine Inspection of Idle Paths**

#### **Function**

The **set idle\_path\_check\_interval** command is used to set an interval for rountine inspection of idle paths.

#### **Format**

**set idle\_path\_check\_interval**=*time*

#### **Parameters**

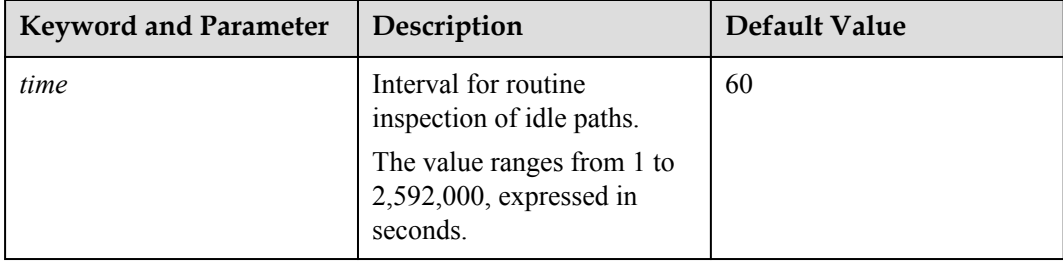

#### **Level**

User with **administrator** permissions

## **Usage Guidelines**

None

#### **Example**

Set the interval for routine detection of idle paths to 60 seconds.

UltraPath CLI #1 >set idle path\_check\_interval=60 Succeeded in executing the command.

## **System Response**

None

# **A.3.37 Setting I/O Retry Timeout**

## **Function**

The **set max** io retry timeout command is used to set the timeout period for I/O retry on UltraPath.

#### **Format**

set max io retry timeout=*time* [  $\arctan d$  |  $\arctan d$  |  $\arctan d$  |  $\arctan d$  |  $\arctan d$  |  $\arctan d$  |  $\arctan d$ 

#### **Parameters**

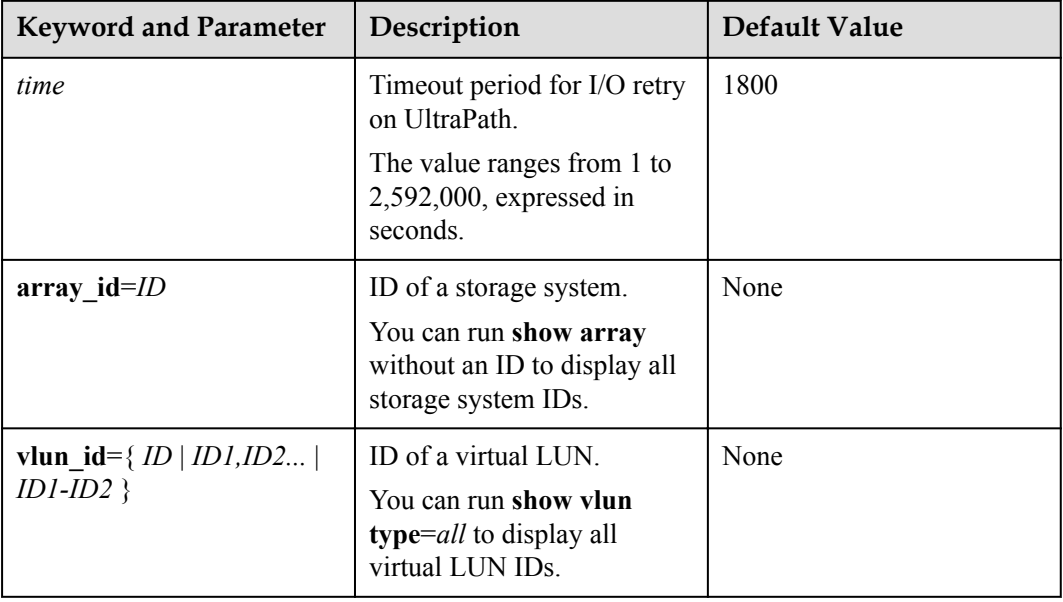

## **Level**

User with **administrator** permissions

## **Usage Guidelines**

#### **NOTE**

In some cases, I/Os are not successfully processed (for example, due to fully-loaded HBAs) even if no clear faults occur on paths. UltraPath will retry to avoid I/O failure. However, if the I/Os are not returned for a long time, the impact on some upper-layer applications may be worse than an I/O failure. In this case, you can set the timeout period for I/O retry to prevent such an impact.

- Run set max io retry timeout=*time* to set the I/O retry timeout of all storage systems.
- Run set max io retry timeout=*time* array id=*ID* to set the I/O retry timeout of a specified storage system.
- Run set max io retry timeout=*time* vlun id={ $ID$  | *ID1,ID2...* | *ID1-ID2* } to set the I/O retry timeout of a specified virtual LUN.

#### **NOTE**

- $\bullet$  vlun  $id=ID$ : ID of a single virtual LUN.
- vlun\_id=*ID1,ID2...*: IDs of multiple virtual LUNs which are not necessarily related.
- vlun id=*ID1–ID2*: IDs of all the virtual LUNs from ID1 to ID2.

## **Example**

Set the timeout period for I/O retry on UltraPath to 1800 seconds.

```
UltraPath CLI #1 >set max io retry timeout=1800
Succeeded in executing the command.
```
## **System Response**

None

# **A.3.38 Setting the Number of Consecutive I/Os on a Path**

## **Function**

The **set Ib** io threshold command is used to set the number of consecutive I/Os on a path in load balancing mode.

#### **Format**

set Ib io threshold= number  $\left[$  array id=*ID*  $\left|$  vlun id= $\left\{$  *ID*  $\left|$  *ID1,ID2...*  $\left|$  *ID1-ID2*  $\right\}$   $\right]$ 

## **Parameters**

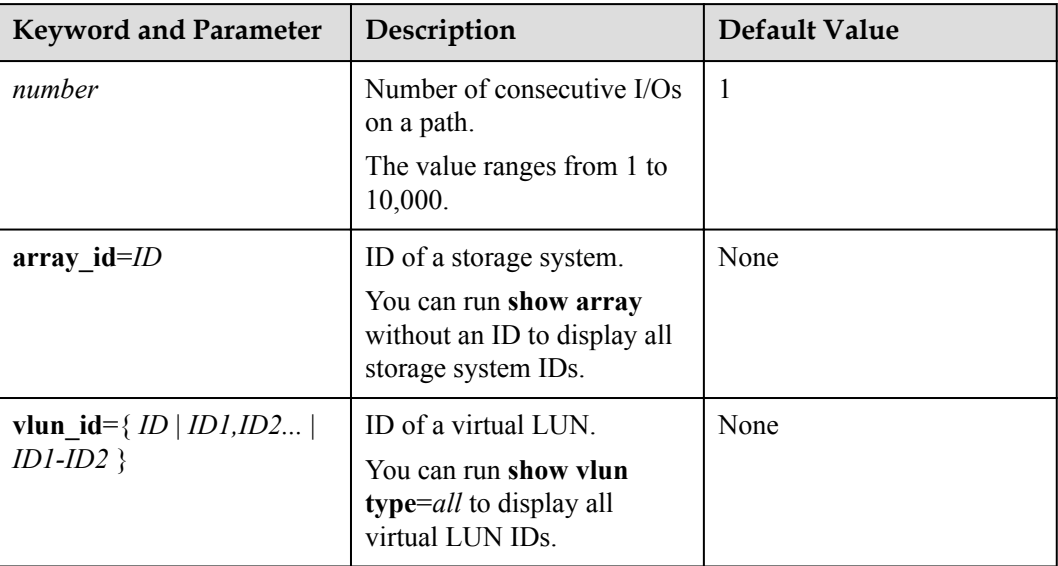

## **Level**

User with **administrator** permissions

## **Usage Guidelines**

- Run set Ib io threshold=*number* to set the number of consecutive I/Os on a path in load balancing mode for all storage systems.
- Run set Ib io threshold=*number* array id=*ID* to set the number of consecutive I/Os on a path in load balancing mode for a specified storage system.

Run set Ib io threshold=*number* vlun  $id = \{ ID | ID1, ID2... | ID1-ID2 \}$  to set the number of consecutive I/Os on a path in load balancing mode for a specified virtual LUN.

#### **NOTE**

- l **vlun\_id**=*ID*: ID of a single virtual LUN
- vlun id=*ID1,ID2...*: IDs of multiple virtual LUNs which are not necessarily related
- l **vlun\_id**=*ID1–ID2*: IDs of all the virtual LUNs from ID1 to ID2

#### **NOTE**

Increasing the consecutive I/Os of a path can improve the efficiency of processing sequential I/Os. However, it does not apply to discrete I/Os, and an extra-large number of consecutive I/Os causes path blockage for short periods of time. Therefore, set an appropriate value based on the service I/O model to improve performance.

## **Example**

Set the number of consecutive I/Os on a path in load balancing mode to 1.

```
UltraPath CLI #1 >set lb_io_threshold=1
Succeeded in executing the command.
```
## **System Response**

None

# **A.3.39 Setting the Remote Controller of a VIS Storage System**

#### **Function**

The **set remote\_controller** command is used to set the remote controller of a VIS storage system so that host I/Os are delivered preferentially from the local VIS node, therefore shortening latency.

#### **Format**

set remote controller array  $id=ID$  tpg  $id=ID1, ID2 \cdots$  [ *remote | local* ]

## **Parameters**

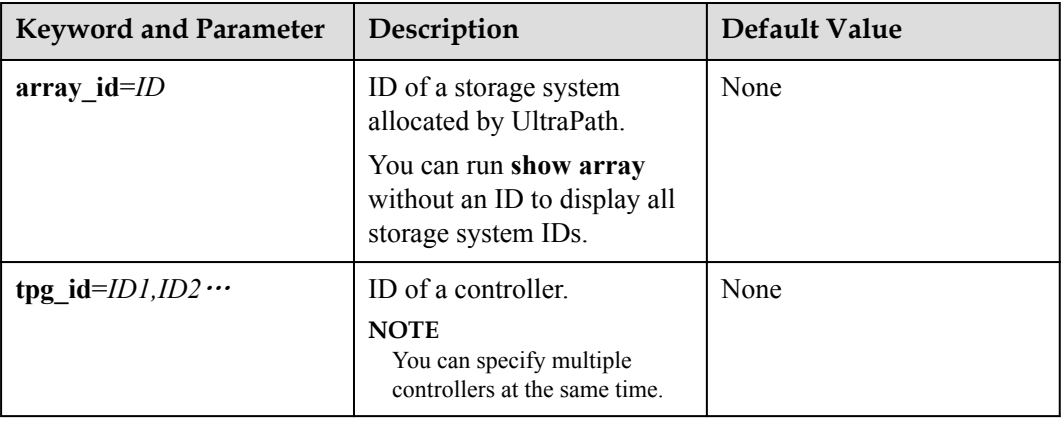

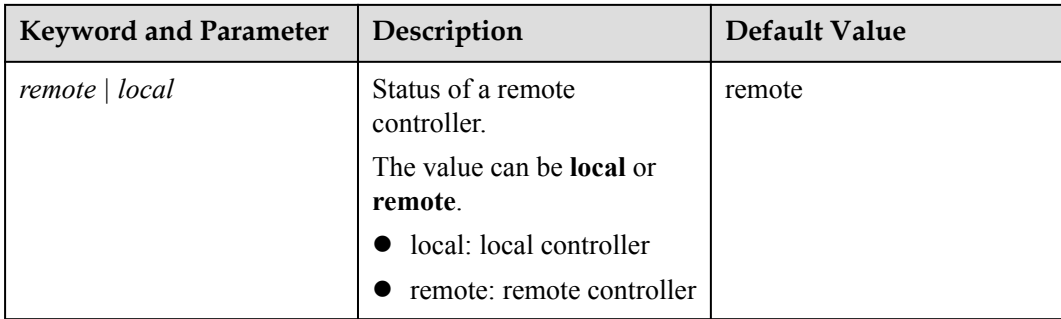

User with **administrator** permissions

## **Usage Guidelines**

#### **NOTE**

UltraPath supports remote active-active VIS storage systems. In this mode, the I/O processing latency on the local VIS node is much smaller than that on the remote one. Therefore, UltraPath prefers the local VIS node for delivering I/Os. The remote VIS node is used only if the local node experiences a path fault.

## **Example**

Set remote controller 0 of the storage system whose ID is **0** as a local node.

UltraPath CLI #1 >set remote controller array id=0 tpg\_id=0 local Succeeded in executing the command.

## **System Response**

None

# **A.3.40 Clearing Configuration Information**

## **Function**

The **clear upconfig** command is used to clear the configuration information about a virtual LUN or storage system to recover them to default factory settings.

## **Format**

clear upconfig={  $array$   $id=ID$  |  $vlun$   $id=ID$  }

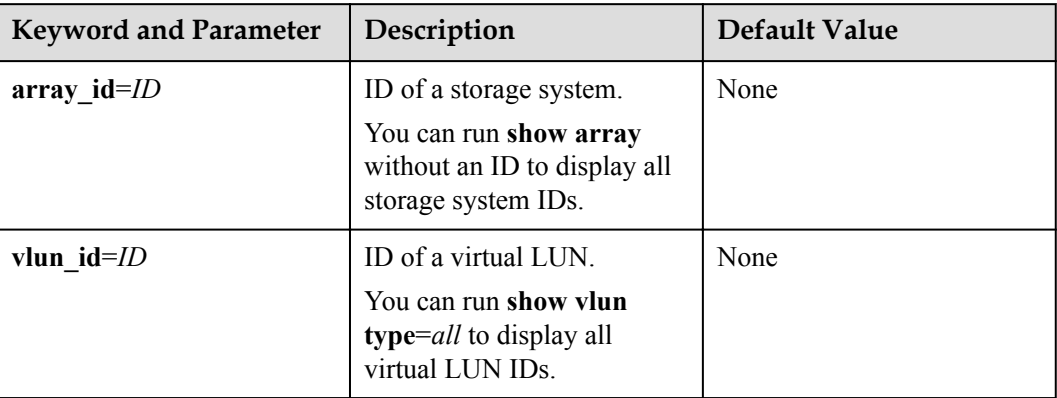

## **Level**

User with **administrator** permissions

## **Usage Guidelines**

- Run **clear upconfig array** id=*ID* to clear the configuration information about a specified storage system.
- Run **clear upconfig** vlun id=*ID* to clear the configuration information about a specified virtual LUN.

## **Example**

- l Clear the configuration information about the storage system whose ID is **0**. UltraPath CLI #1 > clear upconfig array id=0 Succeeded in executing the command.
- l Clear the configuration information about the virtual LUN whose ID is **1**. UltraPath CLI #1 >clear upconfig vlun id=1 Succeeded in executing the command.

## **System Response**

None

# **A.3.41 Deleting Obsolete Physical Path Information**

## **Function**

The **clear obsolete\_path** command is used to delete obsolete physical path information.

## **Format**

**clear obsolete\_path path\_id**=*ID*

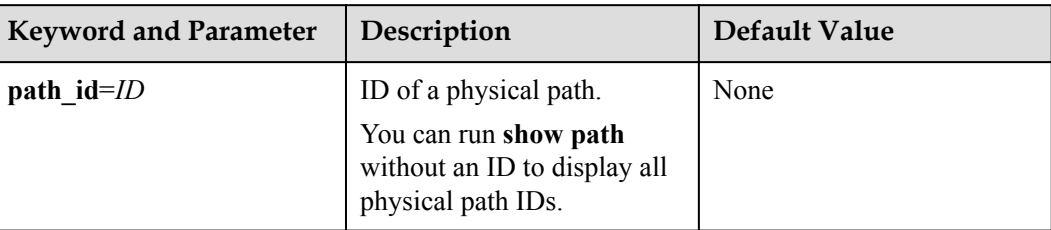

## **Level**

User with **administrator** permissions

## **Usage Guidelines**

#### **NOTE**

- l If a storage system administrator changes the path network (for example, changes the Fibre Channel port connected to the storage system), some paths managed by UltraPath may enter faulty state, interfering the administrator's detection of faulty paths. In this case, run the command to delete the paths from UltraPath.
- l On an operating system that does not support hot swap or when an iSCSI software initiator is used, changing path ports does not trigger SCSI device deletion on the corresponding host. The path information cannot be deleted, either. In this case, you need run the command provided by the operating system to refresh devices.

## **Example**

Delete the information about the obsolete physical path whose ID is **1**.

UltraPath CLI #1 >clear obsolete path path id=1 Succeeded in executing the command.

## **System Response**

None

# **A.3.42 Setting the Pending Delete Period of Obsolete Path Information**

## **Function**

The **set obsolete** path clear delaytime command is used to set the pending delete period of information about obsolete paths.

## **Format**

**set obsolete\_path\_clear\_delaytime**=*time*

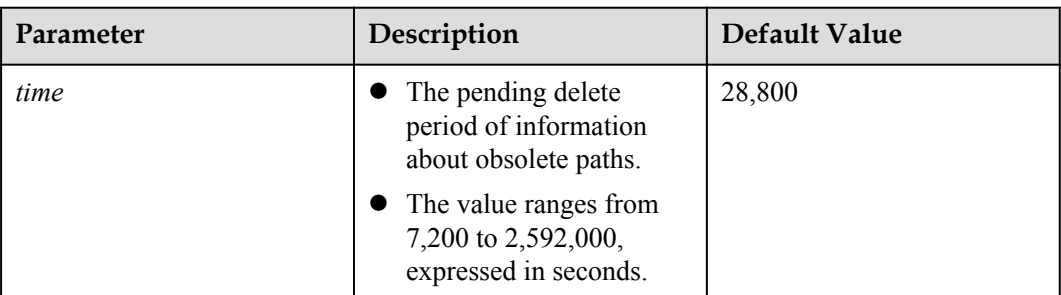

## **Level**

#### User with **administrator** permissions

## **Usage Guidelines**

#### **NOTE**

- When the network is faulty (for example, the optical fiber link is interrupted), some paths managed by UltraPath will be set to faulty state automatically. If the storage system administrator has not adjusted the pending delete period, the system will delete information about the paths in faulty state automatically eight hours later.
- l If the storage system administrator wants to reserve the path information for fault analysis or clear the path information earlier to reduce interference, the administrator can use this command to adjust the pending delete period.

## **Example**

Setting the pending delete period of obsolete path information to 7200s.

```
UltraPath CLI #1 >set obsolete path clear delaytime=7200
Succeeded in executing the command.
```
## **System Response**

None

# **A.3.43 Checking the Status of UltraPath**

## **Function**

The **check status** command is used to check UltraPath, including the check of exceptions, software integrity, and environment configuration.

#### **Format**

**check status**

## **Parameters**

None

User with **administrator** permissions

## **Usage Guidelines**

The configuration of the UltraPath can be queried only after it is successfully installed.

## **Example**

Check the status of UltraPath.

```
UltraPath CLI #1 >check status
                       ------------------------------------------------------------
Checking path status:
Serverity Array Type description
Major 210000e0fccecc85 No redundant controllers No redundant controllers.
------------------------------------------------------------
Checking envirment and config:
All Check Passed.
------------------------------------------------------------
```
## **System Response**

None

# **A.3.44 Viewing Critical Events**

## **Function**

The **show event** command is used to view critical events about UltraPath.

#### **Format**

**show event** [ **count**=*number* ]

#### **Parameters**

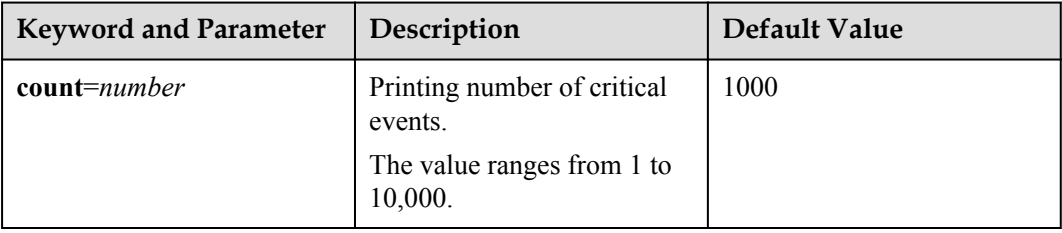

## **Level**

User with **administrator** permissions

## **Usage Guidelines**

None

## **Example**

View critical events of UltraPath that occurred on the current day.

UltraPath CLI #3 >show event ---------------------------------------------------------------------------------- ----------------------------------------------------------------------------------

------------------------------------------- SN Array Type Time Serverity description 1 210235G7FL10D8000013 Delete path from disk 2014-12-16 07:51:08:350000 warn Delete a path from disk: LUN name {jlc\_lun\_13}, Host Lun

 2 210235G7FL10D8000013 Add path to disk 2014-12-16 07:51:08:363000 info Add a path to disk {12}: Host Lun ID {13}, Initiator WWN {2101001b32be3f2e}, Target WWN {2213200bc71fa9be}.

ID {13}, Initiator WWN {2101001b32be3f2e}, Target WWN {2213200bc71fa9be}.

 3 210235G7FL10D8000013 Delete path from disk 2014-12-16 07:51:08:988000 warn Delete a path from disk: LUN name {jlc\_lun\_14}, Host Lun ID {14}, Initiator WWN {2101001b32be3f2e}, Target WWN {2213200bc71fa9be}.

 4 210235G7FL10D8000013 Add path to disk 2014-12-16 07:51:09:001000 info Add a path to disk {13}: Host Lun ID {14}, Initiator WWN {2101001b32be3f2e}, Target WWN {2213200bc71fa9be}.

 5 210235G7FL10D8000013 Delete path from disk 2014-12-16 07:51:09:893000 warn Delete a path from disk: LUN name {jlc\_lun\_15}, Host Lun ID {15}, Initiator WWN {2101001b32be3f2e}, Target WWN {2213200bc71fa9be}.

 6 210235G7FL10D8000013 Add path to disk 2014-12-16 07:51:09:919000 info Add a path to disk {14}: Host Lun ID {15}, Initiator WWN {2101001b32be3f2e}, Target WWN {2213200bc71fa9be}.

 7 210235G7FL10D8000013 Delete path from disk 2014-12-16 07:51:10:595000 warn Delete a path from disk: LUN name {jlc\_lun\_16}, Host Lun ID {16}, Initiator WWN {2101001b32be3f2e}, Target WWN {2213200bc71fa9be}.

 8 210235G7FL10D8000013 Add path to disk 2014-12-16 07:51:10:620000 info Add a path to disk {15}: Host Lun ID {16}, Initiator WWN {2101001b32be3f2e}, Target WWN {2213200bc71fa9be}.

 9 210235G7FL10D8000013 Delete path from disk 2014-12-16 07:51:11:220000 warn Delete a path from disk: LUN name {jlc\_lun\_1}, Host Lun ID {1}, Initiator WWN {2101001b32be3f2e}, Target WWN {2203333533383336}.

 10 210235G7FL10D8000013 Add path to disk 2014-12-16  $07:51:11:232000$  info Add a path to disk  $\{0\}$ : Host Lun ID  $\{1\}$ , Initiator WWN {2101001b32be3f2e}, Target WWN {2203333533383336}.

---------------------------------------------------------------------------------- ---------------------------------------------------------------------------------- -------------------------------------------

#### **System Response**

None

# **A.3.45 Manually Updating a Controller**

#### **Function**

The **start rebalancelun** command is used to check whether a LUN's working controller settings are optimum and implement a working controller trespass if necessary.

## **Format**

**start rebalancelun**=[**array\_id**=*ID* | **vlun\_id**=*ID*]

## **Parameters**

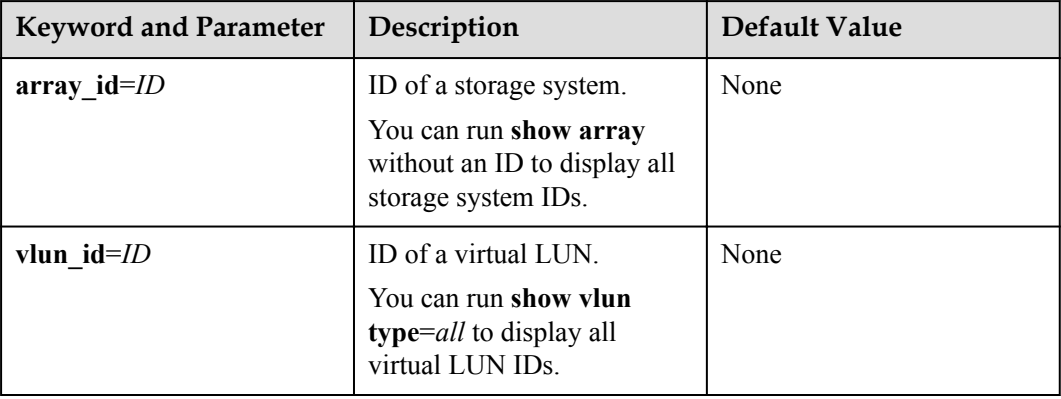

#### **Level**

User with **administrator** permissions

## **Usage Guidelines**

#### **NOTE**

If a LUN's working controller settings are not optimum (for example, the working controller differs from the initially configured owning controller, resulting load imbalance), you can use this command to manually check the working controller and update the settings.

## **Example**

Manually update the working controller.

UltraPath CLI #1 >start rebalancelun Succeeded in executing the command.

## **System Response**

None

# **A.3.46 Querying and Exporting Performance Statistics**

## **Function**

The **show iostat** command is used to display and export the performance statistics (IOPS, bandwidth and response time) about storage systems and virtual LUNs.

## **Format**

Run the following command to query and export performance statistics of specified arrays:

**show iostat array\_id**=*ID1,ID2,...* [ **interval**=*time* ] [ **file\_name**=*file\_name* [ **archive\_time**=*archive\_time*] [ **duration**=*duration* ] ]

Run the following command to query and export performance statistics of specified virtual LUNs:

**show iostat vlun\_id**=*ID1,ID2,...* [ **type**={ *all* | *hypermetro* | *migration* } ] [ **interval**=*time* ] [ **file\_name**=*file\_name* [ **archive\_time**=*archive\_time*] [ **duration**=*duration* ] ]

## **Parameters**

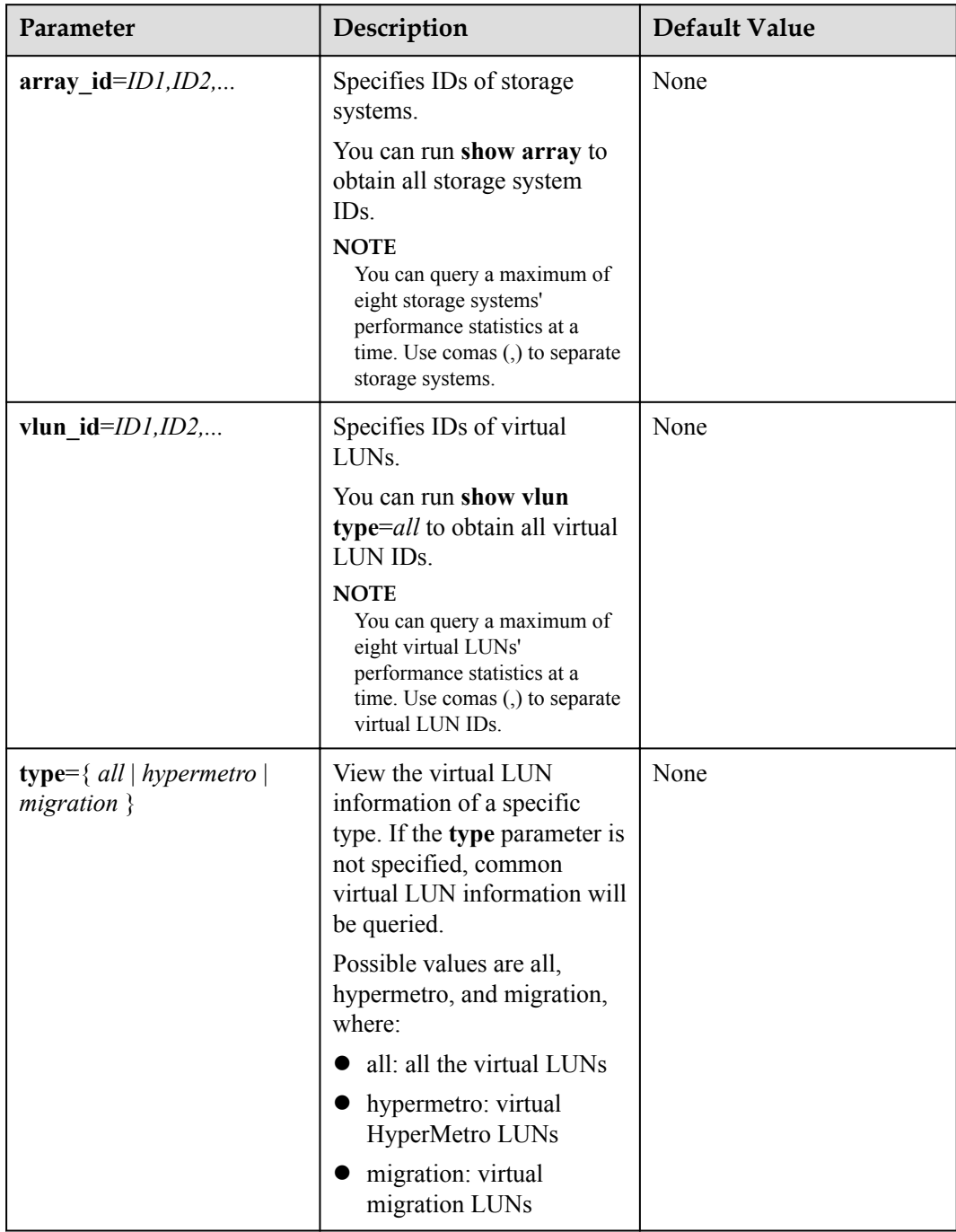

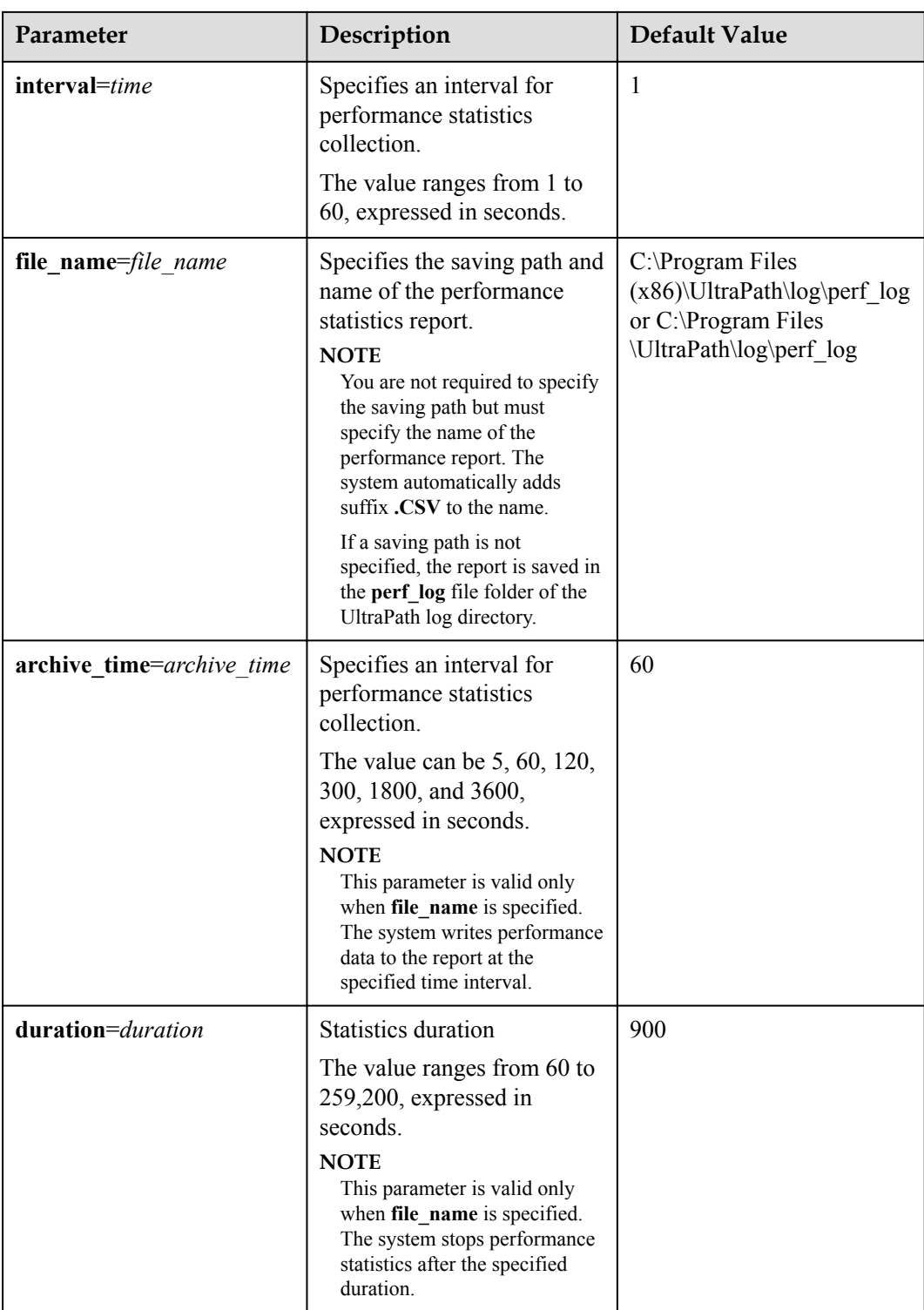

User with **administrator** permissions

## **Usage Guidelines**

- When performance statistics is being collected, you can press Ctrl+C to end the collection.
- If a performance report with the specified name exists in the path, the function of performance statistics is not supported. Delete the existing report or enter a new name. Then export the report.
- If the remaining space of the directory to save the report is smaller than 180 MB, the performance report cannot be exported.

#### **Example**

l View performance statistics of the storage system whose ID is **0** at an interval of **30** seconds.

```
UltraPath CLI #3 >show iostat array_id=0 interval=30
==============================================================================
=======
                        IO Performance 
Information 
==============================================================================
=======
                 IOPS KB/S response 
time(ms)
         Total |Read |Write Total |Read |Write Total |
Read | Write
Array 0 0 |0 |0 0 |0 |0 0 |
\begin{array}{ccc} 0 & 0 \\ 0 & 0 \end{array}Controller 1
Phypath 0 :0 |0 |0 0 |0 |0 0 |0 0 |
0 |0 
Phypath 1 :0 |0 |0 0 |0 |0 0 |
0 | 0
==============================================================================
=======
```
l View performance statistics of the virtual LUNs whose IDs are **0**, **1**, **2**, and **3** at an interval of **30** seconds. UltraPath CLI #4 >show iostat vlun id=0,1,2,3 interval=30

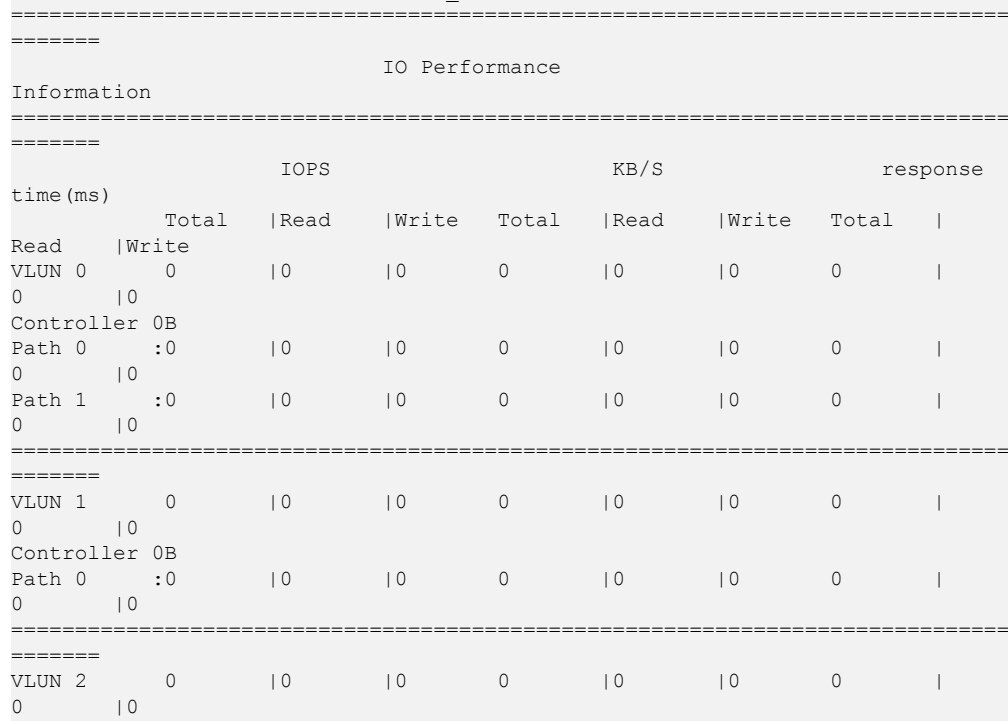

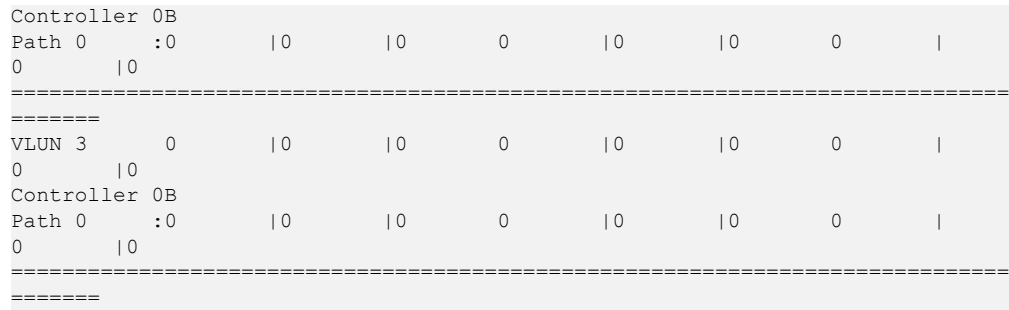

#### l Query performance statistics about HyperMetro virtual LUN **4**.

UltraPath CLI #4 >show iostat vlun\_id=4 type=hypermetro ==============================================================================

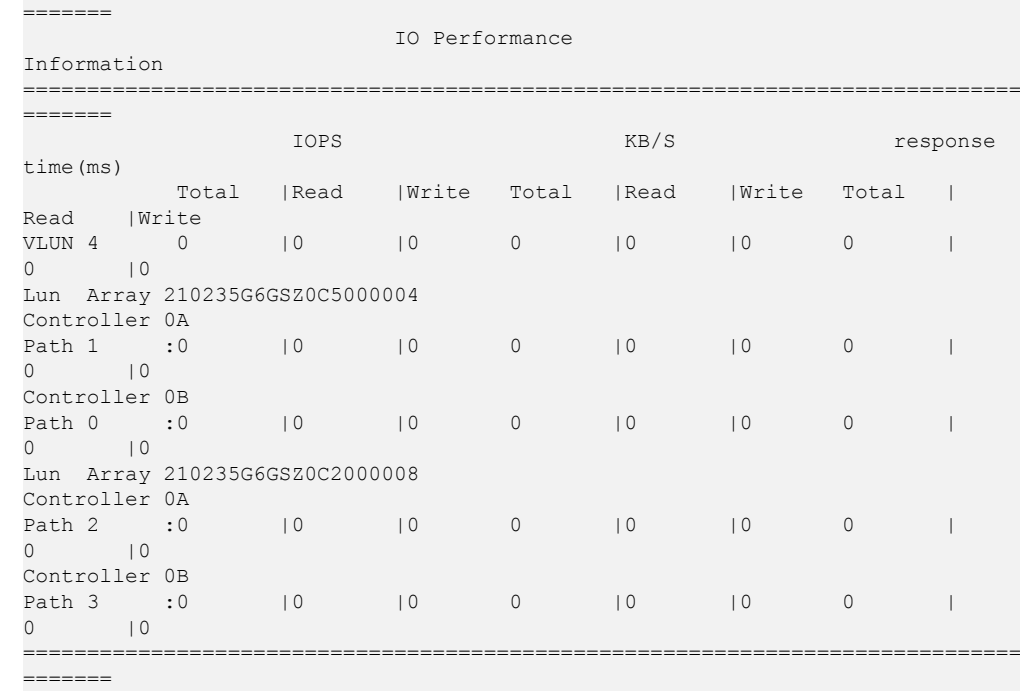

#### Query performance statistics about virtual LUN 0 and export the data to the default path. UltraPath CLI #1 >show iostat vlun\_id=0 file\_name=perfLogFile ==============================================================================

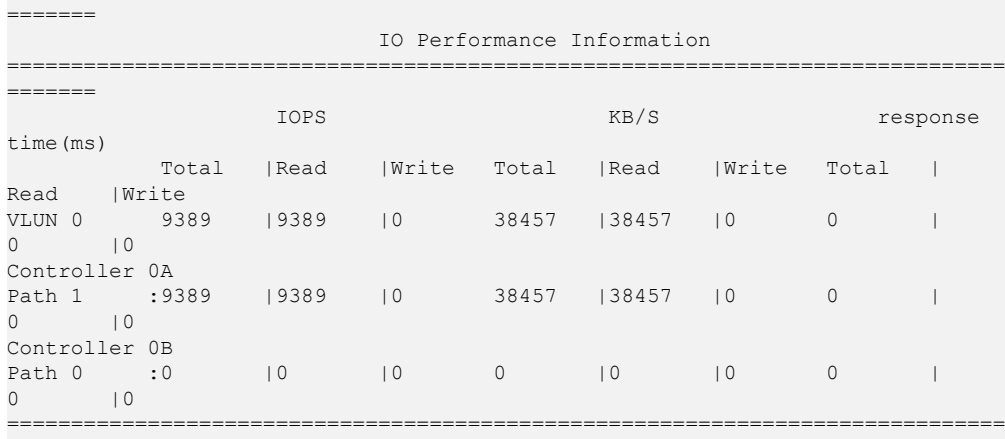

l Query performance statistics about virtual LUN **0** and export the data to the specified path. Specify the statistics interval to 5s and duration to 1000s. UltraPath CLI #1 >show iostat vlun\_id=0 file\_name=D:\Ultrapath\_PerfLog \perfLogFile archive\_time=5 duration=1000

=======

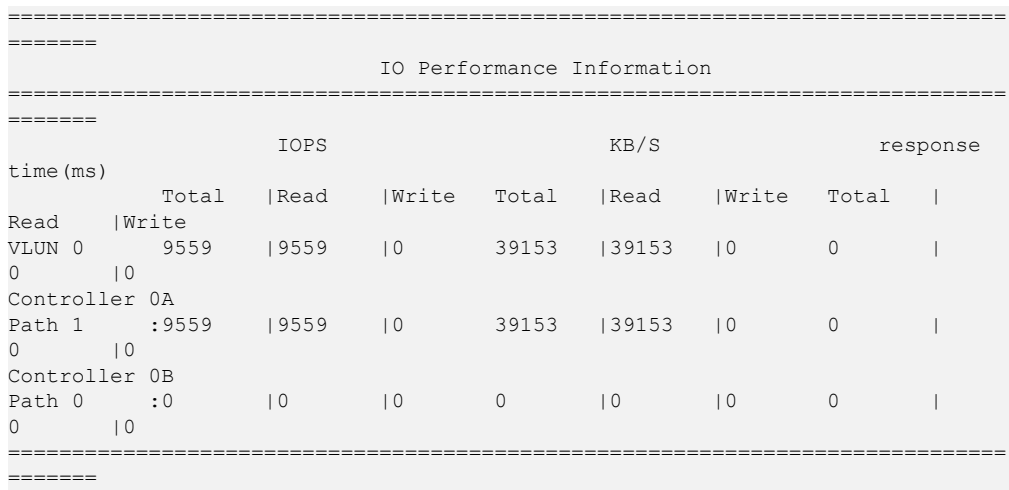

## **System Response**

The system generates a performance report with suffix **.CSV** in the specified or default path.

# **A.3.47 Enabling and Disabling the Performance Data Record Function**

#### **Function**

set performance record is used to enable and disable the performance data record function.

#### **Format**

**set performance\_record**={ *on | off* } [ **duration**=*time* ]

## **Parameters**

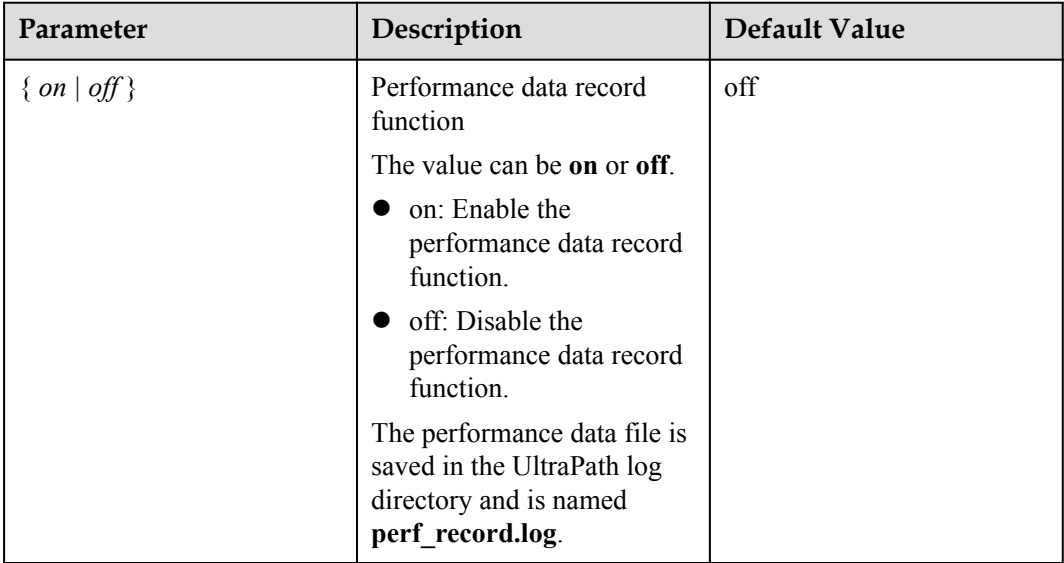

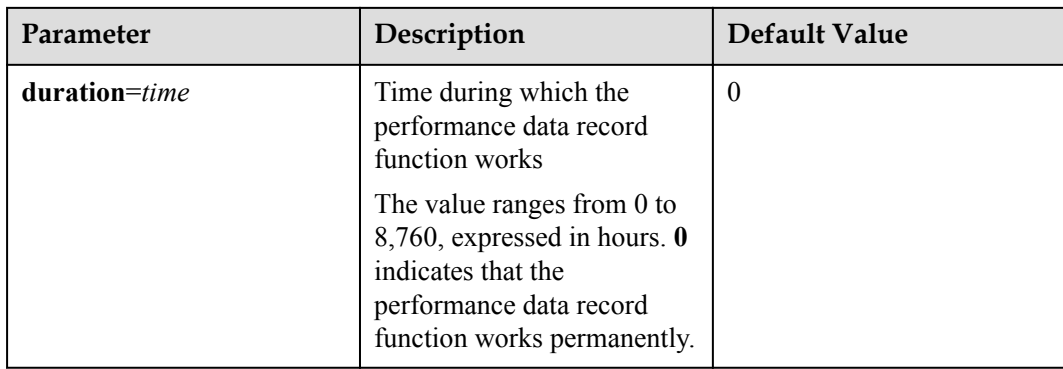

User with **administrator** permissions

## **Usage Guidelines**

- l You are not required to specify **duration** when disabling the performance data record function.
- When the size of the performance data file reaches 30 MB, the system automatically dumps it to the **perf\_record** directory which is under the UltraPath **log** directory.

## **Example**

l Enable the performance data record function and set **duration** to 24 hours.

UltraPath CLI #0 >set performance\_record=on duration=24 Succeeded in executing the command.

Disable the performance data record function. UltraPath CLI #0 >set performance\_record=off Succeeded in executing the command.

## **System Response**

None

# **A.3.48 Producing a Randow Number**

## **Function**

**genprkey** command is used to produce a randow number with nineteen bytes

## **Format**

**genprkey**

## **Parameters**

None

User with **administrator** permissions

## **Usage Guidelines**

This commond run once when UltraPath installing, the nineteen bytes randow number will be written to regedit file to make UltraPath work in SCSI-2 cluster.

#### **Example**

Run **genprkey** command. To produce an a randow number with nineteen bytes

UltraPath CLI #1 >genprkey 1688015227050849615

#### **System Response**

None

# **A.3.49 Setting an NPIV Scenario Detection Method**

## **Function**

**set npiv\_strategy** is used to set an NPIV scenario detection method.

## **Format**

**set npiv\_strategy**={ *off* | *check* | *force-check* | *update*}

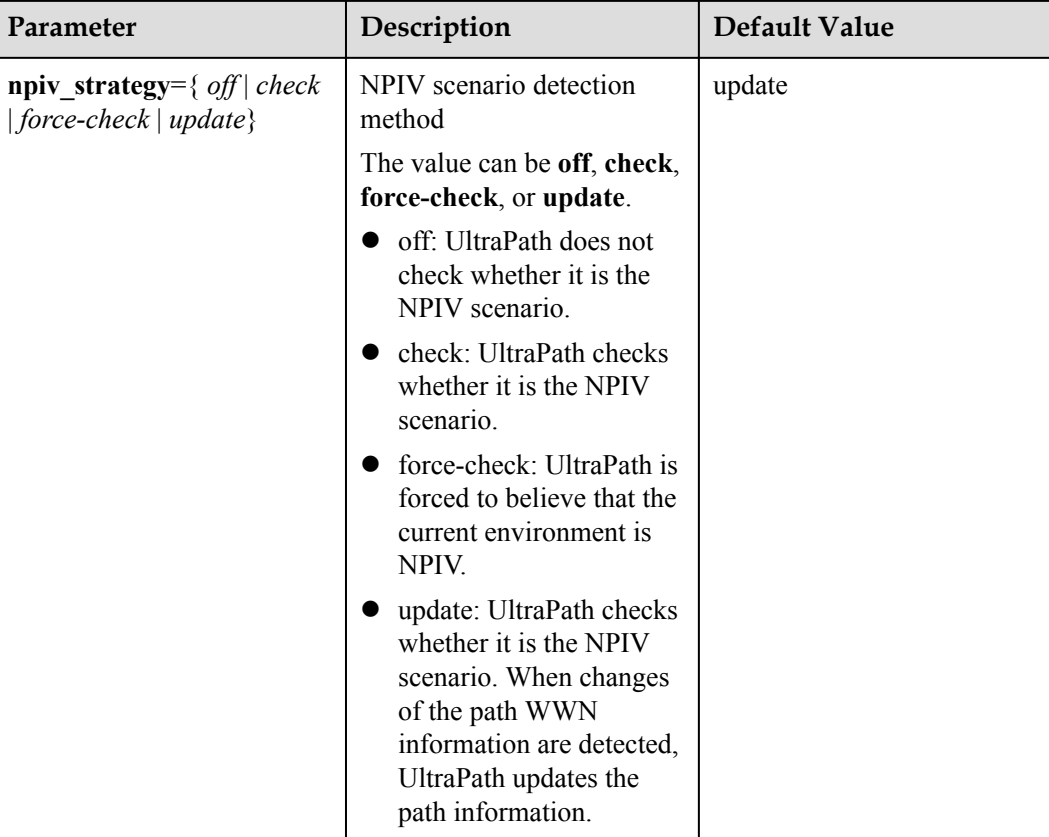

## **Level**

User with **administrator** permissions

## **Usage Guidelines**

#### **NOTE**

When Hyper-V VMs using the NPIV are used in a Windows cluster, if Hyper-V VMs are migrated (online or fast) among the Windows hosts in the cluster, the defect of the Windows system will cause a disorder of NPIV paths managed by UltraPath. To prevent service interruption in the Hyper-V VMs, **update** is recommended.

You can execute **npiv** strategy={ *off* | *check* | *force-check* | *update*} to set an NPIV scenario detection method of UltraPath.

## **Example**

Setting the NPIV scenario detection method of UltraPath to **update**.

UltraPath CLI #2 >set npiv strategy=update Succeeded in executing the command.

## **System Response**

None

# **A.4 LUN Management Commands**

LUN management commands include commands for viewing storage system information and virtual disk information.

#### **NOTE**

If the storage array name or LUN name on the storage array is Chinese and the encoding format of the login tool does not support Chinese characters, UltraPath will display marbled characters after command execution. If this occurs, change the encoding format of the login tool so that Chinese characters are supported.

# **A.4.1 Querying Storage System Information**

#### **Function**

The **show array** command is used to query information about a specified or all storage systems connected to the application server.

#### **Format**

**show array** [ **id**=*ID1,ID2,...* [ **verbose** ] ]

#### **Parameters**

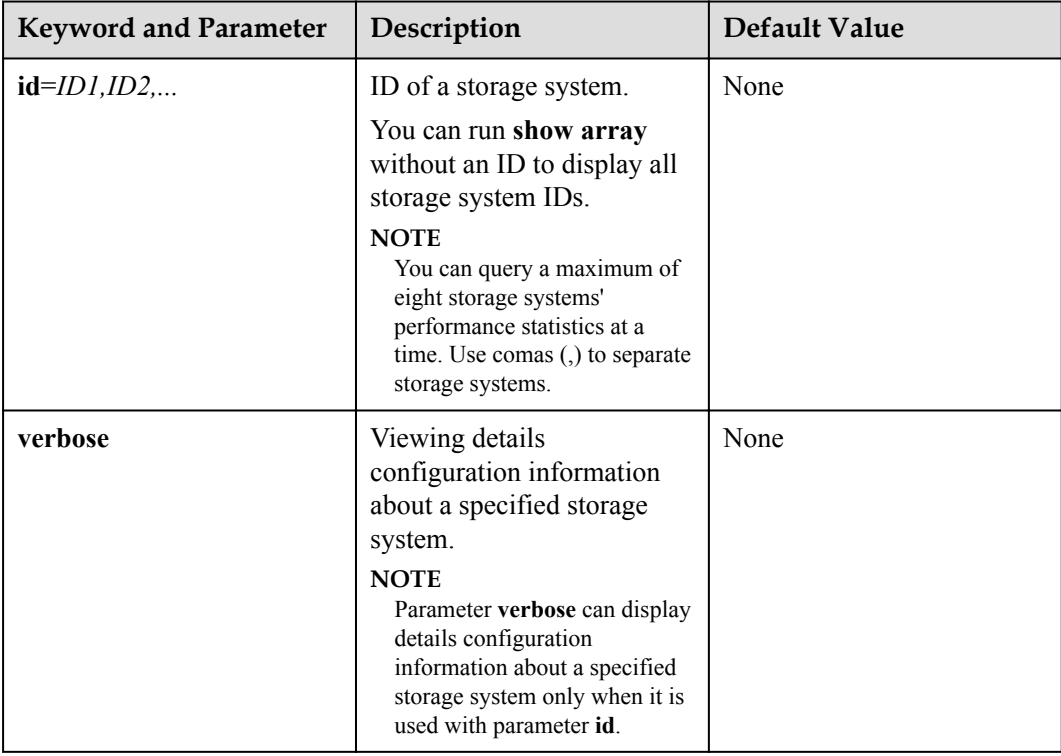

User with **administrator** permissions

#### **Usage Guidelines**

- l Run **show array** to view information about all storage systems connected to the application server.
- l Run **show array id**=*ID1,ID2...* to view information about a specified storage system.
- l Run **show array id**=*ID1,ID2...* **verbose** to view details configuration information about the storage system.

#### **Example**

• Run the following command to query information about all storage systems connected to the application server:

```
UltraPath CLI #9 >show array
      ------------------------------------------------------------------------------
Array ID Name
                                  Array SN Vendor Name
Product Name 
  0 S5300 2102315401z083000004 HUAWEI
\begin{array}{c}\n 5300 \\
 \hline\n 1\n \end{array}SN 210235G6EDZ0C2000001 210235G6EDZ0C2000001 HUASY
S5600T 
          ---------
```
Run the following command to view information about the storage system whose ID is **1**:

```
UltraPath CLI #10 >show array id=1
```

```
=======================================================
 Array#1 Information 
=======================================================
Name : SN_210235G6EDZ0C2000001
Array SN : 210235G6EDZ0C2000001
Vendor Name : HUASY 
Product Name : S5600T 
Controller 0A
       Status : Enable
        LunCount: 4
       PathInfo: 
                  Path1: Normal
Controller 0B
       Status : Enable
        LunCount: 4
        PathInfo: 
                 Path0: Normal
                                    =======================================================
```
Run the following command to view details configuration information about the storage system whose ID is **0**.

```
UltraPath CLI #2 >show array id=0 verbose
   =======================================================
               Array#0 Information
=======================================================
Name : HUAWEIS5500T
Array SN : 210235G6GRZ0C4000008
Vendor Name : HUASY
Product Name : S5500T
Controller 0A
Status : Enable
LunCount: 2
```

```
 PathInfo:
              Path0: Normal
Working Mode : load balancing within controller
LUN Trespass : on
LoadBalance Mode : min-queue-depth
Loadbanlance io threshold : 1
Io Suspension Time : 60<br>Max io retry timeout : 18
Max io retry timeout : 1800
    =======================================================
```
## **System Response**

The following table explains some parameters in the command output:

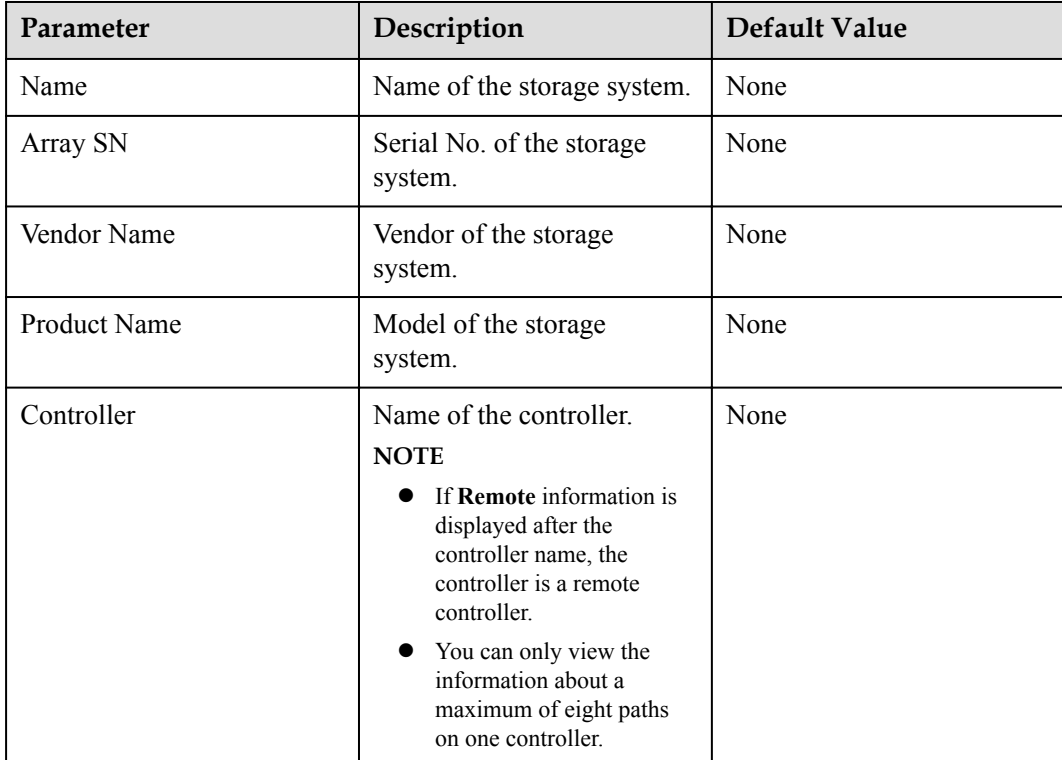

# **A.4.2 Viewing Virtual LUN Information**

## **Function**

The **show vlun** command is used to query information about a specified LUN or all LUNs mapped from a storage system to an application server.

#### **Format**

**show vlun**  $\left[ \text{ array } id = ID1, ID2, \ldots \right] \left[ \text{ type} = \{ all \mid hyp$ *ermetro*  $\mid migration \}$ 

**show vlun id**=*ID1,ID2...* [ **type**={ *all* | *hypermetro* | *migration* } ] [ **verbose** ]

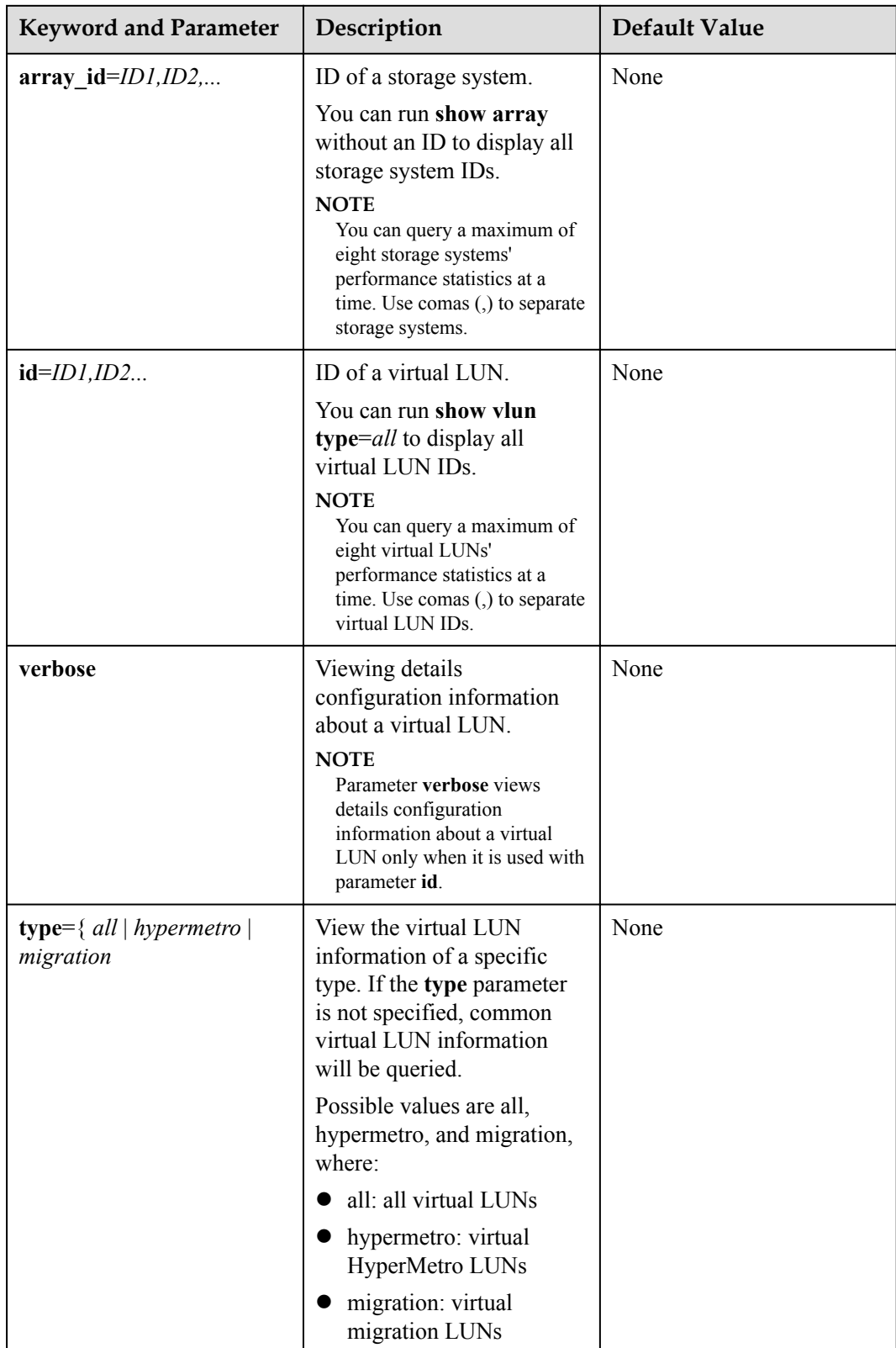

User with **administrator** permissions

## **Usage Guidelines**

- Run show vlun to query information about all common virtual LUNs mounted on the application server.
- Run show vlun array id=*ID1,ID2,...* to view common virtual LUN information about a specified storage system.
- l Run **show vlun id**=*ID1,ID2...* to view information about a specified common virtual LUN.
- l Run **show vlun id**=*ID1,ID2...***verbose** to view details configuration information about a common virtual LUN.
- Run **show vlun type**=*all* to query information about all virtual LUNs mounted on the application server.
- Run **show vlun array**  $id=ID1, ID2,...$  **type**=all to view all virtual LUN information about a specified storage system.
- **•** Run show vlun **type**=*hypermetro* to query information about all virtual HyperMetro LUNs mounted on the application server.
- Run **show vlun id**=*ID1,ID2...* **type**=all to view information about a specified virtual LUN.
- l Run **show vlun id**=*ID1,ID2...* **type**=*hypermetro* to view information about a specified virtual HyperMetro LUN.

## **Example**

View information about all common virtual LUNs.

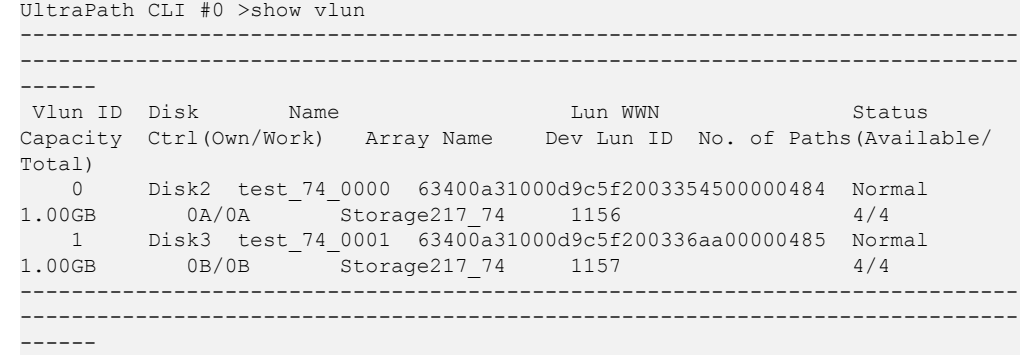

l View common virtual LUN information about the storage system whose ID is **0**.

```
UltraPath CLI #1 >show vlun array id=0
```
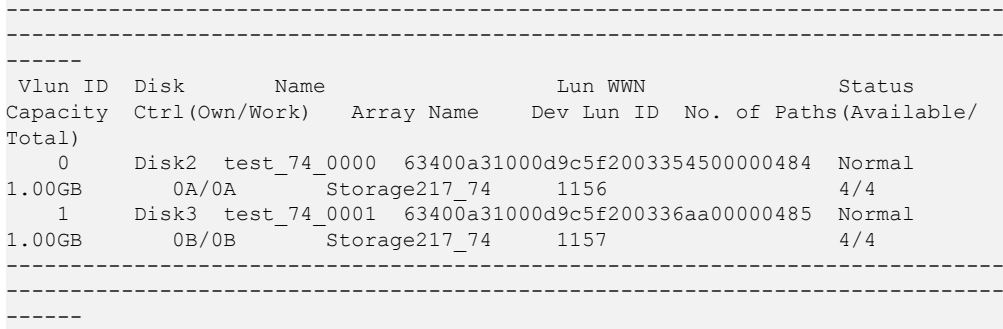

l View details about the common virtual LUN whose ID is **1**.

```
UltraPath CLI #2 >show vlun id=1
=======================================================
          VLUN#1 Information
=======================================================
                : Disk3
Name : test_74_0001
Status : Normal
Capacity : 1.00GB
Driver : Vendor-specific(DEFAULT)
Product Name : XSG1
Vendor Name : HUAWEI
Owning Controller : 0B
Working Controller : 0B
Num of Paths : 4
LUN WWN : 63400a31000d9c5f200336aa00000485
Array Name : Storage217 74
Controller 0A
Path 3 : Normal
Path 11 : Normal
Controller 0B
Path 4 : Normal
Path 5 : Normal
Dev Lun ID : 1157
Manual IO Suspension : Off
-------------------------------------------------------
```
l View details configuration information about a common virtual LUN whose ID is **1**.

UltraPath CLI #3 >show vlun id=1 verbose =======================================================

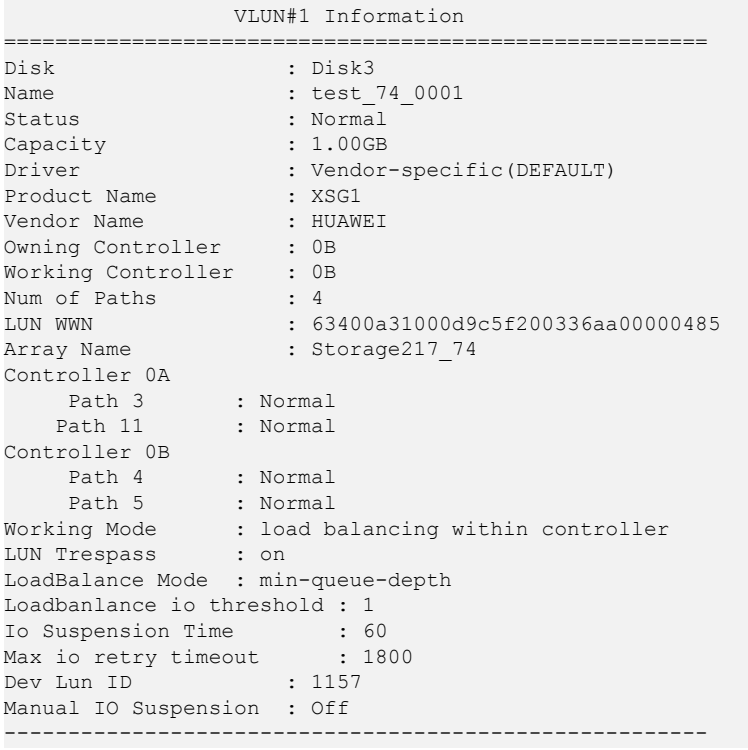

#### View information about all virtual LUNs.

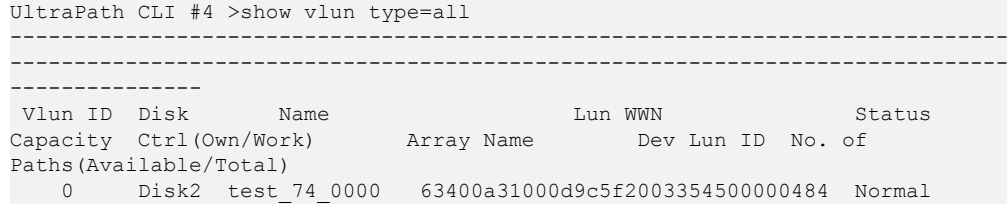

```
1.00GB 0A/0A Storage217_74 1156 4/4
  1 Disk3 test_74_0001 63400a31000d9c5f200336aa00000485 Normal 
1.00GB 0B/0B Storage217_74 1157 4/4
 2 Disk4 test_210_0002 63400a31000d9c5f200336fc00000486 Normal 
1.00GB 0A/0A Huawei.Storage217.210 144 4/4
2 Disk4 test_74_0002 63400a31000d9c5f200336fc00000486 Normal<br>1.00GB 0A/0A Storage217 74 1158 14/4
        0A/0A Storage217 74 1158
------------------------------------------------------------------------------
------------------------------------------------------------------------------
---------------
l View all virtual LUN information about the storage system whose ID is 0.
UltraPath CLI #5 >show vlun array_id=0 type=all
------------------------------------------------------------------------------
------------------------------------------------------------------------------
---------------
Vlun ID Disk Name Lun WWN Status
Capacity Ctrl(Own/Work) Array Name Dev Lun ID No. of 
Paths(Available/Total)
 0 Disk2 test_74_0000 63400a31000d9c5f2003354500000484 Normal 
1.00GB 0A/0A Storage217_74 1156 4/4
 1 Disk3 test_74_0001 63400a31000d9c5f200336aa00000485 Normal 
1.00GB 0B/0B Storage217 74 1157 4/4
 2 Disk4 test_74_0002 63400a31000d9c5f200336fc00000486 Normal 
1.00GB 0A/0A Storage217 74 1158 4/4
------------------------------------------------------------------------------
----------------
View information about all virtual HyperMetro LUNs.
UltraPath CLI #6 >show vlun type=hypermetro
------------------------------------------------------------------------------
------------------------------------------------------------------------------
---------------
 Vlun ID Disk Name Lun WWN Status 
Capacity Ctrl(Own/Work) Array Name Dev Lun ID No. of 
Paths(Available/Total)
 2 Disk4 test_210_0002 63400a31000d9c5f200336fc00000486 Normal<br>200GB 0A/0A Huawei.Storage217.210 144 4/4
1.00GB 0A/0A Huawei.Storage217.210 144 4/4
 2 Disk4 test_74_0002 63400a31000d9c5f200336fc00000486 Normal 
1.00GB 0A/0A Storage217_74 1158 4/4
------------------------------------------------------------------------------
------------------------------------------------------------------------------
---------------
l View details about the virtual LUN whose ID is 0.
UltraPath CLI #8 >show vlun id=0 type=all
=======================================================
               VLUN#0 Information
=======================================================
Disk : Disk2
Name : test_74_0000
Status : Normal
Capacity
Driver : Vendor-specific(DEFAULT)
Driver<br>Product Name
Vendor Name : HUAWEI
Owning Controller : 0A
Working Controller : 0A
Num of Paths : 4
LUN WWN : 63400a31000d9c5f2003354500000484
Array Name : Storage217 74
Controller 0A
Path 3 : Normal
Path 11 : Normal
Controller 0B
Path 4 : Normal
Path 5 : Normal
Dev Lun ID : 1156
```
Manual IO Suspension : Off ------------------------------------------------------ l View details about the virtual HyperMetro LUN whose ID is **2**. UltraPath CLI #7 >show vlun id=2 type=all ======================================================= VLUN#2 Information ======================================================= Disk : Disk4 Manual IO Suspension : Off Aggregation Type  $\qquad \qquad :$  Hyper Metro Aggregation Specific Attribution WorkingMode : read write within primary array Primary Array SN : SN987654321076543210 Aggregation Member#0 Infomation Name : test 210 0002 Status : Normal Capacity : 1.00GB Aggregation Specific Attribution : N/A LUN WWN : 63400a31000d9c5f200336fc00000486 Array Name : Huawei.Storage217.210 Array SN : SN987654321076543210 Driver : Vendor-specific(DEFAULT) Product Name : XSG1 Vendor Name : HUAWEI Owning Controller : 0A Working Controller: 0A Num of Paths : 4 Controller 0A Path 6 : Normal Path 9 : Normal Controller 0B Path 7 : Normal Path 10 : Normal Aggregation Member#1 Infomation Name : test 74 0002 Status : Normal Capacity : 1.00GB Aggregation Specific Attribution : N/A LUN WWN : 63400a31000d9c5f200336fc00000486 Array Name : Storage217 74 Array SN : 210235980510E8000015 Driver : Vendor-specific(DEFAULT) Product Name : XSG1 Vendor Name : HUAWEI Owning Controller : 0A Working Controller: 0A Num of Paths : 4 Controller 0A Path 3 : Normal Path 11 : Normal Controller 0B Path 4 : Normal Path 5 : Normal -------------------------------------------------------

#### **System Response**

The following table explains some parameters in the command output:

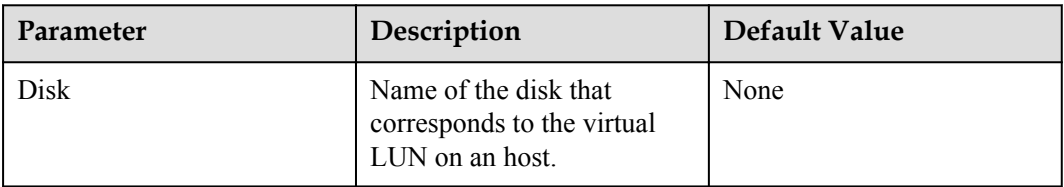

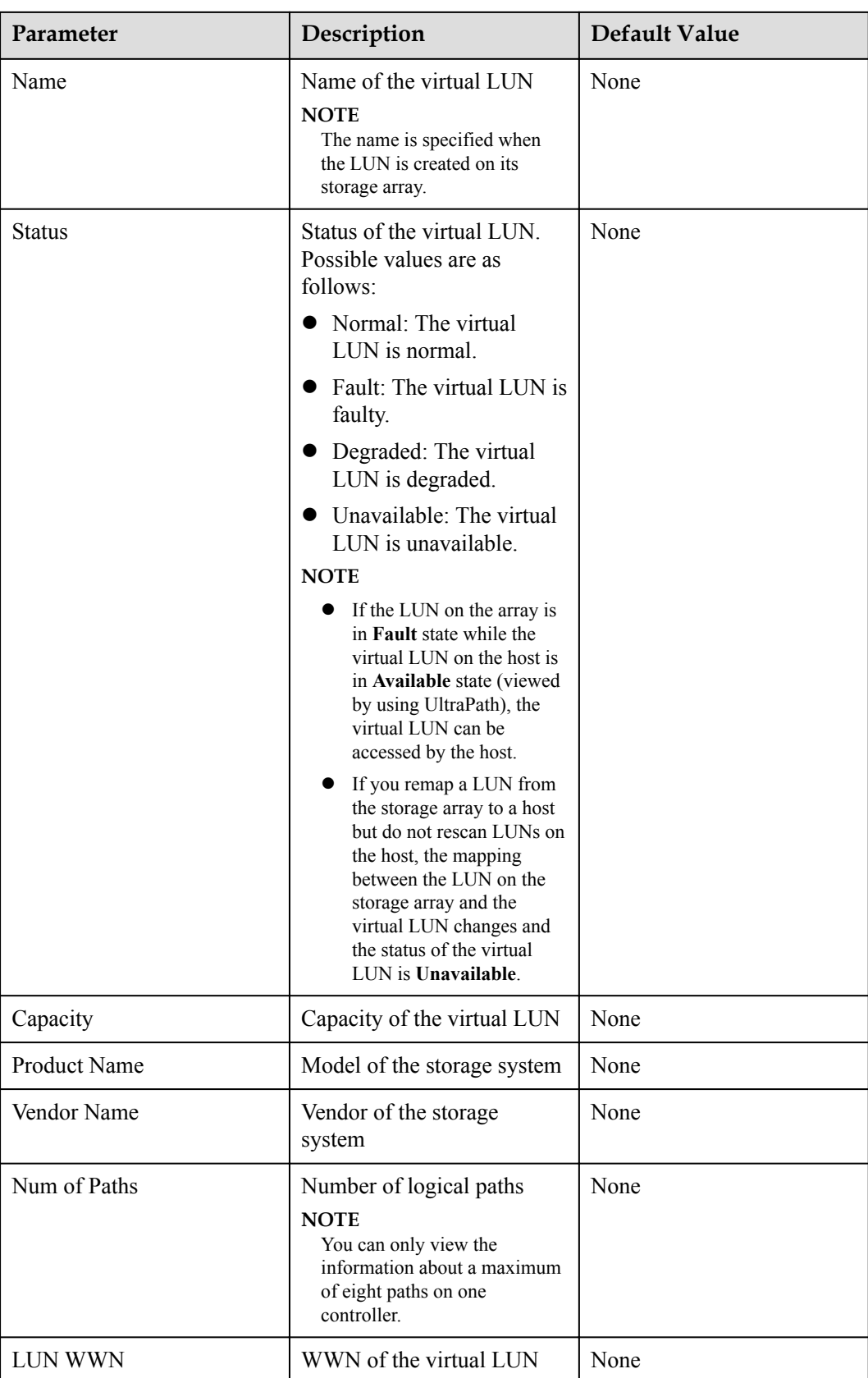

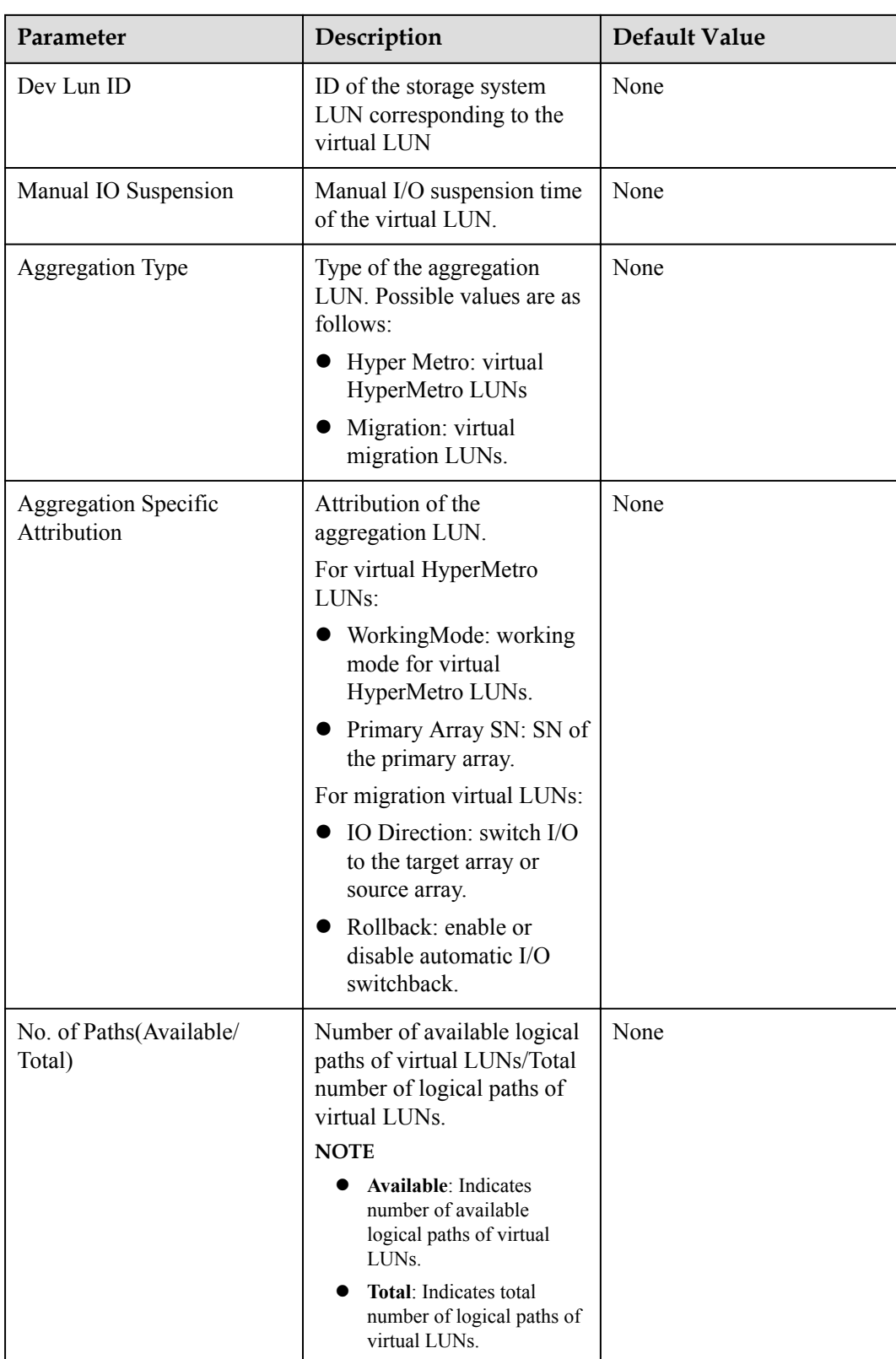

# **A.4.3 Update the disks' driver**

## **Function**

**start diskdriverupdate** command is used to manually update the disks' driver, associating with UltraPath to their most matched driver.

#### **Format**

**start diskdriverupdate** [ **mode**=[*1* | *2* | *3* ] ]

This command without "mode" option is recommended.

#### **Parameters**

- l 1: Execute the cmd in its subprocess with no window.
- l 2: Execute the cmd in its subprocess with minimized window.
- 3: Execute the cmd silently without risk prompt.

#### **Level**

User with **administrator** permissions

## **Usage Guidelines**

None

## **Example**

#### Run **start diskdriverupdate** command.

UltraPath CLI #1 >start diskdriverupdate

```
Execute this command may affect the stability of the application you're running 
or even result in more serious consequences.
Are you sure still want to execute it [y,n]: y
Enumerate disks ...
```

```
Enumerate hba disks ...
No disk need to update driver.
Enumerate disks ...
Enumerate mpio disks ...
No disk need to update driver.
Enumerate disks ...
Enumerate upio disks ...
No disk need to update driver.
Command executed successfully.
```
## **System Response**

None

# **A.4.4 Setting the Size of a HyperMetro Fragment**
#### **Function**

The **set hypermetro split\_size** command is used to set the fragment size when HyperMetro cross-array load balancing is applied.

#### **Format**

**set hypermetro split**  $size = size$  [ **vlun**  $id = \{ ID | IDI, ID2... | IDI-ID2 \}$  ]

#### **Parameters**

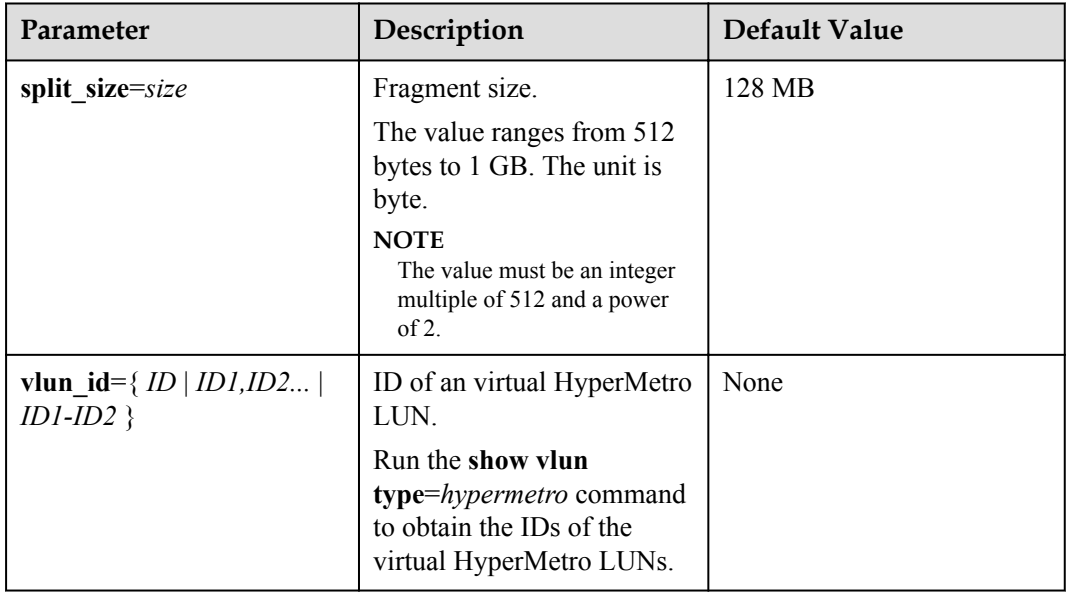

#### **Level**

User with **administrator** permissions

#### **Usage Guidelines**

- Run the **set hypermetro split** size=*size* command to set the HyperMetro fragment size for all storage systems.
- l Run the **set hypermetro split\_size**=*size* **vlun\_id**={ *ID* | *ID1,ID2...* | *ID1-ID2* } command to set the HyperMetro fragment size of the virtual LUNs.

#### **NOTE**

- $\bullet$  vlun  $id=ID$ : ID of a single virtual LUN.
- vlun id=*ID1,ID2...*: IDs of multiple virtual LUNs which are not necessarily related.
- vlun id=*ID1–ID2*: IDs of all the virtual LUNs from ID1 to ID2.

#### **Example**

Set the HyperMetro fragment size to 128 MB for all storage systems.

```
UltraPath CLI #2 >set hypermetro split_size=128M 
Succeeded in executing the command.
```
**•** Set the HyperMetro fragment size of the virtual LUNs whose ID is 0 to 128 MB. UltraPath CLI #3 >set hypermetro split size=128M vlun id=0 Succeeded in executing the command.

#### **System Response**

None

## **A.4.5 Setting the HyperMetro Working Mode**

#### **Function**

The **set hypermetro workingmode** command is used to set the HyperMetro working mode.

#### **Format**

**set hypermetro workingmode**={ *priority* | *balance* } **primary\_array\_id**=*ID* [ **vlun\_id**={ *ID* | *ID1,ID2...* | *ID1-ID2* } ]

#### **Parameters**

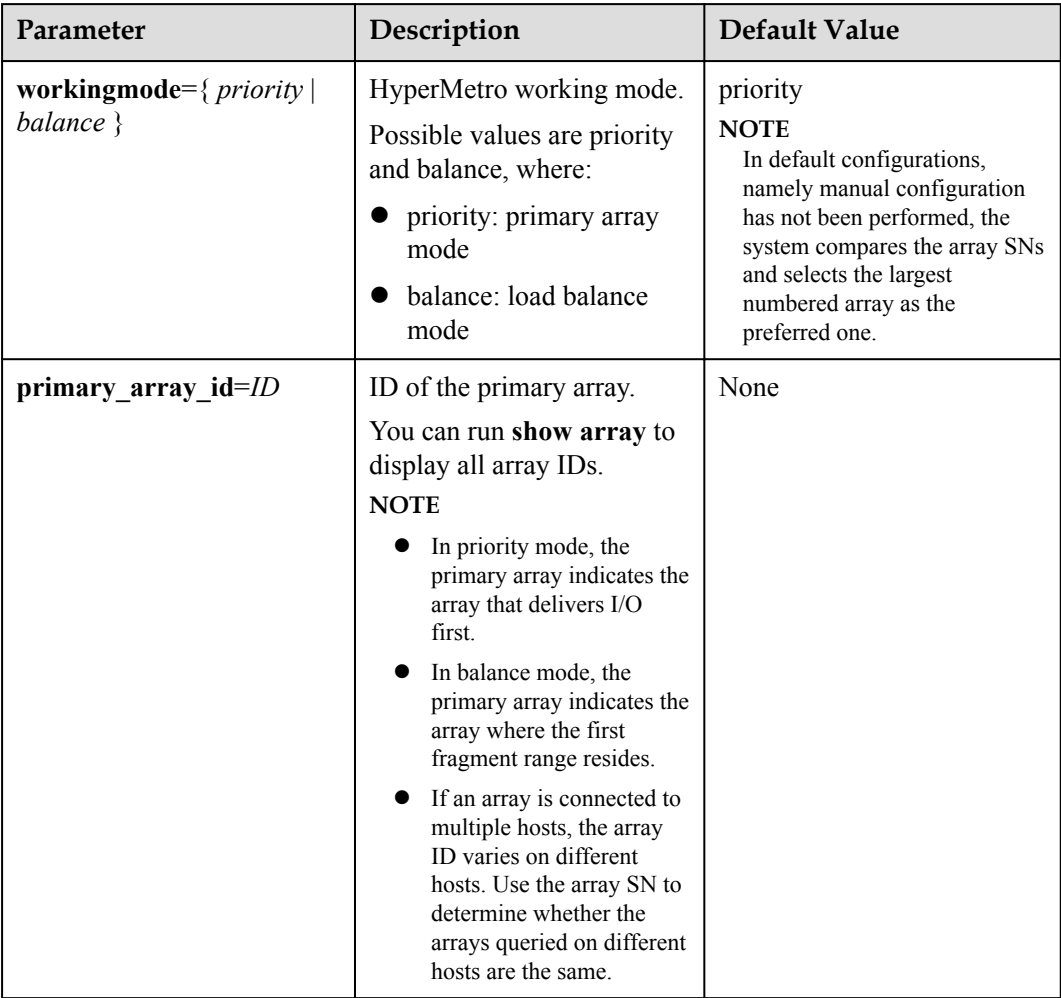

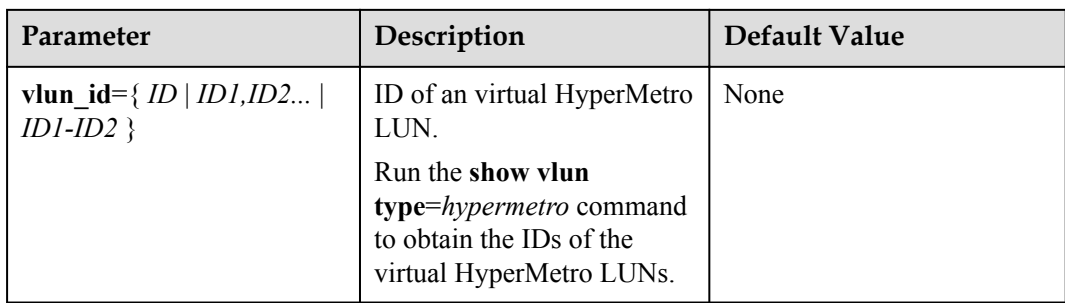

#### **Level**

User with **administrator** permissions

#### **Usage Guidelines**

#### **NOTE**

Setting the HyperMetro working mode of a specified virtual LUN with a higher priority than that of storage systems. If the HyperMetro working mode of a virtual LUN has been set, its working mode remains unchanged after the HyperMetro working mode of storage systems is set.

- When the working mode is set to primary array mode, UltraPath delivers I/Os to the priority array. UltraPath will deliver I/Os to non-priority arrays only when the primary array encounters a fault.
- When the working mode is set to load balance mode, UltraPath chooses to deliver a specific array based on the start address of I/Os, fragment size, and priority array.

For example, if the fragment size is 128 MB, then the I/Os with start addresses from 0 MB to 128 MB are delivered to the priority array, and the I/Os with start addresses from 128 MB to 256 MB are delivered to non-priority arrays.

- l Run the **set hypermetro workingmode**={ *priority* | *balance* } **primary\_array\_id** command to set the HyperMetro working mode for all storage systems.
- l Run the **set hypermetro workingmode**={ *priority* | *balance* } **primary\_array\_id**=*ID* **vlun\_id**={ *ID* | *ID1,ID2...* | *ID1-ID2* } command to set the HyperMetro working mode of a specific virtual LUN.

#### **NOTE**

- l **vlun\_id**=*ID*: ID of a single virtual LUN.
- vlun id=*ID1,ID2...*: IDs of multiple virtual LUNs which are not necessarily related.
- vlun id=*ID1–ID2*: IDs of all the virtual LUNs from ID1 to ID2.

#### **Example**

l Set the HyperMetro working mode to **primary array mode** for all storage systems, and set the storage systems whose ID is **0**, to the primary array.

UltraPath CLI #2 >set hypermetro workingmode=priority primary array id=0 Succeeded in executing the command.

l Set the HyperMetro working mode of the virtual LUNs whose ID is **0**, to **primary array mode**, and set the storage systems whose ID is **0**, to the primary array.

UltraPath CLI #3 > set hypermetro workingmode=priority primary array id=0 vlun\_id=0

Succeeded in executing the command.

#### **System Response**

None

## **A.4.6 Configuring I/O Switchover**

#### **Function**

The **start migration** is used to switch over I/Os to the target array or the source array.

#### **Format**

**start migration vlun\_id**=*ID* **direction**={ *source* | *target* } **rollback**={ *enable* | *disable* }

#### **Parameters**

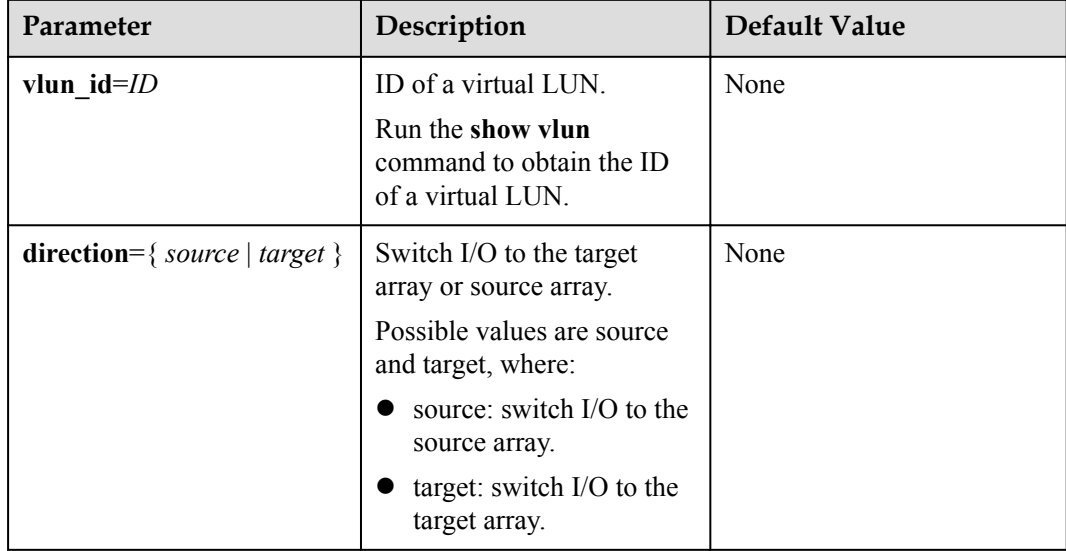

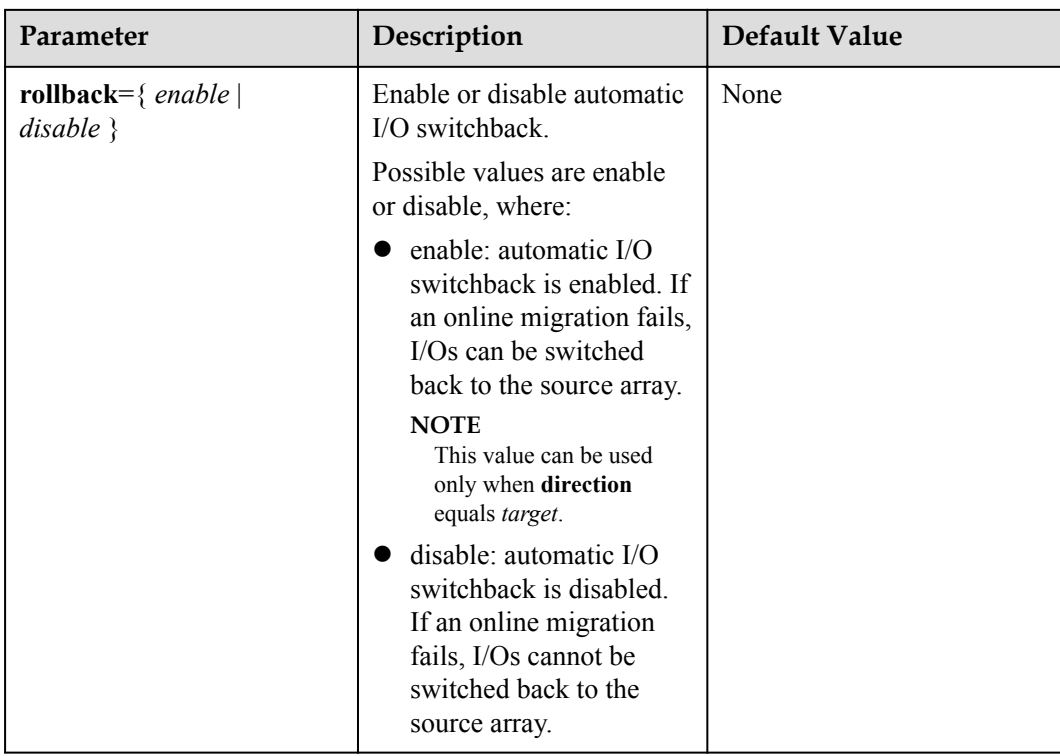

#### **Level**

User with **administrator** permissions

#### **Usage Guidelines**

None

#### **Example**

Switch over the I/Os of the LUN whose ID is **0** to the target array and enable automatic switchback.

UltraPath CLI #3 >start migration vlun\_id=0 direction=target rollback=enable Succeeded in executing the command.

#### **System Response**

None

## **A.4.7 Suspending I/Os of a Virtual LUN**

#### **Function**

The **start iosuspension** command is used to suspend I/Os of a specific LUN.

#### **Format**

**start iosuspension vlun\_id**=*ID* **timeout**=*time*

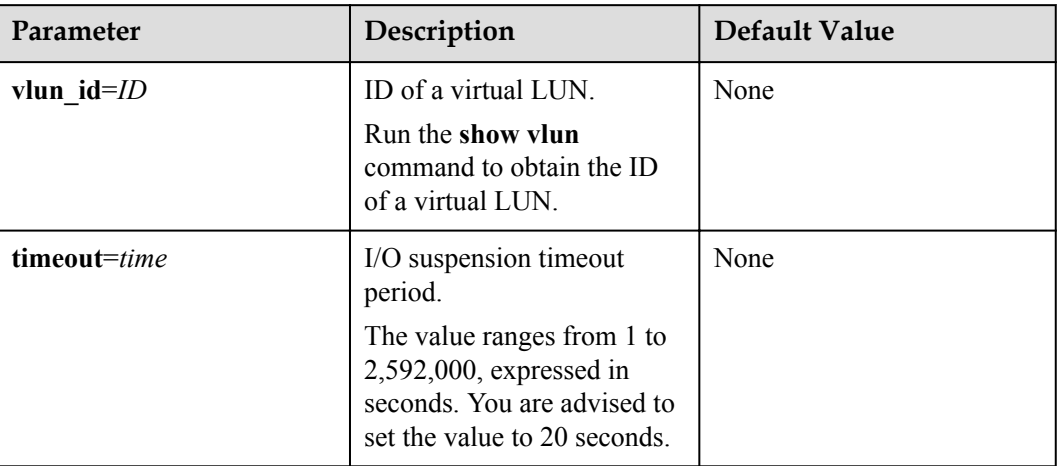

#### **Level**

User with **administrator** permissions

#### **Usage Guidelines**

**start iosuspension** is a blocking command. It runs only when all I/Os of a specific LUN return to UltraPath.

#### **Example**

Set the I/O suspension time of the LUN whose ID is **0** to 20 seconds.

UltraPath CLI #3 >start iosuspension vlun\_id=0 timeout=20 Succeeded in executing the command.

#### **System Response**

None

## **A.4.8 Stopping I/O Suspension of a Virtual LUN**

#### **Function**

The **start iosuspension** command is used to stop I/O suspension of the a specific LUN.

#### **Format**

**stop iosuspension vlun\_id**=*ID*

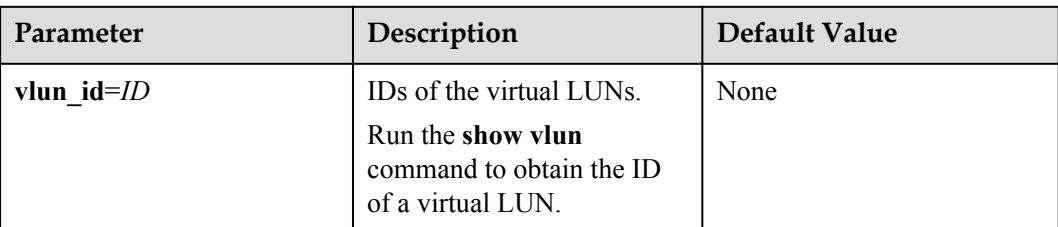

#### **Level**

User with **administrator** permissions

#### **Usage Guidelines**

None

#### **Example**

Stop I/O suspension of the virtual LUN whose ID is **0**.

UltraPath CLI #3 >stop iosuspension vlun\_id=0 Succeeded in executing the command.

#### **System Response**

None

## **A.4.9 Setting Load Balance Mode for a HyperMetro System**

#### **Function**

You can run the **set hypermetro loadbalancemode** command to set load balance mode for HyperMetro configured across arrays.

#### **Format**

**set hypermetro loadbalancemode**={ *split-size* | *round-robin* }

[ **vlun\_id**={ *ID* | *ID1,ID2...* | *ID1-ID2* } ]

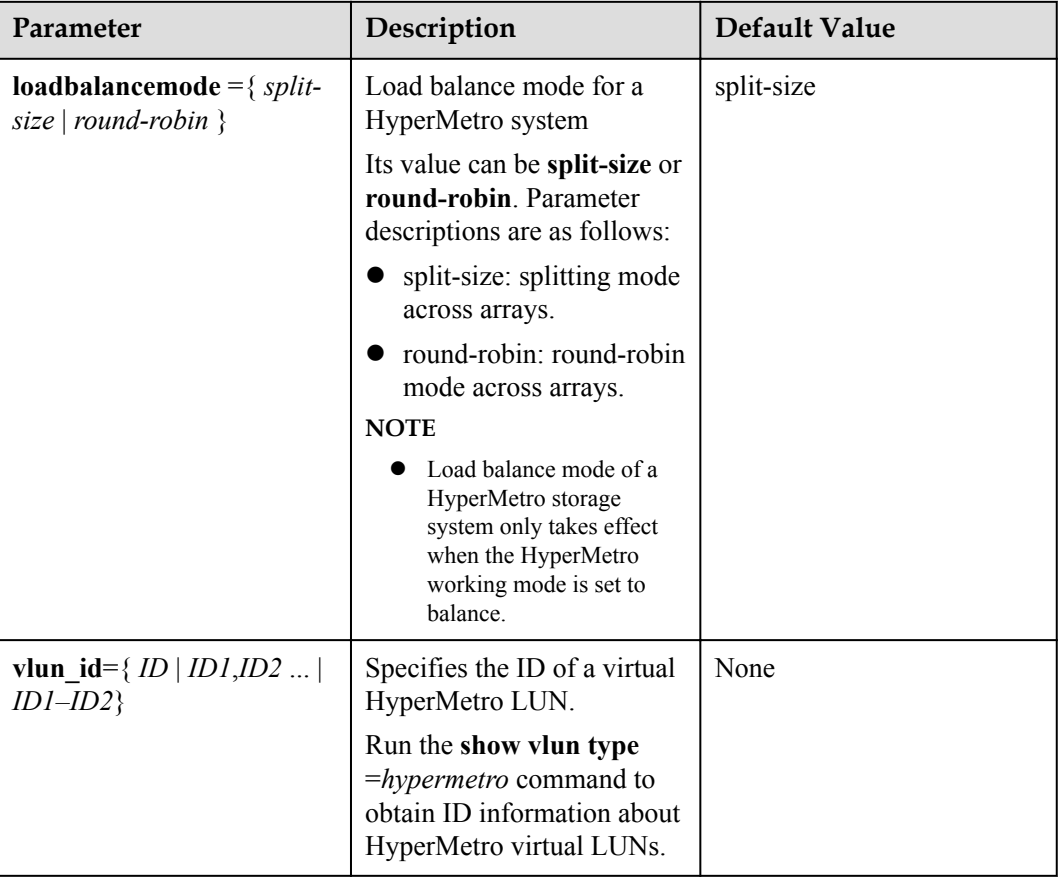

#### **Level**

User with **administrator** permissions

#### **Usage Guidelines**

- l Descriptions about load balance mode for a HyperMetro system are as follows:
	- If split-size mode is selected, UltraPath delivers I/Os to a specific storage array based on the start addresses of I/Os, the size of slices that are set, and the preferred storage array. If the fragment size is 128 MB, the I/Os with start addresses from 0 MB to 128 MB are delivered to the preferred storage array, and the I/Os with start addresses from 128 MB to 256 MB are delivered to the non-preferred storage array.
	- If round-robin mode is selected, UltraPath delivers I/Os to two storage systems in turn.
- Run the **set hypermetro loadbalancemode**  $=$ { *split-size \| round-robin \\frac{\math}}* command to set the HyperMetro working mode for all storage systems.
- Run the set hypermetro **loadbalancemode**  $\{ split-size \mid round-robin \}$  vlun  $id = \{ ID \}$ *ID1,ID2...* | *ID1-ID2* } command to set the HyperMetro working mode of a specific virtual LUN.

#### **NOTE**

- $\bullet$  vlun  $id=ID$ : ID of a single virtual LUN.
- vlun\_id=*ID1,ID2...*: IDs of multiple virtual LUNs which are not necessarily related.
- vlun id=*ID1–ID2*: IDs of all the virtual LUNs from ID1 to ID2.

#### **Example**

l Set HyperMetro load balance mode of all storage systems to **split-size**. UltraPath CLI #2 >set hypermetro loadbalancemode=split-size Succeeded in executing the command

l Set HyperMetro load balance mode of virtual LUNs with an ID of **0** to **split-size**. UltraPath CLI #3 > set hypermetro loadbalancemode=split-size vlun\_id=0 Succeeded in executing the command.

#### **System Response**

None

## **A.5 UltraPath Other Commands**

Introduce UltraPath other commands that are excluded in above.

## **A.5.1 Showing Array Models Supported by the UltraPath**

#### **Function**

The **show supportarraylist** command is used to show all disk array models supported by the UltraPath.

#### **Format**

**show supportarraylist**

#### **Parameters**

None

#### **Level**

User with **administrator** permissions

#### **Usage Guidelines**

None

#### **Example**

Show all disk array models supported by the UltraPath.

UltraPath CLI #0 >show supportarraylist

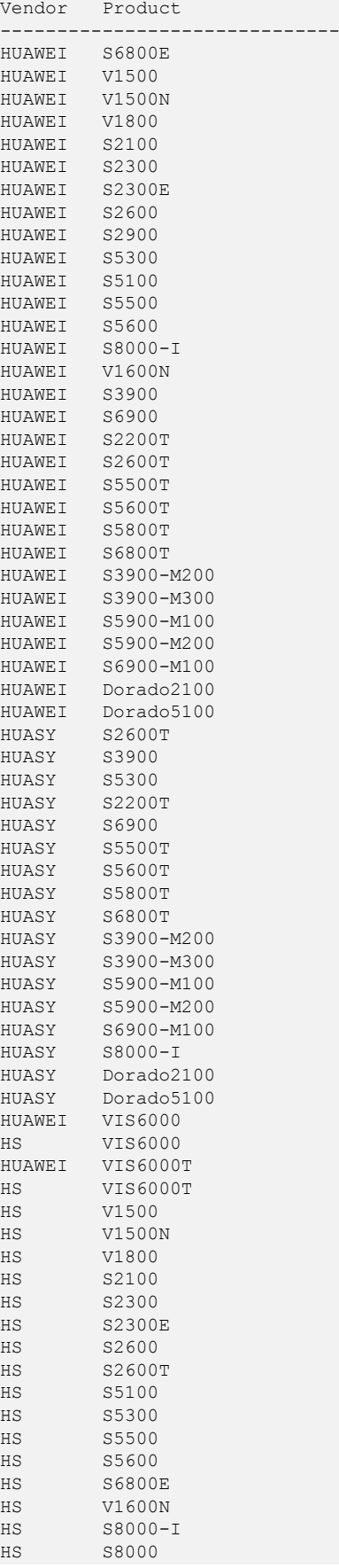

HUAWEI S8000 HUAWEI Dorado2100 G2 HUAWEI HVS85T HUAWEI HVS88T HUAWEI XSG1 Marstor XSG1 UDsafe XSG1 SanM XSG1 AnyStor XSG1 SUGON XSG1 NETPOSA XSG1 ------------------------------

#### **System Response**

None

## **A.5.2 Adding a Disk Array Model Supported by the UltraPath**

#### **Function**

The **add supportarraylist** command is used to add a disk array model supported by the UltraPath.

#### **Format**

**add supportarraylist vendor**=<*vendor\_id*> **product**=<*product\_id*> [ **driver**=<*driver\_type*> ]

#### **Parameters**

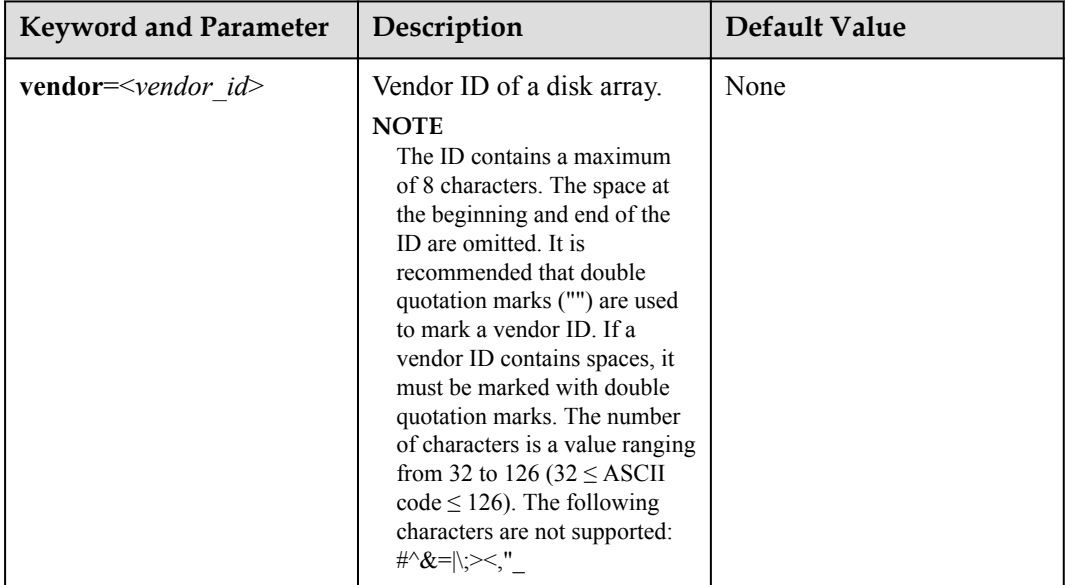

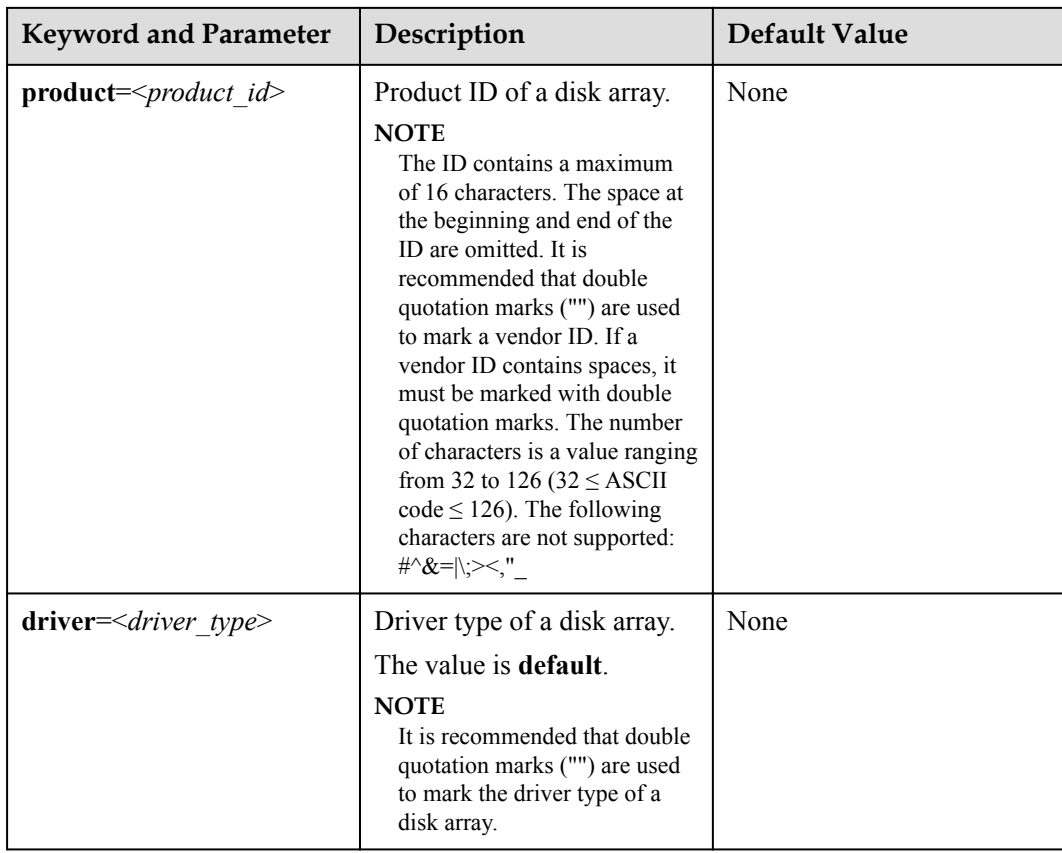

#### **Level**

User with **administrator** permissions

#### **Usage Guidelines**

In Windows, after a disk array model is added, the system must be restarted for the settings to take effect.

#### **Example**

Add a disk array model supported by the UltraPath.

```
UltraPath CLI #0 >add supportarraylist vendor="HUAWEI" product="S2600T" 
driver="default"
Execute this command may affect the stability of the application you're running 
or even result in more serious consequences.
You will add the array's information: vendor="HUAWEI" product="S2600T"
driver="default".
Are you sure still want to execute it [y,n]: yCommand executed successfully. You need to restart the computer to enable the 
configuration.
```
#### **System Response**

None

## **A.5.3 Deleting a Disk Array Model Supported by the UltraPath**

#### **Function**

The **del supportarraylist** command is used to delete a disk array model supported by the UltraPath.

#### **Format**

**del supportarraylist vendor**=<*vendor\_id*> **product**=<*product\_id*>

#### **Parameters**

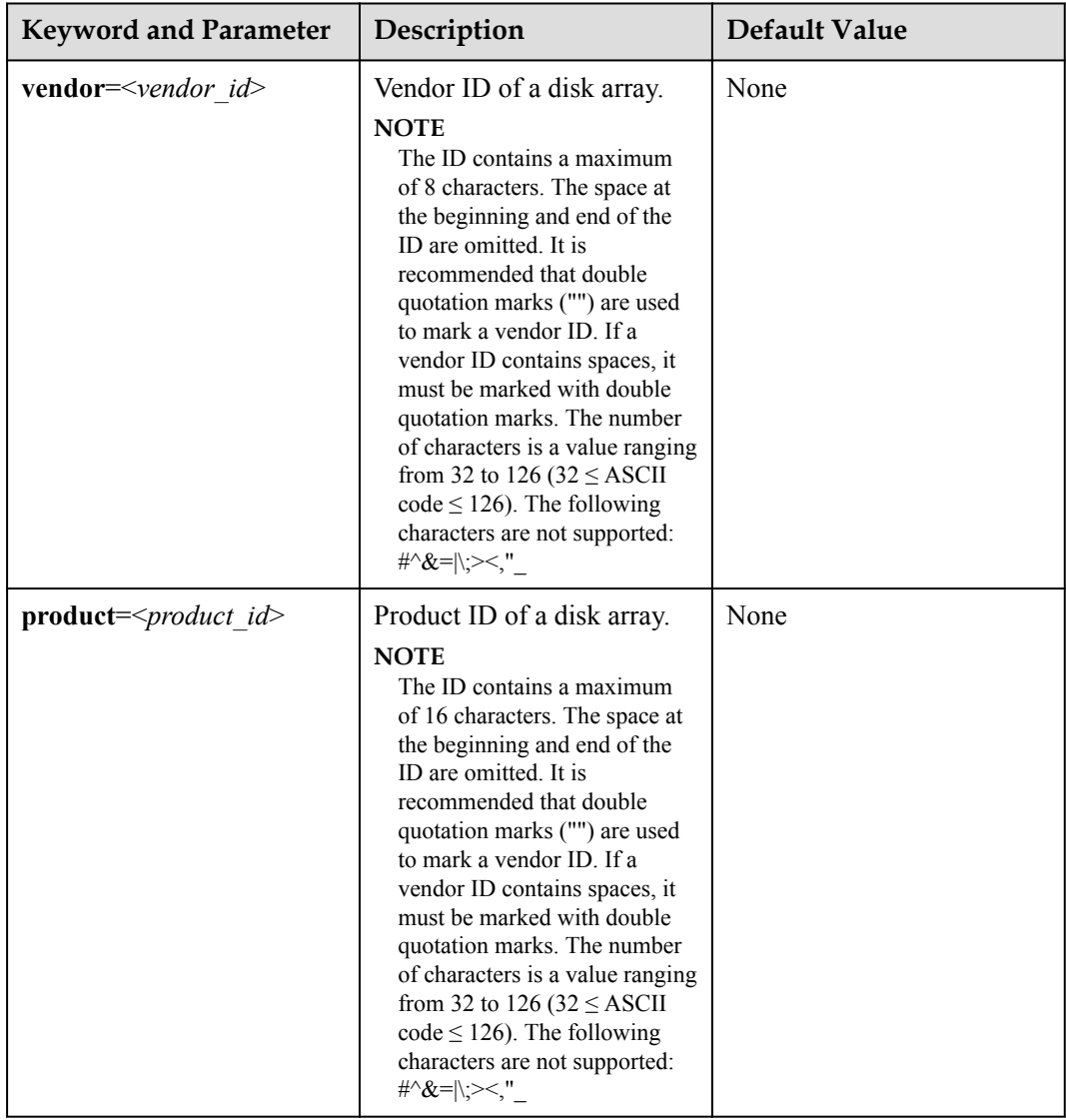

#### **Level**

User with **administrator** permissions

#### **Usage Guidelines**

- In Windows, a mapped disk array model can be deleted.
- In Windows, after a disk array model is deleted, the system must be restarted for the settings to take effect.

#### **Example**

Delete a disk array model supported by the UltraPath.

UltraPath CLI #0 >del supportarraylist vendor="HUAWEI" product="S2600T" Execute this command may affect the stability of the application you're running or even result in more serious consequences. You will delete the array's information: vendor="HUAWEI" product="S2600T". Are you sure still want to execute it  $[y,n]$ : y Command executed successfully. You need to restart the computer to enable the

#### **System Response**

None

configuration.

## **A.5.4 Executing a Non-disruptive Upgrade of UltraPath**

#### **Function**

The **UltraPath-x.xx.xxx.exe** command is used to execute a non-disruptive upgrade of UltraPath.

#### **Format**

#### **UltraPath-x.xx.xxx.exe /z"UPMODE:NDU [ CPU:cpuvalue [ MEMORY:memoryvalue [ SPACE:spacevalue ] ] ]"**

#### **NOTE**

The installation package corresponding to the **UltraPath-x.xx.xxx.exe** command is UltraPath-8.06.007.exe that serves as an example.

#### **Parameters**

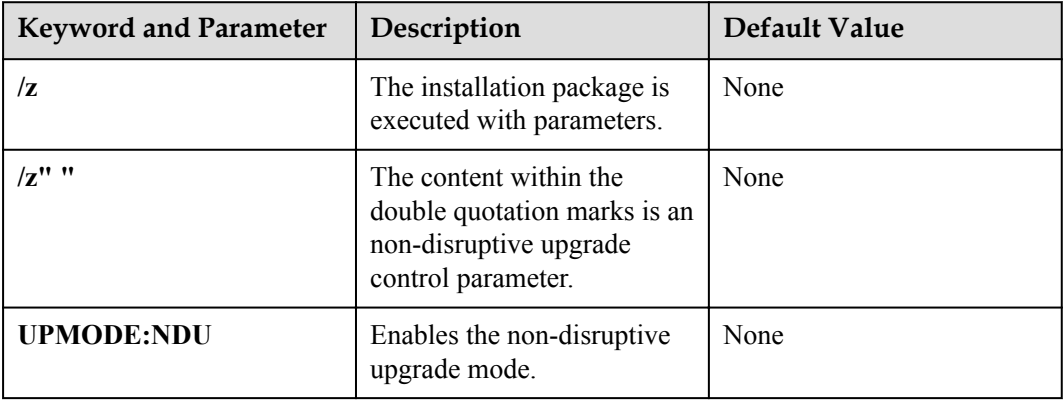

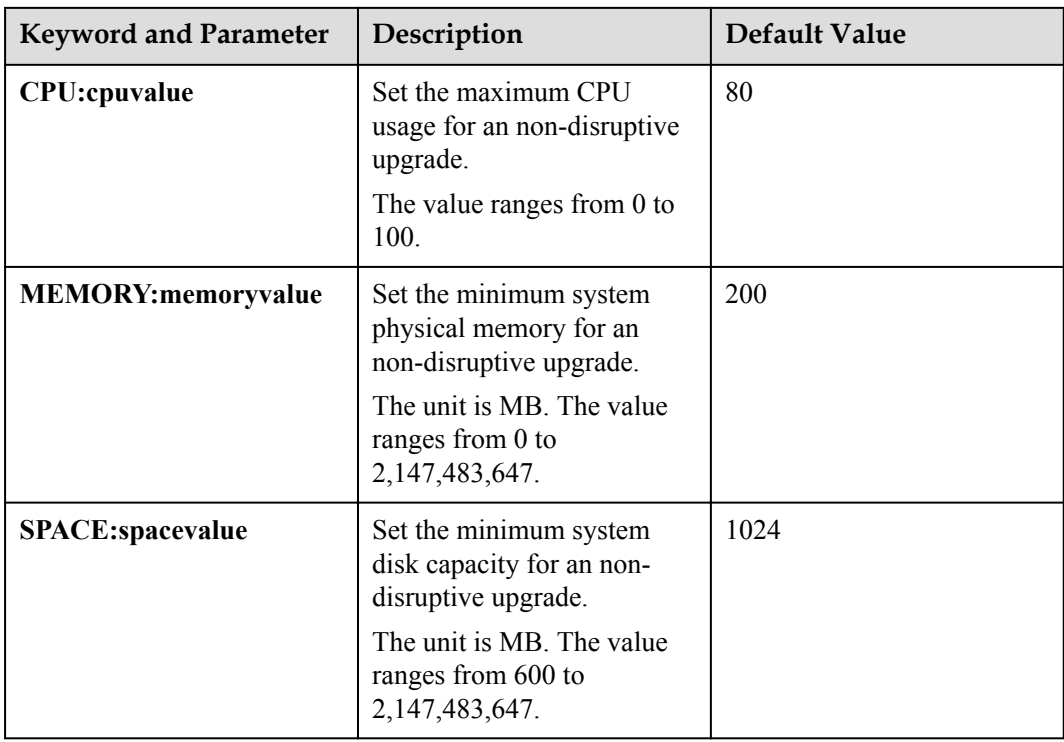

#### **Level**

User with **administrator** permissions

#### **Usage Guidelines**

Run the command to upgrade the UltraPath online.

#### **Example**

- Enable the non-disruptive upgrade mode. C:\> UltraPath-8.06.007.exe /z"UPMODE:NDU"
- Set the maximum CPU usage for an non-disruptive upgrade to 85% and enable the nondisruptive upgrade mode. C:\> UltraPath-8.06.007.exe /z"UPMODE:NDU CPU:85"
- Set the maximum CPU usage, minimum system physical memory, and minimum system disk capacity for an non-disruptive upgrade to 85%, 100 MB, and 1000 MB respectively and enable the non-disruptive upgrade mode.

C:\> UltraPath-8.06.007.exe /z"UPMODE:NDU CPU:85 MEMORY:100 SPACE:1000"

#### **System Response**

After running the command, upgrade the UltraPath on the GUI.

## **A.5.5 Viewing the Status of the Host Alarm Push Switch**

#### **Function**

**show alarmenable** is used to view the status of the host alarm push switch.

#### **Format**

**show alarmenable**

#### **Parameters**

None

#### **Level**

User with **administrator** permissions

#### **Usage Guidelines**

None

#### **Example**

View the alarm push switch for UltraPath:

UltraPath CLI #0 >show alarmenable alarmenable: on

#### **System Response**

None

## **A.5.6 Setting the Switch of Host Alarm Push**

#### **Function**

**set alarmenable** is used to set the switch of host alarm push.

#### **Format**

**set alarmenable**={ *on* | *off* }

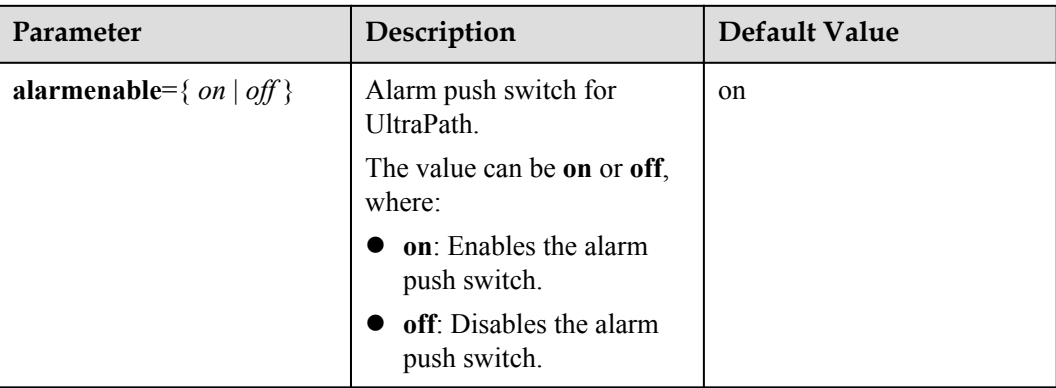

#### **Level**

User with **administrator** permissions

#### **Usage Guidelines**

- When the alarm push switch is enabled, UltraPath will detect the single-controller connectivity, link down, and link degrade, and send the link status to the storage system through alarms.
- When the alarm push switch is disabled, the alarms reported by UltraPath to arrays cannot be cleared on the arrays. Therefore, disable the switch cautiously.

#### **Example**

Disable the alarm push switch for UltraPath:

```
UltraPath CLI #0 >set alarmenable=off
If you close alarm enable, the host would not push alarm to the array, and the 
alarm in array will not be cleared. 
Are you sure you want to continue? [y,n]: y
Succeeded in executing the command.
Please clear the alarm in the array manually, thanks.
```
#### **System Response**

None

## **A.5.7 Viewing the Status of the UltraPath Link Degrade Switch**

#### **Function**

**show path reliability enable** is used to view the status of the UltraPath link degrade switch.

#### **Format**

**show path\_reliability\_enable**

None

#### **Level**

User with **administrator** permissions

#### **Usage Guidelines**

None

#### **Example**

View the status of the UltraPath link degrade switch:

```
UltraPath CLI #0 >show path_reliability_enable
path reliabilityenable: on
```
#### **System Response**

None

## **A.5.8 Setting the Switch for UltraPath Link Degrade**

#### **Function**

**set path\_reliability\_enable** is used to set the switch for UltraPath link degrade.

#### **Format**

**set path\_reliability\_enable**={ *on* | *off* }

#### **Parameters**

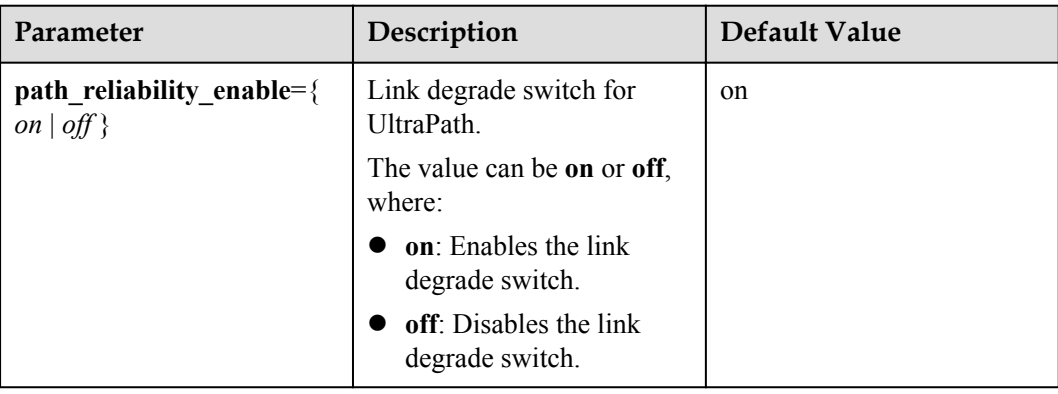

#### **Level**

User with **administrator** permissions

#### **Usage Guidelines**

- When the link degrade switch is enabled, UltraPath will detect and isolate degraded links.
- When the link degrade switch is disabled, some faults cannot be isolated by UltraPath, which results in the deterioration of the host performance. Therefore, disable the switch cautiously.

#### **Example**

Disable the link degrade switch for UltraPath:

```
UltraPath CLI #0 >set path_reliability_enable=off
If you close reliability enable, this would abandon the path reliability check 
and may infect the performance. 
Are you sure you want to continue? [y,n]: ySucceeded in executing the command.
```
#### **System Response**

None

## **A.5.9 Clearing Inactive Drivers in Online Upgrade Process**

#### **Function**

The **UpgradeTool.exe** command is used to clear drivers that do not take effect during an online upgrade.

#### **Format**

**UpgradeTool.exe -r**

#### **Parameters**

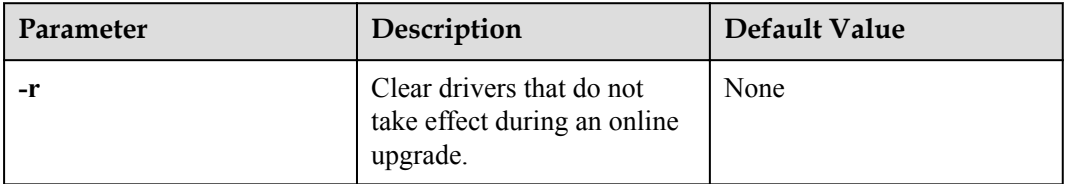

#### **Level**

User with **administrator** permissions

#### **Usage Guidelines**

Copy the **UpgradeTool.exe** file in the **\Windows\Packages\Upgrade** directory where the UltraPath for Windows software installation package is saved to any directory (directory A) of the Windows host. Use CLI to switch to directory A and run the **UpgradeTool.exe -r** command.

Run **UpgradeTool.exe -r** to clear drivers that do not take effect during an online upgrade.

#### **Example**

Clear drivers that do not take effect during the online upgrade.

UpgradeTool.exe –r Clear invalid nxup driver success

#### **System Response**

None

## **A.5.10 Viewing the Running Status of the UltraPath Working Thread**

#### **Function**

The **show workerstate** command is used to view the running status of the UltraPath working thread.

#### **Format**

**show workerstate**

#### **Parameters**

None

#### **Level**

User with **administrator** permissions

#### **Usage Guidelines**

This command is used to show the status of the UltraPath working thread. Administrators can view last refresh time and present time to determine whether the working thread is blocked and calculated the block duration.

#### **Example**

View the status of the UltraPath working thread.

```
UltraPath CLI #0 > show workerstate
worker name: USIImmediateWkq 1 last refresh time: 2016-07-26 08:13:07
present time: 2016-07-26 08:13:07
worker name: USIDefererdWkq 1 last refresh time: 2016-07-26 08:13:07
present time: 2016-07-26 08:13:07
worker name: KLSWriteLogWorkQueue 1 last refresh time: 2016-07-26 08:13:07
present time: 2016-07-26 08:13:07<br>worker name: VLMVLunNotifyWkq_1
                                         last refresh time: 2016-07-26 08:13:06
present time: 2016-07-26 08:13:07
```
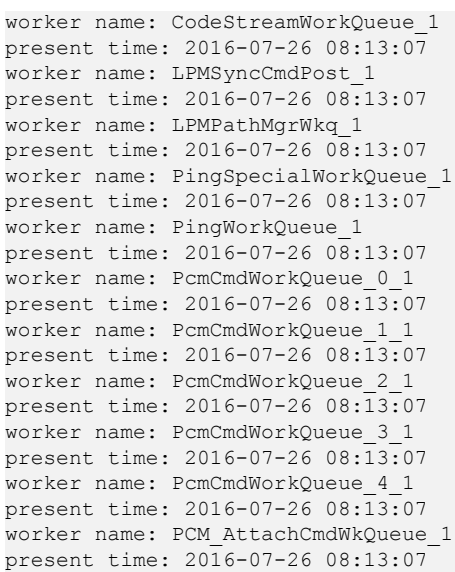

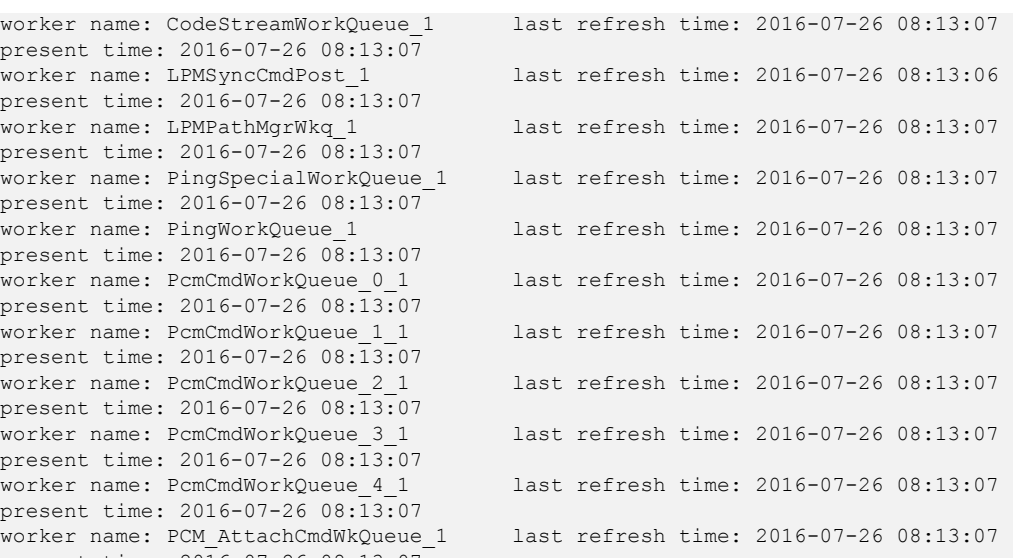

## **System Response**

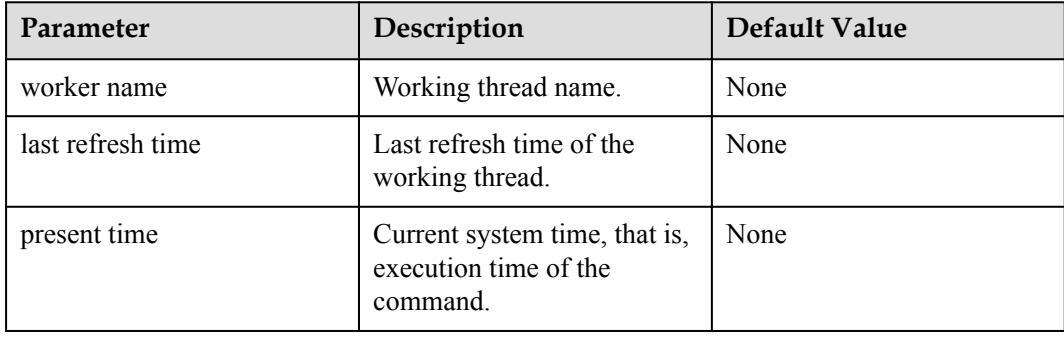

## **B Files Related to the UltraPath**

After the UltraPath is correctly installed on a Windows operating system, the UltraPath adds and modifies certain files that ensure its proper running. Do not modify or delete these files unnecessarily.

#### **Files Added to the UltraPath**

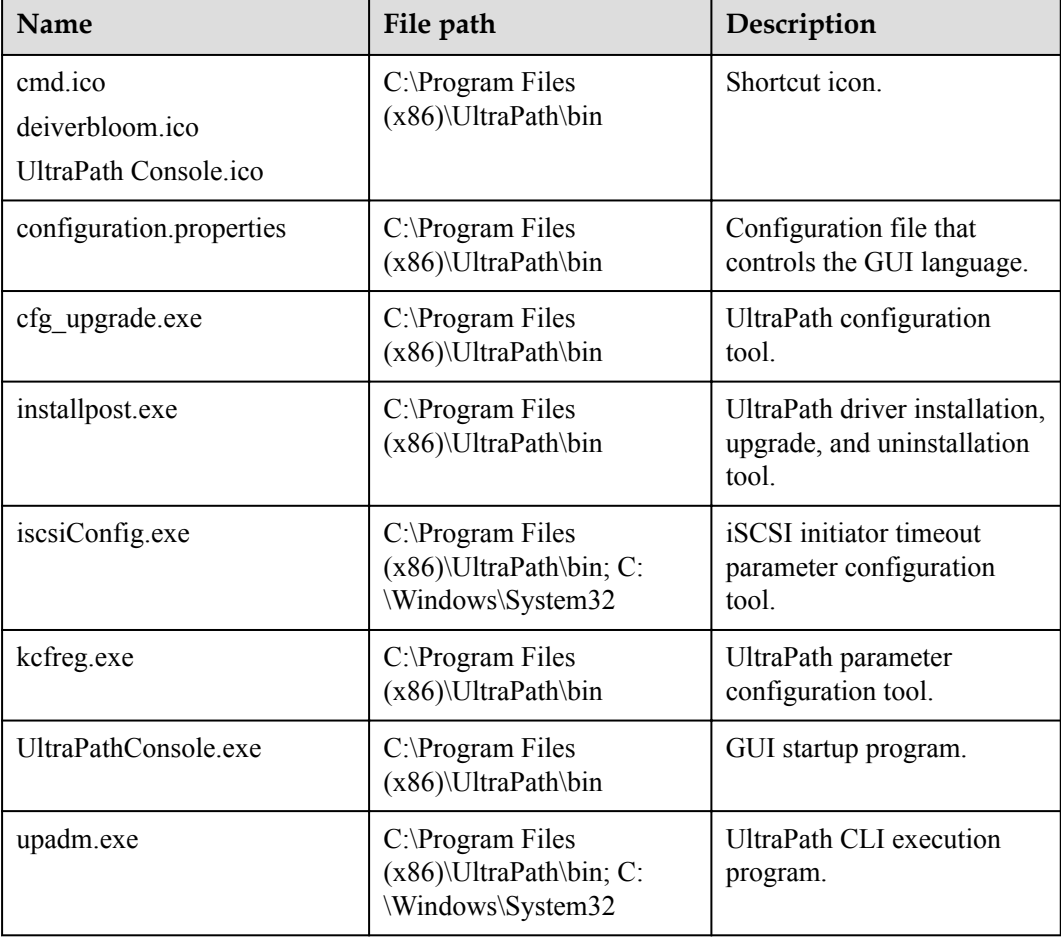

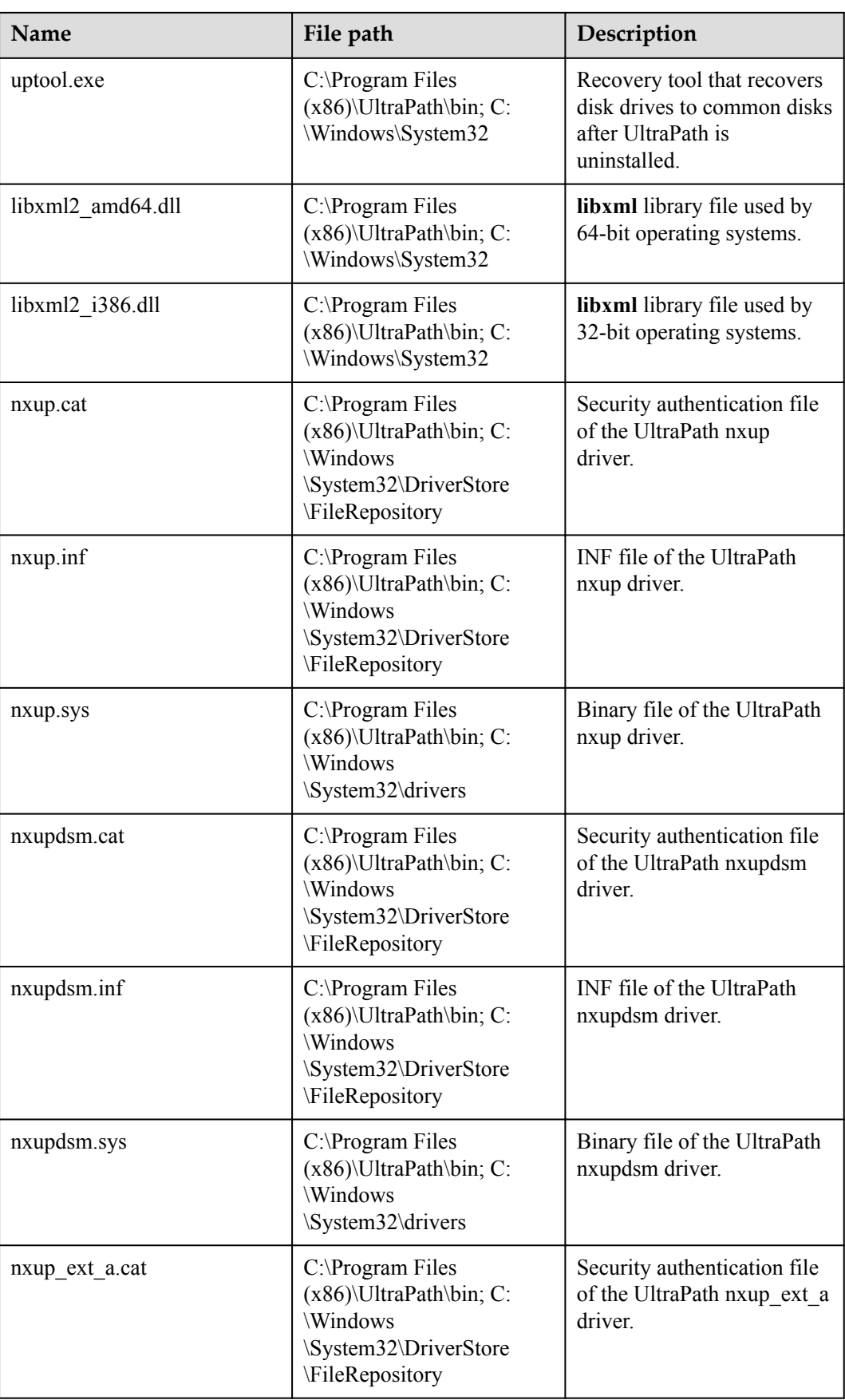

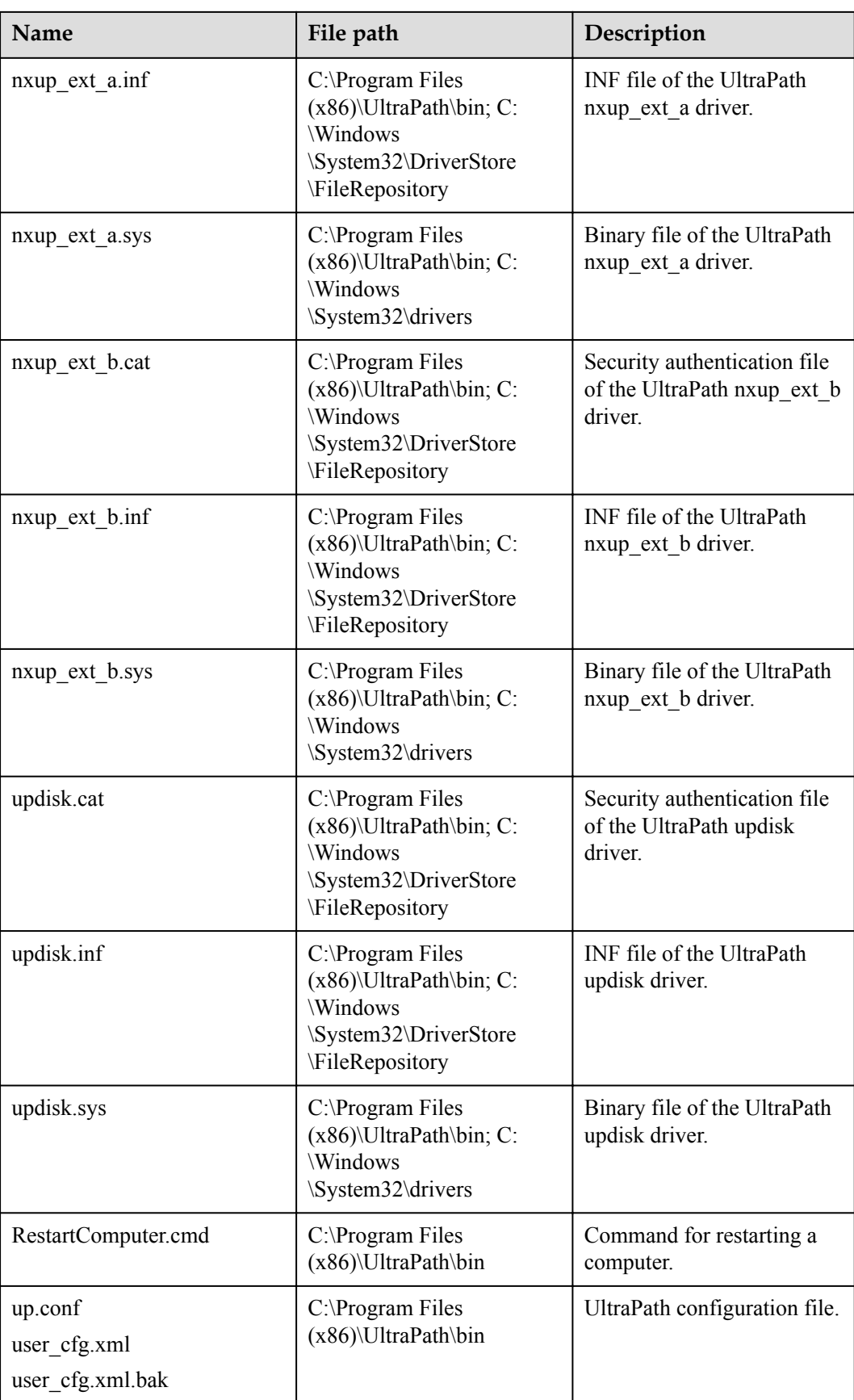

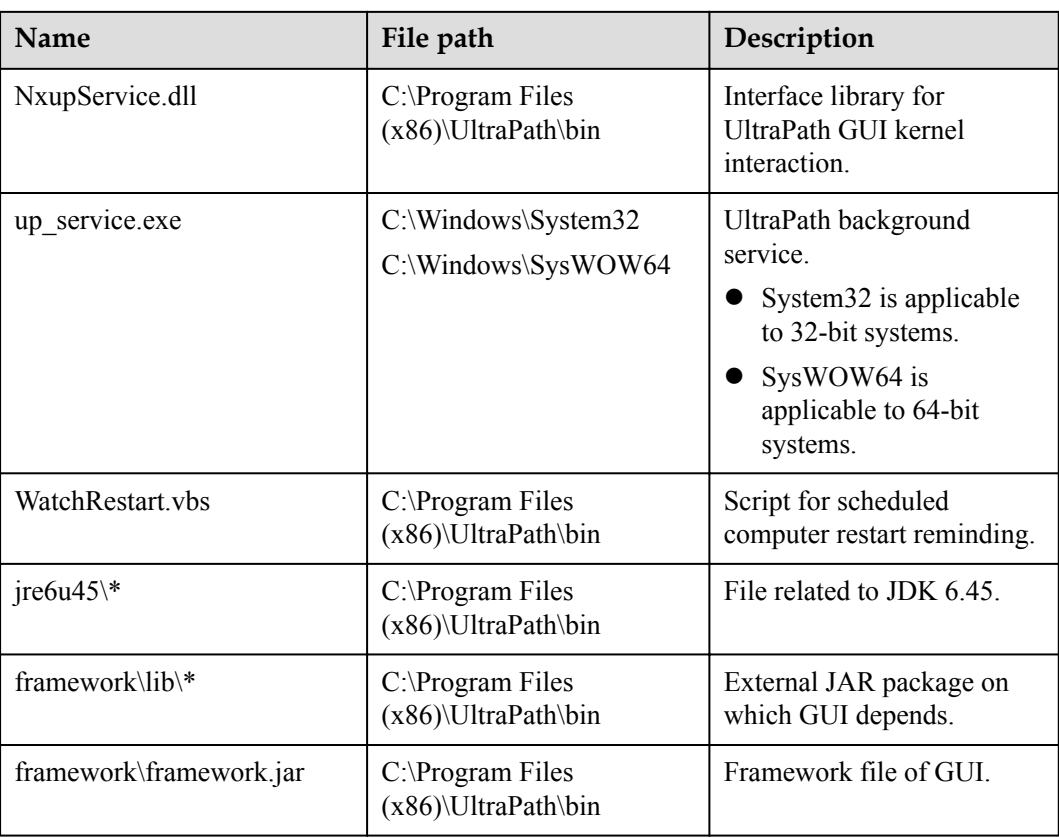

### **File Modified by the UltraPath**

None.

# **C How to Obtain Help**

If a problem persists in routine maintenance or troubleshooting, contact Huawei for technical support.

#### C.1 Preparations for Contacting Huawei

To better solve the problem, you need to collect troubleshooting information and make debugging preparations before contacting Huawei.

#### [C.2 How to Use the Document](#page-170-0)

[Huawei provides guide documents shipped with the device. The guide documents can be used](#page-170-0) to handle the common problems occurring in daily maintenance or troubleshooting.

#### [C.3 How to Obtain Help from Website](#page-170-0)

Huawei provides users with timely and efficient technical support through the regional [offices, secondary technical support system, telephone technical support, remote technical](#page-170-0) support, and on-site technical support.

#### [C.4 Ways to Contact Huawei](#page-170-0)

[Huawei Technologies Co., Ltd. provides customers with comprehensive technical support and](#page-170-0) service. For any assistance, contact our local office or company headquarters.

## **C.1 Preparations for Contacting Huawei**

To better solve the problem, you need to collect troubleshooting information and make debugging preparations before contacting Huawei.

## **C.1.1 Collecting Troubleshooting Information**

You need to collect troubleshooting information before troubleshoot.

You need to collect the following information:

- Name and address of the customer
- Contact person and telephone number
- Time when the fault occurred
- Description of the fault phenomena
- Device type and software version
- l Measures taken after the fault occurs and the relevant results
- Troubleshooting level and required solution deadline

## <span id="page-170-0"></span>**C.1.2 Making Debugging Preparations**

When you contact Huawei for help, the technical support engineer of Huawei might help you do certain operations to collect information about the fault or rectify the fault directly.

Before contacting Huawei for help, you need to prepare the boards, port modules, screwdrivers, screws, cables for serial ports, network cables, and other required materials.

## **C.2 How to Use the Document**

Huawei provides guide documents shipped with the device. The guide documents can be used to handle the common problems occurring in daily maintenance or troubleshooting.

To better solve the problems, use the documents before you contact Huawei for technical support.

## **C.3 How to Obtain Help from Website**

Huawei provides users with timely and efficient technical support through the regional offices, secondary technical support system, telephone technical support, remote technical support, and on-site technical support.

Contents of the Huawei technical support system are as follows:

- $\bullet$  Huawei headquarters technical support department
- Regional office technical support center
- $\bullet$  Customer service center
- l Technical support website: **<http://enterprise.huawei.com>**

You can query how to contact the regional offices at **<http://enterprise.huawei.com>**.

## **C.4 Ways to Contact Huawei**

Huawei Technologies Co., Ltd. provides customers with comprehensive technical support and service. For any assistance, contact our local office or company headquarters.

Huawei Technologies Co., Ltd.

Address: Huawei Industrial Base Bantian, Longgang Shenzhen 518129 People's Republic of China

Website: **<http://support.huawei.com/enterprise/>**

# **D Acronyms and Abbreviations**

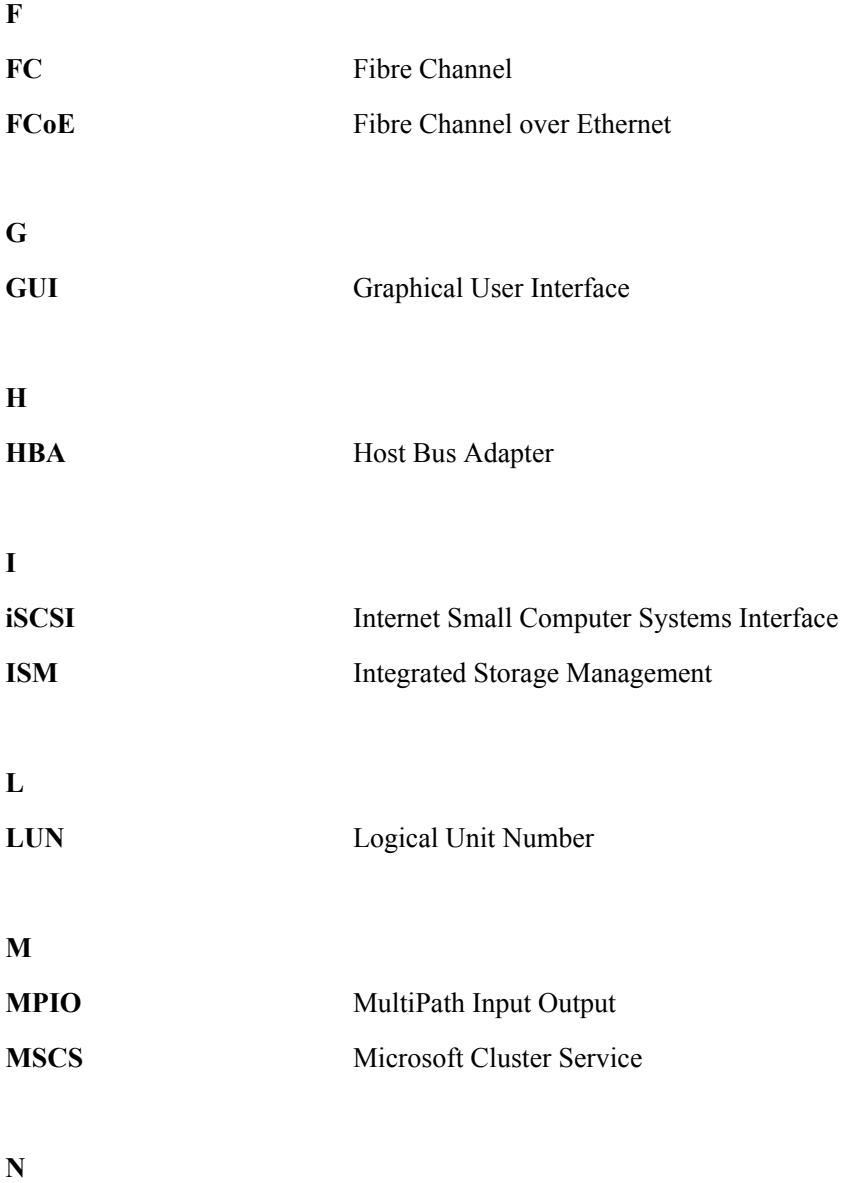

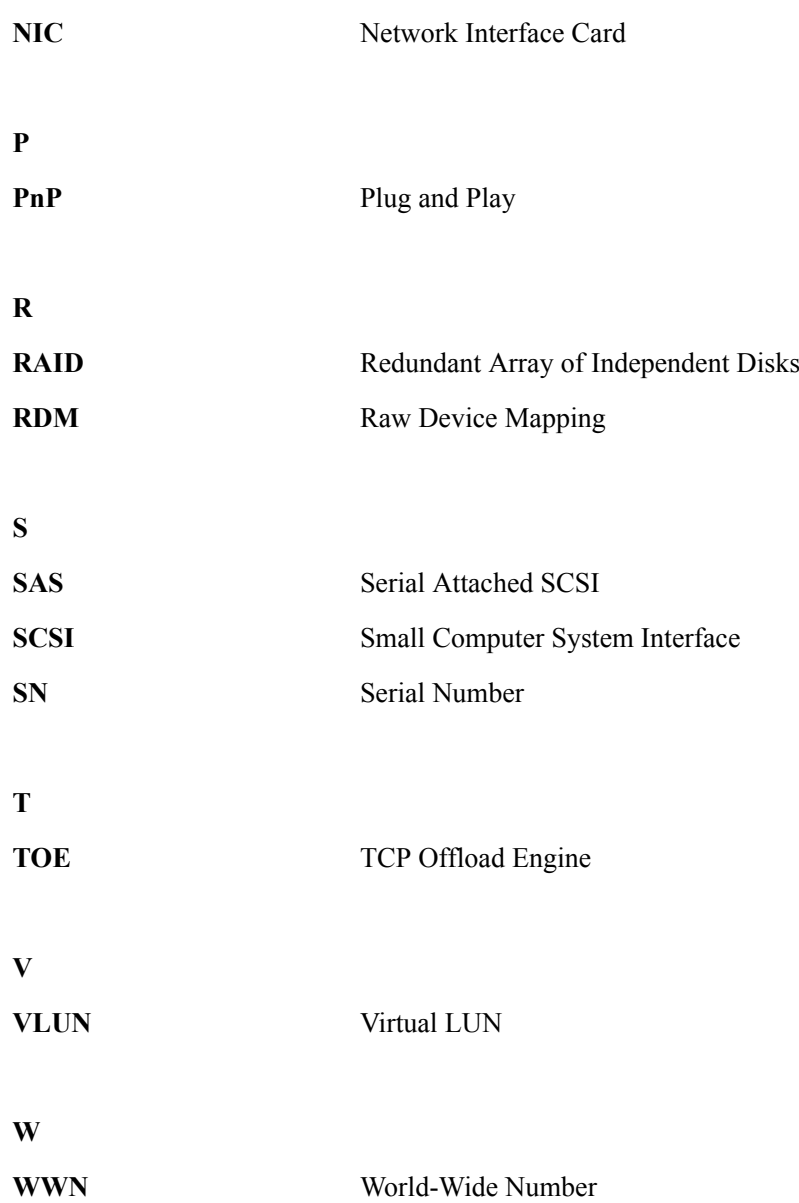